# **VX3X Reference Guide**

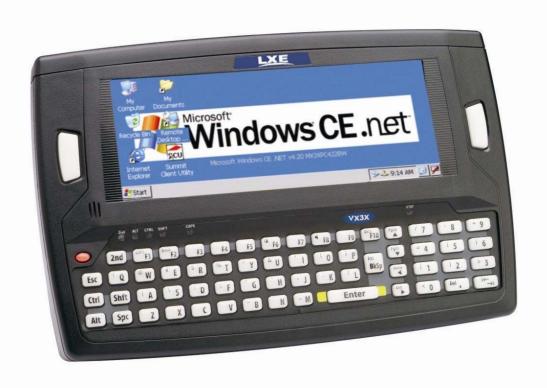

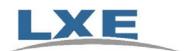

Copyright © November 2007 by LXE Inc. All Rights Reserved E-EQ-VX3XRG-B

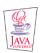

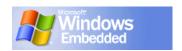

## **Notices**

#### **Notice:**

LXE Inc. reserves the right to make improvements or changes in the products described in this manual at any time without notice. While reasonable efforts have been made in the preparation of this document to assure its accuracy, LXE assumes no liability resulting from any errors or omissions in this document, or from the use of the information contained herein. Further, LXE Incorporated, reserves the right to revise this publication and to make changes to it from time to time without any obligation to notify any person or organization of such revision or changes.

#### **Copyright Notice:**

This manual is copyrighted. All rights are reserved. This document may not, in whole or in part, be copied, photocopied, reproduced, translated or reduced to any electronic medium or machine-readable form without prior consent, in writing, from LXE Inc.

Copyright © 2007 by LXE Inc. An EMS Technologies Company. 125 Technology Parkway, Norcross, GA 30092 U.S.A. (770) 447-4224

#### **Trademarks:**

LXE® is a registered trademark of LXE Inc. RFTerm® is a registered trademark of EMS Technologies, Norcross, GA.

**Microsoft**, Windows and the Windows logo are registered trademarks of Microsoft Corporation in the United States and/or other countries.

**Java**® and Java-based trademarks and logos are trademarks or registered trademarks of Sun Microsystems, Inc. in the U.S. or other countries, and are used under license.

Intel and Intel XScale are trademarks or registered trademarks of Intel Corporation or its subsidiaries in the United States and other countries.

**RAM**® and RAM Mount<sup>TM</sup> are both trademarks of National Products Inc., 1205 S. Orr Street, Seattle, WA 98108.

**Summit** Data Communications, Inc. Summit Data Communications, the Summit logo, and "The Pinnacle of Performance" are trademarks of Summit Data Communications, Inc. All rights reserved.

The **Bluetooth**® word mark and logos are owned by the Bluetooth SIG, Inc. and any use of such marks by LXE, Inc. is under license.

**Wavelink**® and Wavelink Avalanche® are registered trademarks and the Wavelink logo, tagline and Avalanche MC are trademarks of Wavelink Corporation, Kirkland, WA.

All other brand or product names are trademarks or registered trademarks of their respective companies or organizations.

When this manual is in PDF format: "Acrobat® Reader® Copyright © 2007 Adobe Systems Incorporated. All rights reserved. Adobe®, the Adobe logo, Acrobat®, and the Acrobat logo are registered trademarks of Adobe Systems Incorporated." applies.

## **Revision Notice**

## VX3X Reference Guide Upgrade From Revision A to Revision B

| Section                                       | Explanation                                                                                                    |
|-----------------------------------------------|----------------------------------------------------------------------------------------------------|
| Entire Manual                                 | Added CE 5.0 information and instruction where applicable.                                                      |
| Chapter 1 – Introduction                      | Added Bluetooth information.                                                                                    |
|                                               | Revised sections: Overview", "Components", "USB Connection" and "Serial Connection".                            |
|                                               | Updated Accessories listing                                                                                     |
| Chapter 2 – Physical Description              | Added Bluetooth information.                                                                                    |
| and Layout                                    | Revised sections: "Core Logic", "Endcap Ports", "External Connectors", "USB-C Connector" and "Audio Connector". |
|                                               | Renamed "RS-232 Connector (COM3)" to "RS-232 Connector (COM1 or COM3) and revised section.                      |
|                                               | Added new sections: "USB-H Connector" and "Antenna Connector (Optional).                                        |
|                                               | Revised "Vehicle 12-80VDC Power Connection" with updated graphic.                                               |
| Chapter 3 – System Configuration              | Added Bluetooth information.                                                                                    |
|                                               | Revised "Enabling GrabTime", "Mixer" and "Step 3: Check Barcode Length" sections.                               |
| Chapter 5 – Wireless Network<br>Configuration | Updated chapter for EAP-FAST support, tray icon, help feature, etc. included in latest version of SCU.          |
|                                               | Revised section: "Admin login".                                                                                 |

Note: A complete revision history is included in Appendix B, "Technical Specifications".

## **Table of Contents**

| SHAPTER T INTRODUCTION                                      |    |
|-------------------------------------------------------------|----|
| Overview                                                    | 1  |
| When to Use this Guide                                      | 2  |
| Document Conventions                                        |    |
| Quick Start                                                 |    |
| Troubleshooting                                             |    |
| Entering the Multi AppLock Activation Key                   |    |
| Hotkey (Activation hotkey)                                  |    |
| Touch                                                       |    |
| Components                                                  |    |
| Data Entry                                                  | 8  |
| Keyboard Data Entry                                         | 8  |
| Barcode Data Entry                                          |    |
| Tethered Scanners                                           |    |
| Bluetooth Scanners                                          | 8  |
| RS-232 Data Entry                                           | 8  |
| Touchscreen Entry                                           | 9  |
| Right Click                                                 |    |
| Input Panel (Virtual Keyboard)                              | 9  |
| Setup the Radio and Network                                 | 10 |
| Setup Terminal Emulation Parameters                         | 10 |
| ActiveSync - Initial Setup                                  | 11 |
| USB Connection                                              | 11 |
| Serial Connection                                           | 11 |
| Connect                                                     | 11 |
| Radio                                                       | 11 |
| Bluetooth                                                   | 12 |
| Initial Use                                                 | 12 |
| Settings Tab   Bluetooth Options                            | 13 |
| Report when connection lost                                 |    |
| Report when reconnected                                     |    |
| Report failure to reconnect                                 |    |
| Computer is discovered by                                   |    |
| Computer is discoverable  Prompt if devices request to pair |    |
| Continuous search                                           |    |
|                                                             |    |

| Subsequent Use                              | 14         |
|---------------------------------------------|------------|
| Bluetooth Devices                           |            |
| Bluetooth Barcode Reader Setup              | 16         |
| Introduction                                | 16         |
| VX3X with Label                             |            |
| VX3X without Label                          |            |
| Bluetooth Beep and LED Indications          |            |
| Saving Changes to the Registry              |            |
| Getting Help                                | 21         |
| Manuals and Accessories                     | 21         |
| Manuals                                     | 21         |
| Accessories                                 | 21         |
| CHAPTER 2 PHYSICAL DESCRIPTION AND LAYOUT   | <b>2</b> 5 |
| Hardware Configuration                      | 25         |
| System Hardware                             |            |
| Central Processing Unit                     |            |
| System Memory                               |            |
| Core Logic                                  |            |
| Video Subsystem                             | 26         |
| Power Supply                                | 26         |
| Backup Battery                              |            |
| Audio Interface                             |            |
| PCMCIA and CF Slots                         |            |
| PCMCIA – Radio or SRAM Cards                |            |
| CF – Compact Flash Card                     |            |
| Bluetooth LXEZ Pairing                      | 27         |
| Power Modes                                 | 28         |
| Physical Controls                           |            |
| Power Button                                |            |
| Restart Sequence                            | 29         |
| Endcap Ports                                | 30         |
| External Connectors                         | 31         |
| RS-232 Connector (COM1 or COM3)             | 32         |
| Pinout                                      | 32         |
| Technical Specifications – Connection Cable | 33         |
| RTS/CTS Handshaking and the Serial Port     |            |
| USB-C Connector                             |            |
| USB Client Cable Pinout                     |            |
| ActiveSync                                  |            |
| USB-H Connector                             |            |
| USB Host Cable Pinouts                      | 36         |

| Audio Connector                         | 37 |
|-----------------------------------------|----|
| Pinout                                  | 37 |
| Power Supply Connector                  | 38 |
| Pinout                                  |    |
| Antenna Connector (Optional)            |    |
| Vehicle Remote Antenna Mount            |    |
| Programmable Keys                       |    |
| Field Exit Key Function (IBM 5250 Only) | 39 |
| The QWERTY Keyboard                     | 40 |
| IBM 3270 Overlay                        | 40 |
| IBM 5252 Overlay                        | 40 |
| Key Functions                           | 41 |
| Caps Key and CapsLock Mode              | 42 |
| Keypad Shortcuts                        |    |
| Keypress Sequences                      |    |
| Custom Key Maps                         |    |
| LED Functions                           |    |
| General Windows CE Keyboard Shortcuts   |    |
| Input Panel (Virtual Keyboard)          |    |
| Enabling the Input Panel                | 46 |
| Speaker                                 | 47 |
| The Display                             | 47 |
| Cleaning the Display                    | 47 |
| Set The Display Contrast                | 47 |
| Set the Display Backlight Timer         | 48 |
| Set The Display Brightness              | 48 |
| Touchscreen                             | 48 |
| Power Supply                            | 49 |
| External Power Supply                   | 49 |
| Vehicle 12-80VDC Direct Connection      |    |
| VX3X Input Power Specifications         | 51 |
| CMOS Battery                            |    |
| HAPTER 3 SYSTEM CONFIGURATION           | 53 |
| HAPTER 3 STSTEM CONFIGURATION           | 33 |
| Introduction                            | 53 |
| Windows CE Operating System             | 53 |
| 2.4 GHz Radio Configuration             | 53 |
| Warmboot                                |    |
| Coldboot                                | 53 |
| Installed Software                      | 54 |
| Software Load                           | 54 |
| Software Applications                   |    |

| Java (Optional)                                                                                                    | 55                                                                                                    |
|----------------------------------------------------------------------------------------------------|----------------------------------------------------------------------------------------------------|
| LXE RFTerm (Optional)                                                                                                    | 55                                                                                                    |
| AppLock                                                                                                    |                                                                                                    |
| Wavelink Avalanche Enabler (Optional)                                                                                                    | 55                                                                                                    |
| Desktop                                                                                                    | 57                                                                                                    |
| My Computer Folders (Windows CE .NET)                                                                                                    | 58                                                                                                    |
| Folders Copies at Startup.                                                                                                    |                                                                                                    |
| My Device Folders (Windows CE 5.0)                                                                                                    |                                                                                                    |
| Start Menu Program Options                                                                                                    |                                                                                                    |
| Communication                                                                                                    |                                                                                                    |
| ActiveSync                                                                                                    |                                                                                                    |
| Connect                                                                                                    |                                                                                                    |
| Start FTP Server / Stop FTP Server                                                                                                    |                                                                                                    |
| Command Prompt                                                                                                    |                                                                                                    |
| Inbox                                                                                                    |                                                                                                    |
| Internet Explorer                                                                                                    | 62                                                                                                    |
| Media Player                                                                                                    |                                                                                                    |
| Remote Desktop Connection                                                                                                    | 63                                                                                                    |
| Transcriber                                                                                                    | 63                                                                                                    |
| Windows Explorer                                                                                                    | 63                                                                                                    |
| Taskbar                                                                                                    | 64                                                                                                    |
| Advanced Tab                                                                                                    | 64                                                                                                    |
| Control Panel Options                                                                                                    | 65                                                                                                    |
|                                                                                                    |                                                                                                    |
| About                                                                                                    |                                                                                                    |
|                                                                                                    | 66                                                                                                    |
| About                                                                                                    | 66<br>67                                                                                                    |
| AboutLanguage and Fonts                                                                                                    |                                                                                                    |
| About  Language and Fonts  Identifying Software Versions                                                                                                    |                                                                                                    |
| About                                                                                                    |                                                                                                    |
| About Language and Fonts Identifying Software Versions Radio MAC Address Accessibility                                                                                                    |                                                                                                    |
| About Language and Fonts Identifying Software Versions Radio MAC Address Accessibility Administrator Control                                                                                                    |                                                                                                    |
| About Language and Fonts Identifying Software Versions Radio MAC Address Accessibility Administrator Control Bluetooth Discover Bluetooth Devices                                                                                                    |                                                                                                    |
| About Language and Fonts Identifying Software Versions Radio MAC Address Accessibility Administrator Control Bluetooth Discover Bluetooth Devices Bluetooth Devices Bluetooth Device Properties                                                                                                    |                                                                                                    |
| About Language and Fonts Identifying Software Versions Radio MAC Address Accessibility Administrator Control Bluetooth Discover Bluetooth Devices Bluetooth Devices Settings                                                                                                    |                                                                                                    |
| About Language and Fonts Identifying Software Versions Radio MAC Address Accessibility Administrator Control Bluetooth Discover Bluetooth Devices Bluetooth Devices Settings Turn Off Bluetooth Button                                                                                                    |                                                                                                    |
| About Language and Fonts Identifying Software Versions Radio MAC Address Accessibility Administrator Control Bluetooth Discover Bluetooth Devices Bluetooth Devices Settings Turn Off Bluetooth Button Options                                                                                                   |                                                                                                    |
| About Language and Fonts Identifying Software Versions Radio MAC Address Accessibility Administrator Control Bluetooth Discover Bluetooth Devices Bluetooth Devices Settings Turn Off Bluetooth Button Options About                                                                                             |                                                                                                    |
| About Language and Fonts Identifying Software Versions Radio MAC Address Accessibility Administrator Control Bluetooth Discover Bluetooth Devices Bluetooth Devices Settings Turn Off Bluetooth Button Options About Easy Pairing and Auto-Reconnect                                                             |                                                                                                    |
| About Language and Fonts Identifying Software Versions Radio MAC Address Accessibility Administrator Control Bluetooth Discover Bluetooth Devices Bluetooth Device Properties Settings Turn Off Bluetooth Button Options About Easy Pairing and Auto-Reconnect Certificates                                      |                                                                                                    |
| About Language and Fonts Identifying Software Versions Radio MAC Address Accessibility Administrator Control Bluetooth Discover Bluetooth Devices Bluetooth Device Properties Settings Turn Off Bluetooth Button Options About Easy Pairing and Auto-Reconnect Certificates Date/Time                            |                                                                                                    |
| About Language and Fonts Identifying Software Versions Radio MAC Address Accessibility Administrator Control Bluetooth.  Discover Bluetooth Devices Bluetooth Devices Properties Settings Turn Off Bluetooth Button Options About Easy Pairing and Auto-Reconnect Certificates Date/Time Dialing                 |                                                                                                    |
| About Language and Fonts Identifying Software Versions Radio MAC Address Accessibility Administrator Control Bluetooth Discover Bluetooth Devices Bluetooth Device Properties Settings Turn Off Bluetooth Button Options About Easy Pairing and Auto-Reconnect Certificates Date/Time Dialing Display            |                                                                                                    |
| About Language and Fonts Identifying Software Versions Radio MAC Address Accessibility Administrator Control Bluetooth Discover Bluetooth Devices Bluetooth Device Properties Settings Turn Off Bluetooth Button Options About Easy Pairing and Auto-Reconnect Certificates Date/Time Dialing Display Background |                                                                                                    |
| About Language and Fonts Identifying Software Versions Radio MAC Address Accessibility Administrator Control Bluetooth Discover Bluetooth Devices Bluetooth Device Properties Settings Turn Off Bluetooth Button Options About Easy Pairing and Auto-Reconnect Certificates Date/Time Dialing Display            | 66         67         68         69         70         71         72         73         74         74         75         76         77         78         79         79 |

| Input Panel                                                      | 80 |
|------------------------------------------------------------------|----|
| Internet Options                                                 | 81 |
| Windows CE .NET                                                  | 81 |
| Windows CE 5.0.                                                  | 82 |
| Keyboard                                                         | 83 |
| Mixer                                                            | 84 |
| Mouse                                                            | 85 |
| Network and Dialup Connections                                   | 85 |
| Owner                                                            | 86 |
| Password                                                         | 87 |
| PC Connection                                                    | 88 |
| PCMCIA                                                           | 89 |
| Regional Settings                                                | 90 |
| Windows CE .NET                                                  | 90 |
| Windows CE 5.0                                                   | 90 |
| Remove Programs                                                  | 90 |
| Scanner                                                          | 91 |
| Storage Manager                                                  | 91 |
| Stylus                                                           | 92 |
| Double Tap                                                       | 92 |
| Calibration                                                      | 92 |
| System                                                           | 93 |
| General                                                          | 93 |
| Memory                                                           | 94 |
| Device Name                                                      | 94 |
| Copyrights                                                       | 94 |
| Terminal Server Client Licenses                                  | 95 |
| Volume and Sounds                                                | 95 |
| CF Flash Cards, CAB Files and Programs                           | 96 |
| Access Files on the Flash Card                                   | 96 |
| Backup VX3X Files using ActiveSync                               | 97 |
| Prerequisites                                                    | 97 |
| VX3X and ActiveSync Partnership                                  |    |
| Serial Port Transfer                                             |    |
| USB Transfer.                                                    |    |
| Connect                                                          |    |
| Explore                                                          |    |
| Disconnect                                                       |    |
| Serial Connection                                                |    |
| USB Connection.                                                  |    |
| Radio Connection.                                                |    |
| Important Information – Cold Boot and Loss of Host Re-connection |    |
| Troubleshooting                                                  |    |
| Create a Communication Option                                    |    |
| Technical Specifications - Connection Cable                      |    |

| VX3X Utilities                              | 103 |
|---------------------------------------------|-----|
| LAUNCH.EXE                                  | 103 |
| LAUNCH.EXE and Persistent Storage           | 106 |
| REGEDIT.EXE                                 |     |
| REGLOAD.EXE                                 | 107 |
| REGDUMP.EXE                                 | 107 |
| WARMBOOT.EXE                                | 107 |
| WAVPLAY.EXE                                 | 107 |
| VX3X Command-line Utilites                  | 107 |
| COLDBOOT.EXE                                | 107 |
| PrtScrn.EXE                                 | 107 |
| API Calls                                   | 108 |
| Reflash the VX3X                            | 109 |
| How To: Reflash using Keypress Method       |     |
| How To: Reflash using TAG file Method       |     |
| Clearing Persistent Storage                 |     |
| Disabling the Touchscreen                   |     |
|                                             |     |
| Configuring CapsLock Behavior               |     |
| Configuring IPv6                            | 111 |
| Enabling GrabTime                           |     |
| Synchronize with a Local Time Server        | 112 |
| Wavelink Avalanche Enabler Configuration    | 113 |
| Briefly                                     | 113 |
| Enabler Install Process                     | 113 |
| Enabler Uninstall Process                   | 113 |
| Stop the Enabler Service                    | 113 |
| Update Monitoring Overview                  | 113 |
| Mobile Device Wireless and Network Settings |     |
| Enabler Configuration                       | 115 |
| File Menu Options                           |     |
| Avalanche Update Settings                   |     |
| Menu Options                                |     |
| Connection                                  |     |
| Execution                                   |     |
| Server Contact                              |     |
| Startup/ShutdownScan Config                 |     |
| Display                                     |     |
| Shortcuts                                   |     |
| Adapters                                    |     |
| Status                                      |     |

| CHAPTER 4 SCANNER                                 | 127 |
|---------------------------------------------------|-----|
| Introduction                                      | 127 |
| Main                                              | 129 |
| Keys                                              | 130 |
| COM Ports                                         | 131 |
| Serial Port Pin 9                                 | 131 |
| Barcode                                           | 132 |
| Symbology Settings                                | 133 |
| Ctrl Char Mapping                                 |     |
| Custom Identifiers                                |     |
| Barcode Processing                                | 138 |
| Step 1: Check Code ID                             | 138 |
| Step 2: Reject Disabled Symbologies               |     |
| Step 3: Check Barcode Length                      |     |
| Step 4: Strip Leading Characters                  |     |
| Step 5: Strip Trailing Characters                 |     |
| Step 6: Strip Barcode Data Strings                |     |
| Step 7: Replace Control Characters                |     |
| Step 8: Add Prefix String                         |     |
| Step 9: Code ID                                   |     |
| Step 10: Add Barcode Data                         |     |
| Step 12: Add Torreinsting NUI                     |     |
| Step 12: Add Terminating NUL                      |     |
|                                                   |     |
| Examples                                          |     |
| Control Code Replacement Examples                 | 151 |
| Barcode Processing Examples                       |     |
| Length Based Barcode Stripping Examples           | 153 |
| CHARTER E MIRELEGO NETWORK CONFIGURATION          | AEE |
| CHAPTER 5 WIRELESS NETWORK CONFIGURATION          | 155 |
| Introduction                                      | 155 |
| Summit Radio                                      | 156 |
| Summit Client Utility                             | 157 |
| Help                                              | 157 |
| Summit Tray Icon                                  | 158 |
| Wireless Zero Config Utility and the Summit Radio | 158 |
| Main Tab                                          | 159 |
| Admin Login                                       |     |
| Profile Tab                                       |     |
| Using the Scan Feature                            |     |
| Parameters                                        |     |

|                                                                                                    | 166                                                                                           |
|----------------------------------------------------------------------------------------------------|-----------------------------------------------------------------------------------------------|
| Diags Tab                                                                                                    | 167                                                                                           |
| Global Tab                                                                                                    | 168                                                                                           |
| Parameters                                                                                                    | 168                                                                                           |
| Sign-On vs. Stored Credentials                                                                                                    | 173                                                                                           |
| Windows Certificate Store vs. Certs Path                                                                                                    | 175                                                                                           |
| User Certificates                                                                                                    | 175                                                                                           |
| Root CA Certificates                                                                                                    | 175                                                                                           |
| Summit Wireless Security                                                                                                    | 177                                                                                           |
| No Security                                                                                                    | 178                                                                                           |
| WEP                                                                                                    | 179                                                                                           |
| LEAP without WPA Authentication                                                                                                    | 180                                                                                           |
| PEAP/MSCHAP                                                                                                    |                                                                                               |
| PEAP/GTC                                                                                                    | 184                                                                                           |
| WPA/LEAP                                                                                                    | 186                                                                                           |
| EAP-FAST                                                                                                    |                                                                                               |
| EAP-TLS                                                                                                    |                                                                                               |
| WPA PSK                                                                                                    |                                                                                               |
| Certificates                                                                                                    |                                                                                               |
|                                                                                                    |                                                                                               |
| Root Certificates                                                                                                    |                                                                                               |
| Generating a Root CA Certificate                                                                                                    |                                                                                               |
| Installing a Root CA Certificate                                                                                                    |                                                                                               |
| User Certificates                                                                                                    |                                                                                               |
| Generating a User Certificate                                                                                                    | 197                                                                                           |
|                                                                                                    |                                                                                               |
| Installing a User Certificate                                                                                                    | 202                                                                                           |
|                                                                                                    | 202                                                                                           |
| CHAPTER 6 APPLOCK                                                                                                    | 202                                                                                           |
| CHAPTER 6 APPLOCK                                                                                                    | 207                                                                                           |
| CHAPTER 6 APPLOCK Introduction                                                                                                    | 207                                                                                           |
| CHAPTER 6 APPLOCK  Introduction  Determining Your AppLock Version                                                                                                    | <b>207 208</b>                                                                                |
| CHAPTER 6 APPLOCK  Introduction  Determining Your AppLock Version  Multi-Application AppLock                                                                                                    | <b>207 208</b>                                                                                |
| CHAPTER 6 APPLOCK  Introduction  Determining Your AppLock Version  Multi-Application AppLock  Single Application AppLock                                                                                                    | 207 208 208 209                                                                               |
| CHAPTER 6 APPLOCK  Introduction  Determining Your AppLock Version  Multi-Application AppLock                                                                                                    | 207 208 208 209                                                                               |
| CHAPTER 6 APPLOCK  Introduction  Determining Your AppLock Version  Multi-Application AppLock  Single Application AppLock                                                                                                    | 207 207 208 208 209 210                                                                       |
| CHAPTER 6 APPLOCK  Introduction  Determining Your AppLock Version  Multi-Application AppLock.  Single Application AppLock.  Setup a New Device                                                                                                    | 207 207 208 208 209 210 211                                                                   |
| CHAPTER 6 APPLOCK  Introduction  Determining Your AppLock Version  Multi-Application AppLock.  Single Application AppLock.  Setup a New Device  Administration Mode                                                                                                    | 207  208  208  209  210  211                                                                  |
| CHAPTER 6 APPLOCK  Introduction  Determining Your AppLock Version  Multi-Application AppLock  Single Application AppLock  Setup a New Device  Administration Mode  End User Mode  Passwords                                                                                                    | 207  208  208  209  210  211  211  212                                                        |
| CHAPTER 6 APPLOCK  Introduction  Determining Your AppLock Version  Multi-Application AppLock  Single Application AppLock  Setup a New Device  Administration Mode  End User Mode  Passwords  End-User Switching Technique                                                                                                  | 207  208  208  209  210  211  211  212  213                                                   |
| CHAPTER 6 APPLOCK  Introduction  Determining Your AppLock Version  Multi-Application AppLock  Single Application AppLock  Setup a New Device  Administration Mode  End User Mode  Passwords  End-User Switching Technique  Using a Stylus Tap.                                                                             | 207  208  208  209  210  211  211  212  213                                                   |
| CHAPTER 6 APPLOCK  Introduction  Determining Your AppLock Version  Multi-Application AppLock  Single Application AppLock  Setup a New Device  Administration Mode  End User Mode  Passwords  End-User Switching Technique  Using a Stylus Tap  Using the Switch Key Sequence                                               | 207  208  208  209  210  211  211  212  213  213                                              |
| Introduction  Determining Your AppLock Version  Multi-Application AppLock  Single Application AppLock  Setup a New Device  Administration Mode  End User Mode  Passwords  End-User Switching Technique  Using a Stylus Tap  Using the Switch Key Sequence  Application Configuration                                       | 207       208       209       210       211       212       213       213       213       214 |
| CHAPTER 6 APPLOCK  Introduction  Determining Your AppLock Version  Multi-Application AppLock  Single Application AppLock  Setup a New Device  Administration Mode  End User Mode  Passwords  End-User Switching Technique  Using a Stylus Tap  Using the Switch Key Sequence  Application Configuration  Application Panel | 207  208  208  209  210  211  211  212  213  213  214                                         |
| Introduction  Determining Your AppLock Version  Multi-Application AppLock  Single Application AppLock  Setup a New Device  Administration Mode  End User Mode  Passwords  End-User Switching Technique  Using a Stylus Tap  Using the Switch Key Sequence  Application Configuration                                       | 207  208  208  209  210  211  211  212  213  213  214  214  217                               |

| Auto Re-Launch                                                                                                    | 218 |
|----------------------------------------------------------------------------------------------------|-----|
| Manual (Launch)                                                                                                    | 218 |
| Allow Close                                                                                                    |     |
| End User Internet Explorer (EUIE)                                                                                                    |     |
| Security Panel                                                                                                    |     |
| Password                                                                                                    |     |
| Status Panel                                                                                                    | 221 |
| APPENDIX A KEY MAPS                                                                                                    | 223 |
| The VX3X Keypad                                                                                                    | 223 |
| Key Map 101-Key Equivalencies                                                                                                    | 223 |
| IBM 3270 Terminal Emulator Keypad                                                                                                    |     |
| IBM 5250 Terminal Emulator Keypad                                                                                                    | 228 |
| Creating Custom Key Maps for the VX3X                                                                                                    | 229 |
| Introduction                                                                                                    |     |
| Keymap Source Format                                                                                                    |     |
| COLxROWx Format                                                                                                    | 230 |
| GENERAL Section                                                                                                    | 231 |
| SPECIAL Section                                                                                                    |     |
| MAP Section                                                                                                    |     |
| Keycomp Error Messages                                                                                                    |     |
| Sample Input File                                                                                                    |     |
| Sample Output File                                                                                                    | 243 |
| APPENDIX B TECHNICAL SPECIFICATIONS                                                                                                    | 247 |
| Physical Specifications                                                                                                    | 247 |
| Environmental Specifications                                                                                                    | 248 |
| Display Specifications                                                                                                    | 248 |
| Network Device Specifications                                                                                                    | 249 |
| Summit CF 2.4GHz                                                                                                    | 249 |
| Bluetooth                                                                                                    |     |
| AC Power Supply Specifications                                                                                                    | 250 |
| Environmental Specifications                                                                                                    |     |
| APPENDIX C REFERENCE MATERIAL                                                                                                    | 253 |
|                                                                                                    |     |
| Introduction                                                                                                    |     |
| AppLock Error Messages AppLock Registry Settings                                                                                                    |     |
| Approck region a semily summing the semilar semilar se | 203 |

Table of Contents

| Valid VK Codes for CE       | 264 |
|-----------------------------|-----|
| ASCII Control Codes         | 265 |
| Hat Encoding                | 267 |
| Decimal - Hexadecimal Chart | 269 |
| Revision History            | 271 |
| INDEX                       | 273 |
|                             |     |

## Illustrations

| Figure 1-1 VX3X Components, Top View (Endcap)                     | 6  |
|-------------------------------------------------------------------|----|
| Figure 1-2 VX3X Components, Front View                            | 6  |
| Figure 1-3 VX3X Components, Back View                             |    |
| Figure 1-4 Bluetooth Devices Display – Before Discovering Devices | 12 |
| Figure 1-5 Sample Bluetooth Address Barcode Label                 | 16 |
| Figure 1-6 About tab and Bluetooth Address                        | 18 |
| Figure 2-1 VX3X Hardware Configuration                            | 25 |
| Figure 2-2 Location of the Power (PWR) Button                     | 29 |
| Figure 2-3 Serial Ports and Cables                                | 30 |
| Figure 2-4 Scanner Serial Connector (COM3)                        | 32 |
| Figure 2-5 Pinout – Serial Cable                                  | 33 |
| Figure 2-6 USB Client Cable Pinout                                | 34 |
| Figure 2-7 USB Host Cable Pinouts                                 |    |
| Figure 2-8 VX3X Audio Jack for External Speaker or Headphones     | 37 |
| Figure 2-9 The Power Connector                                    | 38 |
| Figure 2-10 RF Antenna SS Connector                               | 38 |
| Figure 2-11 Programmable Keys                                     | 39 |
| Figure 2-12 QWERTY Keyboard Standard Overlay                      |    |
| Figure 2-13 QWERTY Keyboard with IBM 3270 Overlay                 | 40 |
| Figure 2-14 QWERTY Keyboard with IBM 5250 Overlay                 |    |
| Figure 2-15 LED Functions                                         |    |
| Figure 2-16 Small and Large Virtual Keyboards                     |    |
| Figure 2-17 Input Panel Properties                                |    |
| Figure 2-18 Optional AC Power and Adapter Cable                   |    |
| Figure 2-19 Direct Vehicle Power Connection Cable (12 Ft.)        |    |
| Figure 2-20 Connecting the Power Cable to the Vehicle             |    |
| Figure 2-21 Vehicle Connection Wiring Color Codes                 |    |
| Figure 3-1 Pocket CMD Prompt Screen                               |    |
| Figure 3-2 Taskbar Properties                                     |    |
| Figure 3-3 About Properties, Software                             |    |
| Figure 3-4 About Properties, Versions                             |    |
| Figure 3-5 About Properties, Network IP                           |    |
| Figure 3-6 Accessibility Properties, Keyboard                     |    |
| Figure 3-7 Control Panel – Bluetooth                              |    |
| Figure 3-8 Discover Bluetooth Devices                             |    |
| Figure 3-9 Bluetooth Devices Panel                                |    |
| Figure 3-10 Bluetooth Device Disconnect / Delete                  |    |
| Figure 3-11 Bluetooth Device Properties Menu                      | 73 |

VX3X Reference Guide

| Figure 3-12 Bluetooth Device Settings Panel                  |     |
|--------------------------------------------------------------|-----|
| Figure 3-13 Bluetooth About Panel                            | 75  |
| Figure 3-14 Date/Time Properties                             |     |
| Figure 3-15 Dialing                                          |     |
| Figure 3-16 Display Properties / Backlight Tab               |     |
| Figure 3-17 Input Panel Properties                           |     |
| Figure 3-18 Mixer                                            |     |
| Figure 3-19 Network Connection Properties                    | 85  |
| Figure 3-20 Owner Properties                                 | 86  |
| Figure 3-21 Password Properties                              | 87  |
| Figure 3-22 Communication / PC Connection Tab                |     |
| Figure 3-23 PCMCIA Control Tab                               | 89  |
| Figure 3-24 IntATA Control Tab                               | 89  |
| Figure 3-25 Stylus Properties / Recalibration Start          | 92  |
| Figure 3-26 Stylus Properties / Recalibration                | 92  |
| Figure 3-27 System / General tab                             | 93  |
| Figure 3-28 System / Memory                                  | 94  |
| Figure 3-29 System / Device Name                             | 94  |
| Figure 3-30 Volume and Sounds                                | 95  |
| Figure 3-31 Pinout – Serial Cable for Synchronization        |     |
| Figure 3-32 Avalanche Enabler Opening Screen                 | 115 |
| Figure 3-33 Connection Options.                              | 117 |
| Figure 3-34 Execution Options (Dimmed)                       |     |
| Figure 3-35 Server Contact Options                           |     |
| Figure 3-36 Startup / Shutdown Options                       |     |
| Figure 3-37 Scan Config Option                               |     |
| Figure 3-38 Window Display Options                           |     |
| Figure 3-39 Application Shortcuts                            |     |
| Figure 3-40 Adapter Options – Network                        |     |
| Figure 3-41 Avalanche Network Profile Displayed              |     |
| Figure 3-42 Manual Settings Properties Panels                |     |
| Figure 3-43 Status Display                                   |     |
| Figure 4-1 Scanner Properties / Main Tab                     |     |
| Figure 4-2 Scanner Properties / Main Tab                     |     |
| Figure 4-3 Scanner Properties / COM Port Settings            |     |
| Figure 4-4 Scanner Properties / Barcode Settings             |     |
| Figure 4-5 Scanner Properties / Barcode /Symbology Settings  |     |
| Figure 4-6 Disable Scan Input Confirmation                   |     |
| Figure 4-7 Scanner Properties / Barcode / Ctrl Char Mapping  |     |
| Figure 4-8 Scanner Properties / Barcode / Custom Identifiers |     |
| Figure 4-9 Symbology List with Custom ID                     |     |
| Figure 4-10 Select Code ID                                   |     |
| Figure 4-11 Enable / Disable Symbologies                     |     |
| Figure 4-12 Check Barcode Length                             |     |
| Figure 4-13 Strip Leading Characters                         |     |
| Figure 4-14 Strip Trailing Characters                        |     |
| Figure 4-15 Strip Barcode Data Strings                       |     |
| Figure 4-16 Define Barcode Data Strings.                     |     |
| Figure 4-17 Control Character Replacement                    |     |
| Figure 4-18 Specify Prefix.                                  |     |
| Figure 4-19 Code ID Strip                                    |     |
| Figure 4-20 Specify Suffix                                   |     |
| Figure 4-21 Enable Key Messages                              |     |
| Figure 4-22 Control Characters, Translate All.               |     |
| Figure 4-23 AIM Custom IDs.                                  |     |
|                                                              |     |

| Figure 4-24 AIM Custom Setup for C1             |     |
|-------------------------------------------------|-----|
| Figure 4-25 Barcode Match Data for C1           | 154 |
| Figure 5-1 Summit Client Utility                |     |
| Figure 5-2 SCU – Main Tab                       | 159 |
| Figure 5-3 Admin Password Entry                 | 160 |
| Figure 5-4 SCU – Profile Tab.                   | 161 |
| Figure 5-5 Scan                                 | 162 |
| Figure 5-6 SCU – Status Tab                     | 166 |
| Figure 5-7 SCU – Diags Tab                      | 167 |
| Figure 5-8 SCU – Global Tab                     | 168 |
| Figure 5-9 Sign-On Screen                       | 174 |
| Figure 5-10 Choose Certificate                  | 176 |
| Figure 5-11 Default Profile                     | 177 |
| Figure 5-12 No Security                         |     |
| Figure 5-13 WEP Encryption                      |     |
| Figure 5-14 WEP Keys                            |     |
| Figure 5-15 LEAP Configuration                  |     |
| Figure 5-16 LEAP Credentials                    |     |
| Figure 5-17 PEAP/MSCHAP                         |     |
| Figure 5-18 PEAP/MSCHAP Credentials             |     |
| Figure 5-19 PEAP/MSCHAP Certificate Filename    |     |
| Figure 5-20 PEAP/GTC                            |     |
| Figure 5-21 PEAP/GTC Credentials                |     |
| Figure 5-22 PEAP/GTC Certificate Filename       |     |
| Figure 5-23 WPA/LEAP.                           |     |
| Figure 5-24 WPA/LEAP Credentials                |     |
| Figure 5-25 EAP-FAST Configuration.             |     |
| Figure 5-26 EAP-FAST Credentials                |     |
| Figure 5-27 EAP-TLS.                            |     |
| Figure 5-28 EAP-TLS Credentials.                |     |
| Figure 5-29 EAP-TLS Credentials.                |     |
| Figure 5-30 WPA/PSK Encryption.                 |     |
| Figure 5-31 PSK Entry                           |     |
| Figure 5-32 Logon to Certificate Authority      |     |
| Figure 5-33 Certificate Services Welcome Screen |     |
| Figure 5-34 Download CA Certificate Screen      | 194 |
| Figure 5-35 Download CA Certificate Screen      |     |
| Figure 5-36 Certificates                        |     |
| Figure 5-37 Import Certificate                  |     |
| Figure 5-38 Browsing to Certificate Location    |     |
| Figure 5-39 Certificate Import Confirmation.    |     |
| Figure 5-40 Logon to Certificate Authority      |     |
| Figure 5-40 Certificate Services Welcome Screen |     |
| · ·                                             |     |
| Figure 5-42 Request a Certificate Screen        |     |
|                                                 |     |
| Figure 5-44 Advanced Certificate Details        |     |
| Figure 5-45 Script Warnings                     |     |
| Figure 5-46 Script Warnings.                    |     |
| Figure 5-47 Certificate Issued                  |     |
| Figure 5-48 Download Security Warning           |     |
| Figure 5-49 Certificates                        |     |
| Figure 5-50 Import Certificate                  |     |
| Figure 5-51 Browsing to Certificate Location    |     |
| Figure 5-52 Certificate Listing                 |     |
| Figure 5-53 Private Key Not Present             | 204 |

Table of Contents xiii

| Figure 5-54 | Browsing to Private Key Location                 | 204 |
|-------------|--------------------------------------------------|-----|
|             | Private Key Present                              |     |
| _           | Multi-Application AppLock                        |     |
| _           | Single-Application AppLock                       |     |
|             | Switchpad Menu                                   |     |
| Figure 6-4  | Application Panel                                | 214 |
|             | Application Launch Options                       |     |
|             | Security Panel                                   |     |
| Figure 6-7  | Status Panel                                     | 221 |
| Figure A-1  | VX3X QWERTY Keyboard                             | 223 |
| Figure A-2  | IBM 3270 Specific Keypad                         | 228 |
| Figure A-3  | IBM 5250 Specific Keypad                         | 228 |
| Figure C-1  | Decimal - Hexadecimal Chart (0 to 159 Decimal)   | 269 |
| Figure C-2  | Decimal - Hexadecimal Chart (160 to 255 Decimal) | 270 |

xiv Table of Contents

## **Chapter 1 Introduction**

### **Overview**

The VX3X Vehicle Mount Computer (VMC) is a rugged, vehicle mounted, PC (Personal Computer) running a Microsoft® Windows® CE operating system and capable of wireless data communications from a fork-lift truck or any properly configured vehicle. The VX3X Bluetooth® module supports LXE Bluetooth printers and scanners. The VX3X provides the power and functionality of a desktop computer in a vehicle mounted unit, with a wide range of options:

| CPU                  | 400MHz Intel® PXA255                                                                                    |
|----------------------|----------------------------------------------------------------------------------------------------|
| Memory               | 128MB RAM                                                                                               |
| Display              | 640x240 half screen VGA display, integrated Touchscreen, adjustable brightness                          |
| Network connectivity | 2.4 Wireless LAN radio with internal antenna or external remote mount antenna Optional Bluetooth Client |
| Audio                | Speaker in front bezel, audio jack for headset with microphone                                          |
| Starage medie        | Compact Flash                                                                                           |
| Storage media        | PCMCIA                                                                                                  |
| Operating system     | Microsoft Windows CE .NET 4.2 or CE 5.0                                                                 |
| Other options        | RAM Mount <sup>TM</sup> vehicle mounting                                                                |

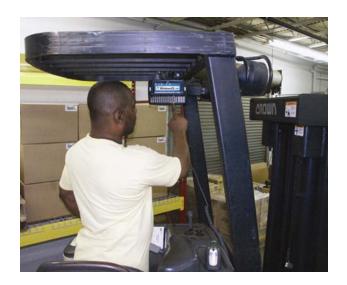

2 When to Use this Guide

#### When to Use this Guide

As the reference for LXE's VX3X equipped with a Microsoft Windows CE operating system, this guide provides detailed information on its features and functionality. Use this guide as you would any other source book -- reading portions to learn about the VX3X, and then referring to it when you need more information about a particular subject.

This chapter, "Introduction", briefly describes this reference guide structure, contains setup and installation instruction, briefly describes data entry processes, and explains how to get help.

**Chapter 2 "Physical Description and Layout"** describes the function and layout of the controls and connectors on the VX3X. Describes AC power and DC power connections.

**Chapter 3 "System Configuration"** takes you through the system setup and file structure, covering all components except the 2.4GHz radio, AppLock and Scanner.

**Chapter 4 "Scanner"** contains information on the scanner keyboard wedge, active scanner port, and COM port settings such as baud rate, parity, stop bits and data bits.

**Chapter 5, "Wireless Network Configuration"** details 2.4GHz radio setup. Configuration for WEP and WPA is included.

**Chapter 6, "AppLock"** contains explanation and instruction when working with VX3X's running AppLock.

**Appendix A "Key Maps"** describes the keypress sequences for the VX3X keyboard. Also included is information on the custom key mapping utility.

**Appendix B "Technical Specifications"** lists technical specifications including physical, environmental, display and the radios.

**Appendix C, "Reference Material"** includes parameter programming charts and other reference information.

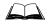

The "VX3X User's Guide" is directed toward the VX3X user. It is delivered on the LXE Documentation CD. It contains safety warnings, descriptions of the controls and connectors, instruction on installing antennas, and day to day operation.

When to Use this Guide 3

## **Document Conventions**

This reference guide uses the following document conventions:

| ALL CAPS      | All caps are used to represent disk directories, file names, and application names.                                                                        |
|---------------|----------------------------------------------------------------------------------------------------|
| Menu   Choice | Rather than use the phrase "choose the <b>Save</b> command from the <b>File</b> menu", this guide uses the convention "choose <b>File</b>   <b>Save</b> ". |
| "Quotes"      | Indicates the title of a book, chapter or a section within a chapter (for example, "Document Conventions").                                                |
| < >           | Indicates a key on the keyboard (for example, <enter> ).</enter>                                                                                           |
|               | Indicates a reference to other documentation.                                                                                                    |
| ATTENTION     | Keyword that indicates vital or pivotal information to follow.                                                                                             |
| !             | Attention symbol that indicates vital or pivotal information to follow. Also, when marked on product, means to refer to the manual or user's guide.        |
|               | International fuse replacement symbol. When marked on the product, the label includes fuse ratings in volts (v) and amperes (a) for the product.           |
| Note:         | Keyword that indicates immediately relevant information.                                                                                                   |
| Caution !     | Keyword that indicates a potentially hazardous situation, which, if not avoided, may result in minor or moderate injury.                                   |
| WARNING !     | Keyword that indicates a potentially hazardous situation, which, if not avoided, could result in death or serious injury.                                  |
| DANGER !      | Keyword that indicates an imminent hazardous situation, which, if not avoided, will result in death or serious injury.                                     |

4 Quick Start

#### **Quick Start**

This section's instructions are based on the assumption that your new system is pre-configured and requires only accessory installation (e.g. barcode scanner) and a power source.

In general, the sequence of events is:

- 1. Install Vehicle Mounting Bracket on vehicle and secure VX3X in Mounting Bracket Assembly (see "VX3X User's Guide").
- 2. Connect power cable to the VX3X. Please refer to the instructions, warnings and fuse location specified in the "VX3X User's Guide" for connecting the VX3X power cable to vehicle DC power.
- 3. Connect accessories to VX3X, e.g. scanner. (see "VX3X User's Guide).
- 4. Turn the VX3X on.
- 5. When instructed, calibrate the touchscreen (see Chapter 3, "System Configuration").
- 6. The screen may appear white while applications and drivers are loading. When complete, set Date and Time (see Chapter 3, "System Configuration").
- 7. Adjust audio, volume and other parameters as desired.
- 8. Configure radio (see Chapter 5, "Wireless Network Configuration").
- 9. Pair Bluetooth devices.
- 10. Warmboot to ensure all registry settings are saved.
- 11. Device is ready for use.

The VX3X should be mounted in an area in the vehicle where it:

- Does not obstruct the vehicle driver's vision or safe vehicle operation.
- Can be easily accessed by anyone seated in the driver's seat.

## **Troubleshooting**

| Can't calibrate the touch screen, change the date/time or adjust the volume. | AppLock is installed and running on the mobile device. AppLock restricts User access to running programs. Changes or modifications require Administrator access.  Refer to "Chapter 6 – AppLock" for setup and processing information.                    |
|------------------------------------------------------------------------------|----------------------------------------------------------------------------------------------------|
| RFTerm opens and runs upon each cold reset and warm reset.                   | Tap <b>File</b>   <b>Exit</b> to close the RFTerm application.                                                                                                    |
| VX3X seems to lockup as soon as it is warmbooted.                            | There may be small delays while the wireless client connects to the network, authorization for Voxware-enabled applications complete, Wavelink Avalanche management of the VX3X startup completes, and Bluetooth relationships establish or re-establish. |

Quick Start 5

## **Entering the Multi AppLock Activation Key**

See Also: Chapter 6 "AppLock".

## **Hotkey (Activation hotkey)**

If the mobile device uses LXE's Multi AppLock to allow the user to switch between applications, the default Activation key is **Ctrl+Spc**. The key sequence switches the focus between one application and another. Data entry affects the application running in the foreground only. *Note that the system administrator may have assigned a different key sequence to use when switching applications*.

#### **Touch**

*Note:* The touch panel must be enabled.

Tap the taskbar icon to place the popup menu on screen. Tap one of the application icons in the popup menu. The selected application is brought to the foreground while the other application continues to run in the background. Stylus taps affect the application running in the foreground only.

Components 6

## **Components**

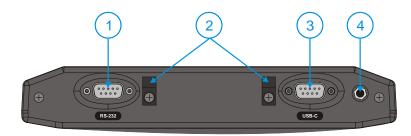

Figure 1-1 VX3X Components, Top View (Endcap)

- 1 Left Port
- 2 Strain Relief Clamps
- 3 Right Port

4 Audio or Antenna Connector (Audio Connectorshown)

The following combinations are offered for the VX3X Endcap

| Left Port        | Right Port         |
|------------------|--------------------|
| COM3 (RS-232)    | USB-Client (USB-C) |
| COM3 (RS-232)    | COM1 (RS-232)      |
| USB-Host (USB-H) | COM1 (RS-232)      |
| USB-Host (USB-H) | USB-Client (USB-C) |

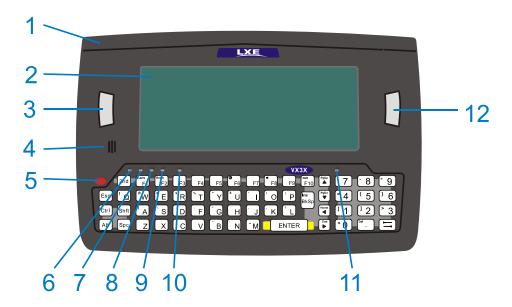

Figure 1-2 VX3X Components, Front View

- Endcap 2 Display 3 Programmable Key
- 4 Beeper

1

- 5 On/Off Button
- 2<sup>nd</sup> LED

- 7 Alt LED
- 8 Ctrl LED
- 9 Shift LED
- 10 Caps LED
- Status LED 11
- 12 Programmable Key

Components

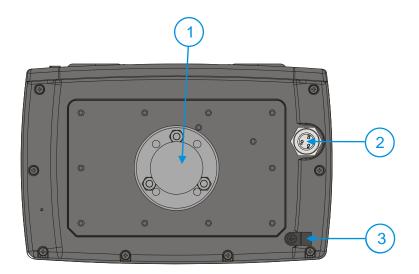

Figure 1-3 VX3X Components, Back View

- 1 RAM Ball
- 2 Power Connector
- 3 Strain Relief Clamp

Note: The RAM ball shown above is shipped unattached. The installer must assemble the RAM ball to the back of the VX3X. See "VX3X User's Guide" for details.

8 Data Entry

## **Data Entry**

You can enter data into the VX3X through several different methods. A tethered scanner connected to the COM3 serial port provides barcode data entry, the serial port and USB port are used to input/output data, the keyboard provides manual entry and the touchscreen also provides manual entry (simulating a desktop PC's mouse).

## **Keyboard Data Entry**

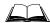

Refer to Appendix A "Key Maps" for 101-key keyboard equivalent keypresses.

The keyboard is used to manually input data that is not collected otherwise. Almost any function that a full sized computer keyboard can provide is duplicated on the VX3X keyboard but it may take a few more keystrokes to accomplish a keyed task.

Almost every key has two or three different functions. The primary alpha or numeric character is printed on the key.

For example, when the  $<2^{nd}>$  key is selected pressing the desired second-function key produces the  $<2^{nd}>$  character i.e.  $<2^{nd}>+<F1>$  toggles the CAPS Lock function. The specific  $<2^{nd}>$  character is printed above the corresponding key.

Please refer to Appendix A "Key Maps" for instruction on the specific keypresses to access all PC-compatible keyboard functions.

## **Barcode Data Entry**

#### **Tethered Scanners**

The VX3X supports an accessory tethered barcode label reading device. Keyboard data entries can be mixed with barcode data entries. Any scanner that decodes the barcode internally and outputs an RS-232 data stream may be used. COM port 3 is designed to be used with a hand held tethered barcode scanner.

COM3 is set to +5V on pin 9 up to accept input from a barcode scanner by default. To change the setting for pin 9, refer to Chapter 4: "Scanner" section titled "Serial Port Pin 9" for details.

#### **Bluetooth Scanners**

Bluetooth scanners are paired to the VX3X wirelessly using the VX3X Bluetooth wireless client. The VX3X does not have a Bluetooth LED.

See following section "Bluetooth" for more information.

Only LXE Bluetooth scanners are supported by LXE. See Accessories.

## **RS-232 Data Entry**

The VX3X accepts input from an RS-232 device connected to COM3. The data is entered at the cursor position, and the data is subject to all of the barcode/RS-232 input menu parameters, such as truncate. Please see Chapter 4, "Scanner", for configuration parameters.

Data Entry 9

## **Touchscreen Entry**

Note: The touchscreen should be calibrated before initial use. See "Touchscreen Calibration" in Chapter 3, "System Configuration".

Note: Always use the point of the stylus for tapping or making strokes on the display. Never use an actual pen, pencil or sharp object to write on the touchscreen.

The touchscreen input performs the same function as the mouse that is used to point to and click elements on a desktop computer. A stylus is used in the same manner as a mouse – single tap or double tap to select menu options, drag the stylus across text to select, hold the stylus down to activate slider bars, etcetera.

Hold the stylus as if it were a pen or pencil. Touch an element on the screen with the tip of the stylus then remove the stylus from the screen. The touchscreen responds to an actuation force (touch) of up to 4 oz. of pressure.

The touchscreen can be used in conjunction with the keyboard and scanner and an input/output device connected to one of the VX3X's serial port.

- Touch the stylus to the field of the data entry form to receive the next data feed.
- The cursor begins to flash in the field.
- The unit is ready to accept data from the keyboard or a device connected to a serial port.

Note: The touchscreen may be disabled. Please refer to "Disabling the Touchscreen" in Chapter 3, "System Configuration" for details.

## **Right Click**

A right click can be simulated on the touchscreen. To perform a right click, touch the touchscreen with the stylus and hold it in the same location for a short time.

Note: Some applications may not support this right click method. Please review documentation for the application to see if it provides for right mouse click configuration.

## **Input Panel (Virtual Keyboard)**

Data may be entered via the input panel (virtual keyboard) on the touchscreen. For more details on the input panel, please refer to Chapter 2, "Physical Description and Layout".

## **Setup the Radio and Network**

### **Prerequisites**

- Network SSID or ESSID number of the Access Point
- WEP or LEAP Authentication Protocol Keys

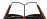

See "Chapter 5, "Wireless Network Configuration" for complete information.

## **Setup Terminal Emulation Parameters**

Before you make a host connection, you will, at a minimum, need to know:

- the alias name or IP address (Host Address) and
- the port number (Telnet Port) of the host system

to properly set up your host session.

- Make sure the mobile client network settings are configured and functional. If you are connecting over wireless LAN, make sure your mobile client is communicating with the Access Point.
- 2. From the **Start | Programs**, run **LXE RFTerm** or tap the **RFTerm** icon on the desktop.
- 3. Select **Session | Configure** from the application menu and select the "host type" that you require. This will depend on the type of host system that you are going to connect to; i.e. 3270 mainframe, AS/400 5250 server or VT host.
- 4. Enter the "Host Address" of the host system that you wish to connect to. This may either be a DNS name or an IP address of the host system.
- 5. Update the telnet port number, if your host application is configured to listen on a specific port. If not, just use the default telnet port.
- 6. Select **OK**
- 7. Select **Session** | **Connect** from the application menu or tap the "Connect" button on the Command Bar. Upon a successful connection, you should see the host application screen displayed.

To change options such as Display, Colors, Cursor, Barcode, etc., please refer to the "RFTerm® Reference Guide" on the LXE Manuals CD.

## **ActiveSync – Initial Setup**

The following instructions relate to initial setup of ActiveSync. When there is a Connect icon on the VX3X desktop, this section can be bypassed.

#### **USB Connection**

The VX3X is configured to use USB-C by default. No configuration is necessary

*Note:* This option is available only on a VX3X with a USB-C port on the endcap.

Connect the cable to the PC (the host) and to the VX3X (the client). The ActiveSync connection is established automatically when the cable is connected.

#### Cables for USB ActiveSync Connection:

USB Client to PC/Laptop Cable w/USB-C connector MX3XA069CBLD9USBCLNT

## **Serial Connection**

*Note:* This option is available only on a VX3X with an RS-232 port on the endcap.

Select **Start** | **Settings** | **Control Panel** | **PC Connection**. Tap the Change button. From the popup list, choose the appropriate COM port and baud rate.

This will set up the VX3X to use the designated COM port. Tap OK and ensure the check box for "Allow connection with desktop computer when device is attached" is checked.

Tap OK to return to the Control Panel.

Note: By default COM3 (labeled "RS-232") is configured to use a scanner (Pin 9 = +5V). ActiveSync requires Pin 9 = RI. Please refer to "Serial Port Pin 9" in Chapter 4, "Scanner" for details on configuring Pin 9 of the serial ports.

#### Connect

Connect the correct cable to the PC (the host) and the VX3X (the client). Select "Connect" from the Start Menu on the VX3X (**Start | Programs | Communications | Connect**).

Note: Run "Connect" when the "Get Connected" wizard on the host PC is checking COM ports to establish a connection for the first time.

#### **Cable for Serial ActiveSync Connection:**

Serial Client to PC/Laptop RS-232 9 Pin to 9 Pin 9000A054CBL6D9D9

#### **Radio**

Note: You must establish a partnership with a desktop computer prior to running ActiveSync on the VX3X. The initial partnership must be done using direct serial / USB cable connection.

Once the relationship is established using the serial or USB port, the ActiveSync link in the Start Menu gives a choice of connections, one of which is radio.

Select **Start** | **Settings** | **Programs** | **Communication** | **ActiveSync**. From the popup list, choose Network and then tap the Connect button.

#### **Bluetooth**

# Access: Start | Settings | Control Panel | Bluetooth or Bluetooth icon in taskbar or Bluetooth icon on desktop

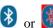

Tap the Bluetooth icon in the taskbar to open the Bluetooth LXEZ Pairing application.

The VX3X default Bluetooth setting is Enabled.

The LXE VX3X *Bluetooth*<sup>®</sup> module is designed to Discover and pair with nearby LXE Bluetooth devices. Only LXE printers or scanners are recognized and displayed in the Bluetooth panel. All other Bluetooth devices are ignored..

#### **Prerequisite**

The Bluetooth devices (printers and/or scanners) have been setup to allow them to be "Discovered" and "Connected/Paired". The SysAdmin is familiar with the pairing function of the Bluetooth devices.

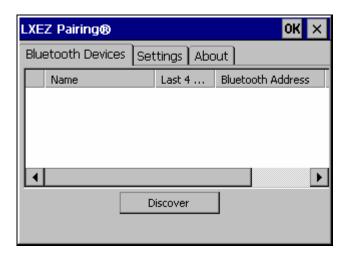

Figure 1-4 Bluetooth Devices Display – Before Discovering Devices

### **Initial Use**

- 1. Select **Start** | **Settings** | **Control Panel** | **Bluetooth** or tap the Bluetooth icon in the taskbar or on the desktop.
- 2. Tap the **Settings** Tab.
- 3. Change the **Computer Friendly Name** at the bottom of the Settings display. The Bluetooth VX3X default name is determined by the LXE factory installed software version. LXE strongly urges assigning every VX3X a unique name (up to 32 characters) before Bluetooth Discovery is initiated.
- 4. Check or uncheck the VX3X Bluetooth options on the Settings tab.
- 5. Tap the OK button to save your changes or the X button to discard any changes.

See Also: *Chapter 3 – System Configuration*, section titled *Bluetooth*.

### **Settings Tab | Bluetooth Options**

Note: These options can still be checked or unchecked whether Bluetooth connection is enabled or disabled.

As Bluetooth devices pair with the VX3X, the name of the device and an icon representing the type of device is displayed in the Devices window. The icon state changes as the paired Bluetooth devices connect and disconnect from the VX3X. When the Bluetooth devices are disconnected, the device icon has a red background.

### Report when connection lost

A dialog box appears on the VX3X display notifying the user the connection between one (or all) of the paired Bluetooth devices has stopped. This option is enabled by default.

Click the OK button or the X button to remove the dialog box from the screen.

### Report when reconnected

A dialog box appears on the VX3X display notifying the user a connection between one (or all) of the previously-paired Bluetooth devices is complete. This option is disabled by default.

Click the OK button or the X button to remove the dialog box from the screen.

### Report failure to reconnect

If the reconnect timeout (30 minutes) expires, a dialog box appears on the VX3X display notifying the end-user the connection between one (or all) of the previously-paired Bluetooth devices has failed. This option is enabled by default.

Click the OK button to remove the dialog box from the screen.

#### Computer is connectable

There is no dialog connected to this checkbox. Enable this checkbox when you want the VX3X to be able to pair with other Bluetooth devices. This option is enabled by default.

#### Computer is discoverable

There is no dialog connected to this checkbox. Enable this checkbox when you want the VX3X to be Discovered by other Bluetooth devices. This option is disabled by default.

#### Prompt if devices request to pair

A dialog box appears on the VX3X screen notifying the user a Bluetooth device requests to pair with the VX3X. This option is disabled by default.

The requesting Bluetooth device does not need to have been Discovered by the VX3X before the pairing request is received.

Click the Accept button or the Decline button to remove the dialog box from the screen.

#### Continuous search

When enabled, the VX3X never stops searching for a device it has paired with once the connection is broken (such as the paired device entering Suspend mode, going out of range or being turned off).

When disabled, the VX3X stops searching after one half hour. The search can be restarted by putting the VX3X through a Suspend/Resume cycle or accessing the Bluetooth control panel.

This option is disabled by default.

## **Subsequent Use**

Note: Taskbar and Bluetooth device Icon states change as Bluetooth devices are discovered, pair, connect and disconnect. A taskbar Bluetooth icon with a red background indicates Bluetooth is active and not paired with any device. A device icon with a red background indicates a disconnected paired device.

- 1. Tap the **Bluetooth icon** in the taskbar or on the desktop to open the Bluetooth LXEZ Pairing application.
- 2. Tap the **Bluetooth Devices** tab.
- Tap the **Discover** button. When the Bluetooth module begins searching for in-range Bluetooth devices, the button name changes to Stop. Tap the Stop button to cancel the Discover function at any time.
- 4. The discovered devices are listed in the Bluetooth Devices window.
- 5. **Doubletap** a Bluetooth device in the Discovered window to open the device properties menu.
- 6. Tap **Pair as Scanner** to set up the VX3X to receive scanner data.
- 7. Tap **Pair as Printer** to set up the VX3X to send data to the printer.
- 8. Tap **Disconnect** to stop pairing with the device. Once disconnected, tap **Delete** to remove the device name and data from the VX3X Bluetooth Devices list. The device is deleted after the user taps **OK**.
- 9. Upon successful pairing, the selected device may react to indicate a successful connection. The reaction may be an audio signal from the device, flashing LED on the device, or a dialog box is placed on the VX3X display.
- 10. Whenever the VX3X returns from Suspend Mode, all previously paired, live, Bluetooth devices in the vicinity are paired, one at a time, with the VX3X. If the devices cannot connect to the VX3X before the re-connect timeout time period expires (default is approximately 20 seconds for each paired device) there is no indication of the continuing disconnect state if Report Failure to Reconnect is disabled.

See Also: *Chapter 3 – System Configuration*, section titled *Bluetooth*.

## **Bluetooth Devices**

**Assumption:** The System Administrator has Discovered and Paired targeted Bluetooth devices for each VX3X. The System Administrator has also enabled / disabled Bluetooth settings and assigned a Computer Friendly Name for each VX3X. See Chapter 3 System Configuration, Bluetooth control panel applet and supported Bluetooth printers and scanners.

The Bluetooth taskbar Icon state and Bluetooth LED states change as Bluetooth devices are discovered, pair, connect and disconnect. There may be audible or visual signals as paired devices re-connect with the VX3X. Only LXE printers or scanners are recognized and displayed in the Bluetooth panel. All other Bluetooth devices are ignored.

| Taskbar<br>Icon | Legend                                                                                                    |  |
|-----------------|----------------------------------------------------------------------------------------------------|--|
| *               | Bluetooth module is connected to one or more of the targeted Bluetooth device(s).                                                                                                  |  |
|                 | VX3X is not connected to any Bluetooth device. VX3X is ready to connect with any Bluetooth device. VX3X is out of range of all paired Bluetooth device(s). Connection is inactive. |  |

When an active paired device (not the VX3X) enters Suspend Mode, is turned Off or Note: leaves the VX3X Bluetooth scan range, the Bluetooth connection between the paired device and the VX3X is lost. There may be audible or visual signals as paired devices disconnect from the VX3X.

See Accessories for supported Bluetooth printers and scanners.

AppLock, if installed, does not stop the end-user from using Bluetooth applications, nor does it stop authorized Bluetooth-enabled devices from pairing with the VX3X while AppLock is in control. See *Chapter 6 – AppLock* for more information.

See Also: *Chapter 3 – System Configuration*, section titled *Bluetooth*.

### **Bluetooth Barcode Reader Setup**

Please refer to the Bluetooth scanner manufacturer's User Guide; it may be available on the manufacturer's web site. Contact your LXE representative for Bluetooth product assistance.

#### Introduction

LXE supports several different types of barcode readers. This section describes the interaction and setup for a mobile Bluetooth laser scanner or laser imager connected to the VX3X using Bluetooth functions.

- The VX3X must have the Bluetooth hardware and software installed. A VX3X operating system upgrade may be required. Contact your LXE representative for details.
- If the VX3X has a Bluetooth address identifier barcode label affixed, then Bluetooth hardware and software is installed.
- The mobile Bluetooth laser scanner / laser imager battery is fully charged.
- The VX3X batteries are fully charged. Alternatively, the VX3X may be in a powered cradle or cabled to AC/DC power.
- The barcode numbering examples in this segment are not real and should not be created nor scanned with a Bluetooth scanner.
- To open the LXEZ Pairing program, tap **Start** | **Settings** | **Control Panel** | **Bluetooth** or tap the **Bluetooth icon on the desktop** or tap the **Bluetooth icon in the taskbar**.

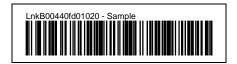

Figure 1-5 Sample Bluetooth Address Barcode Label

Locate the barcode label, similar to the one shown above, attached to the mobile device. The label is the Bluetooth address identifier for the VX3X.

The mobile Bluetooth scanner / imager requires this information before discovering, pairing, connecting or disconnecting can occur.

**Important**: The VX3X Bluetooth address identifier label should remain protected from damage (rips, tears, spills, soiling, erasure, etc.) at all times. It may be required when pairing, connecting, and disconnecting new Bluetooth barcode readers.

#### **VX3X** with Label

If the VX3X has a Bluetooth address barcode label attached, follow these steps:

 Scan the Bluetooth address barcode label, attached to the VX3X, with the LXE Bluetooth mobile scanner.

- 2. If this is the first time the Bluetooth scanner has scanned the VX3X Bluetooth label, the devices are paired. See section titled "Bluetooth Beep and LED Indications". If the devices do not pair successfully, go to the next step.
- 3. Open the LXEZ Pairing panel [Start | Settings | Control Panel | Bluetooth].
- 4. Tap Discover. Locate the Bluetooth scanner in the Discovery panel.
- 5. Double tap the stylus on the Bluetooth scanner. The right-mouse-click menu appears.
- 6. Select Pair as Scanner to pair the VX3X with the Bluetooth mobile scanner.

The devices are paired. The Bluetooth barcode reader responds with a series of beeps and LED flashes. Refer to the following section titled "Bluetooth Beep and LED Indications".

Note: After scanning the VX3X Bluetooth label, if there is no beep and no LED flash from the Bluetooth device, the devices are currently paired.

#### **VX3X** without Label

If the VX3X Bluetooth address barcode label does not exist, follow these steps to create a unique Bluetooth address barcode for the VX3X:

First, locate the VX3X Bluetooth address by tapping **Start | Settings | Control Panel | Bluetooth | About** tab.

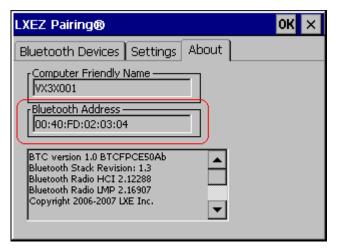

Figure 1-6 About tab and Bluetooth Address

Next, create a Bluetooth address barcode label for the VX3X <sup>1</sup>.

The format for the barcode label is as follows:

- Barcode type must be Code 128.
- FNC3 character followed by string Uppercase L, lowercase n, lowercase k, uppercase B and then the Bluetooth address (12 hex digits, no colons). For example, LnkB0400fd002031.

Create and print the label.

Scan the VX3X Bluetooth address barcode label with the Bluetooth barcode reader.

The devices are paired. The Bluetooth barcode reader responds with a series of beeps and LED flashes. Refer to the following section titled "Bluetooth Beep and LED Indications".

Note: After scanning the VX3X Bluetooth label, if there is no beep and no LED flash from the Bluetooth device, the devices are currently paired.

<sup>&</sup>lt;sup>1</sup> Free barcode creation software is available for download on the World Wide Web. Search using the keywords "barcode create".

Bluetooth 19

# **Bluetooth Beep and LED Indications**

| <b>Beep Type from Bluetooth Device</b> | Behavior                          |
|----------------------------------------|-----------------------------------|
| Acknowledge label                      | 1 beep                            |
| Label rejected                         | 2 beeps at low frequency          |
| Transmission error                     | Beep will sound high-low-high-low |
| Link successful                        | Beep will sound low-medium-high   |
| Link unsuccessful                      | Beep will sound high-low-high-low |

| LED on Bluetooth Device                                      | Behavior                           |
|--------------------------------------------------------------|------------------------------------|
| Yellow LED blinks at 2 Hz                                    | Linking in progress                |
| Off                                                          | Disconnected or unlinked           |
| Yellow LED blinks at 50 Hz                                   | Bluetooth transmission in progress |
| Yellow LED blinks at the same rate as the paging beep (1 Hz) | Paging                             |
| Green LED blinks once a second                               | Disabled indication                |

Upon startup, if the scanner sounds a long tone, this means the scanner has not passed its automatic Selftest and has entered isolation mode. If the scanner is reset, the sequence is repeated. Contact LXE Support for assistance.

## **Saving Changes to the Registry**

The VX3X saves the registry when you:

- Tap Start | Run then type Warmboot. Tap OK.
- Perform a Suspend / Resume function (by pressing the Pwr key and then pressing it again).
- Install Restart in the Start menu by **Start | Run** then type CTL RESTART=1 and tap the **OK** button. Tap **Start | Restart**.

The registry save process takes 0-3 seconds. If nothing has been changed, nothing is saved (e.g. 0 seconds)

The registry is automatically saved every 20 minutes. It is also saved every tenth time the registry settings are changed. Registry settings are changed when control panel applet (e.g. Date/Time) parameters are changed by the user and a warm boot was not performed afterward.

When you tap **Start** | **Run** then type **Coldboot** and tap the OK button, factory default registry settings are loaded during coldboot. All changes and settings are lost.

Getting Help 21

## **Getting Help**

**All LXE manuals are now available on one CD** and they can also be viewed/downloaded from the LXE website. Contact your LXE representative to obtain the LXE Manuals CD.

You can also get help from LXE by calling the telephone numbers listed on the LXE Manuals CD, in the file titled "Contacting LXE". This information is also available on the LXE website www.lxe.com.

Explanations of terms and acronyms used in this guide are located in the file titled "Glossary" on the LXE Manuals CD.

#### **Manuals and Accessories**

#### **Manuals**

The following manuals are available on the LXE Manuals CD:

- VX3X User's Guide
- RFTerm® Reference Guide
- Contacting LXE
- LXE Technical Glossary

#### **Accessories**

The table below lists the available VX3X accessories.

- Where two parts numbers are listed for a given part, the part number ending in "-R" is the RoHS compliant version.
- When only one part number is listed, the part is RoHS compliant unless otherwise noted.

| Mounting Brackets                                                    |                                                                |  |
|----------------------------------------------------------------------|----------------------------------------------------------------|--|
| Bracket, RAM Squeeze Mount, VX3X                                     | VX3XA001BRKTRAMSQZ                                             |  |
| Data Cables                                                          |                                                                |  |
| Cable, Null Modem, Printer/PC D9 to D25                              | 9000A053CBL6D9D25<br>(above part is <i>not</i> RoHS compliant) |  |
| Cable, PC, D9 to D9<br>(For endcaps with an RS-232 port only)        | 9000A054CBL6D9D9                                               |  |
| Cable, D9 to USB Type A Host<br>(for endcaps with a USB-H port only) | MX3XA068CBLD9USBHOST                                           |  |
| Cable, D9F to USB Client Type A (for endcaps with a USB-C port only) | MX3A069CBL09USBCLNT-R                                          |  |
| Cable, D9 to USB Type B Host<br>(for endcaps with a USB-H port only) | MX3XA071CBLD9USBTYPB<br>MX3XA071CBLD9USBTYPB-R                 |  |
| Replacement Power Cables                                             |                                                                |  |
| Cable, Input Power, 12 FT, VX3X                                      | VX3XA051CBLPWR12FT                                             |  |

22 Manuals and Accessories

| Power Supplies                                             |                                                                    |
|------------------------------------------------------------|--------------------------------------------------------------------|
| Power Supply, External, AC, W/US Power Cord VX3X           | 1300A304PSACUS                                                     |
| Power Supply, External, AC, No Power Cord VX3X             | 1300A303PSACWW                                                     |
| Adapter Cable for AC Power Supply to VX3X                  | 9000A081CBLAC2VX3X                                                 |
| Antenna Mount Kits                                         |                                                                    |
| Remote Mount Antenna Assembly Kit, 8 Ft Cable              | 9000A279ANTREMOTE8-R                                               |
| Remote Mount Antenna Assembly Kit, 6 Ft Cable              | 9000A278ANTREMOTE6-R                                               |
| Right Angle Remote Mount Antenna Assembly Kit, 6 Ft Cable  | 9000A280ANTREMOTE6RT                                               |
| Right Angle Remote Mount Antenna Assembly Kit, 15 Ft Cable | 9000A281ANTREMOT15RT                                               |
| Miscellaneous                                              |                                                                    |
| Stylus, with Tethers and Sleeves, 5 Pack                   | 9000A507STYLUS                                                     |
| Protective Film, Touchscreen, 10 Pack, VX3X                | MX3XA503PROTFILM                                                   |
| Cover Plate, RS-232 Port                                   | MX3RA351RS232CVR                                                   |
| Tethered Scanners                                          |                                                                    |
| Scanner, Powerscan, SR, 8' Cbl, WW                         | 8300A326SCNRPWRSR8DA9F<br>8300A326SCNRPWRSR8DA9F-R                 |
| Scanner, Powerscan, SR, 12' Cbl, US                        | 8300A327SCNRPWRSR12DA9F (above part is <i>not</i> RoHS compliant)  |
| Scanner, Powerscan, SR, Low Temp, 8' Cbl                   | 8300A332SCNRS8D9FLT (above part is <i>not</i> RoHS compliant)      |
| Scanner, Powerscan, SR, Low Temp, 12' Cbl                  | 8300A333SCNRS12D9FLT (above part is <i>not</i> RoHS compliant)     |
| Scanner, Powerscan, LR, 8' Cbl, WW                         | 8310A326SCNRPWRLR8DA9F<br>8310A326SCNRPWRLR8DA9F-R                 |
| Scanner, Powerscan, LR, 12' Cbl, US                        | 8310A327SCNRPWRLR12DA9F<br>8310A327SCNRPWRLR12DA9F-R               |
| Scanner, Powerscan, LR, Low Temp, 8' Cbl                   | 8310A332SCNRL8D9FLT (above part is <i>not</i> RoHS compliant)      |
| Scanner, Powerscan, LR, Low Temp, 12' Cbl                  | 8310A333SCNRL12D9FLT<br>(above part is <i>not</i> RoHS compliant)  |
| Scanner, Powerscan, XLR, 8' Cbl, WW                        | 8320A326SCNRPWRXLR8DA9F<br>8320A326SCNRPWRXLR8DA9F-R               |
| Scanner, Powerscan, XLR, 12' Cbl, US                       | 8320A327SCNRPWRXLR12DA9F (above part is <i>not</i> RoHS compliant) |
| Scanner, Powerscan, XLR, Low Temp, 8' Cbl                  | 8320A332SCNRX8D9FLT<br>(above part is <i>not</i> RoHS compliant)   |
| Scanner, Powerscan, XLR, Low Temp, 12' Cbl                 | 8320A333SCNRX12D9FLT (above part is <i>not</i> RoHS compliant)     |
| Scanner, LS3408 Fuzzy Logic SR, D9 Interface Cable, 8ft    | 8510A326SCNRFZYDA9F<br>8510A326SCNRFZYDA9F-R                       |
| Scanner, LS3408 Extended Range, D9 Interface Cable, 8ft    | 8520A326SCNRERDA9F-R                                               |

Manuals and Accessories 23

| Bluetooth Scanner and Accessories                                        |                      |
|--------------------------------------------------------------------------|----------------------|
| PowerScan 7000BT Scanner RS-232 with pointer                             | 8700A301SCNRBTSRI    |
| PowerScan 7000BT Base Station, RS232, without universal power supply.    | 8700A501BASERS232    |
| PowerScan 7000BT Base Station Power Supply, Std US, 120V                 | 8700A502PSACUS       |
| PowerScan 7000BT, RS232 Cable for Base Station, DB9S, Coil, 8'           | 8700A001CBL8DA9F     |
| PowerScan 7000BT Battery Charger with Power Supply, Four Station, US Std | 8700A503CHGR4US      |
| PowerScan 7000BT Battery Pack                                            | 8700A504BATT         |
| Bluetooth Standard Range Fuzzy Logic laser scanner                       | 8810A326SCNRBTFZ     |
| Bluetooth Auto range "LORAX" scanner                                     | 8820A327SCNRBTER     |
| Desk Cradle, Radio/Charging, Multi-Interface                             | 8800A001CRADLERCMI   |
| Desk Cradle, Charge Only, Mulit-Interface                                | 8800A002CRADLECMI    |
| Forklift Cradle, Radio/Charging, Multi-Interface                         | 8800A003CRADLEVRCMI  |
| Forklift Cradle, Charge Only, Multi-Interface                            | 8800A004CRADLEVCMI   |
| US AC Power Cord                                                         | 8800A051POWERCORD    |
| Universal Desktop Power Supply 90-264VAC                                 | 8800A301ACPS         |
| 9-60VDC Forklift Power Supply                                            | 8800A302DCPS         |
| Power Cable (connects Power Supply to Forklift)                          | 8800A052DCPWRCABLE   |
| Cable Assembly, DA9F, 9 ft, Cradle to Terminal                           | 8500A051CBL9DA9F     |
| Forklift Rugged Scanner Holder with RAM mount                            | 8800A005STAND        |
| 8800 Spare Battery                                                       | 8800A376BATTERY      |
| Single slot Universal Battery Charger Adapter Cup                        | 8800A377CHGRADPTRCUP |
| Single Slot Battery Charger w/International Power                        | 8800A378CHGR1SLOT    |
| Universal Battery Charger, 4 slot. Requires 4 adapter cups               | 8800A379CHGRBASE     |
| Scanner Holster for Belt                                                 | 8200A501HOLSRBELT    |
| Mounted take up Reel                                                     | 8000A501INDREEL      |
| Auto Sense Intellistand, Hands Free Scanning                             | 8500A505STANDSMT     |
| Strap with Scanner Clip                                                  | 9000A411SCNRSTRAP    |

24 Manuals and Accessories

| Voice Recognition Accessories                                                                                           |                     |
|----------------------------------------------------------------------------------------------------|---------------------|
| Headset coiled adapter cable, with quick disconnect connector to a 2.5 mm audio jack. A headset (see below) is required | 9000A076CBLHEADSET1 |
| Headset, Single Band                                                                                                    | HX1A501SINGHEADSET  |
| Headset, Dual Band                                                                                                    | HX1A502DUALHEADSET  |
| Headset, Behind the Ear, Dual Ear                                                                                       | HX1A503BTHHEADSET   |
| Foam, Replacement Block, Headset                                                                                        | HX1A504HSBLOCKFOAM  |
| Yoke, Replacement for Dual Band Headset                                                                                 | HX1A505DUALYOKE     |
| Yoke, Replacement for Single Band Headset                                                                               | HX1A506SINGLEYOKE   |
| Replacement Microphone Foam, Wind Screen, 10 pack                                                                       | HX1A508WINDSREEN10  |
| Replacement Microphone Foam, Wind Screen, 50 pack                                                                       | HX1A509WINDSREEN50  |
| Replacement Headset Foam, Ear Cover, 10 pack                                                                            | HX1A510FOAMEAR10    |
| Replacement Headset Foam, Ear Cover, 50 pack                                                                            | HX1A511FOAMEAR      |

# **Chapter 2 Physical Description and Layout**

# **Hardware Configuration**

# **System Hardware**

The VX3X hardware configuration is shown in the following figure.

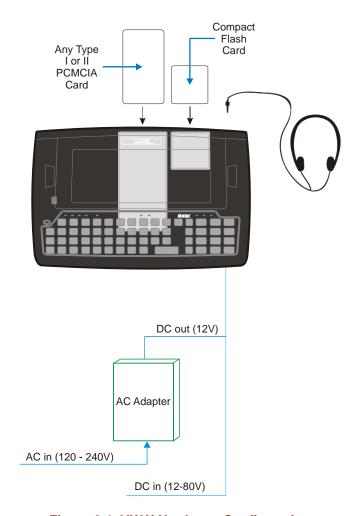

Figure 2-1 VX3X Hardware Configuration

## **Central Processing Unit**

The CPU is an Intel Xscale PXA255 running at 400 MHz.

#### **System Memory**

A CF Card FLASH is used for ROM, Flash for Windows CE and Flash memory for bundled applications. The Flash is configured as the primary boot device and contains the Windows CE image, boot loader, OAL, applications, utilities and device drivers.

Any flash remaining beyond the Windows CE image is formatted for use as a persistent memory drive (which appears in My Computer as the folder "System").

The computer has one Type II CF+ slot. The computer supports and auto detects up to 256MB of Type I compact flash memory.

## **Core Logic**

The mobile device supports the following I/O components of the core logic:

- One PCMCIA slot (supports Type I or II PCMCIA cards).
- One compact Flash card slot.
- One Digitizer Input port (see section titled "Touchscreen").
- Two I/O ports in the following combinations:
  - o one COM port, one USB-C connector)
  - o two COM ports
  - o one COM port, one USB-H connector
  - o one USB-H connector, one USB-C connector.

#### **Video Subsystem**

The display has a 640 pixel (horizontal) by 240 pixel (vertical) format. The display contrast is adjustable with key sequences. Backlighting is available and can be adjusted with key sequences. The turn-off timing is configured through the Control Panel. The display controller supports Windows CE graphics modes. Touchscreen allows mouse functions (pointing and tapping on the display or Signature Capture) using an LXE approved stylus.

The transmissive color display is optimized for indoor lighting. It cannot be used without the backlight.

## **Power Supply**

Vehicle power input for the VX3X is 12V to 80V DC nominal and is accepted without the need to perform any manual operation within the VX3X.

## **Backup Battery**

The LXE VX3X has a permanent lithium battery installed to maintain time and date. The backup battery is not user serviceable and should last five years with normal use before it requires replacement.

Note: This battery should only be changed by authorized service personnel.

#### **Audio Interface**

An interface is available for headset operation. When a headset is plugged into the audio jack on the endcap, the main speaker is disabled.

## **PCMCIA** and CF Slots

Use and operation of the Personal Computer Memory Card International Association (PCMCIA) device (e.g. PC card) is dependent upon both the type of device installed and the application(s) running on the computer.

Make sure the proper software is pre-loaded and PC cards are properly configured.

#### PCMCIA - Radio or SRAM Cards

Note: When removing or installing the radio, protect the internal components and the radio from electrostatic discharge.

The mobile device has one internal PCMCIA slot that conforms electrically to PCMCIA 2.1 specifications. The PC Slot supplies 0.75 of an amp at 5Volts or 3.3Volts.

The PCMCIA slot is accessible by the use of a Phillips screwdriver to first loosen the endcap. It accepts Type I or II cards only such as 2.4GHz radio cards or SRAM/Flash memory cards.

#### **CF - Compact Flash Card**

The mobile device has one internal Compact Flash card port that supports Type I and II CF+ cards. The slot is accessible when the endcap has been loosened.

### **Bluetooth LXEZ Pairing**

The VX3X contains Bluetooth version 2.0 with Enhanced Data Rate (EDR) up to 3.0 Mbit/s over the air. Bluetooth device connection (or pairing) can occur at distances up to 32.8 ft (10 meters) Line of Sight. The wireless client retains wireless connectivity while Bluetooth is active.

The user will not be able to select PIN authentication or encryption on connections from the HX3. However, the HX3 supports authentication requests from pairing devices. If a pairing device requests authentication or encryption, the VX3X displays a prompt for the PIN or passcode. Maximum encryption is 128 bit. Encryption is based on the length of the user's passcode.

Bluetooth will simultaneously support one printer as a slave Bluetooth device and one scanner, either as a slave or as a master Bluetooth device.

See Chapter 3 System Configuration, control panel section titled Bluetooth.

#### **Notes**

- The VX3X does not have a Bluetooth managed LED.
- The LED on the Bluetooth scanner illuminates during a scanning operation.
- Barcode data captured by the Bluetooth scanner is manipulated by the settings in the VX3X Scanner Properties control panel applet.
- Multiple beeps may be heard during a barcode scan using the Bluetooth scanner; beeps from the Bluetooth scanner as the barcode data is accepted/rejected, and other beeps from the VX3X during final barcode data manipulation.

28 Power Modes

#### **Power Modes**

The VX3X has several distinct power modes.

On Mode – When the VX3X is attached to either vehicle 12-80 VDC or an external
power supply and the power button is pressed, the VX3X is in the On mode. In this
mode, the keypad, touchscreen and any attached peripherals such as a scanner
function normally. The display remains on until the backlight timer (if enabled)
expires.

• User Idle Mode – If the Display Backlight Timer is enabled (see the Display section in the Windows CE Control panel), the VX3X enters User Idle Mode when the display backlight timer expires without any Primary Event (see below) to reset the timer. The VX3X exits User Idle Mode with any Primary Event. The keypress or screen touch that exits User Idle Mode is sent to the operating system. The VX3X then transitions to On Mode.

#### **Primary Events**

| Any key on the keypad                           | COM1 activity    |  |
|-------------------------------------------------|------------------|--|
| Stylus touch on the touchscreen                 | Scanner activity |  |
| Power button tap USB client connection          |                  |  |
| Bluetooth device reconnect / disconnect message |                  |  |

Suspend Mode - The Suspend mode is entered when the Power Button is tapped. Some devices may include a **Start** | **Suspend** option to enter Suspend mode. In Suspend mode, the display is off. Any of the events listed below wakes the VX3X from Suspend and returns the VX3X to On mode. The keypress or screen touch that exits Suspend Mode is not sent to the operating system.

Any of the following primary events will wake the unit and reset the display / display backlight timers:

| Any key on the keypad                           |  |  |
|-------------------------------------------------|--|--|
| Stylus touch on the touchscreen                 |  |  |
| Power button tap                                |  |  |
| Bluetooth device reconnect / disconnect message |  |  |

• Off Mode – The VX3X is off when it is not connected to a power source. However, an internal Real Time Clock (RTC) powered by an internal battery maintains the date and time while the VX3X is off.

Physical Controls 29

## **Physical Controls**

#### **Power Button**

Note: Refer to the section titled "Power Modes" for information relating to the power states of the mobile device.

The power button is located above the ESC key on the keypad. After power is connected, the Power button must be pressed to turn the device on.

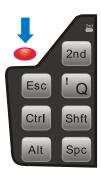

Figure 2-2 Location of the Power (PWR) Button

Quickly tapping the Power button places the device immediately in Suspend mode. Quickly tapping the Power button again, or touching the screen, immediately returns the device from Suspend.

## **Restart Sequence**

Tap **Start** | **Run**, then type **warmboot** in the textbox and press **Enter**. If the touchscreen is not accepting taps or needs recalibration, press <Ctrl>+<Esc> to force the Start Menu to appear.

When the Windows desktop is displayed or an application begins, the power on (or reboot) sequence is complete. If any changes to the settings had been saved previously, they are restored on reboot.

Note: To reset to factory default values, please refer to Chapter 3 "System Configuration" section titled "Utilities".

30 Physical Controls

### **Endcap Ports**

The VX3X endcap has two external ports in four available combinations.

Caution – Do Not Use the RS-232 Labeled Endcap Port for Cables with USB Plugs/Receptacles:

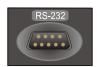

Caution – Do Not Use the USB Labeled Endcap Ports for Serial Tethered Scanners:

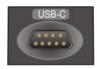

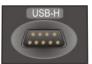

Figure 2-3 Serial Ports and Cables

#### Serial / USB-C Endcap

One port is labeled RS-232. This is a 9 pin serial port and is designated as COM3. This port can be used to attach an external scanner.

The second port is labeled USB-C. This port provides a USB Client connection via an adapter cable.

#### **Dual Serial Endcap**

Both ports are labeled RS-232 and are 9 pin serial ports. One port is COM1, the other is COM3. These ports can be used to attach an external scanner or an ActiveSync cable.

#### Serial / USB-H Endcap

One port is labeled RS-232. This is a 9 pin serial port and is designated as COM1. This port can be used to attach an external scanner.

The second port is labeled USB-H. This port provides a USB Host connection via an adapter cable.

#### **USB-C / USB-H Endcap**

One port is labeled USB-C. This port provides a USB Client connection via an adapter cable.

The second port is labeled USB-H. This port provides a USB Host connection via an adapter cable.

#### **External Connectors**

Most external connectors for the VX3X are located on the top of the unit.

• The RS-232 port, if present, (COM1 or COM3) connects to a serial barcode scanner, PC or printer.

- The USB-C port, if present, provides a USB Client connection.
- The USB-H port, if present, provides a USB Host connection.
- Audio connects to a mono or stereo telephone headset/microphone.
- An optional connector for a remote mount antenna.

Note: When the remote antenna mount is ordered, the VX3X does not have an audio connector.

# RS-232 Connector (COM1 or COM3)

When present, the serial connector, labeled "RS-232", (configured as COM3) is industry-standard RS-232. The connector includes a PC/AT standard 9–pin "D" male connector. By default, Pin 9 to provide RI. Pin 9 may also be configured to supply +5 VDC at 0.4A (max) for an external bar code scanner. Refer to Chapter 4, "Scanner", section titled "Serial Port Pin 9" for more information on configuring Pin 9.

If Pin 9 is powered off, please see "Technical Specifications – Connection Cable" in the following section for information on using a serial cable.

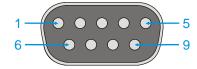

Figure 2-4 Scanner Serial Connector (COM3)

Note: Power the VX3X off before attaching a cable or device to the COM1 or COM3 serial port.

#### **Pinout**

| Pin   | Signal   | Description                                 |
|-------|----------|---------------------------------------------|
| 1     | DCD      | Data Carrier Detect – Input                 |
| 2     | RXD      | Receive Data – Input                        |
| 3     | TXD      | Transmit Data – Output                      |
| 4     | DTR      | Data Terminal Ready – Output                |
| 5     | GND      | Signal/Power Ground                         |
| 6     | DSR      | Data Set Ready – Input                      |
| 7     | RTS      | Request to Send – Output                    |
| 8     | CTS      | Clear to Send – Input                       |
| 9     | +5VDC    | Barcode Scanner Power – 400mA max (Default) |
|       | or<br>RI | or<br>Ring Indicator – Input                |
| Shell | CGND     | Chassis Ground                              |

## **Technical Specifications – Connection Cable**

The exact serial cable is crucial. Many commercial null modem cables will not work. LXE recommends the following cable:

#### Serial cable:

9000A054CBL6D9D9

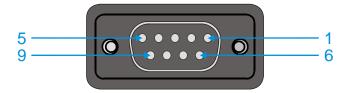

Figure 2-5 Pinout - Serial Cable

#### **Pinout:**

| DB9 female | DB9 female    |
|------------|---------------|
| 1          | 7             |
| 2          | 3             |
| 3          | 2             |
| 4          | 6, 8          |
| 5          | 5             |
| 6, 8       | 4             |
| 7          | 1             |
| 9          | no connection |

Some laptop devices do not properly implement all control lines on the serial port – the laptop connection will not work.

## **RTS/CTS Handshaking and the Serial Port**

| RTS              | Ready to Send                                                                                                    | CTS | Clear to Send  |
|------------------|----------------------------------------------------------------------------------------------------|-----|----------------|
| DTR              | Data Terminal Ready                                                                                                    | DSR | Data Set Ready |
| Remote Side      | The device sending data to and receiving data from the VX3X through the LXE serial cable connected to the RS-232 ports on both devices. |     |                |
| LXE Serial Cable | 9000A054CBLD9D9                                                                                                    |     |                |

The VX3X serial port supports four types of handshaking via the LXE serial cable: None, standard Xon/Xoff, standard DTR/DSR, and a form of RTS/CTS.

To use RTS/CTS, the remote side computer must clear the DTR line which sets the VX3X CTS line and allows the VX3X to send data to the remote side.

This allows signals and data to travel smoothly between both devices.

# **USB-C Connector**

When present, the USB client connector (labeled "USB-C") is an industry-standard RS-232 9-pin "D" male connector.

The optional LXE USB cable is required to adapt the connection to a standard USB connector. Please refer to section titled "Accessories" for the USB part number when ordering.

Caution – Do Not Use the USB Labeled Endcap Port for Tethered Scanners.

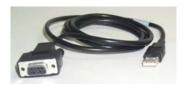

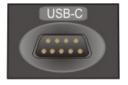

Port Label on Endcap

#### **USB Client Cable Pinout**

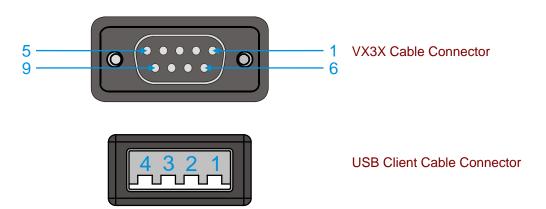

Figure 2-6 USB Client Cable Pinout

| Mobile Device End     | Goes To | USB Type A Plug End |
|-----------------------|---------|---------------------|
| 1 Host Detect         |         | 1                   |
| 2 Not Used            |         |                     |
| 3 D + (Green Wire)    |         | 3                   |
| 4 Not Used            |         |                     |
| 5 Ground (Black Wire) |         | 4                   |
| 6 Not Used            |         |                     |
| 7 D – (White Wire)    |         | 2                   |
| 8 Not Used            |         |                     |
| 9 Not Used            |         |                     |

## **ActiveSync**

Connect from USB-C port to USB Type A Host – a laptop/desktop, etc.

# **USB-H Connector**

When present, the USB host connector (labeled "USB-H") is an industry-standard RS-232 9-pin "D" male connector.

The optional LXE USB cable is required to adapt the connection to a standard Type A or Type B USB host connector. Please refer to section titled "Accessories" for the USB part number when ordering.

USB-H Type A connection is usually used to connect a client device to the VX3X.

USB-H Type B connection is usually used to connect a USB hub to the VX3X.

Caution - Do Not Use the USB Labeled Endcap Port for Tethered Scanners.

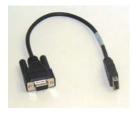

UBS Host Type A

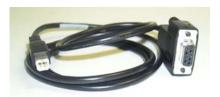

USB Host Type B

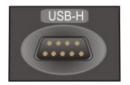

Port Label on Endcap

## **USB Host Cable Pinouts**

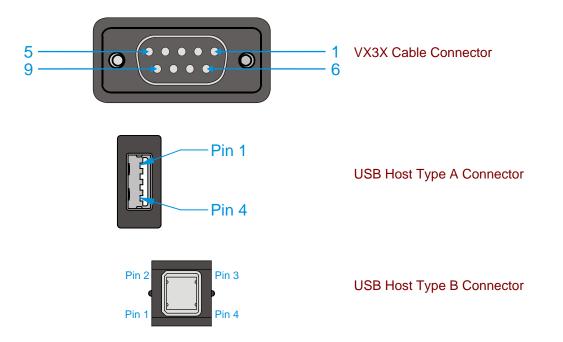

Figure 2-7 USB Host Cable Pinouts

| <b>Mobile Device End</b> | Goes To | USB Type A Plug End | USB Type B Plug End |
|--------------------------|---------|---------------------|---------------------|
| 1 Not Used               |         |                     |                     |
| 2 Not Used               |         |                     |                     |
| 3 D + (Green Wire)       |         | 3                   | 3                   |
| 4 Not Used               |         |                     |                     |
| 5 Ground (Black Wire)    |         | 4                   | 4                   |
| 6 Not Used               |         |                     |                     |
| 7 D – (White Wire)       |         | 2                   | 2                   |
| 8 Not Used               |         |                     |                     |
| 9 Power                  |         | 1                   | 1                   |

## **Audio Connector**

Note: When the remote antenna mount is ordered, the VX3X does not have an audio connector.

The VX3X audio connector accepts a headset with a 2.5mm plug, such as a mono telephone headset with microphone or a stereo headset.

An adapter cable (LXE Part No. 9000A076CBLHEADSET1) can be attached to the audio port. The adapter cable has a 2.5mm plug on one end to attach to the VX3X and a quick disconnect connector on the other end to connect to a variety of LXE voice recognition headsets.

Please refer to "Mixer" in Chapter 3, "System Configuration" for information on configuring the audio port for either a mono headset with microphone or a stereo headset.

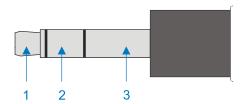

Figure 2-8 VX3X Audio Jack for External Speaker or Headphones

*Note:* The VX3X is not configured for standard PC speakers.

#### **Pinout**

| Pin | Description |
|-----|-------------|
| 1   | Microphone  |
| 2   | Speaker     |
| 3   | Ground      |

# **Power Supply Connector**

Power is supplied to the VX3X through the power connector. Additionally this assembly provides a connection point for the vehicle's chassis ground to be connected internally to the conductive chassis of the computer.

The VX3X internal power supply can accept DC input voltages in the range of 12 to 80 Volts DC.

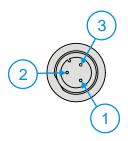

Figure 2-9 The Power Connector

#### **Pinout**

| Pin | Signal          |
|-----|-----------------|
| 1   | DC Positive (+) |
| 2   | DC Negative (-) |
| 3   | Chassis Ground  |

# **Antenna Connector (Optional)**

VX3X's ordered with an external remote antenna option have an antenna connector located on top of the unit. VX3X's ordered with the internal antenna option do not have an external antenna connector.

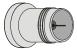

Figure 2-10 RF Antenna SS Connector

#### **Vehicle Remote Antenna Mount**

The external antenna can be remotely mounted on the vehicle. Please refer to the "Vehicle Remote Mount Antenna Installation Sheet", available on the LXE Manuals CD or ServicePass website, for details.

### **Programmable Keys**

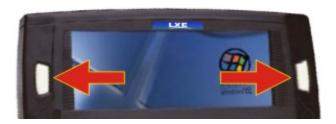

Figure 2-11 Programmable Keys

There are two keys, one on each side of the display. The keys can be programmed to perform specific functions. The programmable keys have no effect on barcode scanners tethered to the device. Both buttons default to disabled (with the exception of IBM 5250 terminal emulation devices – in this case, the left button is labeled and functions as "Field Exit").

Note: The programmable Scan key is the Field Exit key when the VX3X is an IBM 5250 compatible device.

To edit the button parameters, select **Start | Settings | Control Panel | Scanner**. Change the parameter values and tap OK to save the changes.

Each button can be setup as:

- Disabled no response when pressed
- Scan –(N/A on the VX3X)
- Enter Key
- Tab Key
- Field Exit (IBM 5250 devices only)
- Virtual Key (default values F20 and F21)

## Field Exit Key Function (IBM 5250 Only)

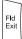

The Field Exit key is used to exit an input field. If the field is an Auto Enter field, the auto transmit function is activated. This key function is present on the IBM 5250 specific keypad only.

## The QWERTY Keyboard

The QWERTY keypad is phosphorescent. A phosphorescent keypad does not use a keypad backlight but glows in dim/dark areas after exposure to a light source.

The VX3X keyboard is available with a standard ANSI overlay, an IBM 3270 overlay or an IBM 5250 overlay. These keyboards have 101 keyboard functions, including a numeric keypad. Please refer to Appendix A, "Key Maps", for keypress combinations.

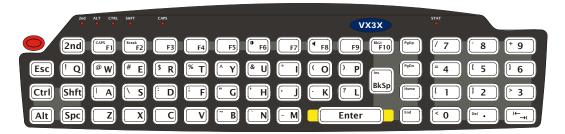

Figure 2-12 QWERTY Keyboard Standard Overlay

## **IBM 3270 Overlay**

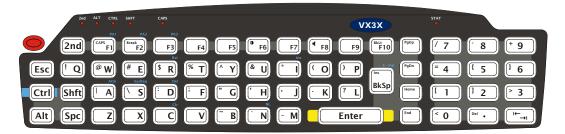

Figure 2-13 QWERTY Keyboard with IBM 3270 Overlay

#### **IBM 5252 Overlay**

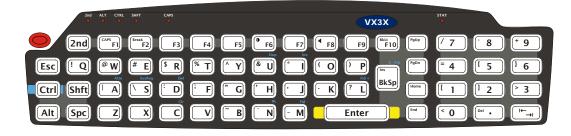

Figure 2-14 QWERTY Keyboard with IBM 5250 Overlay

Note: Press the <CTRL> + <Enter> keys to initiate the IBM 5250 Field Exit Function.

# **Key Functions**

| Key             | Function                                                                                                    |  |
|-----------------|----------------------------------------------------------------------------------------------------|--|
| Programmable    | See previous section titled "Programmable Keys."                                                                                                    |  |
|                 | By default, these keys function as Enter keys. For IBM 5250 configurations, the left button is the "Field Exit" key.                                                                                                    |  |
| Enter           | The Enter key is used to confirm a forms entry or to transmit information. How it is used is determined by the application running on the computer.                                                                                                    |  |
| 2 <sup>nd</sup> | The 2 <sup>nd</sup> key is used to activate the 2 <sup>nd</sup> functions of the keypad. Printed on many keys at the upper left corner are small characters that represent the 2 <sup>nd</sup> function of that key. Using the 2 <sup>nd</sup> key activates the second key function. Note that the 2 <sup>nd</sup> key only stays active for one keystroke. Each time you need to use the 2 <sup>nd</sup> function you must press the 2 <sup>nd</sup> key. To cancel a 2 <sup>nd</sup> function before pressing another key, press the 2 <sup>nd</sup> key again. |  |
|                 | When the 2 <sup>nd</sup> function is active, the 2 <sup>nd</sup> LED illuminates.                                                                                                    |  |
| Ctrl            | The Ctrl key enables the control functions of the keypad. This function is similar to a regular keyboard's Control key. Note that the Ctrl key only stays active for one keystroke. Each time you need to use a Ctrl function, you need to press the Ctrl key before pressing the desired key.                                                                                                    |  |
|                 | When the Ctrl function is active, the Ctrl LED illuminates.                                                                                                    |  |
| Alt             | The Alt key enables the alternate functions of the keypad. This function is similar to a regular keyboard's Alt key. Note that the Alt key only stays active for one keystroke. Each time you need to use an alternate function, you need to press the Alt key before pressing the desired key.                                                                                                    |  |
|                 | When the Alt function is active, the Alt LED illuminates.                                                                                                    |  |
| Shft            | The Shft key enables the shifted functions of the keypad. This function is similar to a regular keyboard's Shift key. Note that the Shift key only stays active for one keystroke. Each time you need to use a Shifted function, you need to press the Shft key before pressing the desired key. When the Shft function is active, the Shft LED illuminates.                                                                                                    |  |
|                 | When the Shft key is pressed the next key is determined by the major key legends, i.e., the alpha keys display lower case letters – when CAPS is On alpha characters are capitalized. For example, when CAPS is on and the Shft key and the G key are pressed, a lower case g is displayed.                                                                                                    |  |
| Spc             | The Spc key adds a space to the line of data on the display. This function is similar to a regular keyboard's Spacebar. Note that the Spc key only stays active for one keystroke.                                                                                                    |  |

### Caps Key and CapsLock Mode

This function is similar to a regular keyboard's CapsLock key. Note that the CAPS mode stays active until the CAPS key sequence is pressed again. Each time you need to use a Caps function, you need to press the CAPS key sequence first. To cancel a Caps function press the CAPS key sequence again. When the Caps mode is active, the Caps LED illuminates.

The CapsLock key sequence is  $2^{nd} + F1$ .

- No CapsLock AND No Shift keypress result is a lowercase letter.
- CapsLock OR Shift result is an uppercase letter.
- CapsLock AND Shift keypress result is a lowercase letter.

For information on preserving CapsLock configuration after a reboot, please see "Configuring CapsLock Behavior" in Chapter 3, "System Configuration".

## **Keypad Shortcuts**

Use keyboard shortcuts instead of the stylus:

- Press Tab and an Arrow key to select a file.
- Press Shift and an Arrow key to select several files.
- Once you've selected a file, press Alt then press Enter to open its Properties dialog.
- Press 2nd then press numeric dot to delete a file.
- To force the Start menu to display, press Ctrl then press Esc.

# **Keypress Sequences**

See Appendix A for all key press sequences.

#### **Custom Key Maps**

Custom Key Maps should not be confused with the process the system administrator uses to remap the Scan buttons on either side of the touchscreen display.

See Appendix A "Keymaps", section titled "Creating Custom Keymaps".

To activate the Custom keymap, select **Start** | **Settings** | **Control Panel** | **Keyboard** icon. Select the Custom keymap from the keyboard popup menu, and close the control panel with the OK button. To return to the default keymap, select **0409** from the keymap popup and tap OK.

Note: Mobile device's host connection and Custom Key Maps: before connecting to a host using Remote Desktop Connection, go to Start | Settings | Control Panel | Keyboard and select 0409 from the keymap popup. Tap OK.

# **LED Functions**

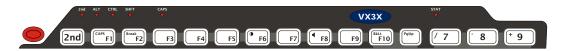

Figure 2-15 LED Functions

Across the top of the keypad are LEDs that provide visual cues to current computer operation. When the LED is not illuminated, the function is inactive.

| LED             | When illuminated                                                                                                    |
|-----------------|----------------------------------------------------------------------------------------------------|
| 2 <sup>nd</sup> | The next keypress is a 2 <sup>nd</sup> keypress.  • Amber when on  • Blinks amber during configuration key sequence.                             |
| ALT             | The next keypress is an ALT keypress.  • Amber when on and unlit when off.                                                                       |
| CTRL            | The next keypress is a CTRL keypress.  • Amber when on and unlit when off.                                                                       |
| SHFT            | The next letter is the uppercase letter on alpha keys and the shifted character on the numeric keypad keys.  • Amber when on and unlit when off. |
| CAPS            | Uppercase letters are active until the CAPS key sequence is pressed again.  • Amber when on and unlit when off.                                  |
| STAT            | Status Indicator.                                                                                                    |

Note: The VX3X does not have a Bluetooth managed LED.

# **General Windows CE Keyboard Shortcuts**

Use the keyboard shortcuts in the chart below to navigate with the VX3X keyboard. These are standard keyboard shortcuts for Windows CE applications.

| Press these keys                                    | То                                                                                         |
|-----------------------------------------------------|--------------------------------------------------------------------------------------------|
| CTRL + C                                            | Сору                                                                                       |
| CTRL + X                                            | Cut                                                                                        |
| CTRL + V                                            | Paste                                                                                      |
| CTRL + Z                                            | Undo                                                                                       |
| DELETE                                              | Delete                                                                                     |
| SHIFT with any of the arrow keys                    | Select more than one item in a window or on the desktop, or select text within a document. |
| CTRL+A                                              | Select all.                                                                                |
| ALT+ESC                                             | Cycle through items in the order they were opened.                                         |
| CTRL+ESC                                            | Display the Start menu.                                                                    |
| ALT+Underlined letter in a menu name                | Display the corresponding menu.                                                            |
| Underlined letter in a command name on an open menu | Carry out the corresponding command.                                                       |
| ESC                                                 | Cancel the current task.                                                                   |

The touchscreen provides equivalent functionality to a mouse:

- A touch on the touchscreen is equivalent to a left mouse click.
- Many items can be moved by the "drag and drop" method, touching the desired item, moving the stylus across the screen and releasing the stylus in the desired location.
- A double stylus tap is equivalent to a double click.
- A touch and hold is equivalent to a right mouse click.

Note: Some applications may not support this right click method. Please review documentation for the application to see if it provides for right mouse click configuration.

## **Input Panel (Virtual Keyboard)**

The Input Panel may be enabled via the Input Panel icon in the Control panel. The Input Panel can be displayed as a large or small keyboard.

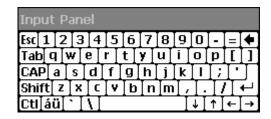

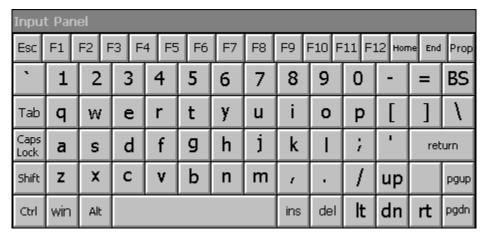

Figure 2-16 Small and Large Virtual Keyboards

Virtual keyboards display the actual character a keypress results in. For example, pressing the <Shift> key on the virtual keyboard toggles the characters displayed on the keys between upper and lower case. The <áü> key toggles the keys between standard and international symbols. The <Shift> and <áü> keys can be used in combination for capitalized international characters.

Note: When the virtual keyboard is displayed, the physical keyboard is still active. Therefore it is possible to input data from both keyboards.

## **Enabling the Input Panel**

The Input Panel is disabled by default. To enable the Input Panel, select **Start | Settings | Control Panel | Input Panel** icon. Make sure the "Allow applications to change the input panel state" checkbox is checked and warmboot the VX3X.

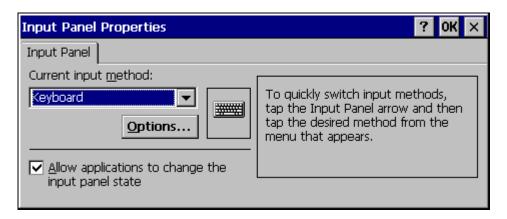

Figure 2-17 Input Panel Properties

Speaker 47

## **Speaker**

The speaker is located on the front of the mobile device above the Power button.

The Speaker has a loudness of at least 90 dB (2700 Hz) at 10 cm measured from the front of the unit. The Speaker volume is adjustable via the keypad or the Control Panel or by an application through the use of an API call. There are 16 distinct volume levels. The minimum volume level is 0 (no sound) with a default setting of maximum non-distorted volume. The volume sticks at maximum and minimum levels.

The speaker is disabled when a headset is plugged into the Audio Jack on the endcap.

Speaker volume is enabled and adjusted using the Control Panel "Volume & Sounds" option. After the speaker has been enabled using the Control Panel option, speaker volume is adjusted using the  $2^{nd} + <F8>$  key sequence, if desired.

Operational "beeps" are emitted from the speaker.

## The Display

The touchscreen display is an LCD unit capable of supporting VGA graphics modes. Display size is 640 x 240 pixels. The display covering is designed to resist stains. The touchscreen allows signature capture and touch input. A pen stylus is included. The touchscreen responds to an actuation force (touch) of 4 oz. of pressure (or greater). The transmissive color display is optimized for indoor lighting. It cannot be used without the backlight.

The display is automatically turned off when the System Idle timer or Suspend timer expires.

# **Cleaning the Display**

Keep fingers and rough or sharp objects away from the display. If the glass becomes soiled or smudged, clean only with a standard household cleaner such as Windex® without vinegar or use Isopropyl Alcohol. Do not use paper towels or harsh-chemical-based cleaning fluids since they may result in damage to the glass surface. Use a clean, damp, lint-free cloth. Do not scrub optical surfaces. If possible, clean only those areas which are soiled. Lint/particulates can be removed with clean, filtered canned air.

## **Set The Display Contrast**

Adjusting screen contrast lightens or darkens the characters to make them visible at a comfortable level. The contrast is incremented or decremented one step each time the contrast key is pressed.

- To adjust screen contrast, locate the <F6> key at the top of the keypad. Adjust the display contrast by pressing the:
- 2nd key then the <F6> key
- Use the Up Arrow and Down Arrow keys to adjust contrast until the display lightens or darkens to your satisfaction.
- Press the Enter key to exit this mode.

The LED for the 2<sup>nd</sup> key blinks until the special editing mode (set contrast) is complete.

48 The Display

# **Set the Display Backlight Timer**

Note: Refer to the section titled "Power Modes" in the VX3X Reference Guide for information relating to the power states of the mobile device.

Select **Start** | **Settings** | **Control Panel** | **Display** | **Backlight** tab. Change the parameter values and tap OK to save the changes.

The first option affects the mobile device when it is running on battery power only (N/A to the VX3X). The second option affects the device when it is running on external power (e.g. AC adapter, vehicle DC power connection).

The default value for the battery power timer is 3 seconds (N/A on the VX3X). The default value for the external power timer is 2 minutes. **The backlight will remain on all the time when both checkboxes are blank.** 

The transmissive color display backlight timer dims the backlight at the end of the specified time.

#### **Set The Display Brightness**

The brightness on the color display is incremented or decremented one step each time the arrow key is pressed until either the maximum or minimum brightness is achieved (8 steps). The brightness setting is recalled at power up.

- 2nd key then the <F10> key
- Use the Up Arrow and Down Arrow keys to adjust brightness until the display lightens or darkens to your satisfaction.
- Press the Enter key to exit this mode.

The LED for the 2<sup>nd</sup> key blinks until the special editing mode (set display brightness) is complete.

#### **Touchscreen**

The touchscreen is a Resistive Panel with a scratch resistant finish that can detect touches by a stylus, and translate them into computer commands. In effect, it simulates a computer mouse. Only Delrin or plastic styluses should be used. A right mouse click is simulated by touching and holding the screen for the appropriate time interval.

Note: Always use the point of the stylus for tapping or making strokes on the display. Never use an actual pen, pencil or sharp object to write on the touchscreen.

An extra or replacement stylus may be ordered from LXE. See the "Accessories" section for the stylus part number.

Please refer to Chapter 3, "System Configuration" for more information on:

- Calibrating the touchscreen
- Disabling the touchscreen.

LXE offers a replaceable touchscreen protective film to protect the touchscreen when the VX3X is used in an abrasive environment. For information on installing or removing the protective film, please refer to the "VX3X User's Guide".

## **Power Supply**

AC to DC power input for the VX3X is delivered via an optional external power supply and adapter cable. See "External Power Supply".

Vehicle power input for the VX3X is 12V to 80V DC nominal and is accepted without the need to perform any manual operation within the VX3X. See "Vehicle 12-80VDC Direct Connection".

## **External Power Supply**

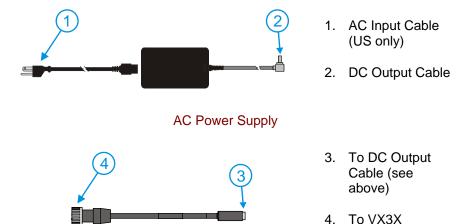

Adapter Cable, AC Power Supply to VX3X

Figure 2-18 Optional AC Power and Adapter Cable

In North America, this unit is intended for use with a UL Listed ITE power supply with output rated 12-80 VDC, maximum 15 W. Outside North America, this unit is intended for use with an IEC certified ITE power supply with output rated 12-80 VDC, maximum 15 W.

The external power supply may be connected to either a 120V, 60Hz supply or, outside North America, to a 230V, 50Hz supply, using the appropriate detachable cordset. In all cases, connect the external AC supply to a properly grounded source of supply provided with maximum 15 Amp overcurrent protection (10 Amp for 230V circuits).

An adapter cable is necessary to adapt the end of the DC output cable to the VX3X power connector.

Note: Instructions for using this configuration are contained in "VX3X User's Guide" section titled "Installation".

#### **Vehicle 12-80VDC Direct Connection**

Note: Instructions for using this configuration are contained in "VX3X User's Guide" section titled "Installation".

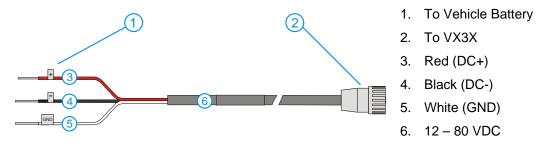

Figure 2-19 Direct Vehicle Power Connection Cable (12 Ft.)

1. Vehicle Electrical

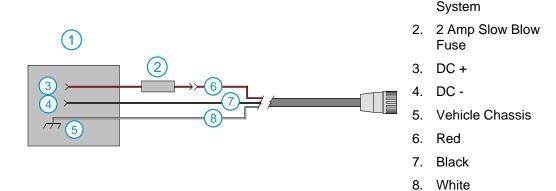

Figure 2-20 Connecting the Power Cable to the Vehicle

Note: Correct electrical polarity is required for safe and proper installation. See the following table for wire color-coding specifics.

Wiring color codes for LXE supplied DC input power cabling:

| Vehicle Supply  |        | Wire Color |
|-----------------|--------|------------|
| +12 - 80VDC     | (DC +) | Red        |
| Return          | (DC -) | Black      |
| Vehicle Chassis | (GND)  | White      |

Figure 2-21 Vehicle Connection Wiring Color Codes

# **VX3X Input Power Specifications**

| Feature          | Specification |
|------------------|---------------|
| DC Input Voltage | 12 - 80 VDC   |
| Input Current    | 1.25 Amps     |
| Input Fuse       | 2A Time Delay |

*Note:* 

If the supply connection is made directly to the battery, the fuse should be installed in the positive lead within 5 inches of the battery positive (+) terminal. Please refer to instruction in the "VX3X User's Guide".

## **CMOS Battery**

The LXE VX3X has a permanent 190 mAh Lithium battery installed to maintain time, date and CMOS setup information. The lithium battery is not user serviceable and should last five years with normal use before it requires replacement.

# **Chapter 3 System Configuration**

#### Introduction

There are several different aspects to the setup and configuration of the VX3X. Many of the setup and configuration settings are dependent upon the optional features such as hardware and software installed on the unit. The examples found in this chapter are to be used *as examples only*, the configuration of your specific VX3X computer may vary. The following sections provide a general reference for the configuration of the VX3X and some of its optional features.

Your VX3X operating system may be Windows CE .NET 4.2 or Windows CE 5.0. The VX3X operating system is displayed on the Desktop as Windows CE .NET or Windows CE. This is the factory default value for the Desktop Display Background.

This chapter presents information and procedures that are common to both CE versions unless otherwise noted.

### Windows CE Operating System

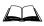

For general use instruction, please refer to commercially available Windows CE or CE 5.0user's guides or the Windows CE on-line Help application installed with the VX3X.

This chapter's contents assume the system administrator is familiar with Microsoft Windows options and capabilities loaded on most standard Windows computers.

Therefore, the sections that follow describe only those Windows capabilities that are unique to the VX3X and its Windows CE environment.

# 2.4 GHz Radio Configuration

All 2.4GHz radio configuration is included in Chapter 5, "Wireless Network Configuration".

#### Warmboot

A warmboot reboots the computer without erasing any registry data. However, any applications installed to RAM are lost, as is all data in RAM. This happens because the operating system is stored on the flash drive, but must be loaded into RAM to run.

All registry configurations are automatically preserved. Any applications stored as .CAB files in the System directory and configured in the registry to persist are reinstalled on boot up by the Launch utility.

#### Coldboot

A coldboot reboots the computer, erases all registry data and returns the computer to factory default settings. In order to be preserved, applications and data must be stored in the System folder. Registry information is not preserved. Only factory default applications and drivers stored as .CAB files in the System directory are loaded by Launch.

54 Installed Software

A cold boot is initiated by running the Coldboot application in the \Windows directory. This application automatically cold boots the VX3X, erasing any customer applied registry changes and returning the VX3X to its factory settings.

#### **Installed Software**

When you order a VX3X you receive the software files required by the separate programs needed for operation and radio communication. The files are loaded by LXE and stored in subdirectories in the VX3X.

This section lists the contents of the subdirectories and the general function of the files. Files installed in each VX3X are specific to the intended function of the VX3X.

Files installed in each VX3X configured for an RF environment contain PCMCIA card radio specific drivers – the drivers for each type of radio are specific to the manufacturer for the radios installed in the RF environment and are not interchangeable.

#### **Software Load**

The software loaded on the mobile computer consists of Windows CE .NET 4.2 or Windows CE 5.0 OS, hardware-specific OEM Adaptation Layer, device drivers, Internet Explorer 6.0 for Windows CE browser and utilities. The software supported is summarized below:

#### **Operating System**

• Full Operating System License: Includes all operating system components, including Windows CE 5.0 or CE .NET 4.2 kernel, file system, communications, connectivity (for remote APIs), device drivers, events and messaging, graphics, keyboard and touchscreen input, window management, and common controls.

#### **Network and Device Drivers**

**Bluetooth (Optional)** 

**Wavelink Avalanche (Optional)** 

#### **LXE AppLock**

#### **Java (Optional)**

Java executables and browser components are handled by the Java option (when installed).

#### **Terminal Emulation (Optional)**

• RFTerm (VT220, TN5250, TN3270). Runs automatically at the conclusion of each reboot (if installed).

#### LXE API Routines (see "Accessories" for the LXE SDK Kit part number)

Note: Please contact your LXE representative for software updates and CAB files as they are released by LXE.

#### **Software Applications**

The following applications are included:

WordPad (was PocketWord in previous versions of Windows CE)

Installed Software 55

- Pocket Inbox
- Word Viewer
- Excel Viewer
- PDF Viewer
- Image Viewer
- Scanner Wedge (LXE developed)
- ActiveSync
- Transcriber
- Media Player
- Internet Explorer

Note that the viewer applications allow viewing documents, but not editing them.

### Java (Optional)

Installed by LXE. Files can be accessed by tapping **Start | Programs | JEM-CE**. Doubletap the EVM icon to open the EVM Console. A folder of Java examples and Plug-ins is also installed with the Java option. LXE does not support Java applications running on the mobile device.

### **LXE RFTerm (Optional)**

Installed by LXE. The application can be accessed by tapping **Start** | **Programs** | **RFTerm**. Please refer to "Setup Terminal Emulation Parameters" earlier in this guide for RFTerm quick start instruction. Refer to the "RFTerm Reference Guide" on the LXE Manuals CD for complete information and instruction.

### **AppLock**

Installed by LXE. Application is setup by the Administrator by tapping **Start** | **Settings** | **Control Panel** | **Administration**. Configuration parameters are specified by the AppLock Administrator for the mobile device end-user. AppLock is password protected by the Administrator. End-user mode locks the end-user into the configured application or applications. The end user can still reboot the mobile device and respond to dialog boxes. The administrator-specified application is automatically launched and runs in full screen mode when the device boots up.

See Also: Chapter 6 "AppLock" for instruction.

#### **Wavelink Avalanche Enabler (Optional)**

The following features are supported by the Wavelink Avalanche Enabler when used in conjunction with the Avalanche Manager.

After configuration, Enabler files are installed upon initial bootup and after a hard reset. Network parameter configuration is supported for:

- IP address: DHCP or static IP
- RF network SSID
- DNS hosts (primary, secondary, tertiary)
- Subnet mask
- Enabler update

56 Installed Software

Related Manual: "Using Wavelink Avalanche on LXE Windows Computers".

The VX3X has the Avalanche Enabler installation files loaded, but not installed, on the mobile device when it is shipped from LXE. The installation files are located in the System folder on CE devices. The installation application must be run manually the first time Avalanche is used.

After the installation application is manually run, a reboot is necessary for the Enabler to begin normal performance. Following this reboot, the Enabler will by default be an auto-launch application. This behavior can be modified by accessing the Avalanche Update Settings panel through the Enabler Interface. The designation of the mobile device to the Avalanche CE Manager is LXE\_VX3X.

LXE CE devices manufactured before October 2006 must have their drivers and system files upgraded before they can use the Avalanche Enabler functions. Please contact an LXE representative for details on upgrading the mobile device baseline.

If the user is NOT using Wavelink Avalanche to manage their mobile device, the Enabler should not be installed on the mobile device(s).

Desktop 57

## **Desktop**

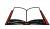

For general use instruction, please refer to commercially available Windows CE user's guides or the Windows on-line Help application installed in the mobile device.

The VX3X Desktop appearance is similar to that of a desktop PC running Windows 95, 98, NT, 2000 or XP.

At a minimum, it has the following icons that can be double tapped with the stylus to access My Computer, Internet Explorer, and the Recycle Bin.

At the bottom of the screen is the Start button. Tapping the Start Button causes the Start Menu to pop up. It contains the standard Windows menu options: Programs, Favorites, Documents, Settings, Help, and Run.

| Desktop Icon                | Function                                                                                                    |
|-----------------------------|----------------------------------------------------------------------------------------------------|
| My Computer                 | Access files and programs.                                                                                                    |
| Recycle Bin                 | Storage for files that are to be deleted.                                                                                                    |
| Internet Explorer           | Connect to the Internet/intranet (requires radio card and Internet Service Provider – ISP enrollment is not available from LXE).                                   |
| Wireless Configuration Icon | Used for accessing the appropriate wireless configuration, SCU (Summit Client Utility).                                                                            |
| Bluetooth                   | Discover and then pair with nearby discoverable Bluetooth devices.                                                                                                 |
| My Documents                | Storage for downloaded files / applications.                                                                                                    |
| Start                       | Access programs, select from the Favorites listing, documents last worked on, change/view settings for the control panel or taskbar, on-line help or run programs. |

58 Desktop

## My Computer Folders (Windows CE .NET)

| Folder           | Description                                 | Preserved upon Reboot? |
|------------------|---------------------------------------------|------------------------|
| System           | Internal ATA Card                           | Yes                    |
| Network          | Mounted network drive                       | No                     |
| Storage Card     | PCMCIA                                      | No                     |
| Media Card       | SD                                          | No                     |
| Windows          | Operating System in ROM                     | No                     |
| Program Files    | Applications                                | No                     |
| Application Data | Data saved by running applications          | No                     |
| My Documents     | Storage for downloaded files / applications | No                     |
| Temp             | Location for temporary files                | No                     |

### **Folders Copies at Startup**

The following folders are copied on startup:

System\Desktop => Windows\Desktop System\Favorites => Windows\Favorites System\Fonts => Windows\Fonts System\Help => Windows\Programs

This function copies only the directory contents, no sub-folders.

The following folders are NOT copied on startup:

Windows\AppMgr Windows\Recent Windows\Startup

Because copying these has no effect on the system or an incorrect effect.

Files in the Startup folder are executed, but only from System\Startup. Windows\Startup is parsed too early in the boot process so it has no effect.

Executables in System\Startup must be the actual executable, not a shortcut, because shortcuts are not parsed by launch.

## My Device Folders (Windows CE 5.0)

| Folder           | Description                                 | Preserved upon Reboot? |
|------------------|---------------------------------------------|------------------------|
| Application Data | Data saved by running applications          | No                     |
| My Documents     | Storage for downloaded files / applications | No                     |
| Network          | Mounted network drive                       | No                     |
| Program Files    | Applications                                | No                     |
| System           | Internal SD Flash Card (CAB file storage)   | Yes                    |
| Temp             | Location for temporary files                | No                     |
| Windows          | Operating System in Secure Storage          | No                     |

### **Start Menu Program Options**

The following options represent the factory default program installation. Your system may be different based on the software and hardware options purchased.

Access: Start | Programs

Communication Stores Network communication options

ActiveSync Transfer files between a VX3X and a desktop computer

Connect Run this command after setting up a connection

Start FTP Server

Stop FTP Server

Stop FTP Server

End connection to FTP server

End connection to FTP server

View downloaded files (see Note)

Microsoft File Viewers

Excel Viewer

Image Viewer

PDF Viewer

View downloaded files (see Note)

View Excel 97 and newer documents

View BMP, JPEG and PNG images

View Adobe Acrobat documents

Word Viewer View Word 97 and newer documents and RTF files

Summit Set Summit radio / network parameters

(Please see Chapter 5, "Wireless Network Configuration" for details)

Command Prompt The command line interface in a separate window

Inbox Microsoft Outlook mail inbox

Internet Explorer Access web pages on the world wide Internet

**Java** Option

**LXE RFTerm** Option. Terminal emulation application.

Media PlayerMusic management programMicrosoft WordPadOpens an ASCII notepad

Remote Desktop Connection Log on to a Windows Terminal Server

**Transcriber** Enter data using the stylus on the touchscreen Wavelink Avalanche Option. Remote management for networked devices

Windows Explorer File management program

*Note:* The Microsoft File Viewers cannot display files that have been password protected.

- If installed, RFTerm runs automatically at the conclusion of each reboot.
- If installed and enabled, AppLock runs automatically at the conclusion of each reboot.
- The wireless client connects automatically during each reboot.
- Bluetooth re-connects to nearby paired devices automatically at the conclusion of each reboot.
- If installed and pre-configured, Wavelink Avalanche connects remotely and downloads updates automatically during each reboot.

#### Communication

Access: Start | Programs | Communication

### **ActiveSync**

Once a relationship (partnership) has been established with Connect, ActiveSync will synchronize using the radio link on the VX3X. See also: Chapter 1 "Introduction", section "ActiveSync – Initial Setup".

**Requirement:** ActiveSync version 3.7 (or higher) must be resident on the host (desktop/laptop)

computer. ActiveSync is available from the Microsoft website. Follow their instructions to locate, download and install ActiveSync on your desktop

computer.

For more information about using ActiveSync on your desktop computer, open ActiveSync, then open ActiveSync Help. See also section titled "Backup VX3X Files using ActiveSync" for more ActiveSync information.

#### Synchronizing from the VX3X using a USB ActiveSync connection:

You must have set up ActiveSync on your desktop computer and completed the first synchronization process before you initiate synchronization from your device.

- To initiate synchronization from your device, connect the USB end of the cable to the PC and to the 9 pin end of the cable to the VX3X USB connector. The VX3X connects automatically.
- 2. Tap the **Sync Now** button to synchronize with the PC.
- 3. Tap the **Disconnect** button or remove the cable to disconnect.
- 4. To modify the Synchronization settings, see the **Options** icon on the ActiveSync window on the desktop PC.

#### Synchronizing from the VX3X using Serial or RF connection:

You must have set up ActiveSync on your desktop computer and completed the first synchronization process before you initiate synchronization from your device.

- 1. To initiate synchronization from your device, tap **Start | Programs | Communication | ActiveSync** to begin the process.
- 2. Tap the **Connect** button.
- 3. Tap the **Sync Now** button to synchronize with the PC.
- 4. Tap the **Disconnect** button to disconnect.
- 5. To modify the Synchronization settings, see the **Options** icon on the ActiveSync window on the desktop PC.

#### Connect

Connect is used to initiate a hardwired connection to a host. Several pre-defined connect setups are included in the factory setup:

- COM3 direct connect at 57600 or 115200 baud
- USB direct connect

The default connect setup is USB direct connect.

After a connect setup is selected, **Start | Programs | Communication | Connect** will start to connect to a host. After this connection is made and an ActiveSync relationship established, the ActiveSync menu item can be used to establish the connection over the radio link.

See Also: "Important Information – Cold Boot and Loss of Host Re-connection"

### **Start FTP Server / Stop FTP Server**

These shortcuts call the Services Manager to start and stop the FTP server. The server defaults to Off (for security) unless it is explicitly turned on from the menu.

### **Command Prompt**

### Access: Start | Programs | Command Prompt

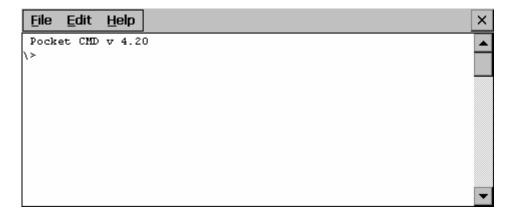

Figure 3-1 Pocket CMD Prompt Screen

Type help at the command prompt for a list of available commands.

Exit the Command Prompt by typing exit at the command prompt or select **File** | **Close**.

#### Inbox

#### Access: Start | Programs | Inbox

This option requires a connection to a mail server. There are a few changes in the Windows CE version of Inbox as it relates to the general desktop Windows PC Microsoft Outlook Inbox options. Tap the "?" button to access Inbox Help. ActiveSync can be used to transfer messages between the VX3X inbox and a desktop inbox.

### **Internet Explorer**

#### Access: Start | Programs | Internet Explorer

This option requires a radio card and an Internet Service Provider. There are a few changes in the Windows CE version of Internet Explorer as it relates to the general desktop Windows PC Internet Explorer options. Tap the "?" button to access Internet Explorer Help.

# Media Player

### Access: Start | Programs | Media Player

There are few changes in the Windows CE version of Media Player as it relates to the general desktop Windows PC Microsoft Media Player options. Tap the "?" button to access Media Player Help.

### **Remote Desktop Connection**

#### Access: Start | Programs | Remote Desktop Connection

There are few changes in the Windows CE version of Remote Desktop Connection as it relates to the general desktop Windows PC Microsoft Remote Desktop Connection options.

Select a computer from the drop down list or enter a host name and tap the Connect button.

Tap the **Options** >> button to access the General, Display, Local Resources, Programs and Experience tabs. Tap the "?" button to access Remote Desktop Connection Help.

Note: VX3X and Custom Key Maps: before connecting to a host using Remote Desktop Connection, go to Start | Settings | Control Panel | Keyboard and select Preload or 0409 (depending on system software revision) from the keymap popup. Tap OK.

### **Transcriber**

#### Access: Start | Programs | Transcriber

Select Transcriber on the **Start | Programs** menu. To make changes to the Transcriber application, enable or disable the current Transcriber session, etc., tap the "hand with a pen" icon in the toolbar. Tap the "?" button or the Help button to access Transcriber Help.

### **Windows Explorer**

#### Access: Start | Programs | Windows Explorer

There are a few changes in the Windows CE version of Windows Explorer as it relates to the general desktop PC Windows Explorer options. Tap the "?" button to access Windows Explorer Help.

#### **Taskbar**

### Access: Start | Settings | Taskbar and Start Menu

| <b>Factory Default Settings</b> |          |  |
|---------------------------------|----------|--|
| Always on Top                   | Enabled  |  |
| Auto hide                       | Disabled |  |
| Show Clock                      | Enabled  |  |

There are a few changes in the Windows CE version of Taskbar as it relates to the general desktop PC Windows Taskbar options.

When the taskbar is auto hidden, press the Ctrl key then the Esc key to make the Start button appear.

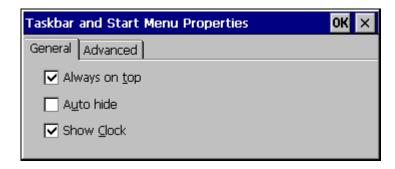

Figure 3-2 Taskbar Properties

### **Advanced Tab**

### **Expand Control Panel**

Tap the checkbox to have the Control Panel folders appear in drop down menu format from the **Settings** | **Control Panel** menu option.

#### **Clear Contents of Document Folder**

Tap the Clear button to remove the contents of the Document folder.

## **Control Panel Options**

Access: Start | Settings | Control Panel or My Computer | Control Panel

### **Getting Help**

Please tap the "?" box to get Help when changing Control Panel options.

| Option                         | Function                                                                                                    |  |
|--------------------------------|----------------------------------------------------------------------------------------------------|--|
| About                          | Displays hardware and software details.                                                                                                    |  |
| Accessibility                  | Customize the way the keyboard, display or mouse functions.                                                                                                    |  |
| Administrator<br>Control       | AppLock configuration. (See Chapter 6, "AppLock".)                                                                                                    |  |
| Bluetooth                      | Discover and manage Bluetooth devices.                                                                                                    |  |
| Certificates                   | Manage digital certificates used for secure communication.                                                                                                    |  |
| Date/Time                      | Set Date, Time, Time Zone, and Daylight Savings.                                                                                                    |  |
| Dialing                        | Set dialup properties for internal modems (not supplied/supported by LXE).                                                                                                    |  |
| Display                        | Set background graphic, color scheme appearance, and power scheme properties.                                                                                                    |  |
| Input Panel                    | Select the current key / data input method.                                                                                                    |  |
| Internet Options               | CE .NET 4.2 - Set General, Connection, Security and Advanced options for Internet connectivity.                                                                                                    |  |
|                                | CE 5.0 – Set General, Connection, Security, Privacy, Advanced and Popups options for Internet connectivity.                                                                                             |  |
| Keyboard                       | Set key repeat delay and key repeat rate.                                                                                                    |  |
| Mixer                          | Adjust the volume, record gain, and sidetone for microphone input.                                                                                                    |  |
| Mouse                          | Set the double-click sensitivity for stylus taps on the touchscreen.                                                                                                    |  |
| Network and Dial<br>Up Options | Set network driver properties and network access properties.                                                                                                    |  |
| Owner                          | Set VX3X owner details.                                                                                                    |  |
| Password                       | Set VX3X access password properties.                                                                                                    |  |
| PC Connection                  | Control the connection between the VX3X and a local desktop or laptop computer.                                                                                                    |  |
| PCMCIA                         | Manage PCMCIA cards.                                                                                                    |  |
| Regional Settings              | Set appearance of numbers, currency, time and date based on regional and language settings.                                                                                                    |  |
| Remove Programs                | Remove user installed programs in their entirety.                                                                                                    |  |
| Scanner                        | Set scanner keyboard wedge, scanner icon appearance, active scanner port, and scan key settings. Assign baud rate, parity, stop bits and data bits for available COM ports. (See Chapter 4, "Scanner".) |  |

| Option            | Function                                                                                         |
|-------------------|--------------------------------------------------------------------------------------------------|
| Storage Manager   | Manage storage devices, create partitions.                                                       |
| Stylus            | Set double tap sensitivity properties and/or calibrate the touch panel.                          |
| System            | Review System and Computer data and revision levels. Adjust Storage and Program memory settings. |
| Volume and Sounds | Set volume parameters and assign sound wav files to Windows CE events.                           |

#### **About**

#### Access: Start | Settings | Control Panel | About

Displays hardware and software details.

| Tab Title  | Contents                                                                                                    |
|------------|----------------------------------------------------------------------------------------------------|
| Software   | GUID, Windows Windows CE version, OAL Version, Bootloader Version, Compile Version, FPGA Version and Language |
| Hardware   | CPU Type, Codec Type, FPGA Version, Scanner type, Display, Flash memory, and DRAM memory                      |
| Versions   | LXE Utilities, LXE Drivers, LXE Image, LXE API, and Internet Explorer                                         |
| Network IP | Current network connection IP and MAC address.                                                                |

User application version information can be shown in the Version window. Version window information is taken from the registry.

Modify the Registry using the Registry Editor (see section titled "VX3X Utilities"). LXE recommends **caution** when editing the Registry and also recommends making a backup copy of the registry before changes are made.

The registry settings for the Version window are under HKEY\_LOCAL\_MACHINE  $\setminus$  Software  $\setminus$  LXE  $\setminus$  Version in the registry.

Create a new string value under this key. The string name should be the Application name to appear in the Version window. The data for the value should be the version number to appear in the Version window.

### **Language and Fonts**

The **Software** tab displays any fonts built into the OS image.

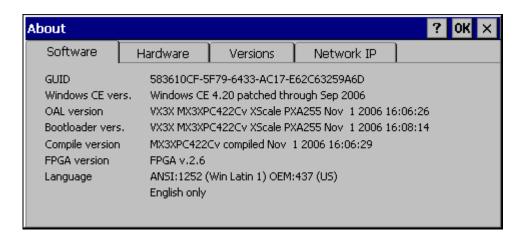

Figure 3-3 About Properties, Software

The fonts built into the OS image are noted in the Language section of this tab:

- English only No additional fonts are built into the OS
- Japanese
- Simplified Chinese
- Traditional Chinese
- Korean

The above listed Asian fonts are ordered separately and built-in to the VX3X OS image. Built-in fonts are added to registry entries and are available immediately upon startup. Thai, Hebrew, Arabic and Cyrillic Russian fonts are available in the (English only) default (extended) fonts.

When an Asian font is copied into the fonts folder on the /System folder; the font works for Asian web pages, the font works with RFTerm, the font does not work for Asian options in **Regional Settings** control panel, the font does not work for naming desktop icons with Asian names, the font does not work for third-party .NET applications, the font does not work for some third-party MFC applications.

### **Identifying Software Versions**

The "Versions" tab displays the versions of many of the software programs installed. Not all installed software installed on the VX3X is included in this list and the list varies depending on the applications loaded on the VX3X. The LXE Image line displays the revision of the system software installed. Please refer to the last three digits to determine the revision level (i.e.: in the example below, the revision level is 2Cv).

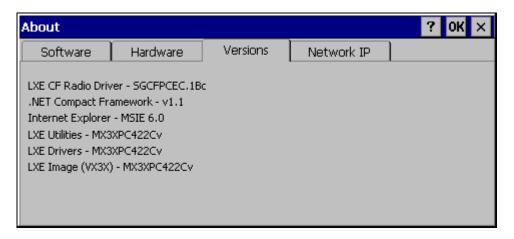

Figure 3-4 About Properties, Versions

#### **Radio MAC Address**

The "Network IP" tab displays the MAC address of the radio card.

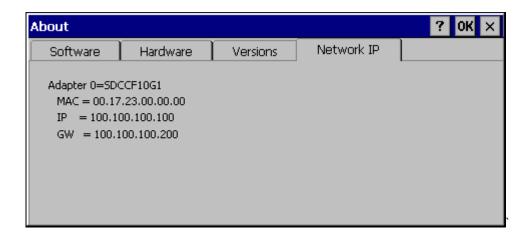

Figure 3-5 About Properties, Network IP

### **Accessibility**

### Access: Start | Settings | Control Panel | Accessibility

Customize the way the keyboard, sound, display, mouse, automatic reset and notification sound function. There is no change from general desktop Accessibility options. Adjust the settings and tap the OK box to save the changes. The changes take effect immediately.

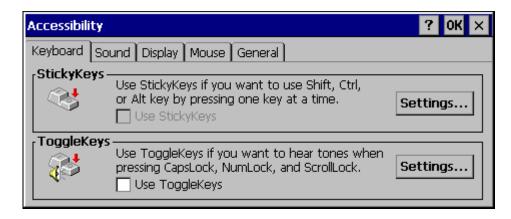

Figure 3-6 Accessibility Properties, Keyboard

Sticky keys are not available on the VX3X.

#### **Administrator Control**

### Access: Start | Settings | Control Panel | PC Connection

Use this option to set parameters for computers intended to be used as dedicated, single (or multi) application devices. In other words, only the application(s) or feature(s) specified in the AppLock configuration by the Administrator are available to the user.

LXE devices with the AppLock feature are shipped to boot in Administration mode with no default password, thus when the device is first booted, the user has full access to the device and no password prompt is displayed. After the administrator specifies an application to lock, a password is assigned and the device is rebooted or the hotkey is pressed, the device switches to end-user mode.

AppLock also contains a component which sets configuration parameters as specified by the Administrator.

To set the AppLock parameters, please see Chapter 6, "AppLock" for details.

### **Bluetooth**

### Access: Start | Settings | Control Panel | Bluetooth

Discover and manage pairing with nearby Bluetooth devices.

| Factory Default Settings          |          |  |
|-----------------------------------|----------|--|
| Discovered Devices                | None     |  |
| Settings                          |          |  |
| Turn Off Bluetooth                | Disabled |  |
| Report when connection lost       | Enabled  |  |
| Report when connected             | Disabled |  |
| Report failure to reconnect       | Enabled  |  |
| Computer is connectable           | Enabled  |  |
| Computer is discoverable          | Disabled |  |
| Prompt if devices request to pair | Disabled |  |
| Continuous search                 | Disabled |  |

Bluetooth taskbar Icon state and Bluetooth device Icon states change as Bluetooth devices are discovered, pair, connect and disconnect. There may be audible or visual signals as paired devices re-connect with the mobile device.

- The default Bluetooth setting is On and all options on the Settings Panel are enabled.
- The VX3X cannot be discovered by other Bluetooth devices when the Computer is discoverable option is disabled (unchecked) on the Settings panel.
- Other Bluetooth devices cannot be discovered if they have been set up to be Non-Discoverable or Invisible.
- The mobile device can pair with one Bluetooth scanner and one Bluetooth printer.
- It is not necessary to disconnect a paired scanner and printer before a different scanner or printer is paired with the VX3X.
- The Bluetooth device should be as close as possible (line of sight) to the mobile device during the pairing process.

**Assumption:** The System Administrator has Discovered and Paired targeted Bluetooth devices for the VX3X. The VX3X operating system has been upgraded to the revision level required for Bluetooth client operation.

#### **Discover**

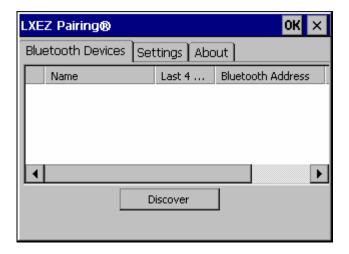

Figure 3-7 Control Panel – Bluetooth

Tap the **Discover** button to locate all discoverable Bluetooth devices in the vicinity. The Discovery process also queries for the unique identifier for each device discovered.

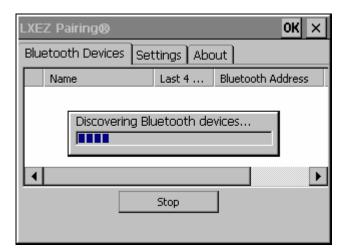

Figure 3-8 Discover Bluetooth Devices

Tap Stop at any time to end the Discover and Query for Unique Identifier functions.

Devices not paired are not shown after a Suspend/Resume function.

#### **Bluetooth Devices**

A device previously discovered and paired with the VX3X is shown in the Bluetooth Devices panel.

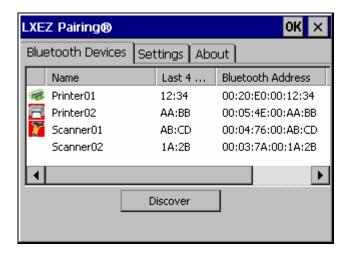

Figure 3-9 Bluetooth Devices Panel

Note: When an active paired device (not the VX3X) enters Suspend Mode, is turned Off or leaves the VX3X Bluetooth scanning range, the Bluetooth connection between the paired device and the VX3X is lost. There may be audible or visual signals as paired devices disconnect from the VX3X.

The discovered paired devices may or may not be identified with an icon. Discovered devices without an icon can be paired as printers or scanners; the Bluetooth panel will assign an icon to the device name.

An icon with a red background indicates the device Bluetooth connection is inactive.

An icon with a white background indicates the device is connected to the VX3X and the device Bluetooth connection is active.

Doubletap a device in the list to open the device properties menu. The targeted device does not need to be active.

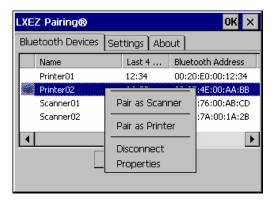

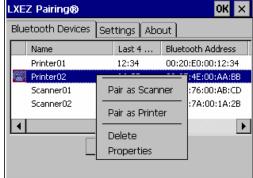

Figure 3-10 Bluetooth Device Disconnect / Delete

Tap Pair as Scanner to set up the VX3X to receive data from the scanner.

Tap Pair as Printer to set up the VX3X to send data to the printer.

Tap Disconnect to stop the connection between the VX3X and a paired Bluetooth device.

Tap Delete to remove an unpaired device from the Bluetooth device list. The device name and identifier is removed from the VX3X Bluetooth Devices panel after the user taps OK.

### **Bluetooth Device Properties**

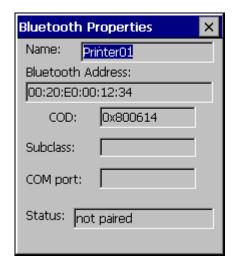

Figure 3-11 Bluetooth Device Properties Menu

Data on the Bluetooth Properties panel cannot be changed by the user. The data displayed is the result of the device Query performed during the Discovery process.

The Status dialog box reflects the current state of the highlighted device.

### **Settings**

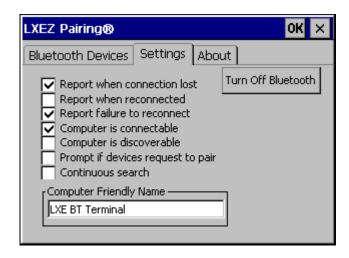

Figure 3-12 Bluetooth Device Settings Panel

### **Turn Off Bluetooth Button**

Tap the button to toggle Bluetooth hardware On or Off. The default value is Bluetooth On.

## **Options**

| Option                      | Default  | Information                                                                                                    |
|-----------------------------|----------|----------------------------------------------------------------------------------------------------|
| Report when connection lost | Enabled  | There may be an audio or visual signal when a connection between a paired, active device is lost. A visual signal may be a dialog box placed on the display. Tap the X button or OK button to close the dialog box.                                                                                                    |
| Report when reconnected     | Disabled | There may be an audio or visual signal when a connection between a paired, active device is re-connected. A visual signal may be a dialog box placed on the display. Tap the X button or OK button to close the dialog box.                                                                                                    |
| Report failure to reconnect | Enabled  | The time delay is 30 minutes. This value cannot be changed by the user. There may be an audio or visual signal when a connection between a paired, active device is re-connected. A visual signal may be a dialog box placed on the display. Tap the X button or OK button to close the dialog box.                                   |
|                             |          | Possible reasons for failure to reconnect: Timeout expired without reconnecting; attempted to pair with a device that is currently paired with another device; attempted to pair with a known device that moved out of range or was turned off; attempted to pair with a known device but the reason why reconnect failed is unknown. |

| Option                            | Default  | Information                                                                                                    |
|-----------------------------------|----------|----------------------------------------------------------------------------------------------------|
| Computer is connectable           | Enabled  | Disable this option to inhibit VX3X connection with all Bluetooth devices.                                                                               |
| Computer is discoverable          | Disabled | Enable this option to ensure other devices can discover the VX3X.                                                                                        |
| Prompt if devices request to pair | Disabled | When enabled, a dialog box is placed on the display. Tap the X button, OK button or No button to close the dialog box.                                   |
| Continuous Search                 | Disabled | When enabled, the VX7 never stops searching for paired Bluetooth devices that have lost connection. When disabled, the VX7 stops searching after ½ hour. |
| Computer Friendly<br>Name         | Empty    | The name, or identifier, entered in this space by the System Administrator is used exclusively by Bluetooth devices and during Bluetooth communication.  |

Note: The Device Name listed in Start | Settings | Control Panel | System | Device Name is not used during Bluetooth operation. Owner Identification name listed in Start | Settings | Control Panel | Owner | Identification is not used during Bluetooth operation.

#### **About**

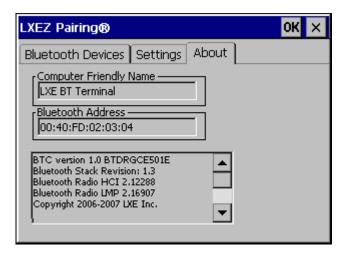

Figure 3-13 Bluetooth About Panel

This panel lists the assigned Computer Friendly Name (that other devices may discover during their Discovery and Query process), the Bluetooth MAC address, and software version levels. The data cannot be edited by the user.

### **Easy Pairing and Auto-Reconnect**

The Bluetooth module can establish relationships with new devices after the end-user taps the Discover button. It can auto-reconnect to devices previously known but which have gone out of and then returned within range. Pairing supports SPP devices only.

Up to two Bluetooth devices can be connected to the VX3X at a time; LXE supports one scanner and one printer (see *Accessories*).

| Taskbar Icon | Legend                                                                                                    |  |
|--------------|----------------------------------------------------------------------------------------------------|--|
| *            | Bluetooth module is connected to one or more of the targeted Bluetooth device(s).                                                                                                    |  |
|              | VX3X is not connected to any Bluetooth device.  VX3X is ready to connect with any Bluetooth device.  VX3X is out of range of all paired Bluetooth device(s). Connection is inactive. |  |

*Note:* Configuration elements are persistent and stored in the registry.

Setup the Bluetooth module to establish how the user is notified by easy pairing and autoreconnect events.

AppLock, if installed, does not stop the end-user from using the Bluetooth application, nor does it stop other Bluetooth-enabled devices from pairing with the VX3X while AppLock is in control. See *Chapter 6 – AppLock* for more information.

#### **Certificates**

#### Access: Start | Settings | Control Panel | Certificates

Manage digital certificates used for secure communication.

Lists the Stored certificates trusted by the VX3X user. These values may change based on the type of radio security resident in the client, access point or the host system.

#### Date/Time

### Access: Start | Settings | Control Panel | Date/Time Icon

Set Date, Time, Time Zone, and Daylight Savings.

| <b>Factory Default Settings</b> |           |  |
|---------------------------------|-----------|--|
| Current Time                    | Midnight  |  |
| Time Zone                       | GMT-05:00 |  |
| Daylight Savings                | Disabled  |  |

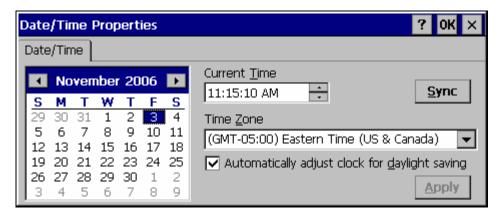

Figure 3-14 Date/Time Properties

There is little change from general desktop PC Date/Time Properties options. Adjust the settings and tap the OK box or the Apply button to save the changes. The changes take effect immediately. Double tapping the time displayed in the Taskbar causes this display to appear.

If an Internet connection is available, tap the Sync button to synchronize time with a time server.

The VX3X includes a GrabTime utility:

- GrabTime can be executed manually at any time by tapping the Sync button on this
  control panel.
- GrabTime can be configured to synchronize the time at boot up. Please see "Enabling GrabTime", later in this chapter, for details.

## **Dialing**

### Access: Start | Settings | Control Panel | Dialing

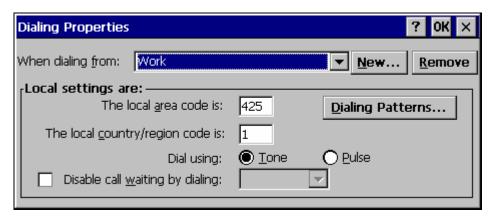

Figure 3-15 Dialing

Set dialup properties for internal modems (not supplied/supported by LXE). Tap the "?" and follow the instructions in Help.

### **Display**

#### Access: Start | Settings | Control Panel | Display Icon

Set background graphic, color scheme appearance, and power scheme properties.

| <b>Factory Default Settings</b> |                  |  |
|---------------------------------|------------------|--|
| Background                      | Windowsce        |  |
| Tile                            | Disable          |  |
| Appearance                      |                  |  |
| Scheme:                         | Windows Standard |  |
| Backlight                       |                  |  |
| Battery Auto Turn Off           | N/A              |  |
| Idle Time                       | N/A              |  |
| External Auto Turn Off          | Disabled         |  |
| Idle Time                       | (blank)          |  |

### **Background**

There is no change from general desktop PC Display Properties / Background options. Adjust the settings and tap the OK box to save the changes. The changes take effect immediately.

### **Appearance**

No change from general desktop PC Display Properties / Appearance options. Adjust the settings and tap the OK box to save the changes. The changes take effect immediately. The default is Windows Standard.

### **Backlight**

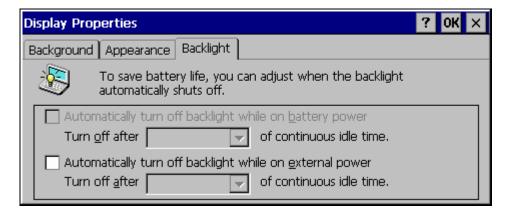

Figure 3-16 Display Properties / Backlight Tab

Adjust the settings and tap the OK box to save the changes. The changes take effect immediately. When the backlight timer expires, the display, the display backlight is turned off.

### **Input Panel**

### Access: Start | Settings | Control Panel | Input Panel

Select the current key / data input method.

| <b>Factory Default Settings</b> |            |
|---------------------------------|------------|
| Input Method                    | Keyboard   |
| Allow applications to           | Disabled   |
| change input panel state        |            |
| Keys                            | Small keys |
| Use gestures                    | Disabled   |

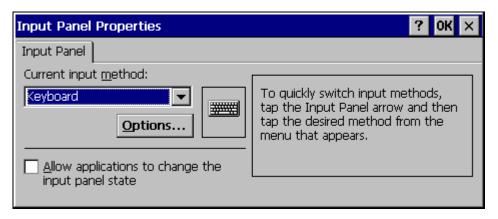

Figure 3-17 Input Panel Properties

Use this option to make the Soft Keyboard or the keypad primarily available when entering data. Selecting Keyboard enables both.

The Input Panel is disabled by default. To enable the input panel, make sure the checkbox for "Allow applications to change input panel state" is checked and warmboot the VX3X.

## **Internet Options**

Access: Start | Settings | Control Panel | Internet Options

### **Windows CE .NET**

Set General, Connection, Security and Advanced options for internet connectivity. Select a tab. Adjust the settings and tap the OK box to save the changes. Changes are saved from tab to tab. Tap the Clear Cache or Clear History buttons to clear files that have been downloaded to the mobile device during internet use. The changes take effect immediately. Help is not available for this option.

| Factory Default Settings  |                       |  |
|---------------------------|-----------------------|--|
| General                   |                       |  |
| Start Page                | http://www.lxe.com/   |  |
| Search Page               | http://www.google.com |  |
| Cache Size                | 512 Kb                |  |
| Connection                |                       |  |
| Use LAN                   | Disabled              |  |
| Autodial Name             | Blank                 |  |
| Proxy Server              | Disabled              |  |
| Security                  |                       |  |
| Allow cookies             | Enabled               |  |
| Allow TLS 1.0 security    | Disabled              |  |
| Allow SSL 2.0 security    | Enabled               |  |
| Allow SSL 3.0 security    | Enabled               |  |
| Warn when switching       | Enabled               |  |
| Advanced                  |                       |  |
| Display web images        | Enabled               |  |
| Play web sounds           | Enabled               |  |
| Enable web scripting      | Enabled               |  |
| Display script error note | Disabled              |  |
| Underline links           | Never                 |  |

### Windows CE 5.0

Set General, Connection, Security, Privacy, Advanced and Popups options for Internet connectivity.

| Factory Default Settings |                       |  |
|--------------------------|-----------------------|--|
| General                  |                       |  |
| Start Page               | http://www.lxe.com/   |  |
| Search Page              | http://www.google.com |  |
| Cache Size               | 512 Kb                |  |
| User Agent               | Windows CE            |  |
| Connection               |                       |  |
| Use LAN                  | Disabled              |  |
| Autodial Name            | Blank                 |  |
| Proxy Server             | Disabled              |  |
| Bypass Proxy             | Disabled              |  |
| Security                 |                       |  |
| Allow cookies            | Enabled               |  |
| Allow TLS 1.0 security   | Disabled              |  |
| Allow SSL 2.0 security   | Enabled               |  |
| Allow SSL 3.0 security   | Enabled               |  |
| Warn when switching      | Enabled               |  |
| Privacy                  |                       |  |
| First party cookies      | Accept                |  |
| Third party cookies      | Prompt                |  |
| Session cookies          | Always allow          |  |
| Advanced                 |                       |  |
| Stylesheets              | Enable                |  |
| Theming Support          | Enable                |  |
| Multimedia               | All options enabled   |  |
| Security                 | All options enabled   |  |
| Popups                   |                       |  |
| Block popups             | Disabled              |  |
| Display notification     | Enabled               |  |
| Use same window          | Disabled              |  |

Select a tab. Adjust the settings and click the OK box to save the changes. The changes take effect immediately.

## **Keyboard**

### Access: Start | Settings | Control Panel | Keyboard Icon

Set key repeat delay and key repeat rate.

| <b>Factory Default Settings</b> |                          |
|---------------------------------|--------------------------|
| Repeat                          | Enable                   |
| Delay                           | Short                    |
| Rate                            | Slow                     |
| Key Map                         | Default (Windows CE 5.0) |
|                                 | 0409 (Windows CE .NET)   |

There is no change from general desktop PC Keyboard Properties options. Adjust the settings and tap the OK box to save the changes. The changes take effect immediately.

When new key maps are added to the registry, they will appear in the Key Map dropdown list on the Keyboard Panel.

These values do not affect virtual keyboard taps.

### **Mixer**

#### Access: Start | Settings | Control Panel | Mixer Icon

Adjust the volume, record gain, and sidetone for microphone input.

| <b>Factory Default Settings</b> |          |
|---------------------------------|----------|
| Master Volume                   | 0dB      |
| Record Gain                     | 22.5dB   |
| Sidetone                        | 12.0dB   |
| Input                           | None     |
| Input Boost                     | Disabled |

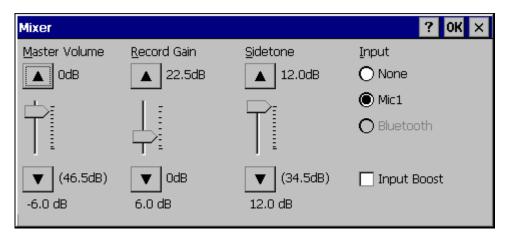

Figure 3-18 Mixer

Select the Input for the mixer. Move the sliders to adjust the decibel level. Tap OK to save the settings.

The following options are available for Input

- None No microphone. Use this setting when stereo headphones are attached to the device.
- Mic1 Use this setting when a mono headset with microphone is attached to the device.
- Bluetooth Reserved for future use.

When checked, (enabled) **Input Boost** provides increased sensitivity of the microphone by 20 dB. Input Boost can only be enabled after an Input type other than None is selected.

#### **Mouse**

### Access: Start | Settings | Control Panel | Mouse

Set the double-click sensitivity for stylus taps on the touchscreen.

## **Network and Dialup Connections**

### Access: Start | Settings | Control Panel | Network and Dialup Connections

Create a dialup, direct, or VPN connection on the VX3X.

To configure the VX3X to use DHCP or a fixed IP address, select the desired connection. The default is to obtain an IP address via DHCP.

A static IP address can be assigned by tapping the Specify an IP address radio button and entering the desired IP address, subnet mask and gateway.

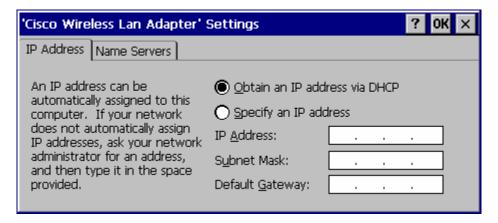

**Figure 3-19 Network Connection Properties** 

### **Owner**

### Access: Start | Settings | Control Panel | Owner Icon

Set VX3X owner details.

| <b>Factory Default Settings</b> |       |
|---------------------------------|-------|
| Identification                  | Blank |
| Notes                           | Blank |

There is no change from general desktop PC Owner Properties display. Enter the information and tap the OK box to save the changes. The changes take effect immediately.

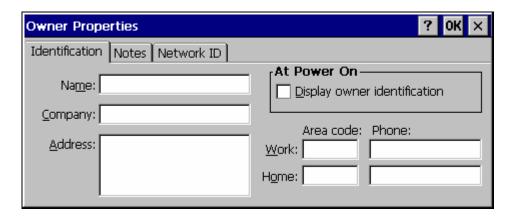

Figure 3-20 Owner Properties

#### **Password**

#### Access: Start | Settings | Control Panel | Password Icon

Set VX3X access/power up password properties.

| <b>Factory Default Settings</b> |          |
|---------------------------------|----------|
| Password                        | Blank    |
| At Power On                     | Disabled |

Note: Once a password is assigned, the Owner and Password Control Panel options require the password to be entered before the Control Panel option can be accessed. If you forget the password, it cannot be restored without performing a cold boot on the unit (which erases all memory).

Enter the password, then type it again to confirm it and click the OK box to save the changes. The password is immediately in effect.

Tap the Power On checkbox to set whether the user types a password at Power On.

Tap the Screen Saver checkbox to set whether the user types a password to clear the screensaver. If there is no screensaver chosen, this checkbox is ignored.

*Note:* Screensaver option only works with Remote Desktop screensavers.

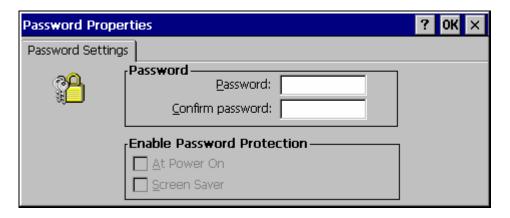

Figure 3-21 Password Properties

#### **PC Connection**

### Access: Start | Settings | Control Panel | PC Connection

Control the connection between the VX3X and a nearby desktop/laptop computer.

| <b>Factory Default Settings</b> |              |
|---------------------------------|--------------|
| Allow Connection                | Enabled      |
| Connect Using                   | 'USB Client' |

Tap the Change button to adjust the settings and tap the OK button to save the changes. The changes take effect immediately.

Unchecking the "Allow connection with ...." disables ActiveSync.

#### Change ....

Tapping Change lists configured ActiveSync connections. In addition, there is a checkbox for Automatic Connect. This option applies to USB connection only. If this checkbox is checked, when the USB cable is connected, the VX3X will automatically try to start ActiveSync over the USB port. Note that this interferes with processes on the configured port at the same time.

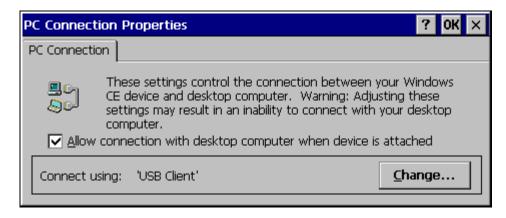

Figure 3-22 Communication / PC Connection Tab

Please refer to the "Backup VX3X Files" section later in this chapter for parameter setting recommendations.

### **PCMCIA**

#### Access: Start | Settings | Control Panel | PCMCIA

Enable or disable the PCMCIA/CF slots. Information on the card currently in the PCMCIA slot and the Compact Flash slots is provided.

| Factory Default Settings |           |
|--------------------------|-----------|
| Disable slot now         | Unchecked |

If a card is present in the PCMCIA slot, a description of the card is displayed. To disable the slot, check the Disable slot now checkbox and tap OK. The change takes effect immediately.

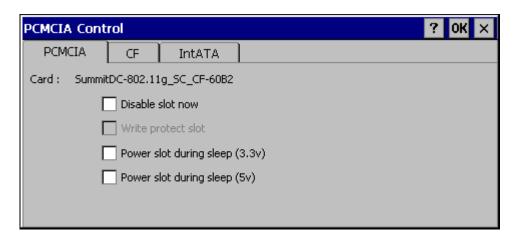

Figure 3-23 PCMCIA Control Tab

The CF and IntATA Tabs contain the same parameters as the PCMCIA slot. The IntATA Tab provides information on the internal Compact Flash ATA drive. There are no user configurable options.

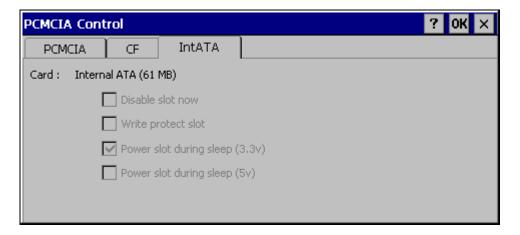

Figure 3-24 IntATA Control Tab

## **Regional Settings**

### Access: Start | Settings | Control Panel | Regional Settings

Set the appearance of numbers, currency, time and date based on regional and language settings.

Adjust the settings and tap the OK box to save the changes. The changes take effect immediately.

Options (and defaults) for the regional settings depend on the fonts included in the OS image. Please refer to the section on the **About** control panel earlier in this chapter for more details.

#### **Windows CE .NET**

| Factory Default Settings |                                               |
|--------------------------|-----------------------------------------------|
| Regional Setting         | English (United States)                       |
| Number                   | 123,456,789.00 / -123,456,789.00 neg          |
| Currency                 | \$123,456,789.00 pos / (\$123,456,789.00) neg |
| Time                     | h:mm:ss tt (tt=AM or PM)                      |
| Date                     | M/d/yy short / dddd,MMMM,dd,yyyy long         |

#### Windows CE 5.0

A language must be installed before it can be selected. After selecting a language to use, and after all changes are made, tap OK to save your changes then warmboot the device.

| Factory Default Settings       |                                               |
|--------------------------------|-----------------------------------------------|
| Regional Settings              |                                               |
| Your Locale                    | English (United States)                       |
| Number                         | 123,456,789.00 / -123,456,789.00 neg          |
| Currency                       | \$123,456,789.00 pos / (\$123,456,789.00) neg |
| Time                           | h:mm:ss tt (tt=AM or PM)                      |
| Date                           | M/d/yy short / dddd,MMMM,dd,yyyy long         |
| <b>User Interface Language</b> |                                               |
| User Interface Language        | Dimmed (default is Your Locale setting)       |
| Input Language                 |                                               |
| Input Language                 | Dimmed (default is Your Locale setting)       |
| Installed Input Languages      | English (US)                                  |

Tap the **Customize** button to set Number, Currency, Time and Date format for the selected Locale. User Interface Language determines the language used for the menus, dialogs and alerts. Select the Default Input Language to use when the device is rebooted.

### **Remove Programs**

### Access: Start | Settings | Control Panel | Remove Programs

No change from general desktop Remove Programs options. Select a program and tap Remove. Follow the prompts on the screen to uninstall *user-installed only* programs. The change takes effect immediately.

Control Panel Options 91

# **Scanner**

# Access: Start | Settings | Control Panel | Scanner

Set scanner keyboard wedge, scanner icon appearance, active scanner port, and scan key settings. Assign baud rate, parity, stop bits and data bits for available COM ports.

To set the Scanner parameters, please see Chapter 4, "Scanner" for details.

# **Storage Manager**

### Access: Start | Settings | Control Panel | Storage Manager

Installed storage devices are listed by device name in the dropdown box. To view information about the disk or perform store operations, select a device from the list.

On-line help is available for this option.

Topics available are:

- Manage storage devices
- Manage disk partitions
- Creating a new partition
- Advanced partition features

LXE recommends **caution** when formatting or dismounting storage devices and when creating new partitions or deleting partitions on the storage device.

The internal ATA (System) card does not appear in the Storage Manager menu.

# **Stylus**

### Access: Start | Settings | Control Panel | Stylus

Set double tap sensitivity properties and/or calibrate the touch panel.

# **Double Tap**

Follow the instructions on the screen and tap the OK box to save the changes. The changes take effect immediately.

### **Calibration**

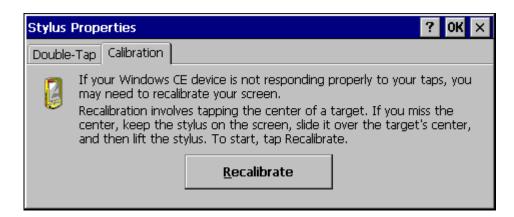

Figure 3-25 Stylus Properties / Recalibration Start

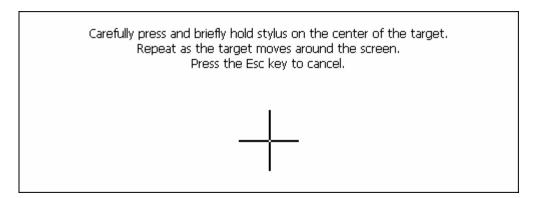

Figure 3-26 Stylus Properties / Recalibration

Control Panel Options 93

# **System**

### Access: Start | Settings | Control Panel | System Icon

Review System and Computer data and revision levels. Adjust Storage and Program memory settings.

| Factory Default Settings |                                 |  |
|--------------------------|---------------------------------|--|
| General                  | N/A                             |  |
| Memory                   | 1/3 storage, 2/3 program memory |  |
| Device Name              | VX3X0001                        |  |
| Device                   | LXE_VX3X                        |  |
| Description              |                                 |  |
| Copyrights               | N/A                             |  |

### General

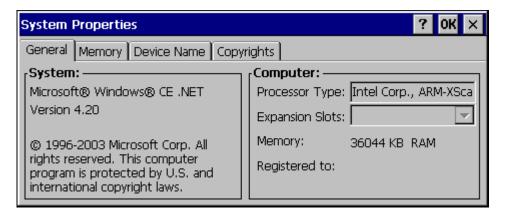

Figure 3-27 System / General tab

System: This screen is presented for information only. The System parameters cannot be

changed by the user.

Computer: The processor type is listed. The type cannot be changed by the user. The name of

the installed radio card is listed in the dropdown list. Total computer memory and the identification of the registered user is listed and cannot be changed by the user.

Memory sizes given do not include memory used up by the operating system. Hence, a system with 64 MB may only report 35 MB memory, since 29 MB is used up by the Windows CE operating system. This is actual DRAM memory, and does not include internal flash or the internal ATA card used for storage.

### **Memory**

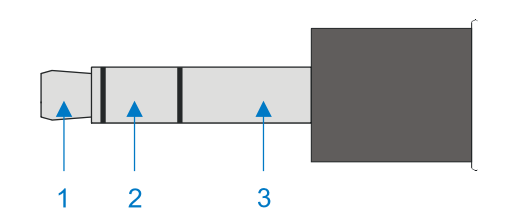

Figure 3-28 System / Memory

Move the slider to allocate more memory for programs or storage. If there isn't enough space for a file, increase the amount of storage memory. If the VX3X is running slowly, try increasing the amount of program memory. Adjust the settings and tap the OK box to save the changes. The changes take effect immediately.

### **Device Name**

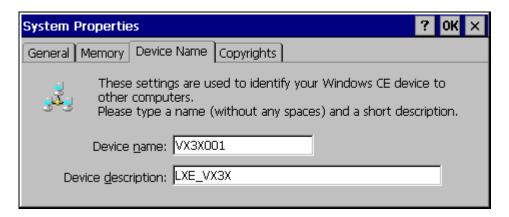

Figure 3-29 System / Device Name

The device name and description can be changed. Enter the name and description using either the keypad or the Input Panel and tap OK to save the changes. The changes take effect immediately.

# Copyrights

This screen is presented for information only. The Copyrights information cannot be changed by the user.

Control Panel Options 95

### **Terminal Server Client Licenses**

(Windows *CE 5.0 only*) Select a server client license from a drop down list *Not available at this release.* 

# **Volume and Sounds**

### Access: Start | Settings | Control Panel | Volume & Sounds Icon

Set volume parameters and assign sound wav files to Windows CE events.

| <b>Factory Default Settings</b> |               |
|---------------------------------|---------------|
| Volume                          |               |
| Events                          | Enabled       |
| Application                     | Enabled       |
| Notifications                   | Enabled       |
| Volume                          | Middle of Bar |
| Key click                       | Loud          |
| Screen tap                      | Loud          |
| Sounds                          |               |
| Scheme                          | LOUD!         |

Follow the instructions on the screen and tap the OK box to save the changes. The changes take effect immediately.

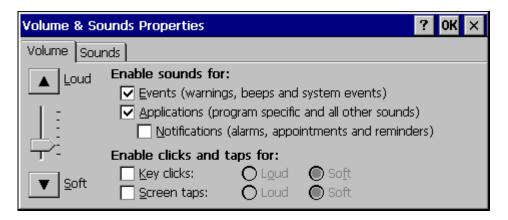

Figure 3-30 Volume and Sounds

# **CF Flash Cards, CAB Files and Programs**

The Flash card is intended to protect the user from losing the LXE drivers and configuration information in the event of a cold boot. Also, on any boot, the contents of any registered CAB files are automatically unpacked.

# **Access Files on the Flash Card**

Tap the My Device icon on the Desktop then tap the System icon.

### **Files**

A flash card is used for permanent storage of the LXE drivers and utilities. It is also used for registry content back up. The flash card is located in the socket under the main battery pack.

CAB files, when executed, are not deleted.

SUMMIT.CAB Summit Client files needed for network card operation.

The following CAB files are optional and may or may not be present:

BLUETOOTH.CAB Bluetooth Client files needed for LXEZ Pairing operation.

LXE\_VX3X\_ENABLER.CAB Wavelink Avalanche Enabler.

RFTERM.CAB RFTerm terminal emulation application.

JAVA.CAB Java application.

APPLOCK.CAB AppLock program. See Chapter 6 "AppLock".

Note: Always perform a warm reset (Start / Run / Warmboot) when exchanging one flash card for another.

# **Backup VX3X Files using ActiveSync**

Using Microsoft ActiveSync version 3.7 or higher, you can synchronize information on your desktop computer with the VX3X and vice versa. Synchronization compares the data on your VX3X with your desktop computer and updates both with the most recent data.

For example, you can:

- Back up and restore your device data.
- Copy (rather than synchronize) files between your device and desktop computer.
- Control when synchronization occurs by selecting a synchronization mode. For example, you can synchronize continually while connected to your desktop computer or only when you choose the synchronize command.

If the VX3X is connected to a PC by a RS-232 or USB cable, disconnect the cable from the VX3X and reconnect.

Check that the correct connection is selected (Serial or USB "Client").

Note: By default, ActiveSync does not automatically synchronize all types of information. Use ActiveSync Options to specify the types of information you want to synchronize. The synchronization process makes the data (in the information types you select) identical on both your desktop computer and your device.

When installation of ActiveSync is complete on your desktop computer, the ActiveSync Setup Wizard begins and starts the following processes:

- connect your device to your desktop computer,
- set up a partnership so you can synchronize information between your device and your desktop computer, and
- customize your synchronization settings.

Because ActiveSync is already installed on your device, your first synchronization process begins automatically when you finish setting up your desktop computer in the ActiveSync wizard.

# **Prerequisites**

## VX3X and ActiveSync Partnership

A partnership between the VX3X and ActiveSync has been established. See section "ActiveSync – Initial Setup" in Chapter 1 "Introduction", "Getting Started".

# **Serial Port Transfer**

- A desktop or laptop PC with an available serial port and a VX3X with a serial port. The desktop or laptop PC must be running Windows 95, 98, NT, 2000 or XP.
- Null modem cable with all control lines connected. LXE recommends using the null modem cable part number listed in Chapter 1 "Introduction", subsection "Accessories".

### **USB Transfer**

- A desktop or laptop PC with an available USB port and a VX3X. The desktop or laptop PC must be running Windows 98 SR2, 2000 or XP.
- An LXE Provided cable with a USB client connector on the PC end and a 9 pin connector on the VX3X end.

# **Connect**

Connect the modem cable to the PC (the host) and the VX3X (the client). Select "Connect" from the Start Menu on the VX3X (**Start | Programs | Communications | Connect**).

Note: Run "Connect" when the "Get Connected" wizard on the host PC is checking COM ports to establish a connection for the first time.

Note: USB will start automatically when the cable is connected, not requiring you to select "Connect" from the Start menu.

# **Explore**

From the ActiveSync Dialog on the Desktop PC, click on the Explore button, which allows you to explore the VX3X from the PC side, with some limitations. You can copy files to or from the VX3X by drag-and-drop. You will not be allowed to delete files or copy files out of the \Windows directory on the VX3X. (Technically, the only files you cannot delete or copy are ones marked as system files in the original build of the Windows CE image. This, however, includes most of the files in the \Windows directory).

### **Disconnect**

### **Serial Connection**

- Disconnect the cable from the VX3X.
- Tap the status bar icon in the lower right hand corner of the status bar. Then tap the Disconnect button.

### **USB Connection**

- Disconnect the cable from the VX3X.
- Tap the status bar icon in the lower right hand corner of the status bar. Then tap the Disconnect button.

### **Radio Connection**

 Tap the status bar icon in the lower right hand corner of the status bar. Then tap the Disconnect button.

# Important Information – Cold Boot and Loss of Host Re-connection

ActiveSync assigns a partnership between a client and a host computer. A partnership is defined by two objects -- a unique computer name and a random number generated when the partnership is first created. An ActiveSync partnership between a unique client can be established to two hosts.

If the VX3X is cold booted, the random number is deleted – and the partnership with the last one of the two hosts is also deleted. The host retains the random numbers and unique names of all devices having a partnership with it. Two clients cannot have a partnership with the same host if they have the same name. (Control Panel | System | Device Name)

If the cold booted VX3X tries to reestablish the partnership with the same host PC, a new random number is generated for the VX3X and ActiveSync will insist the unique name of the VX3X be changed. If the VX3X is associated with a second host, changing the name will destroy *that* partnership as well. This can cause some confusion when re-establishing partnerships with hosts.

# **Troubleshooting**

ActiveSync on the host says that a device is trying to connect, but it cannot identify it.

One or more control lines are not connected. This is usually a cable problem, but on a laptop or other device, it may indicate a bad serial port.

ActiveSync indicator on the host (disc in the toolbar tray) turns green and spins as soon as you connect the cable, before clicking the Connect icon (or REPLLOG.EXE in the Windows directory).

One or more control lines are tied together incorrectly. This is usually a cable problem, but on a laptop or other device, it may indicate a bad serial port.

ActiveSync indicator on the host turns green and spins, but connection never occurs

Baud rate of connection is not supported or detected by host. Try forcing ActiveSync on the desktop PC to use a specific baud rate and set the VX3X to use the same baud rate.

-or-

Incorrect or broken data lines in cable.

ActiveSync indicator on the host remains gray

The host doesn't know you are trying to connect. May mean a bad cable, with no control lines connected, or an incompatible baud rate. Try the connection again, with a known-good cable.

Testing connection with a terminal emulator program, or a serial port monitor

You can use HyperTerminal or some other terminal emulator program to do a rough test of ActiveSync. Set the terminal emulator to 8 bits, no parity, 1 stop bits, and the same baud rate as the connection on the CE device. After double-clicking REPLLOG.EXE on the CE device, the word "CLIENT" appears on the display in ASCII format. When using a serial port monitor, you see the host echo "CLIENT", followed by "SERVER". After this point, the data stream becomes straight (binary) PPP.

# **Create a Communication Option**

- 1. On the VX3X, select **Start** | **Settings** | **Control Panel** | **Network and Dialup Connections**. A window is displayed showing the existing connections.
- 2. Assuming the one you want does not exist, double-click Make New Connection.
- Give the new connection an appropriate name. Tap the Direct Connection radio button. Tap the Next button.
- 4. From the popup menu, choose the port you want to connect to. Only the available ports are shown.
- 5. Tap the **Configure...** button.
- 6. Under the **Port Settings** tab, choose the appropriate baud rate. Data bits, parity, and stop bits remain at 8, none, and 1, respectively.
- 7. Under the **Call Options** tab, be sure to turn off **Wait for dial tone**, since a direct connection will not have a dial tone. Set the timeout parameter (default is 90 seconds). Tap OK.
- 8. **TCP/IP Settings** should not need to change from defaults. Tap the **Finish** button to create the new connection.
- 9. Close the **Remote Networking** window.
- 10. To activate the new connection select **Start | Settings | Control Panel | PC Connection** and tap the **Change** button.
- 11. Select the new connection. Tap OK twice.
- 12. Close the Control Panel window.
- 13. Connect the desktop PC to the VX3X with the appropriate cable.
- 14. Tap the desktop Connect icon to test the new connection.

You can activate the connection by double-clicking on the specific connection icon in the Remote Networking window, but this will only start an RAS (Remote Access Services) session, and does not start ActiveSync properly.

# **Technical Specifications – Connection Cable**

The exact serial cable is crucial. Many commercial null modem cables will not work. LXE recommends the following cable:

### Serial cable:

9000A054CBL6D9D9

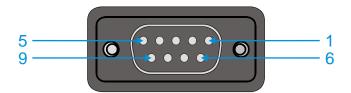

Pinout:

| DB9 female | DB9 female    |
|------------|---------------|
| 1          | 7             |
| 2          | 3             |
| 3          | 2             |
| 4          | 6, 8          |
| 5          | 5             |
| 6, 8       | 4             |
| 7          | 1             |
| 9          | no connection |

Figure 3-31 Pinout – Serial Cable for Synchronization

Some laptop devices do not properly implement all control lines on the serial port – the laptop connection will not work.

### **VX3X Utilities**

The following files are pre-loaded by LXE.

### **LAUNCH.EXE**

Launch works in coordination with registry settings to allow drivers or applications to be loaded automatically into DRAM at system startup. Registry settings control what gets launched; see the App Note for information on these settings. For examples, you can look at the registry key

### HKEY\_LOCAL\_MACHINE \ Software \ LXE \ Persist

Launch will execute .CAB files, .BAT files, or .EXE files.

### **App Note**

All applications to be installed into persistent memory must be in the form of Windows CE CAB files. These CAB files exist as separate files from the main installation image, and are copied to the CE device using ActiveSync, or using a Compact Flash ATA card. The CAB files are copied from ATA or using ActiveSync Explore into the folder System, which is the persistent storage virtual drive. Then, information is added to the registry, if desired, to make the CAB file auto-launch at startup.

The registry information needed is under the key HKEY\_LOCAL\_MACHINE \ Software \ LXE \ Persist, as follows. The main subkey is any text, and is a description of the file. Then 3 mandatory values are added:

*FileName* is the name of the CAB file, with the path (usually \System).

*Installed* is a DWORD value of **0**, which changes to **1** once auto-launch installs the file.

**FileCheck** is the name of a file to look for to determine if the CAB file is installed. This will be the name of one of the files (with path) installed by the CAB file. Since the CAB file installs into DRAM, when memory is lost this file is lost, and the CAB file must be reinstalled.

There are three optional fields that may be added:

*Order* is used to force a sequence of events. **Order=0** is first, and **Order=99** is last. Two items which have the same order will be installed in the same pass, but not in a predictable sequence.

**Delay** is used to add a delay after the item is loaded, before the next is loaded. The delay is given in seconds, and defaults to **0** if not specified. If the install fails (or the file to be installed is not found), the delay does not occur.

**PCMCIA** is used to indicate that the file (usually a CAB file) being loaded is a radio driver, and the PCMCIA slots should be started after this file is loaded. By default, the PCMCIA slots are off on powerup, to prevent the "Unidentified PCMCIA Slot" dialog from appearing. Once the drivers are loaded, the slot can be turned on. The value in the **PCMCIA** field is a DWORD, representing the number of seconds to wait after installing the CAB file, but before activating the slot (a latency to allow the thread loading the driver to finish installation). The default value of **0** means the slot is not powered on. The default values for the default radio drivers (listed below) is **1**, meaning one second elapses between the CAB file loading and the slot powering up.

The auto-launch process proceeds as follows:

 The launch utility opens the registry database and reads the list of CAB files to autolaunch.

- First it looks for **FileName** to see if the CAB file is present. If not, the registry entry is ignored. If it is present, and the Installed flag is not set, auto-launch makes a copy of the CAB file (since it gets deleted by installation), and runs the Microsoft utility WCELOAD to install it.
- If the Installed flag is set, auto-launch looks for the FileCheck file. If it is present, the CAB file is installed, and that registry entry is complete. If the FileCheck file is not present, memory has been lost, and the utility calls WCELOAD to reinstall the CAB file.
- Then, the whole process repeats for the next entry in the registry, until all registry entries are analyzed.
- To force execution every time (for example, for **AUTOEXEC.BAT**), use a **FileCheck** of "dummy", which will never be found, forcing the item to execute.
- For persist keys specifying **.EXE** or **.BAT** files, the executing process is started, and then **Launch** will continue, leaving the loading process to run independently. For other persist keys (including **.CAB** files), **Launch** will wait for the loading process to complete before continuing. This is important, for example, to ensure that a .CAB file is installed before the .EXE files from the .CAB file are run.
- Note that the auto-launch process can also launch batch files (\*.BAT), executable files (\*.EXE), registry setting files (\*.REG), or sound files (\*.WAV). The mechanism is the same as listed above, but the appropriate CE application is called, depending on file type.

Registry information is already in the default image for the following:

```
; these keys load the appropriate radio driver
[HKEY_LOCAL_MACHINE\SOFTWARE\LXE\Persist\Summit Radio]
      "FileName"="\SYSTEM\SUMMIT.CAB"
      "Installed"=dword:1
      "FileCheck"="\WINDOWS\SDCCFG10G.DLL"
      "Order"=dword:02
      "Delay"=dword:0
      "PCMCIA"=dword:1
; this key installs RFTERM from the CAB file
[HKEY_LOCAL_MACHINE\SOFTWARE\LXE\Persist\LXE TE]
      "FileName"="\SYSTEM\RFTERM.CAB"
      "Installed"=dword:0
      "FileCheck"="\WINDOWS\LXE\RFTERM.EXE"
      "Order"=dword:10
      "Delay"=dword:0
; this key runs RFTERM as a startup app
[HKEY LOCAL MACHINE\SOFTWARE\LXE\Persist\RFTERM]
      "FileName"="\WINDOWS\LXE\RFTERM.EXE"
      "Installed"=dword:0
      "FileCheck"="dummy"
      "Order"=dword:40
      "Delay"=dword:0
```

```
[HKEY_LOCAL_MACHINE\SOFTWARE\LXE\Persist\Java]
      "FileName"="\SYSTEM\JEODE.CAB"
      "Installed"=dword:0
      "FileCheck"="\WINDOWS\EVM.EXE"
      "Order"=dword:30
      "Delay"=dword:0
; this key installs APPLOCK from the CAB file
[HKEY_LOCAL_MACHINE\SOFTWARE\LXE\Persist\AppLockInstall]
      "FileName"="\SYSTEM\APPLOCK.CAB"
      "FileCheck"="\WINDOWS\APPLOCK.EXE"
      "Order"=dword:0
; this key runs the APPLOCK prep app
[HKEY_LOCAL_MACHINE\SOFTWARE\LXE\Persist\AppLockPrep]
      "FileName"="\SYSTEM\APPLOCKPREP.EXE"
      "FileCheck"="dummy"
      "Order"=dword:1
; this key runs the APPLOCK main app
[HKEY_LOCAL_MACHINE\SOFTWARE\LXE\Persist\AppLockInstall]
      "FileName"="\SYSTEM\APPLOCK.EXE"
      "FileCheck"="dummy"
      "Order"=dword:63
[HKEY_LOCAL_MACHINE\SOFTWARE\LXE\Persist\AUTOEXEC]
      "FileName"="\SYSTEM\AUTOEXEC.BAT"
      "Installed"=dword:0
      "FileCheck"="dummy"
      "Order"=dword:50
      "Delay"=dword:0
[HKEY_LOCAL_MACHINE\SOFTWARE\LXE\Persist\Avalanche]
      "FileCheck"="\\System\\avalanche\\model.dat"
      "Installed"=dword:00000000
      "PCMCIA"=dword:00000000
      "Delay"=dword:00000000
      "Order"=dword:00000004
      "FileName"="\\System\\LXEAVA.CAB"
[HKEY LOCAL MACHINE\SOFTWARE\LXE\Persist\AvaLaunch]
      "Order"=dword:0000005
      "FileName"="\\System\\Avalanche\\Avainit.exe"
      "FileCheck"="dummy"
      "Delay"=dword:00000000
      "PCMCIA"=dword:00000000
      "Installed"=dword:00000000
```

# [HKEY\_LOCAL\_MACHINE\SOFTWARE\LXE\Persist\Avalanche] "FileName"="\SYSTEM\LXEAVA.CAB" "FileCheck"="\SYSTEM\AVALANCHE\MODEL.DAT" "Order"=dword:4 "Installed"=dword:0 "PCMCIA"=dword:0 "Delay"=dword:0

"Delay"=dword:0

[HKEY\_LOCAL\_MACHINE\SOFTWARE\LXE\Persist\AvaLaunch]

"FileName"="\SYSTEM\AVALANCHE\AVAINIT.EXE"

"FileCheck"="dummy"

"Order"=dword:5

"Delay"=dword:0

"PCMCIA"=dword:0
"Installed"=dword:0

Note: Registry entries may vary depending on software revision level and options ordered with the VX3X.

# **LAUNCH.EXE** and Persistent Storage

;Avalanche

If any of the following directories are created in the \SYSTEM folder, Launch automatically copies all of the files in these directories to the respective folder on the flash drive:

- AppMgr
- Desktop
- Favorites
- Fonts
- Help
- Programs
- Recent

Note: Files in the Startup folder are executed, but only from \System\Startup. They are not copied to another directory.

### **REGEDIT.EXE**

Registry Editor – LXE recommends **caution** when editing the Registry and also recommends making a backup copy of the registry before changes are made.

### **REGLOAD.EXE**

Double-tapping a registry settings file (e.g. REG) causes RegLoad to open the file and make the indicated settings in the registry. This is similar to how RegEdit works on a desktop PC. The .REG file format is the same as on the desktop PC.

# **REGDUMP.EXE**

Registry dump – Saves a copy of the registry as a text file. The file, REG.TXT, is located in the root folder.

Note: The REG.TXT file is not saved in persistent storage. To use the REG.TXT file as a reference in the even of a coldboot, LXE recommends copying the file to the \SYSTEM directory on the VX3X or storing a copy of the file on a PC.

### **WARMBOOT.EXE**

Double click this file to warm boot the computer (i.e., all RAM is preserved). It automatically saves the registry before rebooting which means configuration changes are not lost.

### **WAVPLAY.EXE**

Double tapping a sound file (e.g. WAV) causes WavPlay to open the file and run it in the background.

### VX3X Command-line Utilites

Command line utilities can be executed by **Start | Run |** [program name].

### **COLDBOOT.EXE**

Command line utility which performs a cold boot (all RAM is erased).

Passwords are lost upon cold boot. If a password is set, that password must be entered to begin the cold boot power cycle process.

### PrtScrn.EXE

Command line utility which performs a screen print and saves the file in .BMP format in the \System folder. Tap **Start** | **Run** and type prtscrn and tap **OK**, or press Enter. There is a 10 second delay before the screen print is made. The device beeps and screen captured file (scrnnnn.bmp) is placed in the \System folder. The numeric filename is incremented by 1 each time the PrtScrn function is activated. The command is not case-sensitive.

108 API Calls

# **API Calls**

See Also: LXE CE API Programming Guide E-SW-WINAPIPG

The LXE CE API Programming Guide documents only the LXE-specific API calls for the VX3X. It is intended as an addition to the standard Microsoft Windows CE API documentation. Details of many of the calls in the LXE guide may be found in Microsoft's documentation.

The APIs documented in the programming guide are included in the file LXEAPI.DLL, which is in the standard Windows CE image on the VX3X.

For ease of software development, the files LXEAPI.H and LXEAPI.LIB are available on the accessories CD, which are the C/C++ include files and the link library for the DLL, respectively.

A full SDK is now included for Microsoft Embedded Visual C++ 4.0 (which is available free on the Microsoft website).

Reflash the VX3X

### Reflash the VX3X

Note: When reflashing, LXE recommends using a Compact Flash (CF) card that is greater than 64MB. Files to be loaded on the CF card are: NK.BIN, EBOOT.NBO, XSCALE.BIT.

### Requirements:

- A screwdriver (not supplied by LXE)
- PCMCIA to CF card adapter

### **Preparation**

- LXE recommends that installation of the CF card be performed on a clean, well-lit surface.
- Loosen the captive screws securing the user access panel cover. The cover is tethered to the VX3X.

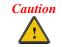

Make sure the VX3X has an uninterrupted power connection before beginning the reflash procedure. Loss of power during the reflash process can result in corrupted files.

IMPORTANT – Please contact LXE Customer Support for information on upgrading Windows CE .NET to Windows CE 5.0. These instructions are only valid for upgrading to another revision of the same operating system.

# **How To: Reflash using Keypress Method**

- 1. Place the PCMCIA adapter containing the CF card with new image files on it in the PCMCIA slot.
- 2. Double-click My Computer, then Storage Card folder.
- 3. Select NK.BIN, EBOOT.NB0, XSCALE.BIT. Select Edit | Copy.
- Tap Back Arrow. Double-click \System folder.
- 5. Select Edit | Paste. When asked "Overwrite?", tap Yes to All.
- 6. When the copy process finishes, remove the PCMCIA adapter containing the CF card.
- 7. Select **Start | Run** and type Coldboot. Tap **OK**.
- 8. Before the splash screen appears, press and hold down the <A> key. Continue to hold it down until the displays shows "Writing to boot flash"

Note: If you do not press and hold the <A> key quickly enough, the display shows "Loading OS Image". Reboot and press and hold the <A> key again.

- The VX3X automatically reboots after flashing the bootloader. "Loading OS Image" is displayed on the screen and when the new OS finishes loading, all software upgrades are complete
- 10. Replace the endcap, being careful not to pinch any leads or cables. The touchscreen will need to be re-calibrated.

110 Reflash the VX3X

# How To: Reflash using TAG file Method

 Place the PCMCIA adapter containing the CF card with new image files on it in the PCMCIA slot next to the radio.

- 2. Double-click My Computer, then Storage Card folder.
- 3. Select NK.BIN, EBOOT.NB0, XSCALE.BIT. Select Edit | Copy.
- 4. Tap Back Arrow. Double-click \System folder.
- 5. Select **Edit** | **Paste**. When asked "Overwrite?", tap **Yes to All**.
- 6. Additionally a REFLASH.TAG file is needed to trigger the reflash. This file can be created on the VX3X or copied to it along with the system files. The contents of the file are unimportant; but the file must be named REFLASH.TAG and it must be in the \System folder with the new system load.
- 7. When the copy process finishes, remove the he PCMCIA adapter containing the CF card.
- 8. Select **Start | Run** and type **Coldboot**. Tap **OK**.
- 9. When booting, the VX3X looks for a file named REFLASH.TAG in the \System folder.
  - When this file is encountered, the VX3X loads a new bootloader image (eboot.nb0) into the boot flash. The tag file is deleted and the VX3X is rebooted to begin using the new boot loader. If there is no .nb0 file it does not re-flash and deletes the REFLASH.TAG.
- 10. The VX3X automatically reboots after flashing the bootloader. "Loading OS Image" is displayed on the screen and when the new OS finishes loading, all software upgrades are complete
- 11. Secure the user access cover using the captive screws. The touchscreen must be re-calibrated.

# **Clearing Persistent Storage**

The coldboot utility sets all registry settings back to LXE factory defaults. No other clearing is available or necessary.

# **Disabling the Touchscreen**

To disable the touchscreen, run \Windows\TouchDisable.reg and perform a warm reboot.

To enable the touchscreen, run \Windows\TouchEnable.reg and perform a warm reboot.

Note: These utilities affect the behavior of the touchscreen on warmboot. After a coldboot, the touchscreen is enabled.

# **Configuring CapsLock Behavior**

To set CapsLock status to On after a warmboot, run \Windows\CapsLockOn.reg and perform a warmboot.

To set CapsLock status to Off after a warmboot, run \Windows\CapsLockOff.reg and perform a warmboot.

Note: Setting CapsLock to On using this method does not display the CapsLock icon in the Windows CE taskbar,

Note: The current status of CapsLock can be changed with the CAPS key, however this method does not change CapsLock behavior upon reboot.

Note: These utilities affect the behavior of the CapsLock on warmboot. After a coldboot, CapsLock is disabled.

# **Configuring IPv6**

By default, IPv6 is enabled and an IPv6 broadcast message is sent on power up.

To disable IPv6, run \Windows\ipv6Disable.reg and perform a warmboot.

To enable IPv6, run \Windows\ipv6Enable.reg and perform a warmboot.

Note: These utilities affect the behavior of IPv6 on warmboot. After a coldboot, IPv6 is enabled.

112 Enabling GrabTime

# **Enabling GrabTime**

The VX3X has a GrabTime utility which can automatically synchronize the VX3X with a time server (via an Internet connection or a local time server) at boot up.

By default, using GrabTime for time synchronization at boot up is Off. Grabtime can be run at any time (even when Off at boot up) using the Sync button on the Date/Time control panel.

To enable GrabTime to run automatically at boot up, run \Windows\tmsync.reg and perform a warmboot. For more detail, see "LAUNCH.EXE", earlier in this chapter.

Note: This utility affects the behavior of GrabTime at warmboot. After a coldboot, GrabTime is disabled.

# Synchronize with a Local Time Server

By default, GrabTime synchronizes via an Internet connection. To synchronize with a local time server:

- Use ActiveSync to copy GrabTime.ini from the My Device | Windows folder on the mobile device to the host PC.
- 2. Edit the copy of **GrabTime.ini** on the host PC. Add the local time server's domain name to the beginning of the list of servers. You can optionally delete the remainder of the list.
- 3. Copy the modified **GrabTime.ini** file to the **My Device** | **System** folder on the mobile device.

The System/GrabTime.ini file takes precedence over the Windows/GrabTime.ini file. System/Grabtime.ini also persists after a coldboot; Windows/Grabtime.ini does not persist.

# **Wavelink Avalanche Enabler Configuration**

If the user is NOT using Wavelink Avalanche to manage their mobile device, the Enabler should not be installed on the mobile device.

# **Briefly...**

The Wavelink Avalanche Enabler installation file is loaded on the mobile device by LXE; however, the device is not configured to launch the installation file automatically. The installation application must be run manually the first time Avalanche is used. After the installation application is manually run, a reboot is necessary for the Enabler to begin normal performance. Following this reboot, the Enabler will by default be an auto-launch application. This behavior can be modified by accessing the Avalanche Update Settings panel through the Enabler Interface.

### **Enabler Install Process**

- Doubletap the Avalanche Enabler CAB file in the System folder. The filename is LXE VX3X ENABLER.CAB.
- Warm boot the mobile device.

### **Enabler Uninstall Process**

To remove the LXE Avalanche Enabler from a Windows CE mobile device:

- Delete the Avalanche folder located in the System folder.
- Warm boot the mobile device.

The Avalanche folder cannot be deleted while the Enabler is running. See *Stop the Enabler Service*. If sharing errors occur while attempting to delete the Avalanche folder, warm boot the mobile device, immediately delete the Avalanche folder, and then perform another warm boot.

# **Stop the Enabler Service**

To stop the Enabler from monitoring for updates from the Avalanche MC Console:

- 1. Open the Enabler Settings Panels by tapping the Avalanche icon on the desktop.
- 2. Select **File | Settings**. Enter the password.
- 3. Select the Startup/Shutdown tab.
- 4. Select the "Do not monitor or launch Enabler" parameter to prevent automatic monitoring upon startup.
- 5. Select Stop Monitoring for an immediate shutdown of all enabler update functionality upon exiting the user interface.
- 6. Click the OK button to save the changes.
- 7. Reboot the device if necessary.

# **Update Monitoring Overview**

There are three methods by which the Enabler on an LXE device can communicate with the Mobile Device Server running on the host machine.

- Wired via a serial cable between the Mobile Device Server and the LXE device.
- Wired via a USB connection, using ActiveSync, between the Mobile Device Server and the mobile device.
- Wirelessly via the 2.4GHz radio and an access point

After installing the Enabler on the mobile unit, a reboot is required for the Enabler to begin normal functionality. Following a mobile device reboot, the Enabler searches for an Mobile Device Server, first by polling all available serial ports and then over the wireless network. The designation of the mobile device to the Avalanche Mobility Center Manager is LXE\_VXC.

The Enabler running on LXE Windows CE devices will attempt to access COM1, COM2, and COM3. "Agent not found" will be reported if the Mobile Device Server is not located or a serial port is not present or available (COM port settings can be verified using the LXE scanner applet in the Control Panel).

The wireless connection is made using the default radio interface on the mobile device therefore the device must be actively communicating with the network for this method to succeed. If a Mobile Device Server is found, the Enabler will automatically attempt to apply all wireless and network settings from the active profile. The Enabler will also automatically download and process all available packages.

# **Mobile Device Wireless and Network Settings**

Once the connection to the Mobile Device Server is established, the Enabler will attempt to apply all network and wireless settings contained in the active profile. The success of the application of settings is dependent upon the local configuration of control parameters for the Enabler. These local parameters cannot be overridden from the Avalanche Mobility Center Console.

The default Enabler adapter control setting are:

- Manage network settings enabled
- Use Avalanche network profile enabled
- Manage wireless settings disabled for Windows CE Units

To configure the Avalanche Enabler management of the network and wireless settings:

- 1. Open the Enabler Settings Panels by tapping the Avalanche icon on the desktop.
- 2. Select **File** | **Settings**. Enter the password.
- 3. Select the Adapters tab.
- 4. Choose settings for the "Use Manual Settings" parameter.
- 5. Choose settings for "Manage Network Settings", "Manage Wireless Settings" and "Use Avalanche Network Profile".
- 6. Click the OK button to save the changes.
- 7. Reboot the device.

The designation of the mobile device to the Avalanche CE Manager is LXE\_VXC.

See Also: "Using Wavelink Avalanche on LXE Windows Computers".

# **Enabler Configuration**

Avalanche Icon

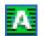

The Enabler user interface application is launched by clicking: either the Avalanche icon on the desktop or Taskbar

selecting Avalanche from the Programs menu.

The opening screen presents the user with the connection status and a navigation menu.

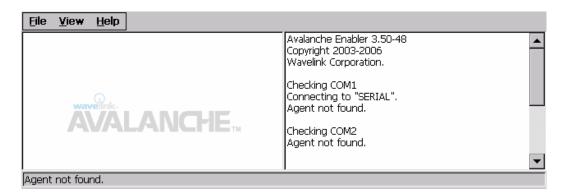

Figure 3-32 Avalanche Enabler Opening Screen

| File        | View            | Help         |
|-------------|-----------------|--------------|
| Connect     | Updates         | Adapter Info |
| Abort       | Programs        | About        |
| Settings    | Icons           |              |
| Scan Config | List            |              |
| Exit        | Details         |              |
|             | Launchable      |              |
|             | All Packages    |              |
|             | Time on Taskbar |              |
|             | Device Status   |              |

# **File Menu Options**

| Connect  | The Connect option under the File menu allows the user to initiate a manual connection to the Mobile Device Server. The connection methods, by default, are wireless and COM connections. Any updates available will be applied to the mobile device immediately upon a successful connection |
|----------|----------------------------------------------------------------------------------------------------|
| Abort    | Stop transmission.                                                                                                    |
| Settings | The Settings option under the File menu allows the user to access the control panel to locally configure the Enabler settings. The Enabler control panel is, by default, password protected. The default password is <b>system</b> . The password is not case-sensitive.                      |

| Scan Config | Note: LXE does not support the Scan Configuration feature on Windows CE devices.  The Scan Config option under the File menu allows the user to configure Enabler settings using a special barcode that can be created using the Avalanche Mobility Center Console utilities. Refer to the Wavelink Avalanche Mobility Center User's Guide for details.                                                                                             |
|-------------|----------------------------------------------------------------------------------------------------|
| Exit        | The Exit option is password protected. The default password is leave. The password is not case-sensitive.  If changes were made on the Startup/Shutdown tab screen, then after entering the password, tap OK and the following screen is displayed:  Avalanche Monitor  Do you want to:  Continue monitoring.  Stop monitoring.  OK  Change the option if desired. Tap the X button to cancel Exit. Tap the OK button to exit the Avalanche applet. |

# **Avalanche Update Settings**

# Access: Start | Avalanche | File | Settings

Use these menu options to setup the Avalanche Enabler on the mobile device. LXE recommends changing and then saving the changes (reboot) before connecting to the network.

Alternatively, the Mobile Device Server on can be disabled until needed (refer to the *Wavelink Avalanche Mobility Center User's Guide*. for details).

# **Menu Options**

| Settings Tab     | Function                                                                                                    |
|------------------|----------------------------------------------------------------------------------------------------|
| Connection       | Enter the IP Address or host name of the Mobile Device Server. Set the order in which serial ports or RF are used to check for the presence of the Mobile Device Server. |
| Execution        | Unavailable in this release. LXE recommends using AppLock, which is resident on each Windows mobile device.                                                              |
| Server Contact   | Setup synchronization, scheduled Mobile Device Server contact, suspend and reboot settings.                                                                              |
| Startup/Shutdown | Set options for Enabler program startup or shutdown.                                                                                                    |

| Scan Config | This option allows the user to configure Enabler settings using a special barcode that is created by the Avalanche Management Console. <i>Not currently supported by LXE</i> . |
|-------------|----------------------------------------------------------------------------------------------------|
| Display     | Set up the Windows display at startup, on connect and during normal mode. The settings can be adjusted by the user.                                                            |
| Shortcuts   | Add, delete and update shortcuts to user-allowable applications.                                                                                                    |
| Adapters    | Enable or disable network and wireless settings. Select an adapter and switch between the Avalanche Network Profile and manual settings.                                       |
| Status      | View the current adapter signal strength and quality, IP address, MAC address, SSID, BSSID and Link speed. The user cannot edit this information.                              |

# Connection

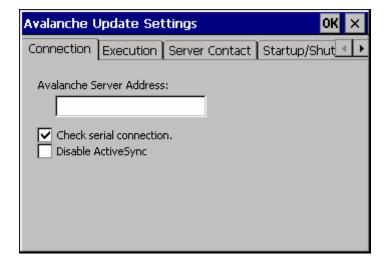

**Figure 3-33 Connection Options** 

| Avalanche<br>Server Address | Enter the IP Address or host name of the Mobile Device Server assigned to the mobile device                                                                                    |
|-----------------------------|----------------------------------------------------------------------------------------------------|
| Check Serial<br>Connection  | Indicates whether the Enabler should first check for serial port connection to the Mobile Device Server before checking for a wireless connection to the Mobile Device Server. |
| Disable<br>ActiveSync       | Disable ActiveSync connection with the Mobile Device Server.                                                                                                    |

# **Execution**

Note the dimmed options on this panel. This menu option is designed to manage downloaded applications for automatic execution upon startup.

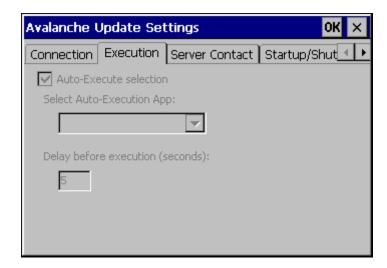

Figure 3-34 Execution Options (Dimmed)

| Auto-Execute Selection  | An application that has been installed with the Avalanche Mobility Center Console can be run automatically following each boot. |
|-------------------------|----------------------------------------------------------------------------------------------------|
| Select Auto-Execute App | The drop-down box provides a list of applications that have been installed by the Avalanche Mobility Center Console.            |
| Delay before execution  | Time delay before launching Auto-Execute application.                                                                           |

# **Server Contact**

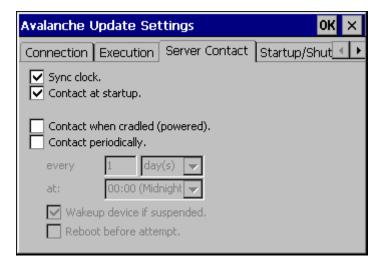

Figure 3-35 Server Contact Options

| Sync Clock                 | Reset the time on the mobile computer based on the time on the Mobile Device Server.                                                                            |
|----------------------------|----------------------------------------------------------------------------------------------------|
| Contact at startup         | Connect to the Mobile Device Server when the Enabler is accessed.                                                                                               |
| Contact when cradled       | Initiate connection to the Mobile Device Server based on a docking event.                                                                                       |
| Contact Periodically       | Allows the administrator to configure the Enabler to contact the Mobile Device Server and query for updates at a regular interval beginning at a specific time. |
| Wakeup device if suspended | If the time interval for periodic contact with the Mobile Device Server occurs, a mobile device that is in Suspend Mode can 'wakeup' and process updates.       |
| Reboot before attempt      | Reboot mobile device before attempting to contact Mobile Device Server.                                                                                         |

# Startup/Shutdown

**LXE recommends using LXE AppLock to manage the taskbar.** AppLock is resident on each mobile device with a Windows OS. AppLock configuration instructions are located in Chapter 6.

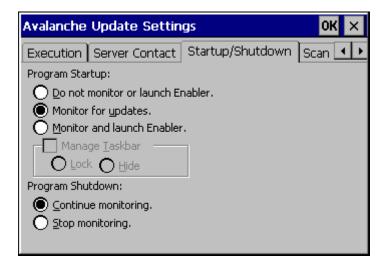

Figure 3-36 Startup / Shutdown Options

| Do not monitor or launch Enabler               | When the device boots, do not launch the Enabler application and do not attempt to connect to the Mobile Device Server.                                          |
|------------------------------------------------|----------------------------------------------------------------------------------------------------|
| Monitor for updates                            | Attempt to connect to the Mobile Device Server and process any updates that are available. Do not launch the Enabler application.                                |
| Monitor and launch Enabler                     | Attempt to connect to the Mobile Device Server and process any updates that are available. Launch the Enabler application.                                       |
| Manage Taskbar (Lock or Hide)                  | Note the dimmed options. The Enabler can restrict user access to other applications when the user interface is accessed by either locking or hiding the taskbar. |
| Program Shutdown (Continue or Stop monitoring) | The system administrator can control whether the Enabler continues to monitor the Mobile Device Server for updates once the Enabler application is exited.       |

# **Scan Config**

Note: Scan Config functionality is a standard option of the Wavelink Avalanche System but is not currently supported by LXE on Windows CE.

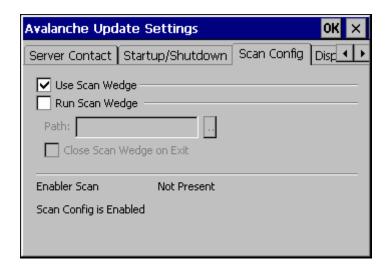

Figure 3-37 Scan Config Option

# **Display**

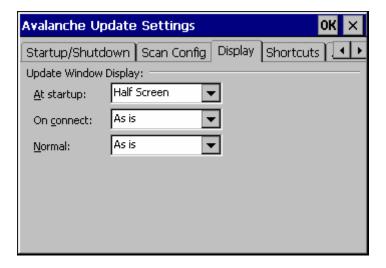

Figure 3-38 Window Display Options

### **Update Window Display**

The user interface for the Enabler can be configured to dynamically change based on the status of the connection with the Mobile Device Server.

At startup Half screen, Hidden or Full screen. Default is Half screen.

On connect As is, Half screen, full screen, Locked full screen. Default is As is.

Normal Half screen, Hidden or As is. Default is As is.

### **Shortcuts**

**LXE recommends using LXE AppLock for this function**. AppLock is resident on each mobile device with a Windows OS. AppLock configuration instructions are located in Chapter 6.

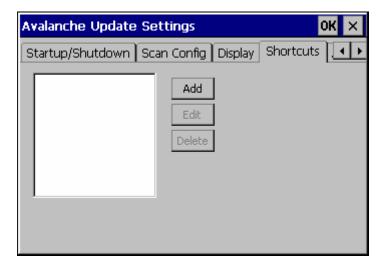

Figure 3-39 Application Shortcuts

Configure shortcuts to other applications on the mobile device. Shortcuts are viewed and activated in the Programs panel. This limits the user's access to certain applications when the Enabler is controlling the mobile device display.

LXE recommends using LXE AppLock for this function. See Chapter 6 "AppLock" for instruction.

# **Adapters**

Note: LXE recommends the user review the network settings configuration utilities and the default values in Chapter 5 before setting All Adapters to Enable in the Adapters applet.

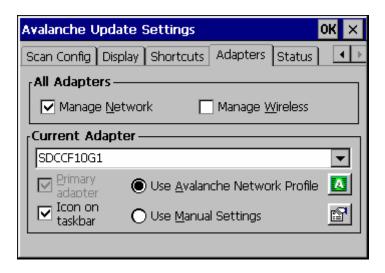

Figure 3-40 Adapter Options – Network

| Manage Network<br>Setting        | When enabled, the Enabler will control the network settings. This parameter cannot be configured from the Avalanche Mobility Center Console and is enabled by default.                                                                         |  |  |
|----------------------------------|----------------------------------------------------------------------------------------------------|--|--|
| Manage Wireless<br>Settings      | When enabled, the Enabler will control the wireless settings. This parameter cannot be configured from the Avalanche Mobility Center Console and is disabled by default. This parameter setting does not apply to Summit Clients <i>only</i> . |  |  |
| Current Adapter                  | Lists all network adapters currently installed on the mobile device.                                                                                                    |  |  |
| Primary Adapter                  | Indicates if the Enabler is to attempt to configure the primary adapter (active only if there are multiple network adapters).                                                                                                    |  |  |
| Icon on taskbar                  | Places the Avalanche icon in the Avalanche taskbar that may, optionally, override the standard Windows taskbar.                                                                                                    |  |  |
| Use Avalanche Network<br>Profile | The Enabler will apply all network settings sent to it by the Avalanche Mobility Center Console.                                                                                                    |  |  |

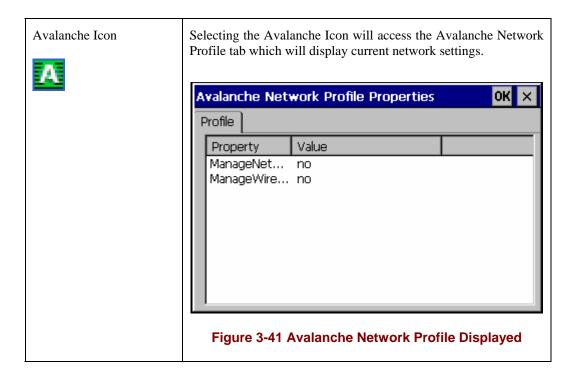

| Use Manual Settings | When enabled, the Enabler will ignore any network or wireless settings coming from the Avalanche Mobility Center Console and use only the network settings on the mobile device.                     |  |  |
|---------------------|----------------------------------------------------------------------------------------------------|--|--|
| Properties Icon     | Selecting the Properties icon displays the Manual Settings<br>Properties dialog applet. From here, the user can configure<br>Network, DNS and Wireless parameters using the displays shown<br>below: |  |  |

Note: A reboot may be required after enabling or disabling these options.

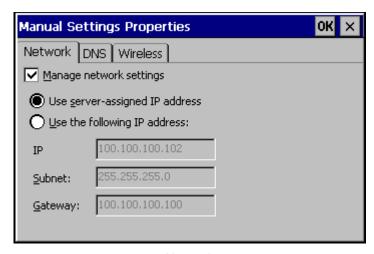

Network

| Manual S                                               | OK ×           |  |  |  |
|--------------------------------------------------------|----------------|--|--|--|
| Network                                                | DNS Wireless   |  |  |  |
| ✓ <u>M</u> anag                                        | ge network     |  |  |  |
| These addresses may be re-assigned if DHCP is enabled. |                |  |  |  |
| DNS <u>1</u> :                                         | DNS <u>2</u> : |  |  |  |
| DNS <u>3</u> :                                         |                |  |  |  |
| <u>D</u> omain:                                        |                |  |  |  |
|                                                        |                |  |  |  |

### **DNS**

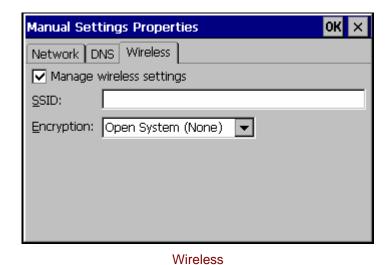

**Figure 3-42 Manual Settings Properties Panels** 

# For descriptions of these Enabler parameters, refer to Chapter 5 "Wireless Network Configuration".

LXE does not recommend enabling "Manage Wireless Settings" for Summit Client devices.

When you download a profile that is configured to manage network and wireless settings, the Enabler will not apply the manage network and wireless settings to the adapter unless the global **Manage wireless settings** and **Manage network settings** options are enabled on the Adapters panel (see Figure titled Adapters Options – Network).

Until these options are enabled, the network and wireless settings are controlled by the third-party software associated with these settings.

### **Status**

The Status panel displays the current status of the mobile device network adapter selected in the drop down box. Note the availability of the Windows standard Refresh button. When tapped, the signal strength, signal quality and link speed are refreshed for the currently selected adapter. It also searches for new adapters and may cause a slight delay to refresh the contents of the drop-down menu.

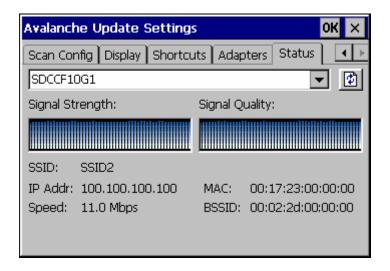

Figure 3-43 Status Display

Link speed indicates the speed at which the signal is being sent from the adapter to the mobile device. Speed is dependent on signal strength.

## **Chapter 4 Scanner**

## Introduction

## Access: Start | Settings | Control Panel | Scanner

Set scanner keyboard wedge, scanner icon appearance, active scanner port, and scan key settings. Assign baud rate, parity, stop bits and data bits for available COM ports.

| Factory Default Settings |                        |      |
|--------------------------|------------------------|------|
| Main                     |                        |      |
| Port 1                   | COM3                   |      |
| Port 2                   | Disabled               |      |
| Send key messages WEDGE  | Enabled                |      |
| Enable Internal Scanner  | Enabled                |      |
| Sound                    |                        |      |
| On Delay Ms              | 3000                   |      |
| Keys                     |                        |      |
| Left Scan Key            | Disabled               |      |
| Right Scan Key           | Disabled               |      |
| COM Ports                | COM1                   | COM3 |
| Baud Rate                | 9600                   | 9600 |
| Parity                   | None                   | None |
| Stop Bits                | 1                      | 1    |
| Data Bits                | 8                      | 8    |
| Power on Pin 9           | On                     | Off  |
| Barcode                  |                        |      |
| Enable Code ID           | None                   |      |
| Symbology                |                        |      |
| Symbology                | All                    |      |
| Enable                   | Checked                |      |
| Min                      | 1                      |      |
| Max                      | all                    |      |
| Add Prefix               | Disabled               |      |
| Add Suffix               | Disabled               |      |
| Strip Leading            | Disabled, 0 Characters |      |
| Strip Trailing           | Disabled, 0 Characters |      |
| Strip CodeID             | Disabled               |      |
| Strip Barcode Data       | Disabled               |      |
| Control Character        |                        |      |
| Translate All            | Disabled               |      |
| Control Characters       | None assigne           | ed   |

128 Introduction

#### **Notes:**

 ActiveSync will not work over a COM port if that COM port is assigned to Port 1 or Port 2 in the Scanner applet as a scanner input. For example, if COM3 is being used by the scanner, COM3 can't be used by any other program.

- After scanning a Reset All or equivalent barcode for your specific external scanner, the next step is to select **Start** | **Control Panel** | **Scanner**. Click the **OK** button and close the scanner control panel. This action synchronizes all scanner formats.
- The scanner wedge does not configure an external scanner. Supported symbologies
  must be enabled for external scanner (see the documentation provided with the
  external scanner). Enabling or disabling a symbology in the scanner wedge only
  affects processing of the barcode data. It does not enable or disable the external
  scanner's ability to scan the symbology.
- LXE 8300 Tethered Scanners and Symbology Settings (AIM ID) Before
  manipulating data received from an 8300 series scanner, and symbology settings are
  desired, the user must configure and append the Symbology ID as a prefix. See the
  documentation provided with the scanner for details.

Main 129

#### Main

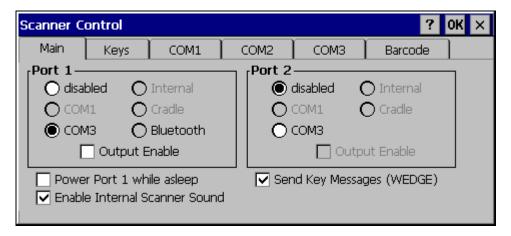

Figure 4-1 Scanner Properties / Main Tab

Adjust the settings and click the OK box to save the changes. The changes take effect immediately.

Two modes are determined by the configuration of "Send Key Messages (WEDGE)" setting.

- If "Send Key Messages (WEDGE)" is checked, the Scanner Driver is in "Key Message" (also known as "character") mode which sends the barcodes to the application with the focus as keystrokes. All data scanned is converted to keystrokes and sent to the active window.
- If "Send Key Messages (WEDGE)" is not checked, the Scanner Driver is in "Block" mode which buffers the data that can be read by an application from the WDG: device through the OS or LXE APIs. Note that this latter method is significantly faster than using "Wedge".
- Even if Send Key Messages is enabled ("key mode"), the data is still available using
  the scanner APIs ("block mode"). If two or more applications are reading the data in
  Block mode, ClearBuf must be set to Off so data is not erased when read. Please
  refer to the "CE API Programming Guide" for details on scanner APIs.

130 Keys

## **Keys**

Adjust the behavior when one of the Scan Keys is pressed.

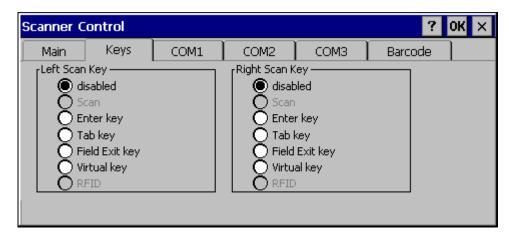

Figure 4-2 Scanner Properties / Main Tab

By default, both the Left and Right Scan (programmable) Keys are disabled. However, on a 5250 device, the Left Scan key defaults to Field Exit key.

COM Ports 131

### **COM Ports**

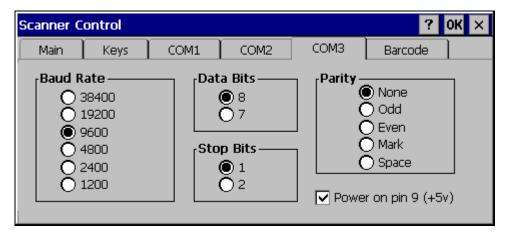

Figure 4-3 Scanner Properties / COM Port Settings

Adjust the settings and click the OK box to save the changes. The changes take effect immediately.

Note: This panel configures the VX3X for an external scanner. It DOES NOT configure the tethered scanner. Please refer to the documentation for the tethered scanner for information on configuring the tethered scanner.

## **Serial Port Pin 9**

To configure either COM port to have power (+5V) on Pin 9, check the "Power on pin 9 (+5V)" checkbox on the appropriate tab. This is required to supply power to an external scanner,

To configure either Com port to have RI on Pin 9, uncheck the "Power on pin 9 (+5V)" checkbox on the appropriate tab.

## **Barcode**

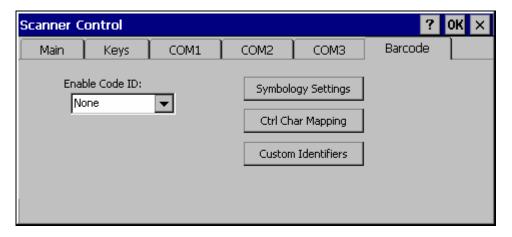

Figure 4-4 Scanner Properties / Barcode Settings

The Barcode tab contains several options to control barcode processing. Options include:

- Defining custom Code IDs
- Disable processing of specified barcode symbologies
- Rejecting barcode data that is too sort or too long
- Stripping characters including Code ID, leading or trailing characters and specified barcode data strings
- Replacing control characters
- Adding a prefix and a suffix.

For examples of the barcode processing options in use, please refer to:

- "Control Code Replacement Examples"
- "Barcode Processing Examples"

later in this chapter.

## **Symbology Settings**

Processing features such as the stripping of characters, rejection based on data length and addition of a prefix/suffix are specified by symbology allowing for different processing characteristics depending on the type of barcode scanned. These settings are configured by clicking the Symbology Settings button on the Barcode tab.

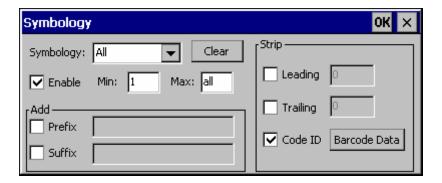

Figure 4-5 Scanner Properties / Barcode /Symbology Settings

The Symbology pulldown list determines the symbology which is being customized. The entries in the pulldown list are dependent on the Code ID type selected on the Barcode tab.

When All is selected, the changed settings become the defaults for all symbologies that have not been previously customized.

If any settings have been customized for an individual symbology, that symbology has an asterisk (\*) beside its name in the list. Once configured, the specified symbology uses the entries on its individual screen. The default (All) settings have no effect on a previously customized symbology.

Symbology settings are saved when the OK button is clicked. Settings are also saved when a new Symbology is selected from the Symbology drop-down list.

Use the Clear button to erase any customized entries, as follows:

- If the Clear button is clicked while a specific symbology is selected, any customization for that symbology is erased and the asterisk (\*) is removed. The symbology then uses the settings specified for All.
- If the Clear button is clicked while All is selected, a confirmation box is displayed. If confirmed, the process clears all symbology customizations and all asterisk (\*) indicators. All symbologies are reset to their factory defaults.

The following screen features are used during barcode processing. Please refer to "Barcode Processing", later in this section, for complete details:

 Enable – Determines if the specified symbology is enabled. Please see "Step 2: Reject Disabled Symbologies".

When there are *no customized symbology settings*, and the Enable box is unchecked while All is selected, a warning message is displayed.

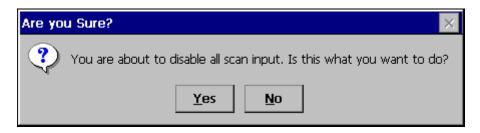

Figure 4-6 Disable Scan Input Confirmation

Click **Yes** to disable all scan input. Click **No** to cancel.

If there *are customized symbologies* and the **Enable** box is unchecked, all symbologies are disabled *except* the customized ones.

- Min Specifies the minimum length the barcode data must be in able to be processed. Please see "Step 3: Check Barcode Length".
- Max Specifies the maximum length the barcode data can be in able to be processed. Please see "Step 3: Check Barcode Length".
- Prefix Specifies the string to be added to the beginning of barcode data. Please see "Step 8: Add Prefix String".
- Suffix Specifies the string to be added to the end of barcode data. Please see "Step 11: Add Prefix String".
- Leading Specifies the number of characters to strip from the beginning of the barcode data. Please see "Step 4: Strip Leading Characters".
- Trailing Specifies the number of characters to strip from the end of the barcode data. Please see "Step 5: Strip Trailing Characters".
- Code ID Specifies if the Code ID is stripped from the barcode data. Please see "Step 1: Check Code ID and "Step 9: Add Code ID"
- Barcode Data Specifies specific data to strip from the barcode. Please see "Step 6: Strip Barcode Data Strings".

## **Ctrl Char Mapping**

Control character mapping is accessed by clicking on the Ctrl Char Mapping button on the Barcode tab.

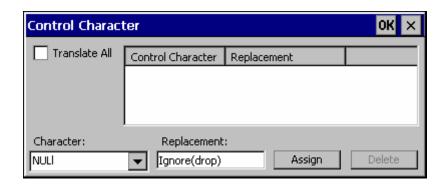

Figure 4-7 Scanner Properties / Barcode / Ctrl Char Mapping

This screen allows two functions to be configured, character translation and character replacement.

#### **Character Translation**

If "Translate All" is checked and "Send Key Messages" is checked, unprintable ASCII characters (characters below 20H) in scanned barcodes are assigned to their appropriate 2 keystroke CTRL code sequence (CTRL + letter) when the barcodes are sent in Key Message mode. Please see "Step 13: Start Key Output Thread".

When "Translate All" is not checked and "Send Key Messages" is checked, any CTRL code which has a keyboard equivalent is passed as a keystroke (enter, tab, escape, backspace, etc.); any CTRL code which does not have a keyboard equivalent is dropped. Please see "Step 13: Start Key Output Thread".

In Block mode ("Send Key Messages" is not checked) CTRL codes are always passed through as a single CTRL code value.

Character translation includes the barcode data and any prefix or suffix.

#### **Character Replacement**

Additionally, in both output modes control characters can be replaced with user defined data. The user-defined data can be text, hat-encoded or hex-encoded.

This mapping is independent of the "Translate All" function. If a control character is replaced by another control character, the replacement is performed only on the barcode data. Please see "Step 7: Replace Control Characters".

## **Custom Identifiers**

This option allows the specification of custom Code IDs besides those using the standard AIM and Symbol IDs. To access the custom ID screen, click on the Custom Identifiers button on the Barcode tab.

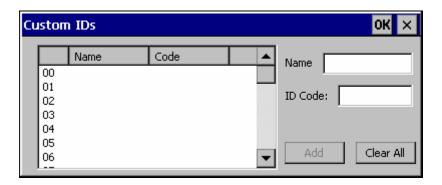

Figure 4-8 Scanner Properties / Barcode / Custom Identifiers

To add a custom ID, specify a Name and ID Code.

- Name is the descriptive name used to identify the custom ID. Names must be unique from each other. The value entered in the Name textbox is used in the symbology pulldown list to identify the custom ID.
- ID Code specifies the data at the beginning of the barcode that acts as an identifier (the actual Code ID).
- Both Name and ID Code must be specified before the custom ID can be added. The Name and ID Code boxes can have the same value, if desired.
- When incoming data is checked for a custom ID code, the list is compared in the order displayed on this screen.

#### Several functions are available:

- To add data to the list: Type the data into the Name and ID Code textboxes. The leftmost button is enabled and labeled Add. Click the Add button to add this data to the next available location in the list.
- To insert data into a blank entry: Click on the desired entry. The leftmost button is enabled and labeled Insert. Type the data into the Name and Code ID textboxes. When the Insert button is clicked, the data is added into the selected list entry.
- To edit data in the list: Double click on the item to edit. The current value of that item is copied into the textboxes for editing. The leftmost button is enabled and labeled Replace. When the Replace button is clicked, the values in the textboxes update the selected list item.
- To delete an item from the list: Click on the item to be deleted. The rightmost button is enabled and labeled Remove. Click the Remove button to remove the entry from the list. Deleting an entry does not move up items below in the list. A blank line (which is ignored during the processing) remains when an item is deleted.
- To erase all items from the list: When no items are selected in the list, the rightmost button is enabled and labeled Clear All. To clear all list items, click the Clear All button and confirm the delete.

Custom Code IDs are displayed in the Symbology pulldown box.

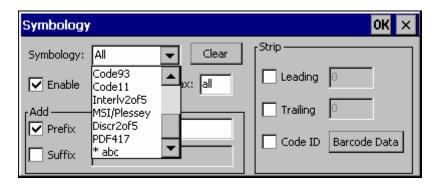

Figure 4-9 Symbology List with Custom ID

If AIM or Symbol Code ID is selected from the Enable Code ID pulldown list, the custom IDs appear at the end of the symbology list.

If Custom is selected from the Enable Code ID pulldown list, only the custom IDs appear in the symbology list.

If None is selected from the Enable Code ID pulldown list, custom IDs are ignored.

Note: Custom symbologies appear at the end of the Symbology pulldown list, but are processed at the beginning of the list. This allows a custom ID based on a predefined Code ID to be processed before the predefined Code ID.

When the Code ID strip feature is enabled (please see "Step 1: Check Code ID and "Step 9: Add Code ID" later in this section), the entire custom ID string specified in the ID Code textbox earlier is treated as the Code ID and stripped.

## **Barcode Processing**

Barcode processing involves several steps. Some steps may be skipped during the processing depending on user selections on the various Scanner control panel screens. The steps are presented below in the order they performed on the barcode data.

### Step 1: Check Code ID

### Access: Start | Settings | Control Panel | Scanner | Barcode

The incoming scanned barcode data is checked for a Code ID. If the Code ID is present, it is stripped from the data and the settings for the specified symbology are used. To begin the process, select the appropriate Code ID from the pulldown list.

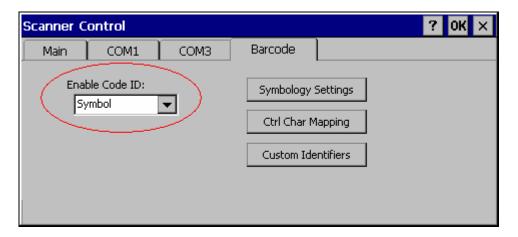

Figure 4-10 Select Code ID

Note: Since the VX3X does not contain an internal scanner, this feature requires that the external scanner be manually configured to include the Code ID as part of the incoming barcode data. Please refer to the scanner documentation to enable the Code ID.

- None: Programs an internal scanner to disable transmission of a code ID (N/A on the VX3X, see note above). After clicking the Symbology Settings button, the only entry on the Symbology listing is All, plus any configured custom IDs. Select this option to disable Code ID processing. The barcode data is received, but is not checked for a Code ID.
- AIM: Programs an internal scanner to transmit the AIM ID with each barcode (N/A on the VX3X, see note above). After clicking the Symbology Settings button, the Symbology listing includes all AIM ID symbologies plus any configured custom Code IDs. Select this option to enable processing of barcodes with an AIM or custom Code ID.
- Symbol: Programs an internal scanner to transmit the Symbol ID with each barcode
  (N/A on the VX3X, see note above). After clicking the Symbology Settings button,
  the Symbology listing includes all Symbol ID symbologies plus any configured
  custom Code IDs. Select this option to enable processing of barcodes with a Symbol
  or custom Code ID.
- **Custom:** Does not change the internal scanner's code ID transmission (N/A on the VX3X, see note above). After clicking the Symbology Settings button, the

Symbology listing includes all Custom Code IDs. Select this option to enable processing of barcodes with a custom Code ID.

*Note:* **UPC/EAN Codes only**: *The Code ID for supplemental barcodes is not stripped.* 

#### Step 2: Reject Disabled Symbologies

## Access: Start | Settings | Control Panel | Scanner | Barcode | Symbology Settings

When a Code ID has been selected, individual symbologies for the Code ID may be disabled.

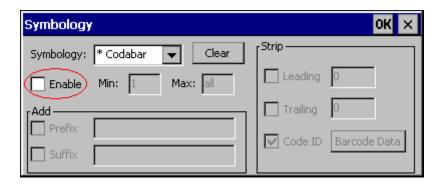

Figure 4-11 Enable / Disable Symbologies

Note: Since the VX3X does not contain an internal scanner, this feature requires that the external scanner be manually configured to enable/disable symbologies as desired. This setting only affects the processing of barcode data, not the behavior of the external scanner. Please refer to the scanner documentation to enable the Code ID.

By default, all symbologies are enabled. To disable a particular symbology, select the symbology from the pulldown listing and uncheck the Enable box.

Note: The symbology is now shown with an asterisk (\*) to indicate the default settings have been modified for this symbology.

When a symbology is disabled, any incoming scanned barcode data of that symbology is rejected. When a symbology is disabled, all other fields for that symbology are grayed out.

Note: Because external scanner operation cannot be controlled by the VX3X's scanner driver, the scanner may still sound a "good scan" beep when scanning a disabled symbology. However, the VX3X sounds a "bad scan" beep to indicate the barcode has been rejected.

When None has been selected for Code ID, the Enable box cannot be unchecked (as this would disable the reading of all barcodes).

## Step 3: Check Barcode Length

# Access: Start | Settings | Control Panel | Scanner | Barcode | Symbology Settings

If the length of the barcode data (not counting the Code ID) is out of the specified minimum/maximum range, the scan is rejected.

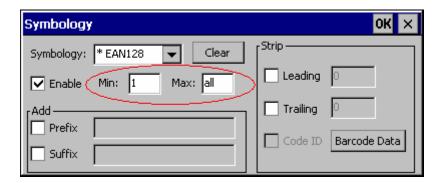

Figure 4-12 Check Barcode Length

For the symbology selected from the pulldown list:

- The Min textbox specifies the minimum length the barcode data must be in order to be processed. The Code ID does not count when determining minimum length. Any barcode scanned that is less than the number of characters specified is rejected. The default value for this parameter is 1.
- The Max textbox specifies the maximum length the barcode data can be in order to be processed. The Code ID does not count when determining maximum length. Any barcode scanned that is more than the number of characters specified is rejected. The default value for this parameter is All (equivalent to 9999).

If 'All' is selected for Symbology, the Min and Max length requirements are applied to all symbologies not otherwise configured for the selected Code ID.

Note: If the value entered for Max is greater than the maximum length allowed for the specified symbology, the maximum valid length is used instead.

## **Step 4: Strip Leading Characters**

# Access: Start | Settings | Control Panel | Scanner | Barcode | Symbology Settings

Use this option to strip characters from the beginning of the barcode data.

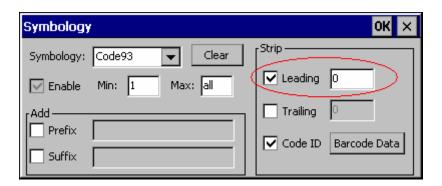

Figure 4-13 Strip Leading Characters

To enable, check the Leading checkbox and enter the desired number of characters to strip. The default is disabled (unchecked) and 0 characters.

The specified number of characters is stripped from the barcode data unconditionally for the Symbology selected from the pulldown list. If 'All' is selected, the character stripping is applied to all symbologies that have not been previously customized.

Code ID stripping (discussed earlier) is performed first. Next Leading and Trailing characters are stripped. Barcode data stripping (discussed later) is performed last.

Note: If the total number of characters being stripped is greater than the number of characters in the barcode data, the barcode data becomes a zero byte data string subject to any additional processing. If Strip Code ID is also enabled, and Prefix and Suffix are not programmed, this returns an empty scan which is rejected.

## **Step 5: Strip Trailing Characters**

# Access: Start | Settings | Control Panel | Scanner | Barcode | Symbology Settings

Use this option to strip characters from the end of the barcode data.

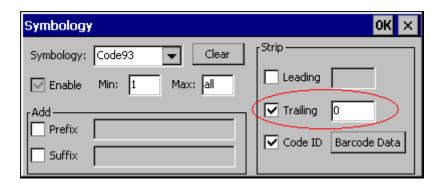

Figure 4-14 Strip Trailing Characters

To enable, check the Trailing checkbox and enter the desired number of characters to strip. The default is disabled (unchecked) and 0 characters.

The specified number of characters is stripped from the barcode data unconditionally for the Symbology selected from the pulldown list. If 'All' is selected, the character stripping is applied to all symbologies that have not been previously customized.

Code ID stripping (discussed earlier) is performed first. Next Leading and Trailing characters are stripped. Barcode data stripping (discussed later) is performed last.

Note: If the total number of characters being stripped is greater than the number of characters in the barcode data, the barcode data becomes a zero byte data string subject to any additional processing. If Strip Code ID is also enabled, and Prefix and Suffix are not programmed, this returns an empty scan which is rejected.

#### **Step 6: Strip Barcode Data Strings**

# Access: Start | Settings | Control Panel | Scanner | Barcode | Symbology Settings

Use this option to strip specific data strings from the barcode data.

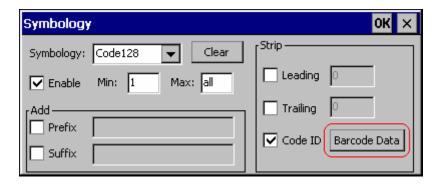

Figure 4-15 Strip Barcode Data Strings

To specify the barcode strings to search for, click the Barcode Data button.

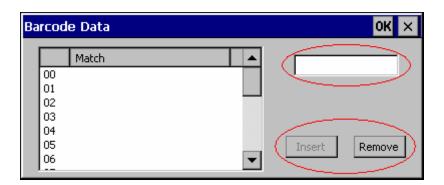

Figure 4-16 Define Barcode Data Strings

The specified string is stripped from the barcode for the Symbology selected from the pulldown list. If 'All' is selected, the data stripping is applied to all symbologies that have not been previously customized.

Use the text box to enter the desired search string. The rules are listed below:

- Strings are searched in the order they are listed. If the list contains ABC and AB in that order, incoming data is searched for ABC first, and then searched for AB.
- When a match between the first characters of the barcode and a string from the list is found, that string is stripped from the barcode data.
- Processing terminates when a match from the list is found. If no match is found, processing terminates when the end of the strip list is reached.
- If the wildcard \* is not specified, the string is assumed to begin strip from the beginning of the data. The string ABC\* strips off the prefix ABC. The string \*XYZ strips off the suffix XYZ. The string ABC\*XYZ strips both the ABC prefix and the XYZ suffix from the barcode data. Only one wildcard \* is allowed per string. (The

- user interface does not prevent multiple wildcards, but the result may not be as desired as only the first wildcard is processed).
- The wildcard? may be used to match any single character in the incoming data. For example, AB?D would match ABcD, AB3D, but not ABDE). It is valid to use more than one wildcard? in a string to match multiple characters.
- The barcode strip characters are saved per symbology.
- If the Code ID is enabled, but not stripped from the barcode data, the Code ID must be included in the data to match.
- Code ID stripping (discussed earlier) is performed first. Next Leading and Trailing characters (discussed earlier) are stripped. Barcode data stripping is performed last.

#### Several functions are available:

- To add data to the list: Type the data into the textbox. The leftmost button is enabled and labeled Add. Click the Add button to add this data to the next available entry.
- To insert data into a blank entry: Click on the desired entry. The leftmost button is enabled and labeled Insert. Type the data into the textbox. When the Insert button is clicked, the data is added into the selected list entry.
- To edit data in the list: Double click on the item to edit. The current value of that item is copied into the textbox for editing. The leftmost button is enabled and labeled Replace. When the Replace button is clicked, the value in the textbox updates the selected list item.
- To delete an item from the list: Click on the item to be deleted. The rightmost button is enabled and labeled Remove. Click the Remove button to remove the entry from the list. Deleting an entry does not move up items below in the list. A blank line (which is ignored during the processing) remains when an item is deleted.
- To erase all items from the list: When no items are selected in the list, the rightmost button is enabled and labeled Clear All. To clear all list items, click the Clear All button and confirm the delete.

When finished, click OK to save the barcode data strings.

### **Step 7: Replace Control Characters**

## Access: Start | Settings | Control Panel | Scanner | Barcode | Ctrl Char Mapping

Control characters may be replaced in the scanned barcode data.

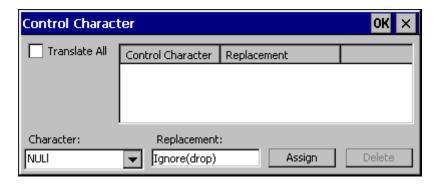

**Figure 4-17 Control Character Replacement** 

The specified control characters are replaced in the barcode data for the Symbology selected from the pulldown list. If 'All' is selected, the replacement is applied to all symbologies that have not been previously customized.

The Character pulldown list and the Replacement textbox are used to select the control character and its replacement value.

- Character is a drop down list that contains the control character name. Refer to the "ASCII Control Code" table later in this chapter for the list of control characters, their names and hex and hat-encoded values. When a character name is selected from the combo box, the text 'Ignore (drop)' is shown in the Replacement text box.
- Replacement is a text box where the user types the characters to be assigned as the
  replacement of the control character. Replacements for a control character are
  assigned by selecting the appropriate character from the Character combo box,
  typing the replacement in the Replacement text box and then selecting Assign. The
  assigned replacement is then added to the list box above the Assign button.

Replacement characters may be specified as follows:

- Ignore (drop) is the default. When selected, the specified control character is dropped from the barcode data. If the user defines a replacement for a control key, reselecting the character from Character combo box redisplays the 'Ignore (drop)' default in the Replacement edit control.
- A string of printable ASCII characters up to 19 characters in length.
- Hex encoded values may be specified (see "ASCII Control Codes" later in this chapter for a list).
- Hat-encoded control characters may be specified (see "ASCII Control Codes" later in this chapter for a list).

#### Available functions include:

• To add data to the list: Select an item from the Character pulldown list and enter a value in the Replacement text box. The leftmost button is labeled Assign and is

active any time a control character is selected and a valid (non-blank) entry is made in the Replacement textbox. Clicking the Assign button adds the entry to the list.

• To delete an item from the list: Click on the item to be deleted. The rightmost button is enabled and labeled Remove. Click the Remove button to remove the entry from the list.

For examples, please see "Control Code Replacement Examples" later in this chapter.

## Step 8: Add Prefix String

# Access: Start | Settings | Control Panel | Scanner | Barcode | Symbology Settings

Use this option to specify a string to be added to the beginning of the barcode data. Up to 19 characters can be included in the string. The string can include any character from the keyboard plus characters specified by hex equivalent or entering in hat encoding. Please see the "Hat Encoding" section later in this chapter for a list of characters with their hex and hat-encoded values.

Using the Escape function allows entering of literal hex and hat values.

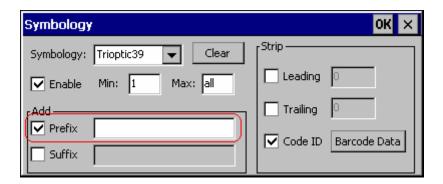

Figure 4-18 Specify Prefix

To enable a prefix, check the Prefix checkbox and enter the desired string in the textbox. The default is disabled (unchecked) and a blank text string.

When barcode data is processed, the Prefix string is sent to the output buffer before any other data.

Because all stripping operations have already occurred, stripping settings do not affect the prefix.

The prefix is added to the output buffer for the Symbology selected from the pulldown list. If 'All' is selected, the prefix is added for all symbologies for the selected Code ID that have not been previously customized.

## Step 9: Code ID

# Access: Start | Settings | Control Panel | Scanner | Barcode | Symbology Settings

If the Code ID is not stripped, the Code ID is added to the output buffer after the Prefix string (if any).

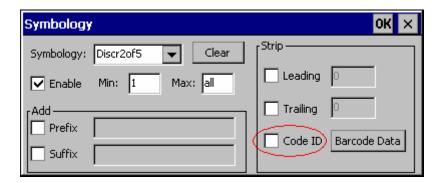

Figure 4-19 Code ID Strip

The default is to enable Code ID stripping (the checkbox is enabled and the Code ID is not added to the output buffer).

The Code ID is stripped from the barcode data for the Symbology selected from the pulldown list. If 'All' is selected, the Code ID stripping is applied to all symbologies that have not been previously customized.

### Step 10: Add Barcode Data

The processed barcode data is added to the output buffer. This is the scanned data minus any stripped characters and subject to any control character replacements. If the total number of characters stripped was greater than the number of characters in the barcode data, the barcode data becomes a zero byte data string subject to any additional processing. If Strip Code ID is also enabled, and Prefix and Suffix are not programmed, this returns an empty scan which is rejected.

The barcode data follows the Prefix (if any) and the Code ID (if any) already placed in the output buffer.

## Step 11: Add Suffix String

# Access: Start | Settings | Control Panel | Scanner | Barcode | Symbology Settings

Use this option to specify a string to be added to the beginning of the barcode data. Up to 19 characters can be included in the string. The string can include any character from the keyboard plus characters specified by hex equivalent or entering in hat encoding. Please see the "Hat Encoding" section later in this chapter for a list of characters with their hex and hat-encoded values.

Using the Escape function allows entering of literal hex and hat values.

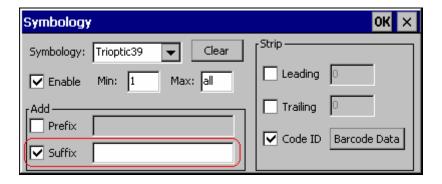

Figure 4-20 Specify Suffix

To enable a suffix, check the Suffix checkbox and enter the desired string in the textbox. The default is disabled (unchecked) and a blank text string.

When barcode data is processed, the Suffix string is sent to the output buffer after the barcode data.

Because all stripping operations have already occurred, stripping settings do not affect the suffix.

The suffix is added to the output buffer for the Symbology selected from the pulldown list. If 'All' is selected, the suffix is added for all symbologies for the selected Code ID unless otherwise configured.

## Step 12: Add Terminating NUL

A terminating NUL is added to the output buffer after the Suffix (if any) in case the data is processed as a string.

## Step 13: Start Key Output Thread

Access: Start | Settings | Control Panel | Scanner | Main

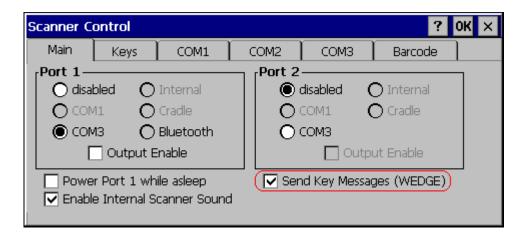

Figure 4-21 Enable Key Messages

If key output is enabled, on the main tab, a thread is started to output the keys.

Access: Start | Settings | Control Panel | Scanner | Barcode | Ctrl Char Mapping

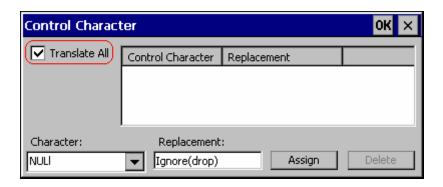

Figure 4-22 Control Characters, Translate All

If "Translate All" is checked and "Send Key Messages" is checked, unprintable ASCII characters are assigned to their appropriate 2 keystroke CTRL code sequence (CTRL + letter) when the barcodes are sent in Key Message mode.

When "Translate All" is not checked and "Send Key Messages" is checked, any CTRL code which has a keyboard equivalent is passed as a keystroke (enter, tab, escape, backspace, etc.); any CTRL code which does not have a keyboard equivalent is dropped.

In Block mode ("Send Key Messages" is not checked) CTRL codes are always passed through as a single CTRL code value.

## **Examples**

## **Control Code Replacement Examples**

| Configuration data           | Translation                                                                             | Example<br>Control<br>Character | Example configuration | Translated<br>data                                      |
|------------------------------|-----------------------------------------------------------------------------------------|---------------------------------|-----------------------|---------------------------------------------------------|
| Ignore(drop)                 | The control<br>character is<br>discarded from<br>the barcode data,<br>prefix and suffix | ESCape                          | 'Ignore (drop)'       | 0x1B in the barcode is discarded.                       |
| Printable text               | Text is substituted for Control Character.                                              | Start of TeXt                   | 'STX'                 | 0x02 in a barcode is converted to the text 'STX'.       |
| Hat-encoded text             | The hat-encoded text is translated to the equivalent hex value.                         | Carriage<br>Return              | '^M'                  | Value 0x0d in a barcode is converted to the value 0x0d. |
| Escaped hat-<br>encoded text | The hat-<br>encoding to pass<br>thru to the<br>application.                             | Horizontal<br>Tab               | '\^I'                 | Value 0x09 in a barcode is converted to the text '^I'.  |
| Hex-encoded text             | The hex-encoded text is translated to the equivalent hex value.                         | Carriage<br>Return              | '0x0A'                | Value 0x0D in a barcode is converted to a value 0x0A.   |
| Escaped hex-<br>encoded text | The hexencoding to pass thru to the application.                                        | Vertical Tab                    | '\0x0A' or '0\x0A'    | Value 0x0C is a barcode is converted to text '0x0A'     |

## **Barcode Processing Examples**

The following table shows examples of stripping and prefix/suffix configurations. The examples assume that the scanner is configured to transmit an AIM identifier.

|                    | Symbology |                  |                 |                        |          |
|--------------------|-----------|------------------|-----------------|------------------------|----------|
|                    | All       | EAN-128<br>(]C1) | EAN-13<br>(]E0) | Intrly 2 of 5<br>(]IO) | Code93   |
| Enable             | Enabled   | Enabled          | Enabled         | Enabled                | Disabled |
| Min length         | 1         | 4                | 1               | 1                      |          |
| Max length         | all       | all              | all             | 10                     |          |
| Strip Code ID      | Enabled   | Enabled          | Disabled        | Enabled                |          |
| Strip Leading      | 3         | 0                | 3               | 3                      |          |
| Strip Barcode Data |           | '*123'           | '1*'            | '456'                  |          |
| Strip Trailing     | 0         | 0                | 3               | 3                      |          |
| Prefix             | 'aaa'     | ʻbbb'            | 'ccc'           | 'ddd'                  |          |
| Suffix             | 'www'     | 'xxx'            | 'ууу'           | ʻzzz'                  |          |

Provided that the wedge is configured with the above table, below are examples of scanned barcode data and results of these manipulations.

| Barcode Symbology  | Raw Scanner Data       | Resulting Data           |
|--------------------|------------------------|--------------------------|
| EAN-128            | ]C11234567890123       | bbb1234567890xxx         |
| EAN-128            | ]C111234567890123      | bbb11234567890xxx        |
| EAN-128            | ]C1123                 | < rejected > (too short) |
| EAN-13             | ]E01234567890987       | ссс]Е04567890ууу         |
| EAN-13             | ]E01231234567890987    | ссс]Е0234567890ууу       |
| EAN-13             | ]E01234                | ссс]Е0ууу                |
| I2/5               | ]I04444567890987654321 | < rejected > (too long)  |
| I2/5               | ]104444567890123       | ddd7890zzz               |
| I2/5               | ]I0444                 | dddzzz                   |
| I2/5               | ]I022245622            | ddd45zzz                 |
| Code-93            | ]G0123456              | < rejected > (disabled)  |
| Code-93            | ]G0444444              | < rejected > (disabled)  |
| Code-39            | ]A01234567890          | aaa4567890www            |
| Code-39 full ASCII | ]A41231234567890       | aaa1234567890www         |
| Code-39            | ]A4                    | < rejected > (too short) |

Rejected barcodes generate a bad scan beep. In some cases, the receipt of data from the scanner triggers a good scan beep (from the external scanner), and then the rejection of scanned barcode data by the processing causes a bad scan beep on the same data.

## **Length Based Barcode Stripping Examples**

Use this procedure to create symbology rules for two barcodes with the same symbology but with different lengths.

*Note:* The barcode length must be a discrete length, not a range of lengths.

#### **Example 1:**

- A normal AIM or Symbol symbology role can be created for the desired barcode ID.
- Next, a custom barcode symbology must be created using the same Code ID as the original AIM or Symbol ID rule and each rule would have unique length settings.

#### **Example 2:**

For the purposes of this example, the following sample barcode parameters will be used – EAN128 and Code128 barcodes. Some of the barcodes start with '00' and some start with '01'. The barcodes are different lengths.

- 34 character length with first two characters = "01" (strip first 2 and last 18)
- 26 character length with first two characters = "01" (strip first 2 and last 10)
- 24 character length with first two characters = "01" (strip first 2 and last 8). This 24 character barcode is CODE128.
- 20 character length with first two characters = "00" (strip first 0 (no characters) and last 4)

On the Barcode tab, set Enable Code ID to AIM.

Create four custom IDs, using 1 for EAN128 barcode and 0 for Code128 barcode.

- c1 = Code = ']C1'
- c2 = Code = ']C1'
- c3 = Code = ']C0' (24 character barcode is CODE128)
- c4 = Code = ']C1'

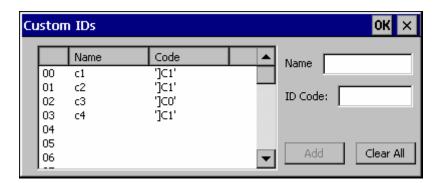

Figure 4-23 AIM Custom IDs

AIM custom symbology setup is assigned in the following manner:

- c1 min length = 34, max length = 34, strip leading 2, strip trailing 18, Code ID enabled, Barcode Data = "01"
- c2 min length = 26, max length = 26, strip leading 2, strip trailing 10, Code ID enabled, Barcode Data = "01"
- c3 min length = 24, max length = 24, strip leading 2, strip trailing 8, Code ID enabled, Barcode Data = "01"
- c4 min length = 20, max length = 20, strip leading 0, strip trailing 4, Code ID enabled, Barcode Data = "00"

Add the AIM custom symbologies. Refer to the previous section Barcode - Symbology Settings for instruction.

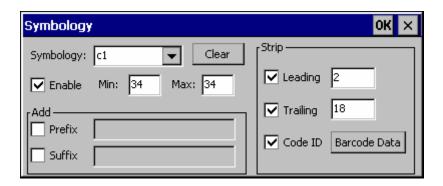

Figure 4-24 AIM Custom Setup for C1

Click the Barcode Data button. Click the Add button.

Add the data for the match codes.

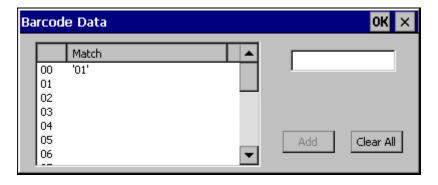

Figure 4-25 Barcode Match Data for C1

Refer to the previous section BarcodeData Match List for instruction. Scan a barcode and examine the result.

## **Chapter 5 Wireless Network Configuration**

## Introduction

The VX3X uses the Summit 802.11g radio. The radio can be configured for no encryption, WEP encryption or WPA security.

Certificates are necessary for many of the WPA authentications. Please refer to the "Certificates" section at the end of this chapter for more information on generating and installing certificates.

Please refer to the table below for the security options supported.

| Security Options | Radio Type |  |
|------------------|------------|--|
| Supported        | Summit     |  |
| None             | Yes        |  |
| WEP              | Yes        |  |
| LEAP             | Yes        |  |
| WPA-PSK          | Yes        |  |
| WPA/LEAP         | Yes        |  |
| PEAP-MSCHAP      | Yes        |  |
| PEAP-GTC         | Yes        |  |
| EAP-TLS          | Yes        |  |
| EAP-FAST         | Yes        |  |

## **Summit Radio**

|           | Please refer to the "LXE Security Primer" to prepare the Authentication Server and Access Point for VX3X communication.                                                                     |
|-----------|----------------------------------------------------------------------------------------------------|
| Date/Time | It is important that all dates are correct on CE computers when using any type of certificate. Certificates are date sensitive and if the date is not correct authentication will fail.     |
| <u>!</u>  | It may be necessary to upgrade radio drivers to in order to use certain Summit Client Utility (SCU) features described in this chapter. Please contact your LXE representative for details. |

The Summit radio is an 802.11g radio, capable of both 802.11b and 802.11g data rates. This radio supports no encryption, WEP, LEAP or WPA (PEAP-MSCHAP, PEAP-GTC, WPA/LEAP, EAP-TLS, EAP-FAST and WPA-PSK).

## **Summit Client Utility**

Note: When making changes to profile or global parameters, the VX3X should be warmbooted afterwards.

Access: Start | Programs | Summit | SCU or SCU Icon on Desktop

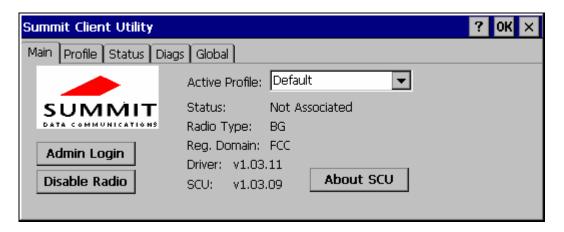

Figure 5-1 Summit Client Utility

The **Main** tab provides information, admin login and active profile selection.

Profile specific parameters are found on the **Profile** tab. The parameters on this tab can be set to unique values for each profile. This tab was labeled **Config** in early versions of the SCU.

The **Status** tab contains information on the current connection.

The **Diags** tab provides utilities to troubleshoot the radio.

Global parameters are found on the **Global** tab. The values for these parameters apply to all profiles. This tab was labeled **Global Settings** in early versions of the SCU.

### Help

Help is available by clicking the ? icon in the title bar on most SCU screens.

The SCU help may also be accessed by selecting **Start** | **Help** and tapping the **Summit Client Utility** link. The SCU *does not* have to be accessed to view the help information using this option.

## **Summit Tray Icon**

The Summit tray icon diprovides access to the SCU and a visual indicator of radio status.

The Summit tray icon is displayed when:

- The Summit radio is installed and active
- The Windows Zero Config utility is not active
- The Tray Icon setting is On

Click the icon to launch the SCU.

Use the tray icon to view the radio status:

- The radio is not currently associated or authenticated to an Access Point
- The signal strength for the currently associated/authenticated Access Point is -80 dBm or weaker
- The signal strength for the currently associated/authenticated Access Point is stronger than -80dBm but not stronger than -60 dBm
- The signal strength for the currently associated/authenticated Access Point is stronger than -60 dBm but not stronger than -40 dBm
- The signal strength for the currently associated/authenticated Access Point is stronger than -40 dBm

## Wireless Zero Config Utility and the Summit Radio

- The WZC utility has an icon in the toolbar that looks like networked computers with a red X through them, indicating that Wireless Zero Config application is enabled but the connection is inactive at this time (the VX3X is not connected to a network).
- You can use either the Wireless Zero Configuration Utility or the Summit Client
  Utility to connect to your network. LXE recommends using the Summit Client
  Utility to connect to your network. The Wireless Zero Configuration Utility cannot
  control the complete set of security features of the radio.

Select **ThirdPartyConfig** in the Active Profile drop down list as the active profile. Warmboot the VX3X. The Summit Client Utility passes control to Wireless Zero Config and the WZC Wireless Information control panel. Using the options in the Wireless Zero Config panels, setup radio and security settings.

To switch back to Summit Client radio control, select any other profile in the SCU Active Config drop down list, except ThirdPartyConfig. Warmboot the VX3X. Radio control is passed to the SCU.

#### **Main Tab**

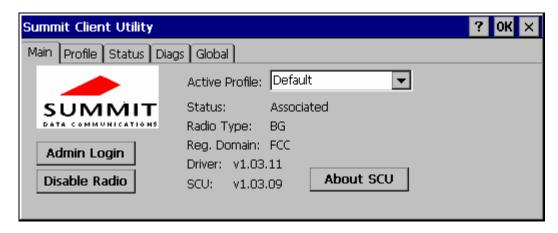

Figure 5-2 SCU - Main Tab

The Main tab displays information about the radio including:

- SCU (Summit Client Utility) version
- Driver version
- Radio Type (the radio is an 802.11b/g radio)
- Regulatory Domain
- Copyright Info may be accessed by clicking the About SCU button
- Active Profile Select from the profiles created using the Config tab.
- Status of the radio (Down, Associated, Authenticated, etc).

The **Disable Radio** button can be used to disable the radio card. Once disabled, the button label changes to **Enable Radio**. By default, the radio is enabled.

The **Admin Login** button provides access to editing radio parameters as well as adding, renaming and deleting profiles. Profile and Global parameters may only be edited after entering the Admin Login password. The Active Config may be changed without logging in. Once logged in, the button label changes to **Admin Logout**. The admin is also automatically logged out when the SCU is exited.

## **Admin Login**

To login to Admin mode, click the Admin login button.

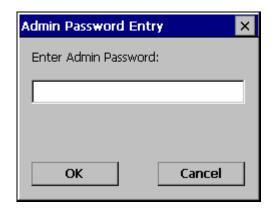

Figure 5-3 Admin Password Entry

Enter the Admin password and press **OK**. If the password is incorrect, an error message is displayed. The default password is SUMMIT.

Note: The password is case sensitive!

The Admin password can be changed on the Global tab.

The end user can:

- Turn radio On/Off on the Main tab
- Select active Profile on the Main tab
- View the current parameter settings for the profiles on the Profile tab
- View the global parameter settings on the Global tab.
- View the current connection details on the Status tab
- View the radio status, software versions and regulatory domain on the Main tab
- Access additional troubleshooting features on the Diags tab.

After Admin login, the use can also:

- Create, edit, rename and delete profiles on the Profile tab
- Edit global parameters on the Global tab.

#### **Profile Tab**

Notes: If the Admin password is not entered, the user can view the Profile parameter settings but cannot make any changes. The buttons on this tab are grayed out if the user is not logged in.

The Profile tab was previously labeled Config.

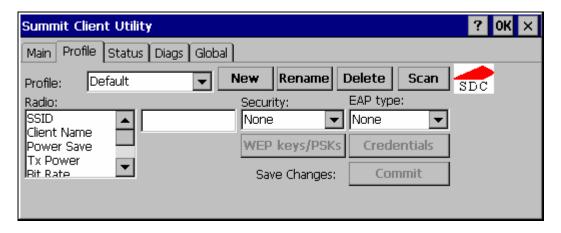

Figure 5-4 SCU – Profile Tab

When logged in as an Admin (see the Main tab), use the Profile tab to manage profiles:

- **Rename** Gives the profile a new, unique name. If the new name is not unique, an error message is displayed and the profile is not renamed.
- **Delete** Deletes the profile. The current active profile cannot be deleted. In that case, an error message is displayed and the profile is not deleted.
- New Creates a new profile with the default settings (see the list below) and prompts for a name. The name must be unique. If not, an error message is displayed and the profile is not created.
- Scan Scans for and displays a list of available APs. Can be used to create a profile from the APs listed.
- **Commit** Ensures that the profile settings made on this screen are saved in the profile.

When not logged in, the parameters can be viewed, but cannot be changed.

### **Using the Scan Feature**

Clicking the Scan button opens a pop up window displaying any APs found during the scan.

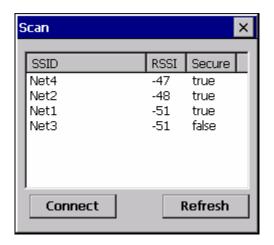

Figure 5-5 Scan

The scan displays information on the available APs:

- **SSID** Lists the SSID of the network
- **RSSI** Displays the Received Signal Strength Indication (RSSI) of the AP.
- **Secure** Displays True if the data encryption is used by the AP, false is data encryption is not used.

*Notes:* The APs can be sorted by clicking on any of the column headings.

If there is more than one AP with the same SSID, the listing displays the AP with the strongest signal and least security.

If you are logged in as an administrator, you can use the **Connect** button to create a new profile. The button is grayed out is an administrator is not logged in.

- Highlight the desired network in the listing and click the **Connect** button.
- The new profile is named based on the SSID of the selected AP. If a profile already
  exists with that name, the new profile name contains an incremental number to avoid
  duplicate names.
- The SSID parameter is assigned the value of the SSID of the AP. Other profile entries must be completed manually.

Click the **Refresh** button to update the display.

### **Parameters**

IMPORTANT – Remember to click the Commit button after making changes to ensure the changes are saved. Newer versions of the SCU display a reminder if the Commit button is not clicked before an attempt it made to close or browse away from the Config tab if there are unsaved changes.

## Config

A string of 1 to 32 alphanumeric characters, name of the Profile

Default: Default

## **SSID**

A string of up to 32 alphanumeric characters, the Service Set Identifier (SSID) of the WLAN to which the radio connects

Default: Blank

### **Client Name**

A string of up to 16 characters – Name assigned to the radio and the device using the radio. The client name may be passed to networking radio devices, e.g. Access Points.

Default: Blank

## **Power Save**

Power save mode.

Options: CAM = Constantly Awake Mode, power save off

Maximum = Maximum power saving mode

Fast = Fast power saving mode

Default: Fast

## **Tx Power**

Desired transmit power.

Options: Maximum = Max power for current regulatory domain

50, 30, 10 or 1 mW

Default: Maximum

**Bit Rate** 

Options: Auto = Rate negotiated automatically with the AP

1, 2, 5.5, 6, 9, 11, 12, 18, 24, 36, 48 or 54 Mbit

Default: Auto

### **Radio Mode**

Specify 802.11g and/or 802.11b when communicating with AP.

Options: B rates only

BG Rates Full G rates only BG optimized BG optimized

Default: BG optimized

Note: Some versions may have the default set as BG Rates Full.

# **Auth Type**

802.11 authentication type used when associating with AP

Options: Open

Shared key LEAP

Default: Open

Note: Set the Auth Type radio parameter is set to "Open" for all configurations unless using LEAP (not WPA) and the AP is configured for network EAP only. In this case, set the

Auth Type radio parameter to "LEAP".

# **EAP Type**

Extensible Authentication Protocol (EAP) type used for 802.1x authentication to AP

Options: None

LEAP EAP-FAST PEAP-MSCHAP PEAP-GTC EAP-TLS

Default: None

Note: The EAP type chosen determines if the **Credentials** button is active. Available entries on the Credentials pop up window vary by EAP type chosen.

# **Security**

Type of encryption used to protect transmitted data. This parameter was labeled as Encryption in some versions of the SCU.

Options: None

Manual WEP Auto WEP WPA PSK WPA TKIP WPA2 PSK WPA2 AES CCKM TKIP CKIP Manual CKIP Auto

Default: None

Note: The Encryption type chosen determines if the WEP/PSK Keys button is active. Available entries on the pop up window vary by encryption type chosen.

**IMPORTANT** – The settings for Auth Type, EAP Type and Encryption depend on the security type chosen. Please refer to "Summit Wireless Security", later in this chapter, to determine the proper settings for the security type implemented on the wireless LAN.

## **Status Tab**

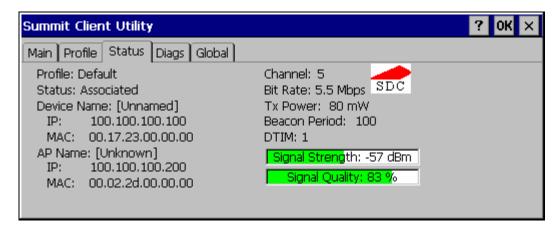

Figure 5-6 SCU - Status Tab

This screen provides information on the radio:

- The profile being used
- The status of the radio card (down, associated, authenticated, etc.)
- Client information including device name, IP address and MAC address.
- Information about the Access Point (AP) maintaining the connection to the network including AP name, IP address and MAC address.
- Channel currently being used for wireless traffic
- Bit rate in Mbit.
- Current transmit power in mW
- Beacon period the time between AP beacons in kilomircoseconds. (one kilomicrosecond = 1,024 microseconds)
- DTIM interval A multiple of the beacon period that specifies how often the beacon contains a delivery traffic indication message (DTIM). The DTIM tells power saving devices a packet is waiting for them. For example, if DTIM = 3, then every third beacon contains a DTIM.
- Signal strength (RSSI) displayed in dBm and graphically
- Signal quality, a measure of the clarity of the signal displayed in percentage and graphically.

There are no user entries on this screen.

Note: After completing radio configuration, it is a good idea to review this screen to verify the radio has associated (no encryption, WEP) or authenticated (LEAP, any WPA), as indicated above.

# **Diags Tab**

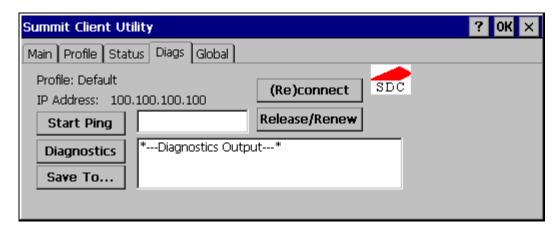

Figure 5-7 SCU - Diags Tab

The Diags screen can be used for troubleshooting network traffic and radio connectivity issues.

- **(Re)connect** Use this button to apply (or reapply) the current profile and attempt to associate or authenticate to the wireless LAN. All activity is logged in the Diagnostic Output box on the lower part of the screen.
- Release/Renew Obtain a new IP address through release and renew. All activity is
  logged in the Diagnostic Output box. If a fixed IP address has been assigned to the
  radio, this is also noted in the Diagnostic Output box. Note that the current IP
  address is displayed above this button.
- Start Ping Start a continuous ping to the IP address specified in the text box to the right of this button. Once the button is clicked, the ping begins and the button label changes to Stop Ping. Clicking the button ends the ping. The ping also ends when any other button on this screen is clicked or the user browses away from the Diags tab. The results of the ping are displayed in the Diagnostic Output box.
- Diagnostics Also attempts to (re)connect to the wireless LAN. However, this
  option provides more data in the Diagnostic Output box than the (Re)connect option.
  This data dump includes radio state, profile settings, global settings, and a list of
  broadcast SSID APs.
- Save To... Use this save the results of the diagnostics to a text file. Use the explorer window to specify the name and location for the diagnostic file. The text file can viewed using an application such as WordPad.

# **Global Tab**

Note: The Global tab was previously labeled Global Settings.

The parameters on the global settings tab can be changed when an Admin is logged on. Without the admin login, the current values for the parameters can be viewed, but they cannot be edited.

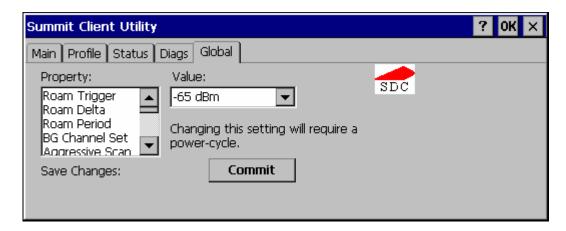

Figure 5-8 SCU - Global Tab

## **Parameters**

IMPORTANT – Remember to click the Commit button after making changes to ensure the changes are saved. Many versions of the SCU display a reminder if the Commit button is not clicked before an attempt it made to close or browse away from the Global tab if there are unsaved changes.

Note: Custom parameter options: Some parameters contain an option for custom. The parameter's value is displayed as "Custom" when the operating system registry has been used to set the parameter to a value not available from the Global settings parameter options. Selecting Custom for a parameter has no effect as the parameter value returns to the previously selected value when you press Commit.

## **Roam Trigger**

If signal strength is less than this trigger value, the radio looks for a different AP with a stronger signal.

Options: -50, -55, -60, -65, -70, -75 dBm,

Custom (see Note above)

Default: -65 dBm

### **Roam Delta**

Amount by which the new AP's signal strength must exceed the current AP's signal strength before roaming is attempted.

Options: 5, 10, 15, 20, 25, 30, 35 dBm,

Custom (see Note above)

Default: 10 dBm

### **Roam Period**

The amount of time, after association or a roam scan with no roam, that the radio collects Received Signal Strength Indication (RSSI) scan data before a roaming decision is made.

Options: 5, 10, 15, 20, 25, 30, 35, 40, 45, 50, 55, 60 sec,

Custom (see Note above)

Default: 10 seconds

### **BG Channel Set**

Defines the 2.4GHz channels to be scanned for an AP when the radio is contemplating roaming. By specifying the channels to search roaming time may be reduced over scanning all channels.

Options: Full (all channels)

1, 6, 11 (the most commonly used channels) 1, 7, 13 (For ETSI and TELEC radios only)

Custom (see Note above)

Default: Full

### **Aggressive Scan**

When set to On and the current connection to an AP becomes weak, the radio scans for available APs more aggressively. Aggressive scanning work with standard scanning (set through Roam Trigger, Roam Delta and Roam Period). Aggressive scanning should b set to On unless there is significant co-channel interference because of overlapping APs on the same channel.

Options: On, Off

Default: On

#### **CCX Features**

Use of Cisco Compatible Extensions (CCX) radio management and AP specified maximum transmit power features.

Options: On, Off

Default: Off

# **WMM**

Use of Wi-Fi Multimedia extensions.

Options: On, Off

Default: Off

## **TX Diversity**

How to handle antenna diversity when transmitting packets to AP.

Options: Main only = Main antenna only

Aux only = Aux antenna only

On = Use diversity

Default: On

## **RX Diversity**

How to handle antennas diversity when receiving packets from AP.

Options: Main Only = use main antenna only

Aux Only = use aux. antenna only

On-start on Main = On startup use main antenna On-start on Aux = On startup use aux antenna

Default: On-start on Main

# **Frag Thresh**

If the packet size (in bytes) exceeds the specified number of bytes set in the fragment threshold, the packet is fragmented (sent as several pieces instead of as one block). Use a low setting in areas where communication is poor or where there is a great deal of radio interference.

Options: 256 to 2346

Default: 2346

## **RTS Thresh**

If the packet size exceeds the specified number of bytes set in the Request to Send (RTS) threshold, an RTS is sent before sending the packet. A low RTS threshold setting can be useful in areas where many client devices are associating with the Access Point.

Options: 0 to 2347

Default: 2347

### **LED**

The LED on the radio card is not visible to the user when the radio card is installed in a sealed mobile device.

Options: On, Off

Default: Off

### **Tray Icon**

Determines if the Summit icon is displayed in the system tray.

Options: On, Off
Default: On

#### **Hide Password**

If On, the Summit Client Utility masks passwords as they are typed and when they are viewed.

Options: On, Off
Default: Off

### **Admin Password**

A string of up to 64 alphanumeric characters that must be entered when the Admin Login button is tapped. If Hide Password is On, the password is masked when typed in the Admin Password Entry text box. The password is Case Sensitive.

Default: SUMMIT

Note: Password is case sensitive.

#### **Auth Timeout**

Specifies the number of seconds the Summit software waits for an EAP authentication request to succeed or fail.

If the authentication credentials are stored in the active profile and the authentication times out, the association fails. No error message or prompting for corrected credentials is displayed.

If the authentication credentials are not stored in the active profile and the authentication times out, the user is again prompted to enter the credentials.

Options: An integer from 3 to 60

Default: 8

## **Certs Path**

A valid directory path, of up to 64 characters, where Root CA certificates for EAP authentication (PEAP/MSCHAP, PEAP/GTC, EAP-TLS) and manual PACs for EAP-TLS are stored.

The Windows certificate store can also be used to store Root CA certificates. User certificates (EAP-TLS) must be stored in the Windows certificate store.

LXE suggests ensuring the directory path currently exists before assigning the path in this parameter. For example, if the certificate is stored in My Computer/System/mycertificate.cer, enter **System** in the Certs Path text box as the directory path.

Default: System

## **Ping Payload**

Maximum amount of data to be transmitted on a ping.

Options: 32, 64, 128, 256, 512, 1024 bytes

Default: 32

# **Ping Timeout ms**

The amount of time, in milliseconds, that a device will be continuously pinged. The Stop Ping button can be tapped to end the ping process ahead of the ping timeout.

Options: 0 to 30,000 ms

Default: 5000

# **Ping Delay ms**

The amount of time, specified in milliseconds, between each ping.

Options: 0 to 30,000 ms

Default: 1000

# Sign-On vs. Stored Credentials

When using wireless security that requires a user name and password to be entered, the Summit Client Utility offers two choices:

- The Username and Password may be entered on the Credentials screen. If this method is selected, anyone using the device can access the network.
- The Username and Password are left blank on the Credentials screen. When the
  device attempts to connect to the network, a sign on screen is displayed. The user
  must enter the Username and Password at that time to authenticate.

### How to: Use Stored Credentials

- 1. After completing the other entries in the profile, click on the **Credentials** button.
- 2. Enter the **Username** and **Password** on the Credentials screen and click the **OK** button.
- 3. Click the **Commit** button.
- 4. For LEAP and WPA/LEAP, configuration is complete.
- 5. For PEAP-MSCHAP, PEAP-GTC and EAP-TLS import the CA certificate into the Windows certificate store.
- 6. For EAP-TLS, also import the User Certificate into the Windows certificate store.
- Access the Credentials screen again. Make sure the Validate server and Use MS store checkboxes are checked.
- 8. The default is to use the entire certificate store for the CA certificate. Alternatively, use the **Browse** button next to the **CA Cert** (CA Certificate Filename) on the Credentials screen to select an individual certificate.
- 9. For EAP-TLS, also enter the **User Cert** (User Certificate filename) on the credentials screen by using the **Browse** button.
- 10. Click the **OK** button then the **Commit** button.
- 11. Verify the device is authenticated by reviewing the Status tab. When the device is property configured, the Status tab indicates the device is Authenticated and the method used.

Notes: More details are provided in the appropriate Summit Wireless Security section following in this chapter.

If invalid credentials are entered into the stored credentials, the authentication will fail. No error message is displayed and the user is not prompted to enter valid credentials.

## How to: Use Sign On Screen

 After completing the other entries in the profile, click on the Credentials button. Leave the Username and Password blank. No entries are necessary on the Credentials screen for LEAP or WPA/LEAP.

- For PEAP-MSCHAP, PEAP-GTC and EAP-TLS import the CA certificate into the Windows certificate store.
- 3. For EAP-TLS, also import the User Certificate into the Windows certificate store.
- Access the Credentials screen again. Make sure the Validate server and Use MS store checkboxes are checked.
- The default is to use the entire certificate store for the CA certificate. Alternatively, use the Browse button next to the CA Cert (CA Certificate Filename) on the Credentials screen to select an individual certificate.
- 6. For EAP-TLS, also enter the **User Cert** (User Certificate filename) on the credentials screen by using the **Browse** button.
- 7. Click the **OK** button then the **Commit** button.
- 8. When the device attempts to connect to the network, a sign-on screen is displayed.
- 9. Enter the **Username** and **Password**. Click the **OK** button.

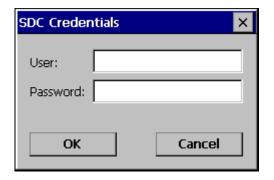

Figure 5-9 Sign-On Screen

- 10. Verify the device is authenticated by reviewing the **Status** tab. When the device is property configured, the Status tab indicates the device is Authenticated and the method used.
- 11. The sign-on screen is displayed after a reboot for each of the listed protocols.

Note: Complete details are provided in the appropriate Summit Wireless Security section following in this chapter.

If a user enters invalid credentials and clicks **OK**, the device associates but does not authenticate. The user is again prompted to enter credentials.

If the user clicks the **Cancel** button, the device does not associate. The user is not prompted again for credentials until the device is rebooted, the radio is disabled then enabled, the **Reconnect** button on the Diags tag is clicked or the profile is modified and the **Commit** button is clicked.

# Windows Certificate Store vs. Certs Path

## **User Certificates**

EAP-TLS authentication requires a user certificate. The user certificate must be stored in the Windows certificate store.

- To generate the user certificate, follow the instructions in "Generating a User Certificate for the Mobile Device", later in this chapter.
- Import the user certificate into the Windows certificate store by following the instructions in "Installing a User Certificate on the Mobile Device", later in this chapter.
- A Root CA certificate is also needed for EAP-TLS. Refer to the section below.

### **Root CA Certificates**

Root CA certificates are required for PEAP/MSCHAP, PEAP/GTC, and EAP-TLS. Two options are offered for storing these certificates. They may be imported into the Windows certificate store or copied into the Certs Path directory.

### How To: Use the Certs Path

- 1. Follow the instructions later in this chapter for "Downloading a Root CA Certificate to a PC".
- 2. Copy the certificate to specified directory on the mobile device. The default location for Certs Path is \System. A different location may be specified by using the **Certs Path** global variable. Please note the location chosen for certificate storage should persist after warmboot.
- 3. When completing the Credentials screen for the desired authentication, do not check the **Use MS store** checkbox after checking the **Validate server** checkbox.
- 4. Enter the certificate name in the **CA Cert** textbox.
- 5. Click **OK** to exit the Credentials screen and then **Commit** to save the profile changes.

## **How To: Use Windows Certificate Store**

- 1. Follow the instructions later in this chapter for "Downloading a Root CA Certificate to a PC".
- 2. To import the certificate into the Windows store, follow the instructions for "Installing a Root CA Certificate on the Mobile Device" later in this chapter.
- 3. When completing the Credentials screen for the desired authentication, be sure to check the **Use MS store** checkbox after checking the **Validate server** checkbox.
- 4. The default is to use all certificates in the store. If this is OK, skip to Step #8.
- 5. Otherwise, to select a specific certificate click on the **Browse** (...) button.

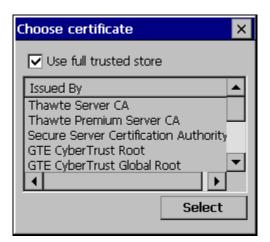

Figure 5-10 Choose Certificate

- 6. Uncheck the **Use full trusted store** checkbox.
- Select the desired certificate and click the Select button to return the selected certificate to the CA Cert textbox.
- 8. Click **OK** to exit the Credentials screen and then **Commit** to save the profile changes.

# **Summit Wireless Security**

Use the instructions in this section to complete the entries on the **Profile** tab according to the type of wireless security used by the network. The instructions that follow are the minimum required to successfully connect to a network. Your system may require more parameters than are listed in these instructions. Please see your system administrator for complete information about your network and its wireless security requirements.

To begin the configuration process:

- On the Main tab, click the **Admin Login** button and enter the password.
- LXE recommends editing the default profile with the parameters for your network. Select the Default profile from the pull down menu.

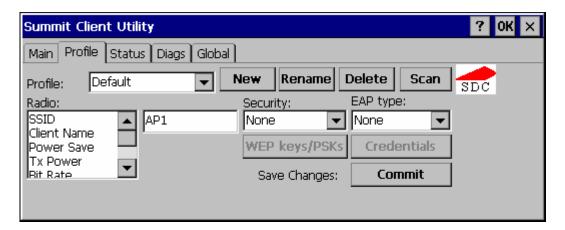

Figure 5-11 Default Profile

 Make any desired parameter changes as described in the applicable following section determined by network security type and click the **Commit** button to save the changes.

Be sure to click the **Commit** button after all changes have been made.

# **No Security**

To connect to a wireless network with no security, make sure the following profile options are used:

- Enter the SSID of the Access Point assigned to this profile
- Set EAP Type to None
- Set Encryption to None
- Set Auth Type to Open

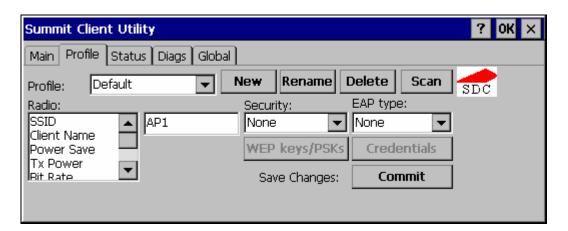

Figure 5-12 No Security

Once configured, click the **Commit** button. Ensure the correct Active Profile is selected on the Main tab and warmboot. The SCU Main tab shows the device is associated after the radio connects to the network.

# **WEP**

To connect using WEP, make sure the following profile options are used.

- Enter the SSID of the Access Point assigned to this profile
- Set EAP Type to None
- Set Encryption to Manual WEP
- Set Auth Type to Open

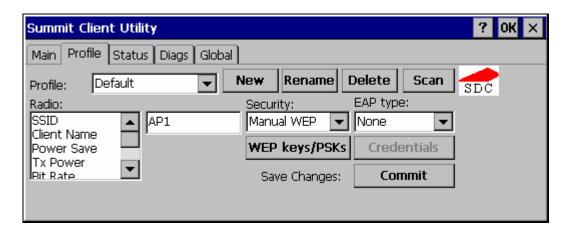

Figure 5-13 WEP Encryption

Click the WEP keys/PSKs button.

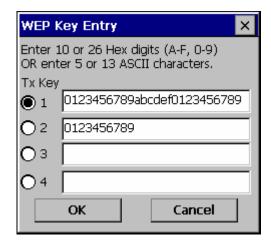

Figure 5-14 WEP Keys

Valid keys are 10 (for 40 bit encryption) or 26 (for 128 bit encryption) hexadecimal characters. Enter the key(s) and click  $\mathbf{OK}$ .

Once configured, click the **Commit** button. Ensure the correct Active Profile is selected on the Main tab and warmboot. The SCU Main tab shows the device is associated after the radio connects to the network.

## **LEAP** without WPA Authentication

To use LEAP (without WPA) make sure the following profile options are used:

- Enter the SSID of the Access Point assigned to this profile
- Set EAP Type to LEAP
- Set Encryption to Auto WEP
- Set Auth Type as follows:
  - o If the Cisco/CCX certified AP is configured for open authentication, set the Auth Type radio parameter to Open.
  - o If the AP is configured for network EAP only, set the Auth Type radio parameter to LEAP.

Please see "WPA/LEAP" later in this section to configure the radio for WPA LEAP.

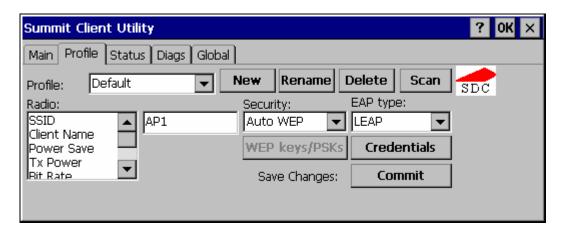

Figure 5-15 LEAP Configuration

Please review "Sign-On vs. Stored Credentials", earlier in this chapter.

To use Stored Credentials, click on the **Credentials** button. No entries are necessary for Sign-On Credentials as the user will be prompted for the Username and Password when connecting to the network.

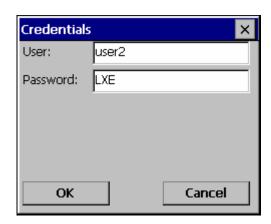

Figure 5-16 LEAP Credentials

Enter the Domain\Username (if the Doman is required), otherwise enter the Username. Enter the password and click **OK**.

Once configured, click the **Commit** button. Ensure the correct Active Profile is selected on the Main tab and warmboot. The SCU Main tab shows the device is associated after the radio connects to the network.

# PEAP/MSCHAP

To use PEAP/MSCHAP, make sure the following profile options are used.

- Enter the SSID of the Access Point assigned to this profile
- Set EAP Type to PEAP-MSCHAP
- Set Encryption to WPA TKIP
- Set Auth Type to Open

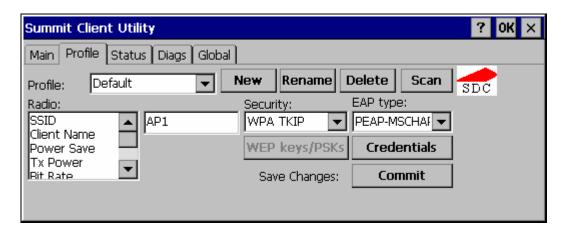

Figure 5-17 PEAP/MSCHAP

Please review "Sign-On vs. Stored Credentials" earlier in this chapter.

Click the Credentials button.

- No entries except the CA Certificate Filename are necessary for Sign-On Credentials
  as the user will be prompted for the User Name and Password when connecting to
  the network.
- For Stored Credentials, User, Password and the CA Certificate Filename must be entered.

Enter these items as directed below.

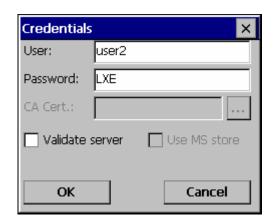

Figure 5-18 PEAP/MSCHAP Credentials

Enter the Domain\Username (if the Doman is required), otherwise enter the Username.

Enter the password.

Leave the CA Certificate File Name blank for now.

Click **OK** then click **Commit**. Ensure the correct Active profile is selected on the Main tab.

Please review "Windows Certificates Store vs. Certs Path" earlier in this chapter.

Once successfully authenticated, import the CA certificate into the Windows certificate store. Return to the Credentials screen and check the **Validate server** checkbox.

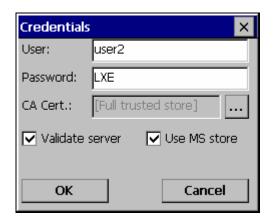

Figure 5-19 PEAP/MSCHAP Certificate Filename

If using the Windows certificate store:

- Check the **Use MS store** checkbox. The default is to use the Full Trusted Store.
- To select an individual certificate, click on the Browse button.
- Uncheck the **Use full trusted store** checkbox.
- Select the desired certificate and click Select. You are returned to the Credentials screen.

If using the Certs Path option:

- Leave the Use MS store box unchecked.
- Enter the certificate filename in the **CA Cert t**extbox.

### Click OK then click Commit.

The device should be authenticating the server certificate and using PEAP/MSCHAP for the user authentication.

For information on generating a Root CA certificate, please see "Root CA Certificate" later in this chapter.

*Note:* The date must be properly set on the device to authenticate a certificate.

## PEAP/GTC

To use PEAP/GTC, make sure the following profile options are used.

- Enter the SSID of the Access Point assigned to this profile
- Set EAP Type to PEAP-GTC
- Set Encryption to WPA TKIP
- Set Auth Type to Open

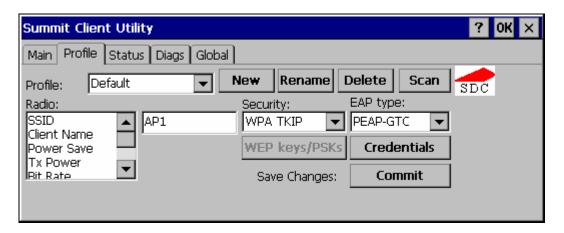

Figure 5-20 PEAP/GTC

Please review "Sign-On vs. Stored Credentials", earlier in this chapter.

Click the Credentials button.

- No entries except the CA Certificate Filename are necessary for Sign-On Credentials
  as the user will be prompted for the User Name and Password when connecting to
  the network.
- For Stored Credentials, User, Password and the CA Certificate Filename must be entered.

Enter these items as directed below.

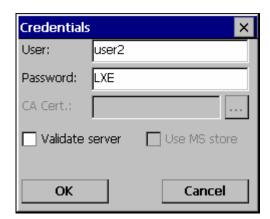

Figure 5-21 PEAP/GTC Credentials

Enter the Domain\Username (if the Doman is required), otherwise enter the Username.

Enter the password.

Leave the CA Certificate File Name blank for now.

Click **OK** then click **Commit**. Ensure the correct Active Profile is selected on the Main tab.

Please review "Windows Certificates Store vs. Certs Path" earlier in this chapter.

Once successfully authenticated, import the CA certificate into the Windows certificate store. Return to the Credentials screen and check the **Validate server** checkbox.

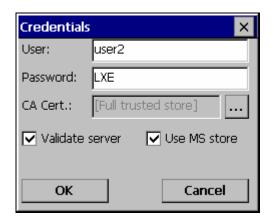

Figure 5-22 PEAP/GTC Certificate Filename

If using the Windows certificate store:

- Check the **Use MS store** checkbox. The default is to use the Full Trusted Store.
- To select an individual certificate, click on the Browse button.
- Uncheck the **Use full trusted store** checkbox.
- Select the desired certificate and click **Select**. You are returned to the Credentials screen.

If using the Certs Path option:

- Leave the Use MS store box unchecked.
- Enter the certificate filename in the **CA Cert t**extbox.

### Click OK then click Commit.

The device should be authenticating the server certificate and using PEAP/MSCHAP for the user authentication.

For information on generating a Root CA certificate, please see "Root CA Certificate" later in this chapter.

*Note:* The date must be properly set on the device to authenticate a certificate.

# **WPA/LEAP**

To use WPA/LEAP, make sure the following profile options are used.

- Enter the SSID of the Access Point assigned to this profile
- Set EAP Type to LEAP
- Set Encryption to WPA TKIP
- Set Auth Type to Open

Please see "LEAP" earlier in this section to configure the radio for LEAP without WPA.

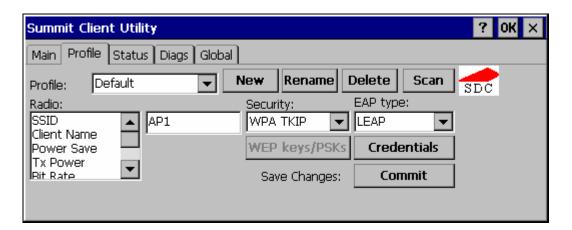

Figure 5-23 WPA/LEAP

Please review "Sign-On vs. Stored Credentials", earlier in this chapter.

To use Stored Credentials, click on the **Credentials** button. No entries are necessary for Sign-On Credentials as the user will be prompted for the Username and Password when connecting to the network.

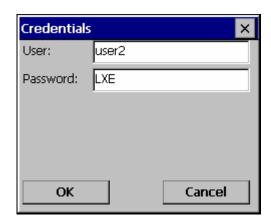

Figure 5-24 WPA/LEAP Credentials

Enter the Domain\Username (if the Doman is required), otherwise enter the Username.

Enter the password.

Click **OK** then click **Commit**. Ensure the correct Active Profile is selected on the Main tab and warmboot. The SCU Main tab shows the device is associated after the radio connects to the network.

## **EAP-FAST**

To use EAP-FAST, make sure the following profile options are used.

- Enter the SSID of the Access Point assigned to this profile
- Set EAP Type to EAP-FAST
- Set Encryption to WPA TKIP
- Set Auth Type to Open

The SCU supports EAP-FAST with automatic or manual PAC provisioning. With automatic PAC provisioning, the user credentials, whether entered on the saved credentials screen or the sign on screen, are sent to the RADIUS server. The RADIUS server must have auto provisioning enabled to send the PAC provisioning credentials to the client device. Please refer to the "LXE Security Primer" for more information on the RADIUS server configuration.

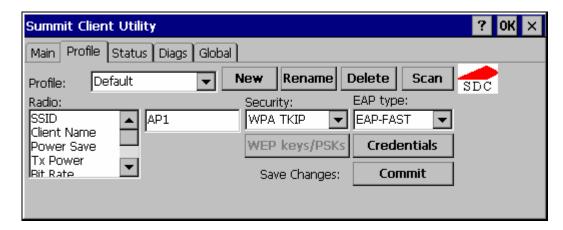

Figure 5-25 EAP-FAST Configuration

For automatic PAC provisioning, once a username/password is authenticated, the PAC information is stored on the computer. The same username/password must be used to authenticate each time. See the note on the next page for more details.

For manual PAC provisioning, the PAC filename and Password must be entered.

Please review "Sign-On vs. Stored Credentials", earlier in this chapter.

The entries on the Credentials screen are determined by the type of credentials (stored or sign on) and the type of PAC provisioning (automatic or manual).

#### Click on the **Credentials** button.

To use Stored Credentials, click on the **Credentials** button. No entries are necessary for Sign-On Credentials with automatic PAC provisioning as the user will be prompted for the Username and Password when connecting to the network.

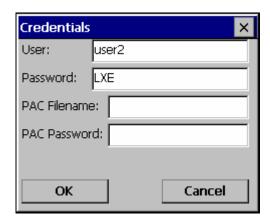

Figure 5-26 EAP-FAST Credentials

To use Sign-On credentials:

• Do not enter a User and Password as the user will be prompted for the Username and Password when connecting to the network.

To use Stored Credentials:

- Enter the Domain\Username (if the Doman is required), otherwise enter the Username.
- Enter the password.

To use Automatic PAC Provisioning:

No additional entries are required.

To use manual PAC Provisioning:

- Enter the PAC Filename and PAC Password.
- The PAC file must be copied to the directory specified in the Certs Path global variable. The PAC file must not be read only.

Tap **OK** then tap **Commit**. Ensure the correct Active Profile is selected on the Main tab and warmboot. The SCU Main tab shows the device is associated after the radio connects to the network.

Note: When using Automatic PAC Provisioning, once authenticated, there is a file stored in the \System directory with the PAC credentials. If the username is changed, that file must be deleted. The filename is autoP.00.pac.

## **EAP-TLS**

To use EAP-TLS, make sure the following profile options are used.

- Enter the SSID of the Access Point assigned to this profile
- Set EAP Type to EAP-TLS
- Set Encryption to WPA TKIP
- Set Auth Type to Open

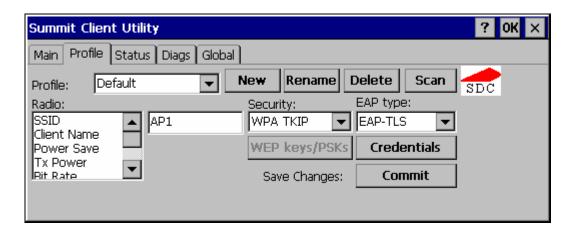

Figure 5-27 EAP-TLS

Please review "Sign-On vs. Stored Credentials", earlier in this chapter.

Click the Credentials button.

- No entries except the User Certificate Filename and the CA Certificate Filename are necessary for Sign-On Credentials as the user will be prompted for the User Name and Password when connecting to the network.
- For Stored Credentials, User, Password and the CA Certificate Filename must be entered.

Enter these items as directed below.

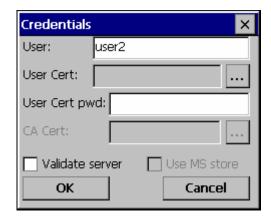

Figure 5-28 EAP-TLS Credentials

Enter the Domain\Username (if the Doman is required), otherwise enter the Username.

Leave the certificate file name entries blank for now.

Click **OK** then click **Commit**. Ensure the correct Active Profile is selected on the Main tab.

Once successfully authenticated, import the user certificate into the Windows certificate store.

Return to the Credentials screen.

Use the **Browse** button to locate the User Cert from the certificate store. Highlight the desired certificate and press the **Select** button. The name of the certificate is displayed in the **User Cert** box.

Enter the password for the user certificate in the User Cert pwd box.

Please review "Windows Certificates Store vs. Certs Path" earlier in this chapter.

Check the **Validate server** a checkbox.

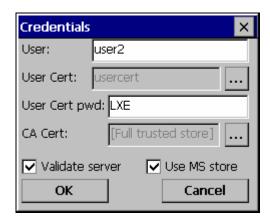

Figure 5-29 EAP-TLS Credentials

If using the Windows certificate store:

- Check the **Use MS store** checkbox. The default is to use the Full Trusted Store.
- To select an individual certificate, click on the Browse button.
- Uncheck the **Use full trusted store** checkbox.
- Select the desired certificate and click Select. You are returned to the Credentials screen.

If using the Certs Path option:

- Leave the Use MS store box unchecked.
- Enter the certificate filename in the **CA Cert t**extbox.

## Click OK then click Commit.

The device should be authenticating the server certificate and using EAP-TLS for the user authentication.

For information on generating a Root CA certificate, please see "Root CA Certificate" later in this chapter. For more information on generating a User certificate, see "User Certificate" later in this chapter.

*Note:* The date must be properly set on the device to authenticate a certificate.

## **WPA PSK**

To connect using WPA/PSK, make sure the following profile options are used:

- Enter the SSID of the Access Point assigned to this profile
- Set EAP Type to None
- Set Encryption to WPA PSK
- Set Auth Type to Open

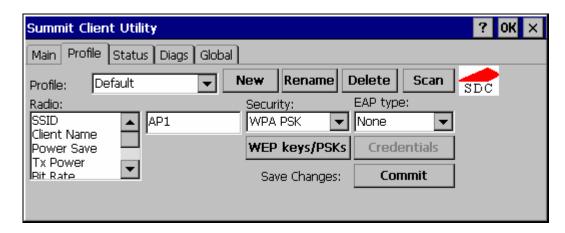

Figure 5-30 WPA/PSK Encryption

Click WEP keys/PSKs button.

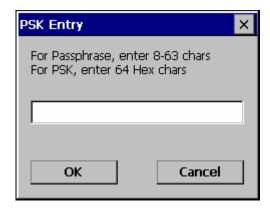

Figure 5-31 PSK Entry

This value can be 64 hex characters or an 8 to 63 byte ASCII value. Enter the key and click **OK**.

Once configured, click the **Commit** button. Ensure the correct Active Profile is selected on the Main tab and warmboot. The SCU Main tab shows the device is associated after the radio connects to the network.

## **Certificates**

## **Root Certificates**

## **Generating a Root CA Certificate**

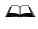

Please refer to the "LXE Security Primer" for more information on obtaining and installing root certificates.

The easiest way to get the root CA certificate is to use a browser on a PC to navigate to the CA. To request the root CA certificate, open a browser to

http://<CA IP address>/certsrv.

Sign into the CA with any valid username and password.

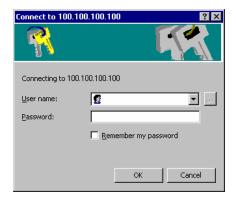

Figure 5-32 Logon to Certificate Authority

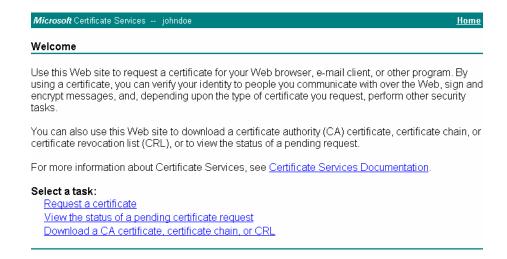

Figure 5-33 Certificate Services Welcome Screen

Tap the **Download a CA certificate**, **certificate chain or CRL** link.

Make sure the correct root CA certificate is selected in the list box.

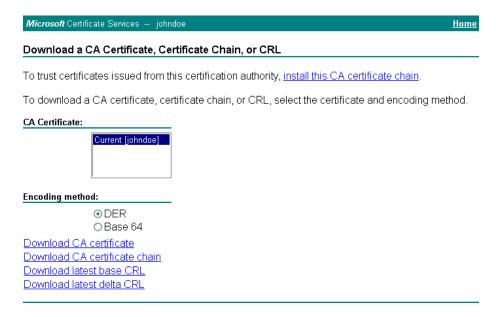

Figure 5-34 Download CA Certificate Screen

Tap the DER button.

To download the CA certificate, tap on the **Download CA certificate** link.

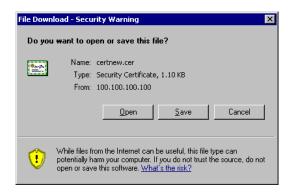

Figure 5-35 Download CA Certificate Screen

Tap the Save button and save the certificate. Make sure to keep track of the name and location of the certificate.

# **Installing a Root CA Certificate**

Note: This section is used for Cisco radios only. Summit radios do not use the Windows certificate store. Instead, copy the certificate to the \System folder for use with a Summit radio.

Copy the certificate file to the VX3X. Import the certificate by navigating to **Start | Control Panel | Certificates**.

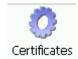

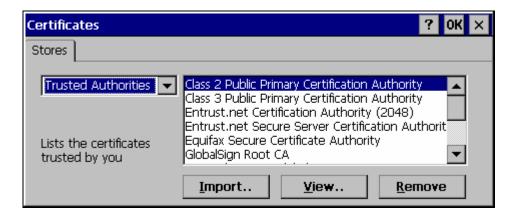

Figure 5-36 Certificates

Tap the "Import" button.

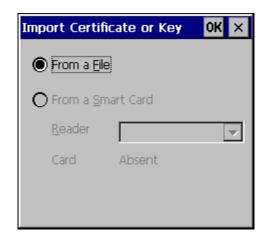

Figure 5-37 Import Certificate

Make sure "From a File" is selected and tap OK.

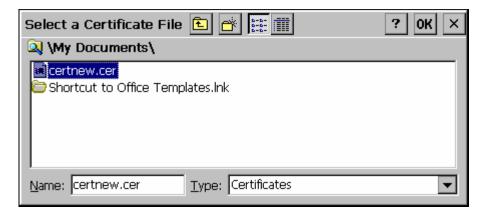

Figure 5-38 Browsing to Certificate Location

Using the explorer buttons, browse to the location where you copied the certificate, select the certificate desired and tap OK.

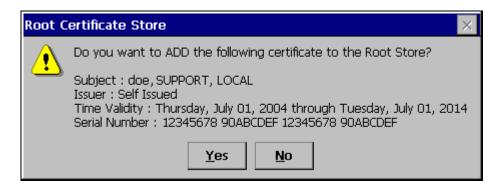

Figure 5-39 Certificate Import Confirmation

Tap Yes to import the certificate.

Once the certificate is installed, return to the proper authentication section, earlier in this manual.

## **User Certificates**

User certificates are only needed for EAP-TLS.

# **Generating a User Certificate**

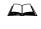

Please refer to the "LXE Security Primer" for more information on obtaining and installing user certificates.

The easiest way to get the user certificate is to use a browser on a PC to navigate to the CA. To request the user certificate, open a browser to

http://<CA IP address>/certsrv.

Sign into the CA with the username and password of the person who will be logging into the mobile device.

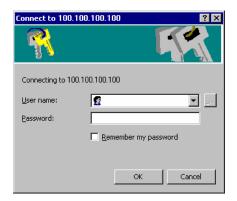

Figure 5-40 Logon to Certificate Authority

This process saves a user certificate and a separate private key file. Windows CE equipped devices such as the VX3X require the private key to be saved as a separate file rather than including the private key in the user certificate.

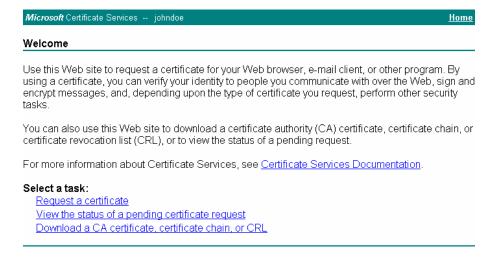

Figure 5-41 Certificate Services Welcome Screen

Click the **Request a certificate** link.

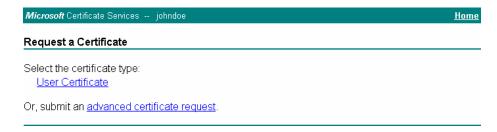

Figure 5-42 Request a Certificate Screen

Click on the advanced certificate request link.

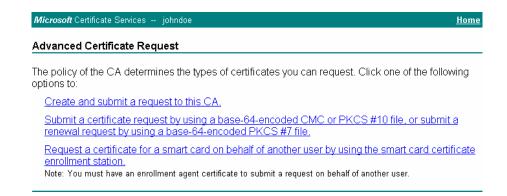

Figure 5-43 Advanced Certificate Request Screen

Click on the Create and submit a request to this CA link.

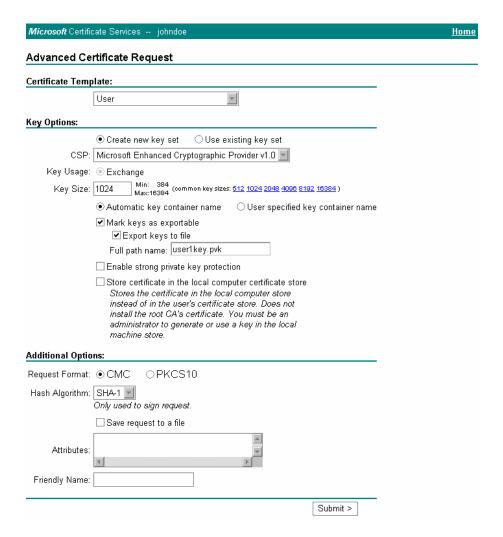

Figure 5-44 Advanced Certificate Details

For the Certificate Template, select "User".

Check the "Mark keys as exportable" and the "Export keys to file" checkboxes.

Type the full path on the local PC where the private key is to be copied. Also specify the private key filename.

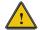

Be sure to note the name used for the private key file, for example VX3XUSER.PVK. The certificate file created later in this process must be given the same name, for example, VX3XUSER.CER.

DO NOT check to use strong private key protection.

Make any other desired changes and click the "Submit" button.

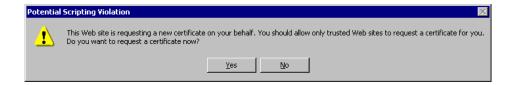

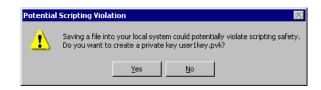

Figure 5-45 Script Warnings

If any script notifications occur, click the "Yes" button to continue the certificate request.

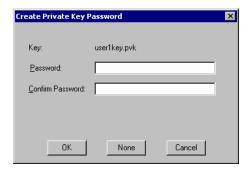

Figure 5-46 Script Warnings

When prompted for the private key password:

- Click "None" if you do not wish to use a password, or
- Enter and confirm your desired password then click "OK".

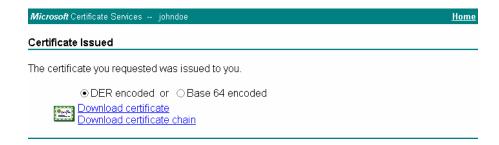

Figure 5-47 Certificate Issued

Click the **Download certificate** link.

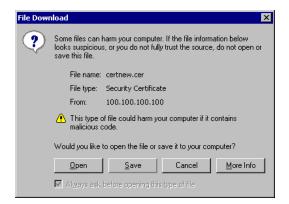

Figure 5-48 Download Security Warning

Click Save to download and store the user certificate to the PC. Make sure to keep track of the name and location of the certificate. The private key file is also downloaded and saved during this process.

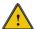

Be sure use the same name for the certificate file as was used for the private key file. For example, it the private key was saved as VX3XUSER.PVK then the certificate file created must be given the same name, for example, VX3XUSER.CER.

# **Installing a User Certificate**

Copy the certificate and private key files to the VX3X. Import the certificate by navigating to **Start | Control Panel | Certificates**.

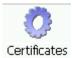

Select "My Certificates" from the pull down list.

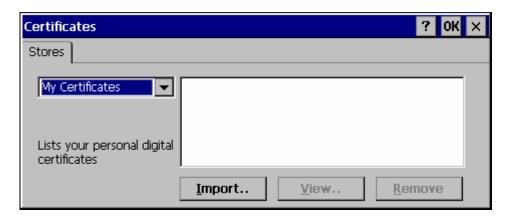

Figure 5-49 Certificates

Tap the "Import" button.

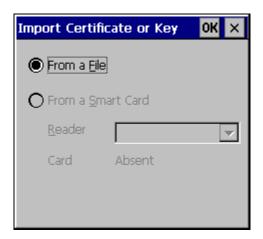

Figure 5-50 Import Certificate

Make sure "From a File" is selected and tap OK.

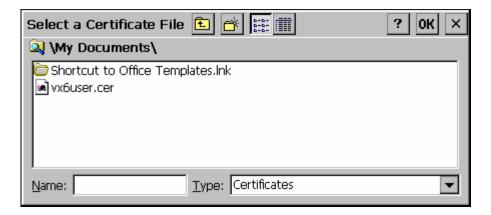

Figure 5-51 Browsing to Certificate Location

Using the explorer buttons, browse to the location where you copied the certificate, select the certificate desired and tap OK.

The certificate is now shown in the list.

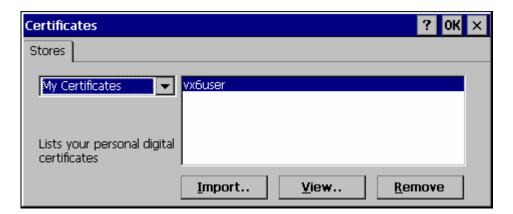

Figure 5-52 Certificate Listing

With the certificate you just imported highlighted, tap View.

From the Field pull down menu, select "Private Key.

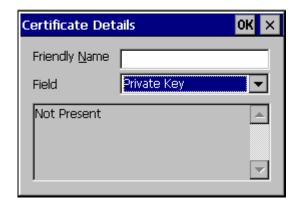

Figure 5-53 Private Key Not Present

- If the private key is present, the process is complete.
- If the private key is not present, import the private key.

To import the private key, tap OK to return to the Certificates screen. Tap import.

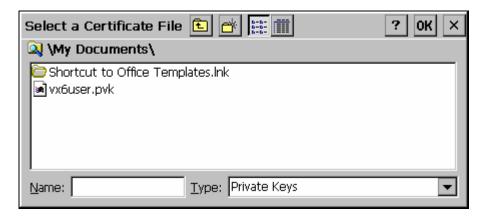

Figure 5-54 Browsing to Private Key Location

Using the explorer buttons, browse to the location where you copied the private key file, change the Type pull down list to "Private Keys", select the certificate desired and tap OK. Enter the password for the certificate if appropriate.

Tap on View to see the certificate details again.

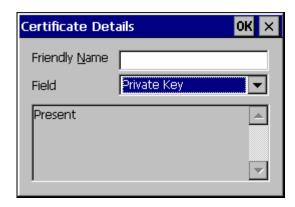

Figure 5-55 Private Key Present

The private key should now say present. If it does not, there is a problem. Possible items to check:

- Make sure the certificate was generated with a separate private key file, as shown earlier in this section. If the certificate was not generated with a separate private key file, generate a new certificate and follow the import process again.
- Make sure the certificate and private key file have the same name, for example VX3Xuser.cer for the certificate and VX3Xuser.pvk for the private key file. If the file names are not the same, rename the private key file and import it again.

# **Chapter 6 AppLock**

## Introduction

LXE's AppLock is designed to be run on LXE certified Windows CE based devices only. LXE loads the AppLock program as part of the LXE customer installation process.

Configuration parameters are specified by the AppLock Administrator for the mobile device enduser. AppLock is password protected by the Administrator.

End-user mode locks the end-user into the configured applications. The end user can still reboot the mobile device and respond to dialog boxes. The administrator-specified applications are automatically launched in the specified order and run in full screen mode when the device boots up.

When the mobile device is reset to factory default values, for example after a cold reset, the Administrator may need to reconfigure the AppLock parameters.

LXE has made the assumption, in this chapter, that the first user to power up a new mobile device is the system administrator.

Note: AppLock Administrator Control panel file Launch option does not inter-relate with similarly-named options contained in other LXE Control Panels.

Note: A few applications do not follow normal procedures when closing. AppLock cannot prevent this type of application from closing, but is notified that the application has closed. For these applications, AppLock immediately restarts the application (see Auto Re-Launch) which causes the screen to flicker. If this type of application is being locked, the administrator should close all other applications before switching to end-user mode to minimize the screen flicker.

AppLock is updated periodically as new options become available. Contact your LXE representative for assistance, downloads and update availability.

208 Introduction

## **Determining Your AppLock Version**

## **Multi-Application AppLock**

A mobile device running the Multi-Application version of AppLock becomes a dedicated, dual application device. Only the applications or features specified in the AppLock configuration by the Administrator are available to the end-user. This version offers a user-mode taskbar icon allowing the end-user to switch between user applications.

If your Administrator Control Panel has **Application**, **Security** and **Status** tabs, then the device has LXE Multi-Application AppLock installed. The Administrator can configure multiple applications to lock and the end user can swap between the applications.

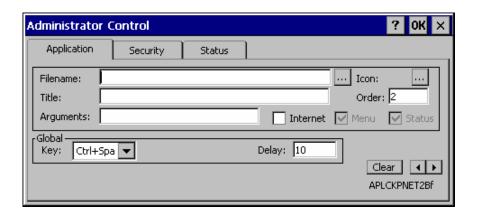

Figure 6-1 Multi-Application AppLock

The configuration instructions in this chapter are designed for users of Multi-Application AppLock.

Introduction 209

## **Single Application AppLock**

A mobile device running the Single Application version of AppLock becomes a dedicated, single application device. In other words, only the application or feature specified in the AppLock configuration by the Administrator is available to the user.

If your Administrator Control Panel has **Control**, **Security** and **Status** tabs, then the device has LXE's Single-Application AppLock installed. The Administrator can configure a single application to lock and the end user is limited to that application.

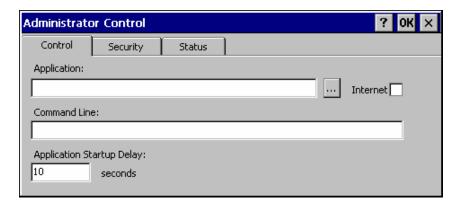

Figure 6-2 Single-Application AppLock

Though this chapter is designed for users of the newer Multi-Application AppLock, the instructions may also be used to configure Single-Application AppLock with the following differences:

- The Control tab is used to specify the application to lock instead of the Application tab. While the Application tab contains provisions for multiple applications, the Control tab only allows the administrator to specify a single application.
- The section on End User Switching Technique does not apply to this version.
- Some configuration items may not be available.

210 Setup a New Device

## **Setup a New Device**

LXE devices with the AppLock feature are shipped to boot in Administration mode with no default password, thus when the device is first booted, the user has full access to the device and no password prompt is displayed. After the administrator specifies the applications to lock, a password is assigned and the device is rebooted or the hotkey is pressed, the device switches to end-user mode.

Briefly, the process to configure a new device is as follows:

- 1. Connect an external power source to the device and press the Power button.
- 2. Adjust screen display, audio volume and other parameters if desired. Install accessories.
- 3. Tap Start | Settings | Control Panel | Administration icon.
- 4. Assign applications on the **Control** (single application) or **Application** (dual application) tab
- 5. Assign a password on the Security tab screen.
- 6. Select a view level on the Status tab screen, if desired.
- 7. Tap OK
- 8. Press the hotkey sequence to launch AppLock and lock the configured application(s).
- 9. The device is now in end-user mode.

Administration Mode 211

## **Administration Mode**

Administration mode gives full access to the mobile device, hardware and software configuration options.

The administrator must enter a valid password (when a password has already been assigned) before access to Administration mode and configuration options are allowed. The administrator can configure the following options:

- Create/change the keystroke sequence to activate administrator access.
- Create/change the password for administrator access.
- Assign the name of the application, or applications, to lock.
- Select the command line of the application to lock.

In addition to these configuration options, the administrator can view and manage the status logs of AppLock sessions.

Administrator default values for this device:

Administrator Hotkey Shift+Ctrl+A
Password none
Application path and name none
Application command line none

### **End User Mode**

End-user mode locks the end-user into the configured application or applications. The end user can still reboot and respond to dialog boxes. Each application is automatically launched and runs in full screen mode when the device boots up.

The user cannot unintentionally or intentionally exit the application nor can the end user execute any other applications. Normal application exit or switching methods and all Microsoft defined Windows CE key combinations, such as close (X) icon, File Exit, File Close, Alt-F4, Alt-Tab, etc. are disabled. The Windows CE desktop icons, menu bars, task bar and system trays are not visible or accessible. Task Manager is not available.

If the end-user selects File/Exit or Close from the applications menu bar, the menu is cleared and nothing else happens; the application remains active. Nothing happens when the end-user clicks on the Close icon on the application's title bar and the application remains active.

Note: A few applications do not follow normal procedures when closing. AppLock cannot prevent this type of application from closing, but is notified that the application has closed. For these applications, AppLock immediately restarts the application which causes the screen to flicker. If this type of application is being locked, the administrator should close all other applications before switching to end user mode to minimize the screen flicker.

Windows accelerator keys such as Alt-F4 are disabled.

212 Passwords

### **Passwords**

A password must be configured. If the password is not configured, a new device switches into Administration mode without prompting for a password. In addition to the hotkey press, a mode switch occurs if inaccurate information has been configured or if mandatory information is missing in the configuration.

There are several situations that display a password prompt after a password has been configured.

If the configured hotkey is pressed, the password prompt is displayed. In this case the user has 30 seconds to enter a password. If a valid password is not entered within 30 seconds, the password prompt is dismissed and the device returns to end-user mode.

All other situations that present the password prompt do not dismiss the prompt -- this is because the other situations result in invalid end-user operation.

These conditions include:

- If inaccurate configuration information is entered by the administrator, i.e. an application is specified that does not exist.
- If the application name, which is mandatory for end-user mode, is missing in the configuration.
- Invalid installation of AppLock (e.g. missing DLLs).
- Corrupted registry settings.

To summarize, if an error occurs that prevents AppLock from switching to user mode, the password will not timeout and AppLock will wait until the correct password is entered.

## **Troubleshooting**

Can't locate the password that has been set by the administrator? Enter this LXE back door key sequence:

Ctrl+L Ctrl+X Ctrl+E

Or

Ctrl+5 Ctrl+9 Ctrl+3

# **End-User Switching Technique**

*Note:* The touch screen must be enabled.

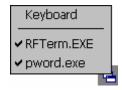

Figure 6-3 Switchpad Menu

A checkmark indicates applications currently active or available for Launching by the user. When Keyboard is selected, the VX3X default input method (Input Panel, Transcriber, or custom input method) is activated.

## **Using a Stylus Tap**

When the mobile device enters end-user mode, a Switchpad icon (it looks like three tiny windows one above the other) is displayed in the taskbar. The taskbar is always visible on top of the application in focus.

When the user taps the Switchpad icon, a menu is displayed showing the applications available to the user. The user can tap an application name in the popup menu and the selected application is brought to the foreground. The previous application continues to run in the background. Stylus taps affect the application in focus only. When the user needs to use the Input Panel, they tap the Keyboard option. Input Panel taps affect the application in focus only.

The figure shown above is an example and is shown only to aid in describing how the user can switch between applications using a stylus. The switchpad lists user applications as well as the Keyboard option.

**See Also**: Application Panel | Launch | Manual (Launch) and Allow Close

## **Using the Switch Key Sequence**

One switch key sequence (or hotkey) is defined by the administrator for the end-user to use when switching between locked applications. This is known as the **Activation key**. The Activation key is assigned by the Administrator using the Global Key parameter. When the switch key sequence is pressed on the keypad, the next application in the AppLock configuration is moved to the foreground and the previous application moves to the background. The previous application continues to run in the background. End-user key presses affect the application in focus only.

**See Also**: Application Panel | Global Key

# **Application Configuration**

The default Administrator Hotkey sequence is **Shift+Ctrl+A**.

Administrator mode allows access to all features on the device. When the hotkey is pressed to switch into Administrator mode, a password prompt is displayed (if a password has been configured). A password must be entered within 30 seconds (and within three tries) or the password prompt is removed and the device remains in end-user mode with the focus returned to the locked application. Without entry of a valid password, the switch into Administrator mode will not occur.

### Access: Settings | Control Panel | Administration icon

The password prompt is displayed if a password has been configured. When the valid password is entered, the Administration Control panel is displayed. When a valid password is not entered within 30 seconds, the user is returned to the System Control Panel.

If a password has not been configured, the Administrator Control panel is displayed.

Important: Before setting up multiple instances of the same application, make sure the targeted software application will allow two instances to run at the same time.

# **Application Panel**

Note: Users of Single-Application AppLock have a Control tab instead of an Application tab. Some of the options in this section do not apply to the Control tab.

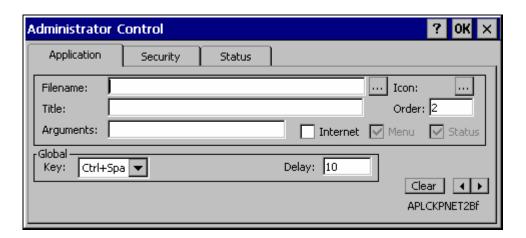

**Figure 6-4 Application Panel** 

Note: If your Application Panel does not look like the figure shown above, you may have the Single Application version.

Single Application version.

Use the **Application** tab options to select the applications to launch when the device boots up in End-user Mode.

If no application is specified when the Administrator Control Panel is closed, the mobile device reboots into Administrator mode. If a password has been set, but an application has not been

specified, the user will be prompted for the password before entering administration mode. The password prompt remains on the display until a valid password is entered.

| Option        | Explanation                                                                                                    |
|---------------|----------------------------------------------------------------------------------------------------|
| Filename      | Default is blank. Move the cursor to the Filename text box and either type the application path or tap the Browse button (the button). The standard Windows CE Browse dialog is displayed. After selecting the application from the Browse dialog, tap OK.                        |
| Title         | Default is blank. Enter the Title to be associated with the application. The assumption is that multiple copies of the same application may need unique titles in order to differentiate them in the application switcher panel.                                                  |
| Arguments     | Default is blank. Enter the command line parameters for the application in the Arguments text box.                                                                                                    |
| Order         | Default is 1. Enter the Order in which the application is to be loaded or presented to the end-user. Applications are launched in lowest to highest number order.                                                                                                    |
| Internet      | Default is Disabled. Enable the Internet checkbox to use the End-user Internet Explorer (EUIE.EXE) When the checkbox is enabled, the Internet Menu and Internet Status are available. See the section titled <i>End-user Internet Explorer (EUIE)</i> for more details.           |
| Launch Button | See following section titled <i>Launch Button</i> .                                                                                                    |
|               | Note: AppLock Administrator Control panel file Launch option does not inter-relate with similarly-named options contained in other LXE Control Panels.                                                                                                    |
| Global Key    | Default is Ctrl+Spc. Select the Global Key key sequence the end-user is to press when switching between applications. The Global Key default key sequence must be defined by the AppLock Administrator. The Global key is presented to the end-user as the <i>Activation</i> key. |
| Global Delay  | Default is 10 seconds. Enter the number of seconds that Applications must wait before starting to run after reboot.                                                                                                    |
|               | Note: Delay (Global) may not be available in all versions of AppLock.<br>You can simulate a Global Delay function by setting a delay for<br>the first application (lowest Order) launched and setting the delay<br>to 0 for all other applications. See Boot Options.             |
| Input Panel   | Default is Disabled. Enable (check) to show the Keyboard option on the Switchpad menu. When enabled the input panel cannot be enabled or disabled for each individual application, and is available to the user for all configured applications.                                  |
| Clear Button  | Tap the <b>Clear</b> button to clear all currently displayed Filename or Application information. The Global settings are not cleared.                                                                                                    |

| Option         | Explanation                                                                                                    |
|----------------|----------------------------------------------------------------------------------------------------|
| Scroll Buttons | Use the left and right <b>scroll buttons</b> to move from application setup screen to application setup screen. The left and right buttons update the information on the screen with the previous or next configured application respectively. |

#### **Launch Button**

Note: The Launch button may not be available in all versions of Multi-AppLock. Contact your LXE representative for assistance, downloads and AppLock update availability.

When clicked, displays the Launch options panel for the Filename selected on the Administration panel.

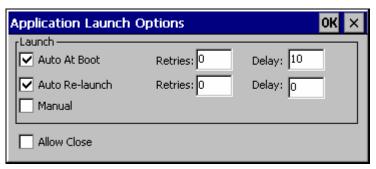

Figure 6-5 Application Launch Options

Note: Launch order is determined by the Order specified in the Application tab. The Order value does not have to be sequential.

#### **Auto At Boot**

Default is Enabled. Auto At Boot, when enabled, automatically launches (subject to the specified Delay in seconds) the application after the unit is rebooted. If a Delay in seconds is specified, AppLock waits for the specified period of time to expire before launching the application. The Delay default value is 10 seconds; valid values are between 0 "no delay" and a maximum of 999 seconds.

Auto At Boot **Retries** is the number of times the application launch will be retried if a failure occurs when the application is automatically launched at bootup. Valid values are between 0 (no tries) and 99 tries or -1 for infinite. Infinite tries ends when the application successfully launches. The default is 0 retries.

Auto At Boot **Delay** timer is the time that AppLock waits prior to the initial launch of the selected application when it is automatically launched at bootup. Delay default is 10 seconds. Valid values are between 0 seconds (no delay) and 999 seconds.

The Auto At Boot delay is associated for each application; it will be either a value specified by the Administrator or it will be the delay default value. At startup, when a delay has been assigned for each application, AppLock waits for the delay associated with the first application to expire before launching the first application then AppLock waits for the delay associated with the second application to expire before launching the second application. AppLock continues in this manner until all applications are launched.

Note: A "Global Delay" can be accomplished by setting a timed delay for the first application to be launched (by lowest Order number) and no delay (0 seconds) for all other applications.

Note: Launch order is determined by the Order specified in the Application tab. The Order value does not have to be sequential.

#### **Auto Re-Launch**

Default is Enabled. Auto Re-Launch, when enabled for a specific application. automatically relaunches it (subject to the specified Auto Re-Launch Delay in seconds) after it terminates. This option allows the Administrator to disable the re-launch operation. AppLock cannot prevent all applications from closing. When an application that AppLock cannot prevent from closing terminates, perhaps because of an error condition, AppLock re-launches the application when this option is enabled.

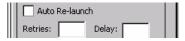

Note: If Allow Close is enabled and both Auto Re-launch and Manual (Launch) are disabled, the application cannot be restarted for the end-user or by the end-user after the application terminates.

Auto Re-Launch **Retries** default is 0 tries. Retries is the number of times AppLock will try to relaunch the application. The retry count is reset after an application is successfully launched and controlled by AppLock. Valid values are between 0 (no tries) and 99 tries or -1 for infinite. Infinite tries ends when the application successfully launches.

Auto Re-Launch **Delay** timer default is 0 seconds (no delay). Delay is the amount of time AppLock waits prior to re-launching an application that has terminated. The delay is specified in seconds. Valid values are between 0 (no delay) and 99 seconds.

AppLock must also be configured to automatically re-launch an application. To AppLock, application termination by the end-user is indistinguishable from application termination for any other reason.

## **Manual (Launch)**

Default is Disabled. Enabling this option allows the end-user to launch the specified application(s). Upon bootup completion an application with Manual enabled is listed on the Switchpad accompanied by a checkmark that indicates the application is currently active or available for Launching. When an application name is tapped by the end-user, the application is launched (if inactive) and brought to the foreground.

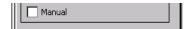

Applications set up with Manual (Launch) enabled may or may not be launched at bootup. This function is based on the application's Auto At Boot setting. The applications have been listed as approved applications for end-user manual launch using the Switchpad menu structure. The approved applications are listed on the Switchpad. A checkmark indicates the applications active status.

When Manual (Launch) is disabled for an application, and Allow Close is enabled for the application, when the end-user closes the specific application it is no longer available (shown) on the Switchpad.

When Auto At Boot and Manual (Launch) are both disabled for a specific application, the application is 1) not placed on the list of approved applications for end-user manual launch and 2) never launched, and 3) not displayed on the Switchpad.

#### **Allow Close**

Default is Disabled. When enabled, the associated application can be closed by the end-user.

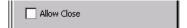

This option allows the administrator to configure applications that consume system resources to be terminated if an error condition occurs or at the end-user's request. Error conditions may generate a topmost popup requiring an end-user response, memory resource issues requiring an end-user response, etc. Also at the administrator's discretion, these types of applications can be started manually (see Manual [Launch]) by the end-user.

## **End User Internet Explorer (EUIE)**

AppLock supports applications that utilize Internet Explorer, such as .HTML pages and JAVA applications. The end user can run an application by entering the application name and path in Internet Explorer's address bar.

To prevent the end user from executing an application using this method, the address bar and Options settings dialog are restricted in Internet Explorer. This is accomplished by creating an Internet Explorer that is used in end user mode: End-user Internet Explorer (EUIE.EXE). The EUIE executes the Internet Explorer application in full screen mode which removes the address bar and status bar. The Options Dialog is also removed so the end user cannot re-enable the address bar.

The administrator specifies the EUIE by checking the **Internet** checkbox in the Application tab of the Administrator applet. The internet application should then be entered in the **Application** text box.

When the Internet checkbox is enabled, the **Menu** and **Status** check boxes are available.

Enabling the **Menu** checkbox displays the EUIE menu which contains navigation functions like Back, Forward, Home, Refresh, etc., functions that are familiar to most Internet Explorer users. When the Menu checkbox is blank, the EUIE menu is not displayed and Navigation functions are unavailable.

When the **Status** checkbox is enabled, the status bar displayed by EUIE gives feedback to the end-user when they are navigating the Internet.

If the standard Internet Explorer that is shipped with the mobile device is desired, it should be treated like any other application. This means that IEXPLORER.EXE should be specified in the Application text box and the internet application should be entered in the command line. In this case, do not check the Internet checkbox.

## **Security Panel**

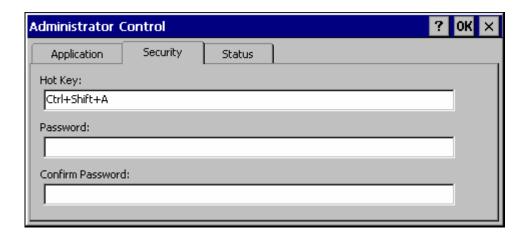

Figure 6-6 Security Panel

#### **Hotkey**

Specify the hotkey sequence that triggers AppLock to switch between administrator and user modes and the password required to enter Administrator mode. The default hotkey sequence is **Shift+Ctrl+A**.

A 2<sup>nd</sup> key keypress is an invalid keypress for a hotkey sequence.

Move the cursor to the Hot Key text box. Enter the new hot key sequence by first pressing the Shift state key followed by a normal key. The hotkey selected must be a key sequence that the application being locked does not use. The hotkey sequence is intercepted by AppLock and is not passed to the application.

Input from the keyboard or Input Panel is accepted with the restriction that the normal key must be pressed from the keyboard when switching modes. The hotkey sequence is displayed in the Hot key text box with "Shift", "Alt", and "Ctrl" text strings representing the shift state keys. The normal keyboard key completes the hotkey sequence. The hotkey must be entered via the keypad. Some hotkeys cannot be entered via the Input Panel. Also, hotkeys entered via the SIP are not guaranteed to work properly when switching operational modes.

For example, if the 'Ctrl' key is pressed followed by 'A', "Ctrl+A" is entered in the text box. If another key is pressed after a normal key press, the hotkey sequence is cleared and a new hotkey sequence is started.

A normal key is required for the hotkey sequence and is unlike pressing the normal key during a mode switch; this key can be entered from the SIP when configuring the key. However, when the hotkey is pressed to switch modes, the normal key must be entered from the keypad; it cannot be entered from the SIP.

#### **Password**

Move the cursor to the Password text box. The passwords entered in the Password and Confirm Password fields must match. Passwords are case sensitive.

When the user exits the Administrator Control panel, the two passwords are compared to verify that they match. If they do not match, a dialog box is displayed notifying the user of the error. After the user closes the dialog box, the Security Panel is displayed and the password can then be entered and confirmed again. If the passwords match, the password is encrypted and saved.

**See Also:** Passwords and Troubleshooting Multi-Application AppLock

## **Status Panel**

Use the Status panel to view the log of previous AppLock operations and to configure which messages are to be recorded during AppLock operation.

Status information is stored in a specific location on the storage device and in a specific logfile specified by the Administrator. For this reason, the administrator can configure the type of status information that is logged, as well as clear the status information.

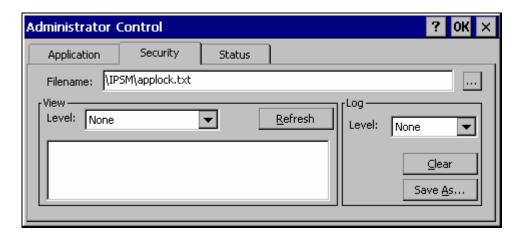

Figure 6-7 Status Panel

Move the cursor to the **Filename** text box and either type the logfile path or tap the Browse button (the ... button). The standard Windows CE Browse dialog is displayed. After selecting the logfile from the Browse dialog, tap OK.

Note: If your Status Panel does not look like the figure shown above, you may have the Single Application version which does not have as many options.

| View     |                                                                                                    |
|----------|----------------------------------------------------------------------------------------------------|
| Error    | Error status messages are logged when an error occurs and is intended to be used by the administrator to determine why the specified application cannot be locked.                  |
| Process  | Processing status shows the flow control of AppLock components and is mainly intended for LXE Customer Service when helping users troubleshoot problems with their AppLock program. |
| Extended | Extended status provides more detailed information than that logged by Process Logging.                                                                                             |
| All      | All messages are displayed.                                                                                                    |

Tap the Refresh button after changing from one view level to another. The filtered records are displayed, all others are not displayed.

### Log

Note: If a level higher than Error is selected, the status should be cleared frequently by the administrator.

In addition to the three view levels the administrator can select that all status information be logged or turn off all status information logging completely. The system default is 'None'; however to reduce registry use, the administrator may want to select 'None' after verifying the configuration. Tap the Clear button to clear the status information from the registry.

- None
- Error
- Processing
- Extended
- All

### Save As

When the 'Save As'... button is selected, a standard 'Save As' dialog screen is displayed. Specify the path and filename. If the filename exists, the user is prompted whether the file should be overwritten. If the file does not exist, it is created.

**See Also:** Error Messages

# **Appendix A Key Maps**

## The VX3X Keypad

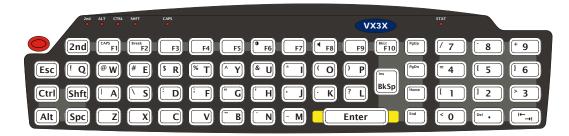

Figure A-1 VX3X QWERTY Keyboard

The key map table that follows lists the commands used when running LXE's VX3X.

# **Key Map 101-Key Equivalencies**

Note: This key mapping is used on hand held computers that are NOT running an LXE Terminal Emulator.

When using a sequence of keys that includes the 2<sup>nd</sup> key, press the 2<sup>nd</sup> key first then the rest of the key sequence.

Note: When the computer boots, the default condition of NumLock is On and the default condition of Caps (or CapsLock) is Off. The Caps (or CapsLock) condition can be toggled with a 2<sup>nd</sup>+F1 key sequence. The CAPS LED is illuminated when CapsLock is On.

| To get this key  |                 | Press | Press this key |     |          |                  |
|------------------|-----------------|-------|----------------|-----|----------|------------------|
| To get tills key | 2 <sup>nd</sup> | Shift | Ctrl           | Alt | CapsLock | i iess tilis key |
| Contrast         | Х               |       |                |     |          | F6               |
| Volume           | х               |       |                |     |          | F8               |
| Backlight        | Х               |       |                |     |          | F10              |
| 2 <sup>nd</sup>  |                 |       |                |     |          | 2 <sup>nd</sup>  |
| Shift            |                 |       |                |     |          | Shft             |
| Alt              |                 |       |                |     |          | Alt              |
| Ctrl             |                 |       |                |     |          | Ctrl             |
| Esc              |                 |       |                |     |          | Esc              |
| Space            |                 |       |                |     |          | Spc              |
| Enter            |                 |       |                | -   | _        | Enter            |

| To not this loss. |                 | Press | Dress this less |     |          |                |
|-------------------|-----------------|-------|-----------------|-----|----------|----------------|
| To get this key   | 2 <sup>nd</sup> | Shift | Ctrl            | Alt | CapsLock | Press this key |
| Scan <sup>2</sup> |                 |       |                 |     |          | Scan           |
| CapsLock (Toggle) | х               |       |                 |     |          | F1             |
| Back Space        |                 |       |                 |     |          | BkSp           |
| Tab               |                 |       |                 |     |          | Tab            |
| BackTab           | х               |       |                 |     |          | Tab            |
| Break             | х               |       |                 |     |          | F2             |
| Pause             | х               | х     |                 |     |          | F3             |
| Up Arrow          |                 |       |                 |     |          | Up Arrow       |
| Down Arrow        |                 |       |                 |     |          | Down Arrow     |
| Right Arrow       |                 |       |                 |     |          | Right Arrow    |
| Left Arrow        |                 |       |                 |     |          | Left Arrow     |
| Insert            | х               |       |                 |     |          | BkSp           |
| Delete            | х               |       |                 |     |          | DOT            |
| Home              | х               |       |                 |     |          | Left Arrow     |
| End               | х               |       |                 |     |          | Right Arrow    |
| Page Up           | х               |       |                 |     |          | Up Arrow       |
| Page Down         | х               |       |                 |     |          | Down Arrow     |
| ScrollLock        | х               | Х     |                 |     |          | F4             |
| F1                |                 |       |                 |     |          | F1             |
| F2                |                 |       |                 |     |          | F2             |
| F3                |                 |       |                 |     |          | F3             |
| F4                |                 |       |                 |     |          | F4             |
| F5                |                 |       |                 |     |          | F5             |
| F6                |                 |       |                 |     |          | F6             |
| F7                |                 |       |                 |     |          | F7             |
| F8                |                 |       |                 |     |          | F8             |
| F9                |                 |       |                 |     |          | F9             |
| F10               |                 |       |                 |     |          | F10            |
| F11               | х               | х     |                 |     |          | F1             |
| F12               | х               | х     |                 |     |          | F2             |
| а                 |                 |       |                 |     | Off      | А              |
| b                 |                 |       |                 |     | Off      | В              |
| С                 |                 |       |                 |     | Off      | С              |

<sup>&</sup>lt;sup>2</sup> Left Scan key default value is Scan, however this key has no affect on an external scanner attached to the VX3X. Right Scan key default value is Enter.

|                 | Press           | Proce this key        |                                                                                                    |                                            |                                         |
|-----------------|-----------------|-----------------------|----------------------------------------------------------------------------------------------------|--------------------------------------------|-----------------------------------------|
| 2 <sup>nd</sup> | Shift           | Ctrl                  | Alt                                                                                                    | CapsLock                                   | Press this key                          |
|                 |                 |                       |                                                                                                    | Off                                        | D                                       |
|                 |                 |                       |                                                                                                    | Off                                        | E                                       |
|                 |                 |                       |                                                                                                    | Off                                        | F                                       |
|                 |                 |                       |                                                                                                    | Off                                        | G                                       |
|                 |                 |                       |                                                                                                    | Off                                        | Н                                       |
|                 |                 |                       |                                                                                                    | Off                                        | 1                                       |
|                 |                 |                       |                                                                                                    | Off                                        | J                                       |
|                 |                 |                       |                                                                                                    | Off                                        | K                                       |
|                 |                 |                       |                                                                                                    | Off                                        | L                                       |
|                 |                 |                       |                                                                                                    | Off                                        | М                                       |
|                 |                 |                       |                                                                                                    | Off                                        | N                                       |
|                 |                 |                       |                                                                                                    | Off                                        | 0                                       |
|                 |                 |                       |                                                                                                    | Off                                        | Р                                       |
|                 |                 |                       |                                                                                                    | Off                                        | Q                                       |
|                 |                 |                       |                                                                                                    | Off                                        | R                                       |
|                 |                 |                       |                                                                                                    | Off                                        | S                                       |
|                 |                 |                       |                                                                                                    | Off                                        | Т                                       |
|                 |                 |                       |                                                                                                    | Off                                        | U                                       |
|                 |                 |                       |                                                                                                    | Off                                        | V                                       |
|                 |                 |                       |                                                                                                    | Off                                        | W                                       |
|                 |                 |                       |                                                                                                    | Off                                        | Х                                       |
|                 |                 |                       |                                                                                                    | Off                                        | Υ                                       |
|                 |                 |                       |                                                                                                    | Off                                        | Z                                       |
|                 | х               |                       |                                                                                                    |                                            | А                                       |
|                 | х               |                       |                                                                                                    |                                            | В                                       |
|                 | х               |                       |                                                                                                    |                                            | С                                       |
|                 | х               |                       |                                                                                                    |                                            | D                                       |
|                 | х               |                       |                                                                                                    |                                            | Е                                       |
|                 | х               |                       |                                                                                                    |                                            | F                                       |
|                 | х               |                       |                                                                                                    |                                            | G                                       |
|                 | х               |                       |                                                                                                    |                                            | Н                                       |
|                 | х               |                       |                                                                                                    |                                            | I                                       |
|                 | х               |                       |                                                                                                    |                                            | J                                       |
|                 | х               |                       |                                                                                                    |                                            | К                                       |
|                 | х               |                       |                                                                                                    |                                            | L                                       |
|                 | 2 <sup>nd</sup> | 2 <sup>nd</sup> Shift | 2nd         Shift         Ctrl <tr< td=""><td>2nd         Shift         Ctrl         Alt                                                                                                    </td><td>Off Off Off Off Off Off Off Off Off Off</td></tr<> | 2nd         Shift         Ctrl         Alt | Off Off Off Off Off Off Off Off Off Off |

| To got this loss. |                 | Press | Dunna this live |     |          |                |
|-------------------|-----------------|-------|-----------------|-----|----------|----------------|
| To get this key   | 2 <sup>nd</sup> | Shift | Ctrl            | Alt | CapsLock | Press this key |
| M                 |                 | х     |                 |     |          | М              |
| N                 |                 | х     |                 |     |          | N              |
| 0                 |                 | х     |                 |     |          | 0              |
| Р                 |                 | х     |                 |     |          | Р              |
| Q                 |                 | х     |                 |     |          | Q              |
| R                 |                 | х     |                 |     |          | R              |
| S                 |                 | х     |                 |     |          | S              |
| Т                 |                 | х     |                 |     |          | Т              |
| U                 |                 | х     |                 |     |          | U              |
| V                 |                 | х     |                 |     |          | V              |
| W                 |                 | х     |                 |     |          | W              |
| X                 |                 | х     |                 |     |          | Х              |
| Y                 |                 | х     |                 |     |          | Y              |
| Z                 |                 | х     |                 |     |          | Z              |
| 1                 |                 |       |                 |     |          | 1              |
| 2                 |                 |       |                 |     |          | 2              |
| 3                 |                 |       |                 |     |          | 3              |
| 4                 |                 |       |                 |     |          | 4              |
| 5                 |                 |       |                 |     |          | 5              |
| 6                 |                 |       |                 |     |          | 6              |
| 7                 |                 |       |                 |     |          | 7              |
| 8                 |                 |       |                 |     |          | 8              |
| 9                 |                 |       |                 |     |          | 9              |
| 0                 |                 |       |                 |     |          | 0              |
| DOT               |                 |       |                 |     |          | DOT            |
| <                 | х               |       |                 |     |          | 0              |
|                   | х               |       |                 |     |          | 1              |
| ]                 | х               |       |                 |     |          | 2              |
| >                 | х               |       |                 |     |          | 3              |
| =                 | х               |       |                 |     |          | 4              |
| {                 | х               |       |                 |     |          | 5              |
| }                 | х               |       |                 |     |          | 6              |
| /                 | х               |       |                 |     |          | 7              |
| -                 | х               |       |                 |     |          | 8              |
| +                 | х               |       |                 |     |          | 9              |

| To get this key |                 | Press | Press this key |     |          |                |
|-----------------|-----------------|-------|----------------|-----|----------|----------------|
| To get this key | 2 <sup>nd</sup> | Shift | Ctrl           | Alt | CapsLock | Press this key |
| *               | Х               |       |                |     |          | I              |
| : (colon)       | х               |       |                |     |          | D              |
| ; (semicolon)   | х               |       |                |     |          | F              |
| ?               | Х               |       |                |     |          | L              |
| •               | х               |       |                |     |          | N              |
| _ (underscore)  | Х               |       |                |     |          | М              |
| , (comma)       | Х               |       |                |     |          | J              |
| ' (apostrophe)  | Х               |       |                |     |          | Н              |
| ~ (tilde)       | Х               |       |                |     |          | В              |
| \               | Х               |       |                |     |          | S              |
| l               | Х               |       |                |     |          | А              |
| "               | Х               |       |                |     |          | G              |
| !               | х               |       |                |     |          | Q              |
| @               | Х               |       |                |     |          | W              |
| #               | Х               |       |                |     |          | E              |
| \$              | х               |       |                |     |          | R              |
| %               | х               |       |                |     |          | Т              |
| ٨               | х               |       |                |     |          | Υ              |
| &               | х               |       |                |     |          | U              |
| (               | х               |       |                |     |          | 0              |
| )               | Х               |       |                |     |          | Р              |

# **IBM 3270 Terminal Emulator Keypad**

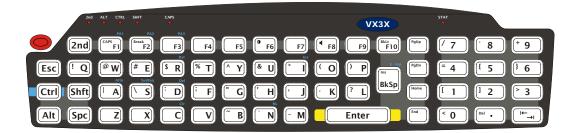

Figure A-2 IBM 3270 Specific Keypad

This keypad is designed to allow the user to enter terminal emulator commands when running LXE's RFTerm<sup>TM</sup> program. When running this program please refer to the RFTerm<sup>TM</sup> Reference Guide for equivalent keys and keypress sequences.

# **IBM 5250 Terminal Emulator Keypad**

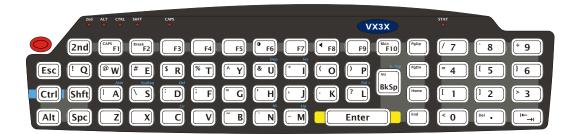

Figure A-3 IBM 5250 Specific Keypad

This keypad is designed to allow the user to enter terminal emulator commands when running LXE's RFTerm<sup>TM</sup> program. When running this program please refer to the RFTerm<sup>TM</sup> Reference Guide for equivalent keys and keypress sequences.

# **Creating Custom Key Maps for the VX3X**

Prerequisite: LXE SDK CD

Note: Since the VX3X does not contain an integrated scanner, the VX3X does not have scan

keys on the keyboard. Likewise, any scan key that is programmed will not operate a

tethered scanner attached to the VX3X.

#### Introduction

A command-line compiler called KEYCOMP.EXE is provided on the SDK CD. Using this compiler, the System Administrator can convert a sample default key map text file into a custom key map text file which, when loaded onto the VX3X, can be chosen by the user to replace the default VX3X keymap and then switched back when they are finished using the customized keys. This custom key map file can be made to re-define the system return code for each of the 61 keys, key press or key press combinations. All keys, except the power key, can be re-mapped.

Custom keymaps for the VX3X are created on a desktop PC using the command line compiler KEYCOMP.EXE. Keycomp processes the input keymap source file and outputs a registry text file.

Note: Each VK\_code has a numeric value (for example, VK\_F20 = hex 83), these are documented in the SDK include file WINUSER.H (from Microsoft). The numeric value is what needs to go into the registry. Whether the value is hex or decimal depends on the registry editor being used - the one in the VX3X requires decimal, but the desktop one used over ActiveSync that a developer may use requires hex.

#### Example:

#### **KEYCOMP DEFAULT.KEY** (writes KEYCOMP.REG to local directory)

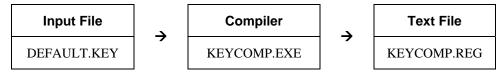

This output file should be renamed to **xxx.REG** (the suffix must remain REG), then copied to the VX3X over ActiveSync. Once the file is loaded on the VX3X, double-click the file from the Windows CE Explorer desktop. This will run the REGLOAD utility to put it into the registry, and save the registry to non-volatile flash. The keymap is now a permanent part of the VX3X, and the REG file is no longer needed unless it is necessary to perform a cold boot; this will return the registry to factory defaults, and it will be necessary to double-click the REG file again.

Once the keymap has been added to the registry, it should appear in the Keyboard control panel, in the Keymap popup menu. To activate the keymap, select the keymap from the popup menu, and close the control panel with the OK button. To return to the default keymap, select **Preload** or **0409** (depending on system software revision) from the keymap popup and tap OK.

The compiler has three functional stages:

- First, the input file is read and parsed for any syntax errors. The data read is stored in internal tables.
- Second, the data parsed from the input file is validated to see that all of the items required by the keyboard driver for normal operation are present.
- Third and finally, the KEYCOMP.REG file is written out in the format required by the REGLOAD utility on the Windows CE device.

## **Keymap Source Format**

The source file **DEFAULT.KEY** is supplied with the keymap compiler. This is the commented source for the default keymap **Preload** or **0409** (keymap label is dependent on system software revision). The comments in this file should make the majority of this document redundant. There is a copy of this file at the end of this section, in "Sample Input File". This section should be read while referring to this sample source, for simplicity.

Note: You must change the name of the default key map from 0409 to some other number (i.e. 0509). To do this, change line #13 "MAPNAME=0409" to "MAPNAME=0509". If the description is also present," MAPDESC=Preload", the description must also be changed to a unique value, i.e. "MAPDESC=CustomKeys"

It is an important limitation that the keymap must have a 4, 5, or 6 digit numeric name MAPNAME); this is a limit of the Microsoft Windows CE layout manager. The default value for MAPNAME is 0409.

If present in the DEFAULT.KEY file, the keymap can also have an alphanumeric description (MAPDESC). This value can be a 64 character alphanumeric name. When present, this value may be displayed instead of MAPNAME when selecting the keymap in the control panel. The default value for MAPDESC is {reload.

The format of this file is familiar to anyone who has used .INI files under Windows. There is a section header in square brackets, followed by various values in the form *value=data*.

Lines beginning with a semicolon (;) or empty lines are ignored as comments. Spaces or tabs before or after the information are stripped off and ignored. Case is ignored in section names, value names, and value data.

Note: VX3X and Remote Desktop Connection: before connecting to a host using Remote Desktop Connection, go to **Start | Settings | Control Panel | Keyboard** and select **Preload** or **0409** (depending on system software revision) from the keymap popup. Tap OK.

#### **COLxROWx Format**

Note: There is no relationship between the physical layout COL/ROW of the keyboard / keypad and the COL/ROW listing in the key map file. The key map file represents the electrical layout not the physical layout.

All keys are specified in COLxROWx format. In this format, the first x is the 1 or 2 digit column in the keymap, and the second x is the 1 or 2 digit row in the keymap. All rows and columns are enumerated starting with zero (0).

In the MAP section, the COLxROWx is the value name, and the values must be less than the MAPROWS and MAPCOLS specified in the GENERAL section.

In the **SPECIAL** section, the **COL**x**ROW**x is the value data, and the values given can be outside the normal key map limits.

#### **GENERAL Section**

The first section is the **GENERAL** section. This contains the keymap name (all numerics), as well as the number of rows and columns in the keymap, and the algorithm for converting rows and columns to a data byte to go into the keymap table.

[General]
MAPDESC=Preload
MAPNAME=0409
MAPCNT=4

| MAPDESC | Name of this map. This is what appears in the popup menu in the keyboard control panel ( <i>see also</i> MAPNAME, below).                                                         |
|---------|----------------------------------------------------------------------------------------------------|
| MAPNAME | ID code of this map, for use with the internal Win32 APIs (which require a numeric value). On some software revisions, MAPNAME may appear in the popup window instead of MAPDESC. |
| MAPCNT  | Gives the number of MAP sections (and hence keymap tables) in this source file.                                                                                                   |
| MAPCOLS | Number of columns in each keymap table. This is defined by the hardware keyboard.                                                                                                 |
| MAPROWS | Number of rows in each keymap table. This is defined by the hardware keyboard.                                                                                                    |
| ALGOR   | Defines the algorithm for converting row/column to internal scan code. Current values are:                                                                                        |
|         | MX3X scancode = ((column << 3) + row)                                                                                                    |

### **SPECIAL Section**

[Special]
KEYSHIFT=COL8ROW0
KEYALT=COL9ROW0

The second section is the **SPECIAL** section, which contains the row and column definitions for certain modifier keys which must be processed independent of the overall keymap. Currently, these are only modifier keys.

The only recognized names are: **KEYSHIFT**, **KEYALT**, **KEY2ND**, and **KEYCONTROL**, and these specify the row and column of these 4 specific modifier keys, in COLxROWx format. Note the row and column for these keys can be outside the keymap limits specified in the **GENERAL** section, since these are not loaded as part of the keymap proper.

## **MAP Section**

There will be several (4 to 7) **MAP** sections, each defining the keymap for a given combination of modifier keys. The keyboard driver requires keymaps for normal (no modifiers), SHIFT only, 2ND only, and 2ND-SHIFT combined.

The CTRL modifier and ALT modifier do not have individual keymaps; the keystrokes are passed to the operating system, which is allowed to parse these keys according to Microsoft specifications (for example, ALT-keys are defined to only pulldown menus, with no other function).

The only recognized value names are MAP and COLxROWx (defining a key code). The only valid values for MAP are:

| MAP_NORMAL                   | no modifier keys                 |
|------------------------------|----------------------------------|
| MAP_2ND                      | 2nd modifier only                |
| MAP_SHIFT                    | shift modifier only              |
| MAP_2NDSHF (or) MAP_2NDSHIFT | 2nd and shift modifiers together |

In addition, certain keymaps are used for special adjustment functions within the keyboard driver, via the **CHANGE+mapname** specification:

| MAP_VOLUM (or) MAP_VOLUME   | special keymap for volume adjustment     |
|-----------------------------|------------------------------------------|
| MAP_CONTR (or) MAP_CONTRAST | special keymap for contrast adjustment   |
| MAP_BRITE (or) MAP_BRIGHT   | special keymap for brightness adjustment |

When these maps are selected, the keyboard driver handles the up arrow and down arrow as adjusting the particular parameter up and down, and any other key exits the adjustment state. Keys in these modes are handled completely inside the keyboard driver, and are not propagated to the operating system.

Key codes are defined by COLxROWx=scancode. Scancode has a number of options, as follows:

| VK_code        | any valid Windows VK code (see below for valid codes)            |
|----------------|------------------------------------------------------------------|
| 'x'            | a single ASCII character ('A', 'b', '1', '@', ' ', etc.)         |
| SHIFT+VK_code  | for a shifted VK code (see below for valid codes)                |
| SHIFT+ 'x'     | for a shifted ASCII character (should not be needed)             |
| ACTION+code    | special function key (valid codes listed below)                  |
| CHANGE+mapname | for modifier keys, change keymaps to mapname, as specified above |
| OPEN           | an unused key position, does nothing when pressed                |

### Valid **ACTION** codes are as follows:

| SCAN1     | Scan key 1 (N/A on VX3X)                              |
|-----------|-------------------------------------------------------|
| SCAN2     | Scan key 2 (N/A on VX3X)                              |
| SCAN3     | Handle trigger button (unused on VX3X, but specified) |
| POWER     | power button                                          |
| BACKLIGHT | backlight on/off function                             |

Note that specifying the power button in a different location will affect suspend/resume functions. The "15-second hold to force reboot" function is controlled by hardware, and will only work with the default power button.

*Note:* Suspend/resume is NOT supported on the VX3X.

## **Keycomp Error Messages**

Most error messages will specify the line within the keymap source file where the error occurred.

#### **Duplicate key**

A COLxROWx code was found in a MAP table, but that COL/ROW already has a value assigned.

#### **GENERAL** section must come before MAP

The GENERAL section must come first, or at least before any MAP sections. The GENERAL section defines parameters which are needed to process Maps

## Header line missing close bracket

The section header line must have square brackets before and after the section name

#### Header line missing open bracket

The section header line must have square brackets before and after the section name

#### **Invalid ACTION code %s**

The key scan code is specified as ACTION+code, but the ACTION code parsed is not recognized. The following values are valid: SCAN1, SCAN2, SCAN3, POWER, or BACKLIGHT.

#### Invalid keycode %s

The keycode parsed is not recognized. The following values are valid:

- VK code from the VK code table (below)
- 'x' where x is an ASCII code (e.g. 'A' or '#').
- OPEN for unused entries (will not do anything when pressed)

## Invalid MAP value %s

The MAP value parsed is not one the following list: MAP\_NORMAL, MAP\_2ND, MAP\_SHIFT, MAP\_2NDSHF, MAP\_2NDSHIFT, MAP\_VOLUM, MAP\_VOLUME, MAP\_CONTR, MAP\_CONTRAST, MAP\_BRITE, or MAP\_BRIGHT.

## **Invalid MAPCNT (1-%d valid)**

The specified MAPCNT exceeds the limits of the KEYCOMP compiler.

#### Invalid MAPCOLS (1-%d valid)

The specified MAPCOLS exceeds the limits of the KEYCOMP compiler.

## Invalid MAPROWS (1-%d valid)

The specified MAPROWS exceeds the limits of the KEYCOMP compiler.

#### Invalid ROWCOL format

A COLxROWx was expected, but the format was not correct. The only valid formats are: COLxROWx, COLxxROWx, or COLxxROWxx, where xx are decimal numeric digits (0-9).

#### Invalid scan code

The scan code parsed is not recognized. The scan code can take one of the following formats:

- VK\_code
- 'x'
- SHIFT+VK code
- SHIFT+'x'
- ACTION+code
- CHANGE+mapname
- OPEN

#### Invalid section name %s

The section name parsed is invalid. The only recognized names are: GENERAL, SPECIAL, or MAP

#### Invalid SHIFT code %s

The key scan code is specified as SHIFT+code, but the SHIFT code parsed is not recognized. The following values are valid:

- VK code from the VK code table (below)
- 'x' where x is an ASCII code (e.g. 'A', '3', or '#').

#### Invalid value %s in GENERAL section

The value name parsed is invalid for the GENERAL section. The recognized names are: MAPNAME, MAPCNT, MAPCOLS, MAPROWS, or ALGOR

#### Invalid value %s in MAP section

The value name parsed is not expected in the SPECIAL section. The only recognized names are: MAP and COLxxx.

#### Invalid value %s in SPECIAL section

The value name parsed is not expected in the SPECIAL section. The only recognized names are: KEYSHIFT, KEYALT, KEY2ND, and KEYCONTROL.

#### Invalid VK code %s

The VK code parsed is not recognized. See the VK Code Table (below) for valid values.

#### Map ended without MAP value

The MAP section must contain a MAP value, so the data fields can be parsed.

#### **MAPNAME** must be all numerics

Because of limitations in Microsoft Layout Manager, the map name must be all numeric (4, 5, or 6 digits). The name parsed did not fit this limitation.

#### No definition for map MAP 2ND

There is no 2nd keymap defined. The keyboard driver requires this keymap to be defined. This message comes from the post-parse validation, so no line # is specified.

#### No definition for map MAP\_2NDSHIFT

There is no 2nd-SHIFT keymap defined. The keyboard driver requires this keymap to be defined. This message comes from the post-parse validation, so no line # is specified.

#### No definition for map MAP\_NORMAL

There is no Normal keymap defined. The keyboard driver requires this keymap to be defined. This message comes from the post-parse validation, so no line # is specified.

#### No definition for map MAP\_SHIFT

There is no SHIFT keymap defined. The keyboard driver requires this keymap to be defined. This message comes from the post-parse validation, so no line # is specified.

#### No definition for MapHead.key2nd

No 2ND modifier key definition was found. The keyboard driver requires this key to be defined somewhere in one of the keymaps. This message comes from the post-parse validation, so no line # is specified.

#### No definition for MapHead.keyalt

No ALT modifier key definition was found. The keyboard driver requires this key to be defined somewhere in one of the keymaps. This message comes from the post-parse validation, so no line # is specified.

#### No definition for MapHead.keycontrol

No CTRL modifier key definition was found. The keyboard driver requires this key to be defined somewhere in one of the keymaps. This message comes from the post-parse validation, so no line # is specified.

#### No definition for MapHead.keydnarrow

No down arrow definition was found The keyboard driver requires this key to be defined somewhere in one of the keymaps. This message comes from the post-parse validation, so no line # is specified.

#### No definition for MapHead.keypower

No power key definition was found. The keyboard driver requires this key to be defined somewhere in one of the keymaps. This message comes from the post-parse validation, so no line # is specified.

#### No definition for MapHead.keyscan1

No Scan Key 1 definition was found. The keyboard driver requires this key to be defined somewhere in one of the keymaps. This message comes from the post-parse validation, so no line # is specified.

#### No definition for MapHead.keyscan2

No Scan Key 2 definition was found. The keyboard driver requires this key to be defined somewhere in one of the keymaps. This message comes from the post-parse validation, so no line # is specified.

#### No definition for MapHead.keyscan3

No Trigger Button definition was found. The keyboard driver requires this key to be defined somewhere in one of the keymaps. This message comes from the post-parse validation, so no line # is specified.

#### No definition for MapHead.keyshift

No SHIFT modifier key definition was found. The keyboard driver requires this key to be defined somewhere in one of the keymaps. This message comes from the post-parse validation, so no line # is specified.

#### No definition for MapHead.keyuparrow

No up arrow definition was found The keyboard driver requires this key to be defined somewhere in one of the keymaps. This message comes from the post-parse validation, so no line # is specified.

#### No equal in value line

A value line must be of the form *value=data*. A value line was expected, but there was no equal in it. (*or*) A comment line did not begin with a semicolon (;).

#### No MAPNAME defined

There is no map name defined. The keyboard driver requires this name to be able to load the keymap tables. This message comes from the post-parse validation, so no line # is specified.

#### Scan code algorithm required

A COLxROWx data value was found before any ALGOR statement. ALGOR algorithm is parsed to decide how to encode COLxROWx into a keymap value.

#### Too many maps for specified MAPCNT

There are more MAP sections defined that the MAPCNT field specified.

#### Unknown scan code algorithm

The ALGOR algorithm specified is not one that KEYCOMP understands.

#### Unrecognized scancode algorithm %s

The ALGOR algorithm specified is not one that KEYCOMP understands.

#### Value outside of section

A value (defined as *value=data*) is only valid within a section (defined as *[section]*). A value line was found when a section header line was expected.

### **Sample Input File**

Note: The VX3X uses the same DEFAULT.KEY file as the MX3X.

```
;; keymap file for MX3X default keyboard
;; general parms give the size of arrays
;; all numeric values are decimal
;; these numbers are validated with the data below
;; at compile time
;; MAPNAME must be all numerics
;;-----
[General]
MAPDESC=Preload
MAPNAME=0409
MAPCNT=4
MAPCOLS=8
MAPROWS=8
ALGOR=MX3X
;;-----
;; special keys are accessed outside the map
;; this specifies the row and column
;; these should not need to change, but...
;;------
[Special]
KEYSHIFT=COL8ROW0
KEYALT=COL9ROW0
KEY2ND=COL10ROW0
KEYCONTROL=COL11ROW0
;;-----
;; the name of this key doesn't matter
;; the important part is the MAP value
;; codes are defined in docs
;; this is the map for keys with no modifier
[Map]
MAP=MAP_NORMAL
COLOROWO=VK_ESCAPE
COLOROW1=VK_F1
COLOROW2=ACTION+POWER
COLOROW3=VK_F2
COLOROW4=VK_F5
COLOROW5=VK_F7
COLOROW6='8'
COLOROW7=ACTION+SCAN1
COL1ROW0 = 'Q'
COL1ROW1='9'
COL1ROW2=ACTION+SCAN3
COL1ROW3='T'
COL1ROW4='U'
COL1ROW5='4'
```

```
COL1ROW6='0'
COL1ROW7=ACTION+SCAN2
COL2ROW0='A'
COL2ROW1=open
COL2ROW2='D'
COL2ROW3='G'
COL2ROW4='J'
COL2ROW5='1'
COL2ROW6='L'
COL2ROW7='3'
COL3ROW0=' '
COL3ROW1=open
COL3ROW2='X'
COL3ROW3='V'
COL3ROW4='N'
COL3ROW5='0'
COL3ROW6=VK_LEFT
COL3ROW7=VK_TAB
COL4ROW0=VK_F9
COL4ROW1='S'
COL4ROW2=VK_RIGHT
COL4ROW3='F'
COL4ROW4='H'
COL4ROW5='K'
COL4ROW6='2'
COL4ROW7=VK_UP
COL5ROW0='6'
COL5ROW1='Z'
COL5ROW2=VK_BACK
COL5ROW3='C'
COL5ROW4='B'
COL5ROW5='M'
COL5ROW6=VK_PERIOD
COL5ROW7=VK_DOWN
COL6ROW0=VK_F10
COL6ROW1='W'
COL6ROW2=VK RETURN
COL6ROW3='R'
COL6ROW4='Y'
COL6ROW5='I'
COL6ROW6='5'
COL6ROW7='P'
COL7ROW0='E'
COL7ROW1=open
COL7ROW2=VK_F3
COL7ROW3=VK_F4
COL7ROW4=VK_F6
COL7ROW5='7'
COL7ROW6=VK F8
COL7ROW7=open
```

```
;; the name of this key doesn't matter
;; the important part is the MAP value
;; codes are defined in docs
;; this is the map for keys with only 2ND
[Map]
MAP=MAP_2ND
COLOROW0=open
COLOROW1=VK CAPITAL
COLOROW2=ACTION+POWER
COLOROW3=SHIFT+VK PAUSE
COLOROW4=open
COLOROW5=open
COL0ROW6=VK HYPHEN
COLOROW7=ACTION+SCAN1
COL1ROW0=SHIFT+'1'
COL1ROW1=SHIFT+VK_EQUAL
COL1ROW2=ACTION+SCAN3
COL1ROW3=SHIFT+'5'
COL1ROW4=SHIFT+'7'
COL1ROW5=VK_EQUAL
COL1ROW6=SHIFT+'9'
COL1ROW7=ACTION+SCAN2
COL2ROW0=SHIFT+VK_BACKSLASH
COL2ROW1=open
COL2ROW2=SHIFT+VK_SEMICOLON
COL2ROW3=SHIFT+VK_APOSTROPHE
COL2ROW4=VK_COMMA
COL2ROW5=VK_LBRACKET
COL2ROW6=SHIFT+VK_SLASH
COL2ROW7=SHIFT+VK PERIOD
COL3ROW0=open
COL3ROW1=open
COL3ROW2=open
COL3ROW3=open
COL3ROW4=VK BACKQUOTE
COL3ROW5=SHIFT+VK COMMA
COL3ROW6=VK_HOME
COL3ROW7=SHIFT+VK_TAB
COL4ROW0=open
COL4ROW1=VK_BACKSLASH
COL4ROW2=VK_END
COL4ROW3=VK_SEMICOLON
COL4ROW4=VK_APOSTROPHE
COL4ROW5=VK PERIOD
COL4ROW6=VK_RBRACKET
COL4ROW7=VK_PRIOR
COL5ROW0=SHIFT+VK RBRACKET
COL5ROW1=open
COL5ROW2=VK INSERT
COL5ROW3=open
COL5ROW4=SHIFT+VK_BACKQUOTE
```

```
COL5ROW5=SHIFT+VK_HYPHEN
COL5ROW6=VK DELETE
COL5ROW7=VK_NEXT
COL6ROW0=ACTION+BACKLIGHT
COL6ROW1=SHIFT+'2'
COL6ROW2=open
COL6ROW3=SHIFT+'4'
COL6ROW4=SHIFT+'6'
COL6ROW5=SHIFT+'8'
COL6ROW6=SHIFT+VK LBRACKET
COL6ROW7=SHIFT+'0'
COL7ROW0=SHIFT+'3'
COL7ROW1=open
COL7ROW2=open
COL7ROW3=open
COL7ROW4=CHANGE+MAP_CONTRAST
COL7ROW5=VK_SLASH
COL7ROW6=CHANGE+MAP_VOLUME
COL7ROW7=open
;;-----
;; the name of this key doesn't matter
;; the important part is the MAP value
;; codes are defined in docs
;; this is the map for keys with 2ND and SHIFT
;;---
[Map]
MAP=MAP 2NDSHIFT
COL0ROW0=open
COLOROW1=VK_F11
COLOROW2=ACTION+POWER
COLOROW3=VK_F12
COLOROW4=open
COLOROW5=open
COL0ROW6='8'
COLOROW7=ACTION+SCAN1
COL1ROW0=open
COL1ROW1='9'
COL1ROW2=ACTION+SCAN3
COL1ROW3=open
COL1ROW4=open
COL1ROW5='4'
COL1ROW6=open
COL1ROW7=ACTION+SCAN2
COL2ROW0=open
COL2ROW1=open
COL2ROW2=open
COL2ROW3=open
COL2ROW4=open
COL2ROW5='1'
COL2ROW6=open
COL2ROW7='3'
COL3ROW0=open
```

E-EQ-VX3XRG-B VX3X Reference Guide

COL3ROW1=open

```
COL3ROW2=open
COL3ROW3=open
COL3ROW4=open
COL3ROW5='0'
COL3ROW6=open
COL3ROW7=open
COL4ROW0=open
COL4ROW1=open
COL4ROW2=open
COL4ROW3=open
COL4ROW4=open
COL4ROW5=open
COL4ROW6='2'
COL4ROW7=open
COL5ROW0='6'
COL5ROW1=open
COL5ROW2=open
COL5ROW3=open
COL5ROW4=open
COL5ROW5=open
COL5ROW6=open
COL5ROW7=open
COL6ROW0=open
COL6ROW1=open
COL6ROW2=open
COL6ROW3=open
COL6ROW4=open
COL6ROW5=open
COL6ROW6='5'
COL6ROW7=open
COL7ROW0=open
COL7ROW1=open
COL7ROW2=VK_PAUSE
COL7ROW3=VK_SCROLL
COL7ROW4=VK SNAPSHOT
COL7ROW5='7'
COL7ROW6=open
COL7ROW7=open
```

```
;; the name of this key doesn't matter
;; the important part is the MAP value
;; codes are defined in docs
;; this is the map for keys with only SHIFT
[Map]
MAP=MAP_SHIFT
COLOROWO=SHIFT+VK ESCAPE
COLOROW1=SHIFT+VK F1
COLOROW2=ACTION+POWER
COLOROW3=SHIFT+VK F2
COLOROW4=SHIFT+VK F5
COLOROW5=SHIFT+VK F7
COLOROW6=SHIFT+'8'
COLOROW7=ACTION+SCAN1
COL1ROW0=SHIFT+'Q'
COL1ROW1=SHIFT+'9'
COL1ROW2=ACTION+SCAN3
COL1ROW3=SHIFT+'T'
COL1ROW4=SHIFT+'U'
COL1ROW5=SHIFT+'4'
COL1ROW6=SHIFT+'O'
COL1ROW7=ACTION+SCAN2
COL2ROW0=SHIFT+'A'
COL2ROW1=open
COL2ROW2=SHIFT+'D'
COL2ROW3=SHIFT+'G'
COL2ROW4=SHIFT+'J'
COL2ROW5=SHIFT+'1'
COL2ROW6=SHIFT+'L'
COL2ROW7=SHIFT+'3'
COL3ROW0=SHIFT+' '
COL3ROW1=open
COL3ROW2=SHIFT+'X'
COL3ROW3=SHIFT+'V'
COL3ROW4=SHIFT+'N'
COL3ROW5=SHIFT+'0'
COL3ROW6=SHIFT+VK_LEFT
COL3ROW7=SHIFT+VK_TAB
COL4ROW0=SHIFT+VK_F9
COL4ROW1=SHIFT+'S'
COL4ROW2=SHIFT+VK_RIGHT
COL4ROW3=SHIFT+'F'
COL4ROW4=SHIFT+'H'
COL4ROW5=SHIFT+'K'
COL4ROW6=SHIFT+'2'
COL4ROW7=SHIFT+VK_UP
COL5ROW0=SHIFT+'6'
COL5ROW1=SHIFT+'Z'
COL5ROW2=SHIFT+VK BACK
COL5ROW3=SHIFT+'C'
COL5ROW4=SHIFT+'B'
```

```
COL5ROW5=SHIFT+'M'
COL5ROW6=SHIFT+VK_PERIOD
COL5ROW7=SHIFT+VK_DOWN
COL6ROW0=SHIFT+VK_F10
COL6ROW1=SHIFT+'W'
COL6ROW2=SHIFT+VK_RETURN
COL6ROW3=SHIFT+'R'
COL6ROW4=SHIFT+'Y'
COL6ROW5=SHIFT+'I'
COL6ROW6=SHIFT+'5'
COL6ROW7=SHIFT+'P'
COL7ROW0=SHIFT+'E'
COL7ROW1=open
COL7ROW2=SHIFT+VK_F3
COL7ROW3=SHIFT+VK_F4
COL7ROW4=SHIFT+VK_F6
COL7ROW5=SHIFT+'7'
COL7ROW6=SHIFT+VK_F8
COL7ROW7=open
```

#### Sample Output File

```
[HKEY_CURRENT_USER\Keyboard Layout\0409]
;; header limits and special keys
   MAPCNT
   MAPCOLS
;;
;;
   MAPROWS
;;
  # of keys in each map
;;
   (unused)
;;
   (unused)
;; scancode value for power key
;; scancode value for up arrow
;; scancode value for down arrow
;; scancode value for scan key 1
;; scancode value for scan key 2
;; scancode value for trigger button
;;
  scancode value for SHIFT
;;
  scancode value for ALT
;;
   scancode value for 2ND
   scancode value for CTRL key
"Head"=hex: 04,08,08,40,00,00,02,27,2F,07,0F,0A,40,48,50,58
;; MapO is the scancode values for the NORMAL key map
"Map0"=hex:\
   1B,70,DF,71,74,76,38,87,51,39,89,54,55,34,4F,88,\
   41,00,44,47,4A,31,4C,33,20,00,58,56,4E,30,25,09,\
   78,53,27,46,48,4B,32,26,36,5A,08,43,42,4D,BE,28,\
   79,57,0D,52,59,49,35,50,45,00,72,73,75,37,77,00
;; Flag0 is the shift codes for the NORMAL key map
"Flag0"=hex:\
   ;; Map1 is the scancode values for the 2ND key map
"Map1"=hex:\
   00,14,DF,13,00,00,BD,87,31,BB,89,35,37,BB,39,88,\
   DC,00,BA,DE,BC,DB,BF,BE,00,00,00,00,C0,BC,24,09,\
   00, DC, 23, BA, DE, BE, DD, 21, DD, 00, 2D, 00, C0, BD, 2E, 22, \
   8A,32,00,34,36,38,DB,30,33,00,00,00,00,BF,00,00
;; Flag1 is the shift codes for the 2ND key map
"Flag1"=hex:\
   00,00,A0,10,00,86,00,A0,10,10,A0,10,10,00,10,A0,\
   10,00,10,10,00,00,10,10,00,00,00,00,00,10,00,10,\
   A0,10,00,10,10,10,10,10,00,00,00,85,00,84,00
;; Map2 is the scancode values for the 2ND-SHIFT key map
"Map2"=hex:\
   00,7A,DF,7B,00,00,38,87,00,39,89,00,00,34,00,88,\
   00,00,00,00,31,00,33,00,00,00,00,30,00,00,\
   00,00,00,00,00,32,00,36,00,00,00,00,00,00,\
   00,00,00,00,00,00,35,00,00,00,13,91,2C,37,00,00
```

```
;; Flag2 is the shift codes for the 2ND-SHIFT key map
"Flag2"=hex:\
  ;; Map3 is the scancode values for the SHIFT key map
"Map3"=hex:\
  1B,70,DF,71,74,76,38,87,51,39,89,54,55,34,4F,88,\
  41,00,44,47,4A,31,4C,33,20,00,58,56,4E,30,25,09,\
  78,53,27,46,48,4B,32,26,36,5A,08,43,42,4D,BE,28,\
  79,57,0D,52,59,49,35,50,45,00,72,73,75,37,77,00
;; Flag3 is the shift codes for the SHIFT key map
"Flag3"=hex:\
  10,10,A0,10,10,10,10,A0,10,10,A0,10,10,10,A0,\
```

# **Appendix B Technical Specifications**

## **Physical Specifications**

| Features                              |                | Specification                                                 | Comments                    |
|---------------------------------------|----------------|---------------------------------------------------------------|-----------------------------|
| CPU                                   |                | 400MHz Intel® PXA255                                          |                             |
| Memory                                | ROM            | 128MB Flash <sup>3</sup>                                      |                             |
|                                       | RAM            | 128MB of SDRAM <sup>3</sup>                                   | System Memory               |
| Display                               | Controller     | VGA compatible controller                                     |                             |
|                                       | Type           | Transmissive Color LCD                                        | Half Screen                 |
| Mass Storage                          | Compact Flash  | Various sizes supported.                                      |                             |
|                                       | PCMCIA         | various sizes supported.                                      |                             |
| PCMCIA/Car                            | dBus Interface | Two (2) PCMCIA: Accepts Type I and II PCMCIA cards.           |                             |
| External<br>Connectors/<br>Interfaces |                | One external RS-232C serial ports: COM3                       | 9-pin "D" (male) connectors |
|                                       |                | One USB Client Port                                           | Via Adapter Cable           |
| Power Connec                          | ctor           | 12-80V DC input power                                         | 3-pin connector             |
| Power Switch                          |                | Sealed power switch                                           |                             |
| Beeper                                |                | Minimum loudness greater than 95dBm at 10 cm in front of unit |                             |
| Dimensions                            |                | Length: 6 in (15.24 cm)                                       |                             |
|                                       |                | Width: 9 in (22.86 cm)                                        |                             |
|                                       |                | Depth: 1.9 in (4.83 cm)                                       |                             |
| Battery for CMOS                      |                | Internal lithium Battery                                      |                             |
| External<br>Power<br>Supply           | AC Adapter     | 120-240VAC to 12VDC                                           |                             |

<sup>&</sup>lt;sup>3</sup> 64MB Flash and 64MB RAM options have been discontinued.

## **Environmental Specifications**

The VX3X will with stand the following environmental characteristics and has been tested in accordance with applicable sections of MIL-STD-810E.

| Feature               | Specification                                   |
|-----------------------|-------------------------------------------------|
| Altitude              | Operational to 10,000 ft. (3048 meters)         |
| Operating Temperature | 14°F to 122°F (-10°C to 50°C) [non-condensing]  |
| Storage Temperature   | -22°F to 158°F (-30°C to 70°C) [non-condensing] |
| Humidity              | 5% to 95% non-condensing at 104°F (40°C)        |
| Vibration             | Based on MIL Std 810D                           |
| ESD                   | 15 kV                                           |
| Shock                 | 75G, 5msec duration, 100 shock impacts          |

## **Display Specifications**

| Characteristic      |     | Specification                              |
|---------------------|-----|--------------------------------------------|
| Type                | LCD | Transmissive Color                         |
| Resolution          |     | 640 X 240 pixels                           |
| Display Dimensions  |     | 280mm x 218mm x 11mm (11.0" x 8.6" x 0.4") |
| Viewing Area        |     | 249mm x 187.5mm (9.8" x 7.38")             |
| Active Display Area |     | 246mm x 98.3mm (9.7" x 3.87")              |

## **Network Device Specifications**

### **Summit CF 2.4GHz**

| Bus Interface:        | Compact Flash via a PCMCIA adapter               |  |
|-----------------------|--------------------------------------------------|--|
| Radio Frequencies:    | 2.4 - 2.4897 GHz IEEE 802.11b 802.11g DSSS OFDM  |  |
| RF Data Rates:        | 1, 2, 5.5, 6, 9, 11, 12, 18, 24, 36, 48, 54 Mbps |  |
| RF Power Level:       | 64 mW (18dBm)                                    |  |
| Channels              | 11 US, 13 Europe, 13 Japan                       |  |
| Operating Temperature | see VX3X Environmental Specifications            |  |
| Storage Temperature   | see VX3X Environmental Specifications            |  |
| Connectivity:         | Novell, TCP/IP, Ethernet, ODI                    |  |

## Bluetooth

| Bus Interface         | Compact Flash                                   |  |
|-----------------------|-------------------------------------------------|--|
| Enhanced Data Rate    | Up to 3.0 Mbit/s over the air                   |  |
| Connection            | No less than 32.80 ft (10 meters) line of sight |  |
| Bluetooth Version     | 2.0 + EDR                                       |  |
| Operating Frequency:  | 2.402 - 2.480 GHz                               |  |
| Operating Temperature | see VX3X Environmental Specifications           |  |
| Storage Temperature   | see VX3X Environmental Specifications           |  |

# **AC Power Supply Specifications**

| Feature                            | Specification                                               |
|------------------------------------|-------------------------------------------------------------|
| Dimensions                         | 3.40" x 5.87" x 2.00"                                       |
| Weight                             | <3.0 pounds                                                 |
| Input Power Switch                 | None                                                        |
| Power "ON" Indicator               | None                                                        |
| Input Fusing                       | None                                                        |
| Input Voltage                      | 90VAC min - 264VAC max                                      |
| Input Frequency                    | 47 - 63 Hz                                                  |
| Input Surge Current                | 50 Amps max @ 264VAC input                                  |
| Input Connector                    | Standard IEC input power cord (included with US units only) |
| Output Connector                   | 3 pin female connector                                      |
| Output Voltage                     | +24VDC                                                      |
| Output Voltage<br>Tolerance        | +/- 8%, measured at the end of the output power cable       |
| Output Current                     | 0 Amps min, 1.87 Amps max                                   |
| Safety and Emissions<br>Compliance | FCC, Part 15, Radio Frequency Devices,<br>Class B.          |
|                                    | EN 55022                                                    |
|                                    | UL1950 and IEC 950                                          |

## **Environmental Specifications**

The AC to DC adapter will withstand the following environmental characteristics:

| Feature               | Specification                                                |  |
|-----------------------|--------------------------------------------------------------|--|
| Operating Temperature | see VX3X Environmental Specifications                        |  |
| Storage Temperature   | see VX3X Environmental Specifications                        |  |
| Humidity              | Operates in a relative humidity of: 5 – 95% (non-condensing) |  |
| ESD Immunity          | Per IEC 801-1                                                |  |

## **Appendix C Reference Material**

### Introduction

Contents of this Appendix include:

- AppLock Error Messages and Registry Settings
- Revision History

and the following charts:

- Valid VK Codes for CE
- ASCII Control Codes
- Hat Encoding
- Decimal-Hexadecimal Chart

### **AppLock Error Messages**

Any messages whose first word is an 'ing' word is output prior to the action described in the message. For example, "Switching to admin-hotkey press" is logged after the administrator has pressed the hotkey but prior to starting the switch process.

For all operations that can result in an error, an Error level message is displayed when a failure occurs. These messages contain the word "failure". These messages have a partner Extended level message that is logged which contains the word "OK" if the action completed successfully rather than with an error.

For processing level messages, "Enter..." is logged at the beginning of the function specified in the message and "Exit..." is logged at the end (just before the return) of the function specified in the message.

| Message                                    | Explanation and/or corrective action                                                                                                    | Level          |
|--------------------------------------------|----------------------------------------------------------------------------------------------------|----------------|
| Error reading hotkey                       | The hotkey is read but not required by AppLock.                                                                                                    | LOG_EX         |
| Error reading hotkey; using default        | A hotkey is required. If there is a failure reading the hotkey, the internal factory default is used.                                                                                                    | LOG_ERROR      |
| App Command Line= <command line=""/>       | Command line of the application being locked                                                                                                    | LOG_PROCESSING |
| App= <application name=""></application>   | Name of the application being locked                                                                                                    | LOG_PROCESSING |
| dwProcessID= <#>                           | Device ID of the application being locked                                                                                                    | LOG_EX         |
| Encrypt exported key len <#>               | Size of encrypt export key                                                                                                    | LOG_EX         |
| Encrypt password length= <#>               | The length of the encrypted password.                                                                                                    | LOG_EX         |
| Encrypted data len <#>                     | Length of the encrypted password                                                                                                    | LOG_EX         |
| hProcess= <#>                              | Handle of the application being locked                                                                                                    | LOG_EX         |
| Key pressed = <#>                          | A key has been pressed and trapped by the hotkey processing.                                                                                                    | LOG_EX         |
| *******                                    | The status information is being saved to a file and the file has been opened successfully.                                                                                                    | LOG_EX         |
| Address of keyboard hook procedure failure | AppLock found the kbdhook.dll, but was unable to get the address of the initialization procedure. For some reason the dll is corrupted. Look in the \Windows directory for kbdhook.dll. If it exists, delete it. Also delete AppLock.exe from the \Windows directory and reboot the unit. Deleting AppLock.exe triggers the AppLock system to reload. | LOG_ERROR      |
| Address of keyboard hook procedure OK      | AppLock successfully retrieved the address of the keyboard filter initialization procedure.                                                                                                    | LOG_EX         |

| Message                              | Explanation and/or corrective action                                                                                                    | Level          |
|--------------------------------------|----------------------------------------------------------------------------------------------------|----------------|
| Alt pressed                          | The Alt key has been pressed and trapped by the HotKey processing.                                                                                                    | LOG_EX         |
| Alt                                  | Processing the hotkey and backdoor entry                                                                                                    | LOG_EX         |
| Application handle search failure    | The application being locked did not complete initialization.                                                                                                    | LOG_ERROR      |
| Application handle search OK         | The application initialized itself successfully                                                                                                    | LOG_ERROR      |
| Application load failure             | The application could not be launched by AppLock; the application could not be found or is corrupted.                                                                                                    | LOG_ERROR      |
| Backdoor message received            | The backdoor keys have been pressed. The backdoor hotkeys provide a method for customer service to get a user back into their system without editing the registry or reloading the device.                                                                                                    | LOG_PROCESSING |
| Cannot find kbdhook.dll              | The load of the keyboard filter failed. This occurs when the dll is missing or is corrupted. Look in the \Windows directory for kbdhook.dll. If it exists, delete it. Also delete AppLock.exe from the \Windows directory and reboot the unit. Deleting AppLock.exe triggers the AppLock system to reload. | LOG_ERROR      |
| Converted Pwd                        | Converted password from wide to mbs.                                                                                                    | LOG_EX         |
| Could not create event EVT_HOTKEYCHG | The keyboard filter uses this event at the Administrator Control panel. The event could not be created.                                                                                                    | LOG_ERROR      |
| Could not hook keyboard              | If the keyboard cannot be controlled, AppLock cannot process the hotkey. This failure prevents a mode switch into user mode.                                                                                                    | LOG_ERROR      |
| Could not start thread HotKeyMon     | The keyboard filter must watch for hot key changes. The watch process could not be initiated.                                                                                                    | LOG_ERROR      |
| Ctrl after L or X                    | Processing the backdoor entry.                                                                                                    | LOG_EX         |
| Ctrl pressed                         | The Ctrl key has been pressed and trapped by the HotKey processing.                                                                                                    | LOG_EX         |
| Ctrl                                 | Processing the hotkey and backdoor entry.                                                                                                    | LOG_EX         |
| Decrypt acquire context failure      | Unable to decrypt password.                                                                                                    | LOG_ERROR      |
| Decrypt acquired context OK          | Decryption process ok.                                                                                                    | LOG_EX         |
| Decrypt create hash failure          | Unable to decrypt password.                                                                                                    | LOG_ERROR      |
| Decrypt created hash OK              | Decryption process ok.                                                                                                    | LOG_EX         |
| Decrypt failure                      | Unable to decrypt password.                                                                                                    | LOG_ERROR      |

| Message                                 | Explanation and/or corrective action                                                                                                    | Level          |
|-----------------------------------------|----------------------------------------------------------------------------------------------------|----------------|
| Decrypt import key failure              | Unable to decrypt password.                                                                                                    | LOG_ERROR      |
| Decrypt imported key OK                 | Decryption process ok.                                                                                                    | LOG_EX         |
| Encrypt acquire context failure         | Unable to encrypt password.                                                                                                    | LOG_ERROR      |
| Encrypt acquire encrypt context failure | Unable to encrypt password.                                                                                                    | LOG_ERROR      |
| Encrypt acquired encrypt context OK     | Encrypt password process successful.                                                                                                    | LOG_EX         |
| Encrypt create hash failure             | Unable to encrypt password.                                                                                                    | LOG_ERROR      |
| Encrypt create key failure              | Unable to encrypt password.                                                                                                    | LOG_ERROR      |
| Encrypt created encrypt hash OK         | Encrypt password process successful.                                                                                                    | LOG_EX         |
| Encrypt export key failure              | Unable to encrypt password.                                                                                                    | LOG_ERROR      |
| Encrypt export key length failure       | Unable to encrypt password.                                                                                                    | LOG_ERROR      |
| Encrypt exported key OK                 | Encrypt password process successful.                                                                                                    | LOG_EX         |
| Encrypt failure                         | The password encryption failed.                                                                                                    | LOG_ERROR      |
| Encrypt gen key failure                 | Unable to encrypt password.                                                                                                    | LOG_ERROR      |
| Encrypt generate key failure            | Unable to encrypt password.                                                                                                    | LOG_ERROR      |
| Encrypt get user key failure            | Unable to encrypt password.                                                                                                    | LOG_ERROR      |
| Encrypt get user key ok                 | Encrypt password process successful.                                                                                                    | LOG_EX         |
| Encrypt hash data failure               | Unable to encrypt password.                                                                                                    | LOG_ERROR      |
| Encrypt hash data from pwd OK           | Encrypt password process successful.                                                                                                    | LOG_EX         |
| Encrypt length failure                  | Unable to encrypt password.                                                                                                    | LOG_ERROR      |
| Encrypt out of memory for key           | Unable to encrypt password.                                                                                                    | LOG_ERROR      |
| Encrypted data OK                       | The password has been successfully encrypted.                                                                                                    | LOG_EX         |
| Enter AppLockEnumWindows                | In order for AppLock to control the application being locked so it can prevent the application from exiting, AppLock launches the application and has to wait until it has created and initialized its main window. This message is logged when the function that waits for the application initialization is entered. | LOG_EX         |
| Enter DecryptPwd                        | Entering the password decryption process.                                                                                                    | LOG_PROCESSING |

| Message                           | Explanation and/or corrective action                                                                                                    | Level          |
|-----------------------------------|----------------------------------------------------------------------------------------------------|----------------|
| Enter EncryptPwd                  | Entering the password encryption processing.                                                                                                    | LOG_PROCESSING |
| Enter FullScreenMode              | Entering the function that switches the screen mode. In full screen mode, the taskbar is hidden and disabled.                                                                                                    | LOG_PROCESSING |
| Enter GetAppInfo                  | Processing is at the beginning of the function that retrieves the application information from the registry.                                                                                                    | LOG_PROCESSING |
| Enter password dialog             | Entering the password dialog processing.                                                                                                    | LOG_PROCESSING |
| Enter password timeout            | Entering the password timeout processing.                                                                                                    | LOG_PROCESSING |
| Enter restart app timer           | Some application shut down before AppLock can stop it. In these cases, AppLock gets notification of the exit. When the notification is received, AppLock starts a timer to restart the application. This message logs that the timer has expired and the processing is at the beginning of the timer function. | LOG_PROCESSING |
| Enter TaskbarScreenMode           | Entering the function that switches the screen to non-full screen mode and enable the taskbar.                                                                                                    | LOG_PROCESSING |
| Enter ToAdmin                     | Entering the function that handles a mode switch into admin mode.                                                                                                    | LOG_PROCESSING |
| Enter ToUser                      | Entering the function that handles the mode switch to user mode                                                                                                    | LOG_PROCESSING |
| Enter verify password             | Entering the password verification processing.                                                                                                    | LOG_PROCESSING |
| Exit AppLockEnumWindows-Found     | There are two exit paths from the enumeration function. This message denotes the enumeration function found the application.                                                                                                    | LOG_PROCESSING |
| Exit AppLockEnumWindows-Not found | There are two exit paths from the enumeration function. This message denotes the enumeration function did not find the application.                                                                                                    | LOG_PROCESSING |
| Exit DecryptPwd                   | Exiting password decryption processing.                                                                                                    | LOG_PROCESSING |
| Exit EncryptPwd                   | Exiting password encryption processing.                                                                                                    | LOG_PROCESSING |
| Exit FullScreenMode               | Exiting the function that switches the screen to full screen.                                                                                                    | LOG_PROCESSING |
| Exit GetAppInfo                   | Processing is at the end of the function that retrieved the application information from the registry.                                                                                                    | LOG_PROCESSING |
| Exit password dialog              | Exiting password prompt processing.                                                                                                    | LOG_PROCESSING |
| Exit password dialog-cancel       | Exiting password prompt w/cancel.                                                                                                    | LOG_PROCESSING |
| Exit password dialog-OK           | Exiting password prompt successfully.                                                                                                    | LOG_PROCESSING |

| Message                                         | Explanation and/or corrective action                                                                                                    | Level          |
|-------------------------------------------------|----------------------------------------------------------------------------------------------------|----------------|
| Exit password timeout                           | Exiting password timeout processing.                                                                                                    | LOG_PROCESSING |
| Exit restart app timer                          | Processing is at the end of the timer function                                                                                                    | LOG_PROCESSING |
| Exit TaskbarScreenMode                          | Exiting the function that switches the screen mode back to normal operation for the administrator.                                                                                                    | LOG_PROCESSING |
| Exit ToAdmin                                    | Exiting the function that handles the mode switch into admin mode.                                                                                                    | LOG_PROCESSING |
| Exit ToUser                                     | Exiting the user mode switch function.                                                                                                    | LOG_PROCESSING |
| Exit ToUser-Registry read failure               | The AppName value does not exist in the registry so user mode cannot be entered.                                                                                                    | LOG_PROCESSING |
| Exit verify password-no pwd set                 | Exiting password verification.                                                                                                    | LOG_PROCESSING |
| Exit verify password-response from dialog       | Exiting password verification.                                                                                                    | LOG_PROCESSING |
| Found taskbar                                   | The handle to the taskbar has been found so that AppLock can disable it in user mode.                                                                                                    | LOG_PROCESSING |
| Getting address of keyboard hook init procedure | AppLock is retrieving the address of the keyboard hook.                                                                                                    | LOG_PROCESSING |
| Getting configuration from registry             | The AppLock configuration is being read from the registry. This occurs at initialization and also at entry into user mode. The registry must be re-read at entry into user mode in case the administration changed the settings of the application being controlled. | LOG_PROCESSING |
| Getting encrypt pwd length                      | The length of the encrypted password is being calculated.                                                                                                    | LOG_EX         |
| Hook wndproc failure                            | AppLock is unable to lock the application. This could happen if the application being locked encountered an error after performing its initialization and shut itself down prior to being locked by AppLock.                                                         | LOG_ERROR      |
| Hook wndproc of open app failure                | The application is open, but AppLock cannot lock it.                                                                                                    | LOG_ERROR      |
| Hot key event creation failure                  | The Admin applet is unable to create the hotkey notification.                                                                                                    | LOG_ERROR      |
| Hot key pressed                                 | Processing the hotkey and backdoor entry                                                                                                    | LOG_EX         |
| Hot key pressed                                 | Processing the hotkey and backdoor entry                                                                                                    | LOG_EX         |
| Hot key set event failure                       | When the administrator changes the hotkey configuration the hotkey controller must be notified. This notification failed.                                                                                                    | LOG_ERROR      |
| Hotkey press message received                   | The user just pressed the configured hotkey.                                                                                                    | LOG_PROCESSING |

| Message                                      | Explanation and/or corrective action                                                                                                    | Level          |
|----------------------------------------------|----------------------------------------------------------------------------------------------------|----------------|
| In app hook:WM_SIZE                          | In addition to preventing the locked application from exiting, AppLock must also prevent the application from enabling the taskbar and resizing the application's window. This message traps a change in the window size and corrects it.     | LOG_EX         |
| In app<br>hook:WM_WINDOWPOSCHANG<br>ED       | In addition to preventing the locked application from exiting, AppLock must also prevent the application from enabling the taskbar and resizing the application's window. This message traps a change in the window position and corrects it. | LOG_EX         |
| Initializing keyboard hook procedure         | AppLock is calling the keyboard hook initialization.                                                                                                    | LOG_PROCESSING |
| Keyboard hook initialization failure         | The keyboard filter initialization failed.                                                                                                    | LOG_ERROR      |
| Keyboard hook loaded OK                      | The keyboard hook dll exists and loaded successfully.                                                                                                    | LOG_EX         |
| L after Ctrl                                 | Processing the backdoor entry.                                                                                                    | LOG_EX         |
| Loading keyboard hook                        | When AppLock first loads, it loads a dll that contains the keyboard hook processing. This message is logged prior to the load attempt.                                                                                                    | LOG_PROCESSING |
| Open failure                                 | The status information is being saved to a file and the file open has failed. This could occur if the file is write protected. If the file does not exist, it is created.                                                                     | LOG_ERROR      |
| Open registry failure                        | If the Administration registry key does not exist, the switch to user mode fails because the AppName value in the Administration key is not available.                                                                                        | LOG_ERROR      |
| Opened status file                           | The status information is being saved to a file and the file has been opened successfully.                                                                                                    | LOG_EX         |
| Out of memory for encrypted pwd              | Not enough memory to encrypt the password.                                                                                                    | LOG_ERROR      |
| pRealTaskbarWndProc already set              | The taskbar control has already been installed.                                                                                                    | LOG_EX         |
| Pwd cancelled or invalid-remain in user mode | The password prompt was cancelled by the user or the maximum number of failed attempts to enter a password was exceeded.                                                                                                    | LOG_EX         |
| Read registry error-hot key                  | The hotkey registry entry is missing or empty. This is not considered an error. The keyboard hook uses an embedded default if the value is not set in the registry.                                                                           | LOG_ERROR      |
| Read registry failure-app name               | AppName registry value does not exist or is empty. This constitutes a failure for switching into user mode.                                                                                                    | LOG_ERROR      |

| Message                                    | Explanation and/or corrective action                                                                                                    | Level          |  |
|--------------------------------------------|----------------------------------------------------------------------------------------------------|----------------|--|
| Read registry failure-Cmd Line             | AppCommandLine registry entry is missing or empty. This is not considered an error since command line information is not necessary to launch and lock the application.                                                                                                    | LOG_ERROR      |  |
| Read registry failure-Internet             | The Internet registry entry is missing or empty. This is not considered an error since the Internet value is not necessary to launch and lock the application.                                                                                                    | LOG_ERROR      |  |
| Registering Backdoor MSG                   | The AppLock system communicates with the keyboard hook via a user defined message. Both AppLock.exe and Kbdhook.dll register the message at initialization.                                                                                                    | LOG_PROCESSING |  |
| Registering Hotkey MSG                     | The AppLock system communicates with the keyboard hook via a user defined message. Both Applock.exe and Kbdhook.dll register the message at initialization.                                                                                                    | LOG_PROCESSING |  |
| Registry read failure at reenter user mode | The registry has to be read when entering user mode is the AppName is missing. This user mode entry is attempted at boot and after a hotkey switch when the administrator has closed the application being locked or has changed the application name or command line.                                                                                            | LOG_ERROR      |  |
| Registry read failure at reenter user mode | The registry has to be read when switching into user mode. This is because the administrator can change the settings during administration mode. The read of the registry failed which means the Administration key was not found or the AppName value was missing or empty.                                                                                      | LOG_ERROR      |  |
| Registry read failure                      | The registry read failed. The registry information read when this message is logged is the application information. It the Administration key cannot be opened or if the AppName value is missing or empty, this error is logged. The other application information is not required. If the AppName value is not available, AppLock cannot switch into user mode. | LOG_ERROR      |  |
| Reset system work area failure             | The system work area is adjusted when in user mode to cover the taskbar area. The system work area has to be adjusted to exclude the taskbar area in administration mode. AppLock was unable to adjust this area.                                                                                                    | LOG_ERROR      |  |
| Shift pressed                              | The Shift key has been pressed and trapped by the HotKey processing.                                                                                                    | LOG_EX         |  |
| Shift                                      | Processing the hotkey and backdoor entry                                                                                                    | LOG_EX         |  |
| Show taskbar                               | The taskbar is now being made visible and enabled.                                                                                                    | LOG_PROCESSING |  |
| Switching to admin-backdoor                | The system is currently in user mode and is now switching to admin mode. The switch occurred because of the backdoor key presses were entered by the administrator.                                                                                                    | LOG_PROCESSING |  |

| Message                                                 | Explanation and/or corrective action                                                                                                    | Level          |
|---------------------------------------------------------|----------------------------------------------------------------------------------------------------|----------------|
| Switching to admin-hotkey press                         | The system is currently in user mode and is now switching to admin mode. The switch occurred because of a hotkey press by the administrator.                                                                                                    | LOG_PROCESSING |
| Switching to admin-kbdhook.dll not found                | The keyboard hook load failed, so AppLock switches to admin mode. If a password is specified, the password prompt is displayed and remains until a valid password is entered.                                                                                     | LOG_PROCESSING |
| Switching to admin-keyboard hook initialization failure | If the keyboard hook initialization fails, AppLock switches to admin mode. If a password is specified, the password prompt is displayed and remains until a valid password is entered.                                                                            | LOG_PROCESSING |
| Switching to admin-registry read failure                | See the explanation of the "Registry read failure" above. AppLock is switching into Admin mode. If a password has been configured, the prompt will be displayed and will not be dismissed until a valid password is entered.                                      | LOG_PROCESSING |
| Switching to TaskbarScreenMode                          | In administration mode, the taskbar is visible and enabled.                                                                                                    | LOG_EX         |
| Switching to user mode                                  | The registry was successfully read and AppLock is starting the process to switch to user mode.                                                                                                    | LOG_PROCESSING |
| Switching to user-hotkey press                          | The system is currently in admin mode and is now switching to user mode. The switch occurred because of a hotkey press by the administrator.                                                                                                    | LOG_PROCESSING |
| Taskbar hook failure                                    | AppLock is unable to control the taskbar to prevent the locked application from re-enabling it.                                                                                                    | LOG_ERROR      |
| Taskbar hook OK                                         | AppLock successfully installed control of the taskbar.                                                                                                    | LOG_EX         |
| Timeout looking for app window                          | After the application is launched, AppLock must wait until the application has initialized itself before proceeding. The application did not start successfully and AppLock has timed out.                                                                        | LOG_ERROR      |
| ToUser after admin, not at boot                         | The user mode switch is attempted when the device boots and after the administrator presses the hotkey. The mode switch is being attempted after a hotkey press.                                                                                                  | LOG_EX         |
| ToUser after admin-app still open                       | The switch to user mode is being made via a hotkey press and the administrator has left the application open and has not made any changes in the configuration.                                                                                                   | LOG_EX         |
| ToUser after admin-no app or cmd line change            | If user mode is being entered via a hotkey press, the administrator may have left the configured application open. If so, AppLock does not launch the application again unless a new application or command line has been specified; otherwise, it just locks it. | LOG_EX         |

| Message                            | Explanation and/or corrective action                                                                                                    | Level     |
|------------------------------------|----------------------------------------------------------------------------------------------------|-----------|
| Unable to move desktop             | The desktop is moved when switching into user mode. This prevents them from being visible if the application is exited and restarted by the timer. This error does not affect the screen mode switch; processing continues. | LOG_ERROR |
| Unable to move taskbar             | The taskbar is moved when switching into user mode. This prevents them from being visible if the application is exited and restarted by the timer. This error does not affect the screen mode switch; processing continues. | LOG_ERROR |
| Unhook taskbar wndproc failure     | AppLock could not remove its control of the taskbar. This error does not affect AppLock processing                                                                                                    | LOG_ERROR |
| Unhook wndproc failure             | AppLock could not remove the hook that allows monitoring of the application.                                                                                                    | LOG_ERROR |
| Unhooking taskbar                  | In administration mode, the taskbar should return to normal operation, so AppLock's control of the taskbar should be removed.                                                                                               | LOG_EX    |
| Unhooking wndproc                  | When the administrator leaves user mode, the device is fully operational; therefore, AppLock must stop monitoring the locked application.                                                                                   | LOG_EX    |
| WM_SIZE adjusted                   | This message denotes that AppLock has readjusted the window size.                                                                                                    | LOG_EX    |
| X after Ctrl+L                     | Processing the backdoor entry.                                                                                                    | LOG_EX    |
| Ret from password <#>              | Return value from password dialog.                                                                                                    | LOG_EX    |
| Decrypt data len <#>               | Length of decrypted password.                                                                                                    | LOG_EX    |
| Window handle to<br>enumwindows=%x | The window handle that is passed to the enumeration function. This message can be used by engineering with other development tools to trouble shoot application lock failures.                                              | LOG_EX    |
| WM_WINDOWPOSCHG<br>adjusted=%x     | Output the window size after it has been adjusted by AppLock                                                                                                    | LOG_EX    |

### **AppLock Registry Settings**

This system application runs at startup via the "launch" feature of LXE Windows CE devices. When the launch feature is installed on the device, the following registry settings are created. The launch feature registry settings are embedded in the mobile device OS image:

```
HKEY_LOCAL_MACHINE\\Software\\LXE\\Persist\\Filename=AppLock.exe
HKEY_LOCAL_MACHINE\\Software\\LXE\\Persist\\Installed=
HKEY_LOCAL_MACHINE\\Software\\LXE\\Persist\\FileCheck=
```

AppLock registry settings identify the application that is going to be locked and any parameters that are needed by the application. These registry settings are as follows:

In addition to the registry settings needed to specify the application, additional registry settings are needed to store the configuration options for AppLock. These options include, among others, the administrator's password and hotkey.

```
HKEY_LOCAL_MACHINE\\Software\\LXE\\AppLock\\Administration\\HotKey=
HKEY_LOCAL_MACHINE\\Software\\LXE\\AppLock\\Administration\\EP=
```

Valid VK Codes for CE

### **Valid VK Codes for CE**

This is the list of codes parsed by KEYCOMP compiler. Refer to Microsoft Windows documentation for further clarification of the meaning of these key codes. Any VK keys not defined here are not valid for use under Windows CE.

| VK_ADD                                  | VK_F3                                  | VK_NUMPAD9     |
|-----------------------------------------|----------------------------------------|----------------|
| VK APOSTROPHE                           | VK_F4                                  | VK OEM CLEAR   |
| VK_APPS                                 | VK_F5                                  | VK_OFF         |
| VK_ATTN                                 | VK_F6                                  | VK PA1         |
| VK_BACK                                 | VK_F7                                  | VK_PAUSE       |
| VK_BACKQUOTE                            | VK_F8                                  | VK PERIOD      |
| VK_BACKSLASH                            | VK_F9                                  | VK_PLAY        |
| VK_BROWSER_BACK                         | VK_FINAL                               | VK PRINT       |
| VK_BROWSER_FAVORITES                    | VK_HANGUL                              | VK_PRIOR       |
| VK_BROWSER_FORWARD                      | VK_HANJA                               | VK RBRACKET    |
| VK_BROWSER_HOME                         | VK_HELP                                | VK_RBUTTON     |
| VK_BROWSER_REFRESH                      | VK_HOME                                | VK_RCONTROL    |
| VK_BROWSER_KET KESIT  VK_BROWSER_SEARCH | VK_HYPHEN                              | VK_RETURN      |
| VK_BROWSER_STOP                         | VK_INSERT                              | VK_RIGHT       |
| VK_CANCEL                               | VK_JUNJA                               | VK_RMENU       |
| VK_CAPITAL                              | VK_JUNJA<br>VK_KANA                    | VK_RSHIFT      |
| VK_CLEAR                                | VK_KANJI                               | VK_RWIN        |
| VK_COMMA                                | VK_KANJI<br>VK_LAUNCH_APP1             | VK_SCROLL      |
| VK_CONTROL                              | VK_LAUNCH_APP2                         | VK_SELECT      |
| VK_CONTROL<br>VK_CONVERT                | VK_LAUNCH_AFF2  VK_LAUNCH_MAIL         | VK_SEMICOLON   |
|                                         | VK_LAUNCH_MAIL  VK_LAUNCH_MEDIA_SELECT |                |
| VK_CRSEL                                |                                        | VK_SEPARATOR   |
| VK_DECIMAL                              | VK_LBRACKET                            | VK_SHIFT       |
| VK_DELETE                               | VK_LBUTTON                             | VK_SLASH       |
| VK_DIVIDE                               | VK_LCONTROL                            | VK_SLEEP       |
| VK_DOWN                                 | VK_LEFT                                | VK_SNAPSHOT    |
| VK_END                                  | VK_LMENU                               | VK_SPACE       |
| VK_EQUAL                                | VK_LSHIFT                              | VK_SUBTRACT    |
| VK_EREOF                                | VK_LWIN                                | VK_TAB         |
| VK_ESCAPE                               | VK_MBUTTON                             | VK_UP          |
| VK_EXECUTE                              | VK_MEDIA_NEXT_TRACK                    | VK_VOLUME_DOWN |
| VK_EXSEL                                | VK_MEDIA_PLAY_PAUSE                    | VK_VOLUME_MUTE |
| VK_F1                                   | VK_MEDIA_PREV_TRACK                    | VK_VOLUME_UP   |
| VK_F10                                  | VK_MEDIA_STOP                          | VK_ZOOM        |
| VK_F11                                  | VK_MENU                                |                |
| VK_F12                                  | VK_MULTIPLY                            |                |
| VK_F13                                  | VK_NEXT                                |                |
| VK_F14                                  | VK_NOCONVERT                           |                |
| VK_F15                                  | VK_NONAME                              |                |
| VK_F16                                  | VK_NUMLOCK                             |                |
| VK_F17                                  | VK_NUMPAD0                             |                |
| VK_F18                                  | VK_NUMPAD1                             |                |
| VK_F19                                  | VK_NUMPAD2                             |                |
| VK_F2                                   | VK_NUMPAD3                             |                |
| VK_F20                                  | VK_NUMPAD4                             |                |
| VK_F21                                  | VK_NUMPAD5                             |                |
| VK_F22                                  | VK_NUMPAD6                             |                |
| VK_F23                                  | VK_NUMPAD7                             |                |
| VK_F24                                  | VK_NUMPAD8                             |                |

ASCII Control Codes 265

### **ASCII Control Codes**

The following table lists ASCII Control codes in hexadecimal and their corresponding Control-key combinations.

| Char | Hex | Control-<br>Key | Control Action                             |                                                                                                    |
|------|-----|-----------------|--------------------------------------------|----------------------------------------------------------------------------------------------------|
| NUL  | 0   | ^@              | NULL character Ctrl-Shift-`                |                                                                                                    |
| SOH  | 1   | ^A              | Start Of Heading                           | VK_CONTROL (0x11) down<br>VK_A (0x41) down<br>WM_CHAR (0x1)<br>VK_A (0x41) up<br>VK_CONTROL (0x11) up |
| STX  | 2   | ^B              | Start of TeXt                              | Ctrl-b                                                                                                |
| ETX  | 3   | ^C              | End of TeXt                                | Ctrl-c                                                                                                |
| ЕОТ  | 4   | ^D              | End Of Transmission                        | Ctrl-d                                                                                                |
| ENQ  | 5   | ^E              | ENQuiry                                    | Ctrl-e                                                                                                |
| ACK  | 6   | ^F              | ACKnowledge                                | Ctrl-f                                                                                                |
| BEL  | 7   | ^G              | BELl, rings terminal bell                  | Ctrl-g                                                                                                |
| BS   | 8   | ^H              | BackSpace (non-destructive)                | Ctrl-h                                                                                                |
| НТ   | 9   | ^I              | Horizontal Tab (move to next tab position) | Ctrl-i                                                                                                |
| LF   | a   | ^J              | Line Feed                                  | Ctrl-j                                                                                                |
| VT   | b   | ^K              | Vertical Tab                               | Ctrl-k                                                                                                |
| FF   | с   | ^L              | Form Feed                                  | Ctrl-l                                                                                                |
| CR   | d   | ^M              | Carriage Return                            | Ctrl-m                                                                                                |
| SO   | e   | ^N              | Shift Out                                  | Ctrl-n                                                                                                |
| SI   | f   | ^O              | Shift In                                   | Ctrl-o                                                                                                |
| DLE  | 10  | ^P              | Data Link Escape                           | Ctrl-p                                                                                                |
| DC1  | 11  | ^Q              | Device Control 1, normally XON             | Ctrl-q                                                                                                |
| DC2  | 12  | ^R              | Device Control 2                           | Ctrl-r                                                                                                |
| DC3  | 13  | ^S              | Device Control 3, normally XOFF            | Ctrl-s                                                                                                |
| DC4  | 14  | ^T              | Device Control 4                           | Ctrl-t                                                                                                |
| NAK  | 15  | ^U              | Negative AcKnowledge                       | Ctrl-u                                                                                                |
| SYN  | 16  | ^V              | SYNchronous idle                           | Ctrl-v                                                                                                |
| ЕТВ  | 17  | ^W              | End Transmission Block                     | Ctrl-w                                                                                                |

266 ASCII Control Codes

| Char | Hex | Control-<br>Key | Control Action   |                                                                                                    |
|------|-----|-----------------|------------------|----------------------------------------------------------------------------------------------------|
| CAN  | 17  | ^X              | CANcel line      | Ctrl-x                                                                                                    |
| EM   | 19  | ^Y              | End of Medium    | Ctrl-y                                                                                                    |
| SUB  | 1a  | ^Z              | SUBstitute       | Ctrl-z                                                                                                    |
| ESC  | 1b  | ^[              | ESCape           | VK_CONTROL (0x11)down<br>VK_PACKET (0xe7) down<br>WM_CHAR 0x1b<br>VK_PACKET up<br>VK_CONTROL up                                            |
| FS   | 1c  | ^\              | File Separator   | VK_CONTROL (0x11)down<br>VK_PACKET (0xe7) down<br>WM_CHAR 0x1c<br>VK_PACKET up<br>VK_CONTROL up                                            |
| GS   | 1d  | ^]              | Group Separator  | VK_CONTROL (0x11)down VK_PACKET (0xe7) down WM_CHAR 0x1d down WM_CHAR (0x1d) up VK_PACKET up VK_CONTROL up                                 |
| RS   | 1e  | ۸۸              | Record Separator | VK_CONTROL (0x11)down VK_SHIFT (0x10) down WM_CHAR 0x36 down WM_CHAR 0x36 up VK_SHIFT up VK_CONTROL up                                     |
| US   | 1f  | ^_              | Unit Separator   | VK_CONTROL (0x11) down VK_SHIFT (0x10) down VK_PACKET (0xe7) down WM_CHAR 0x1f VK_PACKET (0xe7) up VK_SHIFT (0x10) up VK_CONTROL (0x11) up |

Hat Encoding 267

## **Hat Encoding**

The VX3X supports only 7-bit hat encoding which means only ^@ through ^\_ (underscore) are supported.

| Desired<br>ASCII | Hex Value    | Hat<br>Encoded |
|------------------|--------------|----------------|
| NUL              | 0X00         | ^@             |
| SOH              | 0X01         | ^A             |
| STX              | 0X02         | ^B             |
| ETX              | 0X03         | ^C             |
| EOT              | 0X04         | ^ <b>D</b>     |
| ENQ              | 0X05         | ^E             |
| ACK              | 0X06         | ^F             |
| BEL              | 0X07         | ^ <b>G</b>     |
| BS               | 0X08         | ^H             |
| HT               | 0X09         | ^I             |
| LF               | 0X0A         | ^J             |
| VT               | 0X0B         | ^K             |
| FF               | 0X0C         | ^L             |
| CR               | 0X0D         | ^M             |
| SO               | 0X0E         | ^N             |
| SI               | 0X0F         | ^0             |
| DLE              | 0X10         | ^P             |
| DC1 (XON)        | 0X10<br>0X11 | ^Q             |
| DC1 (AON)        | 0X11<br>0X12 | ^R             |
| DC3 (XOFF)       | 0X12<br>0X13 | ^S             |
| DC3 (AOFF)       | 0X13<br>0X14 | ^T             |
| NAK              | 0X14<br>0X15 | ^U             |
| SYN              | 0X15<br>0X16 | ^ <b>v</b>     |
| ETB              | 0X10<br>0X17 | ^ <b>W</b>     |
| CAN              | 0X17<br>0X18 | ^X             |
| EM               | 0X10<br>0X19 | ^Y             |
| SUB              | 0X19<br>0X1A | ^Z             |
| ESC              | 0X1A<br>0X1B | ^[             |
|                  |              | ^\\            |
| FS               | 0X1C         |                |
| GS               | 0X1D         | ^]             |
| RS               | 0X1E         |                |
| US               | 0X1F         | _ (Chaciscore) |
|                  | 0X7F         | ^?             |
|                  | 80           | ~^@            |
|                  | 81           | ~^A            |
|                  | 82           | ~^B            |
| TATE             | 83           | ~^C            |
| IND              | 84           | ~^D            |
| NEL              | 85           | ~^E            |
| SSA              | 86           | ~^F            |
| ®<br>-           | AE           | ~. (Period)    |
| 0                | AF           | ~/             |
|                  | B0           | ~0 (Zero)      |
| <u>+</u>         | B1           | ~1             |

| Desired<br>ASCII | Hex Value | Hat<br>Encoded      |
|------------------|-----------|---------------------|
| ESA              | 87        | ~^G                 |
| HTS              | 88        | ~^H                 |
| HTJ              | 89        | ~^I                 |
| VTS              | 8A        | ~^J                 |
| PLD              | 8B        | ~^K                 |
| PLU              | 8C        | ~^L                 |
| RI               | 8D        | ~^M                 |
| SS2              | 8E        | ~^N                 |
| SS3              | 8F        | ~^O                 |
| DCS              | 90        | ~^P                 |
| PU1              | 91        | ~^Q                 |
| PU2              | 92        | ~^R                 |
| STS              | 93        | ~^S                 |
| CCH              | 94        | ~^T                 |
| MW               | 95        | ~^U                 |
| SPA              | 96        | ~^V                 |
| EPA              | 97        | ~^W<br>~^X          |
|                  | 98        | ~^X                 |
|                  | 99        | ~^Y                 |
|                  | 9A        | ~^Z                 |
| CSI              | 9B        | ~^[                 |
| ST               | 9C        | ~^\\                |
| OSC              | 9D        | ~^]                 |
| PM               | 9E        | ~^^                 |
| APC              | 9F        | ~^_ (Underscore)    |
| (no-break space) | A0        | ~ (Tilde and Space) |
| i                | A1        | ~!                  |
| ¢                | A2        | ~''                 |
| £                | A3        | ~#                  |
| ¤                | A4        | ~\$                 |
| ¥                | A5        | ~%                  |
| 1                | A6        | ~&                  |
| 8                | A7        | ~'                  |
|                  | A8        | ~(                  |
| ©                | A9        | ~)                  |
| a                | AA        | ~*                  |
| «                | AB        | ~+                  |
|                  | AC        | ~,                  |
| (soft hyphen)    | AD        | ~- (Dash)           |
| ×                | D7        | ~W                  |
| Ø                | D8        | ~W<br>~X            |
| Ù                | D9        | ~Y                  |
| Ú                | DA        | ~Z                  |
|                  |           | ·                   |

268 Hat Encoding

| Desired<br>ASCII | Hex Value | Hat<br>Encoded |
|------------------|-----------|----------------|
| 2                | B2        | ~2             |
| 3                | В3        | ~3             |
| /                | В4        | ~4             |
| μ                | B5        | ~5             |
| ¶                | В6        | ~6             |
|                  | В7        | ~7             |
| 5                | В8        | ~8             |
| 1                | B9        | ~9             |
| 0                | BA        | ~:             |
| >>               | BB        | ~;             |
| 1/4              | BC        | ~<             |
| 1/2              | BD        | ~=             |
| 3/4              | BE        | ~><br>~?       |
| Ċ                | BF        |                |
| À                | C0        | ~@             |
| Á                | C1        | ~A             |
| Â                | C2        | ~B             |
| Ã                | C3        | ~C             |
| Ä                | C4        | ~D             |
| Å                | C5        | ~E             |
| Æ                | C6        | ~F             |
| Ç                | C7        | ~G             |
| È                | C8        | ~H             |
| É                | C9        | ~I             |
| Ê                | CA        | ~J             |
| Ë                | СВ        | ~K             |
| Ì                | CC        | ~L             |
| Í                | CD        | ~M             |
| Î                | CE        | ~N             |
| Ϊ                | CF        | ~()            |
| Ð                | D0        | ~P             |
| Ñ                | D1        | ~Q             |
| Ò                | D2        | ~R             |
| Ó                | D3        | ~S             |
| Ô                | D4        | ~T             |
| Õ                | D5        | ~U             |
| Ö                | D6        | ~V             |

| Desired<br>ASCII | Hex Value | Hat<br>Encoded  |
|------------------|-----------|-----------------|
| Û                | DB        | ~[              |
| Ü                | DC        | ~\\             |
| Ý                | DD        | ~]              |
| Þ                | DE        | ~\^             |
| ß                | DF        | ~_ (Underscore) |
| à                | E0        | ~`              |
| á                | E1        | ~a              |
| â                | E2        | ~b              |
| ã                | E3        | ~C              |
| ä                | E4        | ~d              |
| å                | E5        | ~e              |
| æ                | E6        | ~f              |
| ç                | E7        | ~g              |
| è                | E8        | ~h              |
| é                | E9        | ~i              |
| ê                | EA        | ~j              |
| ë                | EB        | ~k              |
| ì                | EC        | ~]              |
| í                | ED        | ~m              |
| î                | EE        | ~n              |
| ï                | EF        | ~0              |
| ð                | F0        | ~p              |
| ñ                | F1        | ~q              |
| ò                | F2        | ~r              |
| ó                | F3        | ~s              |
| ô                | F4        | ~t              |
| õ                | F5        | ~u              |
| Ö                | F6        | ~V              |
| *                | F7        | ~W              |
| Ø                | F8        | ~X              |
| ù                | F9        | ~y              |
| ú                | FA        | ~Z              |
| û                | FB        | ~{              |
| ü                | FC        | ~               |
| ý                | FD        | ~}              |
| þ                | FE        | ~~              |
| ÿ                | FF        | ~^?             |

### **Decimal - Hexadecimal Chart**

| 0  | 0x00          | 40 | 0x28 | 80  | 0x50 | 120 | 0x78 |
|----|---------------|----|------|-----|------|-----|------|
| 1  | 0x01          | 41 | 0x29 | 81  | 0x51 | 121 | 0x79 |
| 2  | 0x02          | 42 | 0x2A | 82  | 0x52 | 122 | 0x7A |
| 3  | 0x03          | 43 | 0x2B | 83  | 0x53 | 123 | 0x7B |
| 4  | $0 \times 04$ | 44 | 0x2C | 84  | 0x54 | 124 | 0x7C |
| 5  | 0x05          | 45 | 0x2D | 85  | 0x55 | 125 | 0x7D |
| 6  | 0x06          | 46 | 0x2E | 86  | 0x56 | 126 | 0x7E |
| 7  | 0x07          | 47 | 0x2F | 87  | 0x57 | 127 | 0x7F |
| 8  | 0x08          | 48 | 0x30 | 88  | 0x58 | 128 | 0x80 |
| 9  | 0x09          | 49 | 0x31 | 89  | 0x59 | 129 | 0x81 |
| 10 | 0x0A          | 50 | 0x32 | 90  | 0x5A | 130 | 0x82 |
| 11 | 0x0B          | 51 | 0x33 | 91  | 0x5B | 131 | 0x83 |
| 12 | 0x0C          | 52 | 0x34 | 92  | 0x5C | 132 | 0x84 |
| 13 | 0x0D          | 53 | 0x35 | 93  | 0x5D | 133 | 0x85 |
| 14 | 0x0E          | 54 | 0x36 | 94  | 0x5E | 134 | 0x86 |
| 15 | 0x0F          | 55 | 0x37 | 95  | 0x5F | 135 | 0x87 |
| 16 | 0x10          | 56 | 0x38 | 96  | 0x60 | 136 | 0x88 |
| 17 | 0x11          | 57 | 0x39 | 97  | 0x61 | 137 | 0x89 |
| 18 | 0x12          | 58 | 0x3A | 98  | 0x62 | 138 | 0x8A |
| 19 | 0x13          | 59 | 0x3B | 99  | 0x63 | 139 | 0x8B |
| 20 | 0x14          | 60 | 0x3C | 100 | 0x64 | 140 | 0x8C |
| 21 | 0x15          | 61 | 0x3D | 101 | 0x65 | 141 | 0x8D |
| 22 | 0x16          | 62 | 0x3E | 102 | 0x66 | 142 | 0x8E |
| 23 | 0x17          | 63 | 0x3F | 103 | 0x67 | 143 | 0x8F |
| 24 | 0x18          | 64 | 0x40 | 104 | 0x68 | 144 | 0x90 |
| 25 | 0x19          | 65 | 0x41 | 105 | 0x69 | 145 | 0x91 |
| 26 | 0x1A          | 66 | 0x42 | 106 | 0x6A | 146 | 0x92 |
| 27 | 0x1B          | 67 | 0x43 | 107 | 0x6B | 147 | 0x93 |
| 28 | 0x1C          | 68 | 0x44 | 108 | 0x6C | 148 | 0x94 |
| 29 | 0x1D          | 69 | 0x45 | 109 | 0x6D | 149 | 0x95 |
| 30 | 0x1E          | 70 | 0x46 | 110 | 0x6E | 150 | 0x96 |
| 31 | 0x1F          | 71 | 0x47 | 111 | 0x6F | 151 | 0x97 |
| 32 | 0x20          | 72 | 0x48 | 112 | 0x70 | 152 | 0x98 |
| 33 | 0x21          | 73 | 0x49 | 113 | 0x71 | 153 | 0x99 |
| 34 | 0x22          | 74 | 0x4A | 114 | 0x72 | 154 | 0x9A |
| 35 | 0x23          | 75 | 0x4B | 115 | 0x73 | 155 | 0x9B |
| 36 | 0x24          | 76 | 0x4C | 116 | 0x74 | 156 | 0x9C |
| 37 | 0x25          | 77 | 0x4D | 117 | 0x75 | 157 | 0x9D |
| 38 | 0x26          | 78 | 0x4E | 118 | 0x76 | 158 | 0x9E |
| 39 | 0x27          | 79 | 0x4F | 119 | 0x77 | 159 | 0x9F |

Figure C-1 Decimal - Hexadecimal Chart (0 to 159 Decimal)

| 160 | 0xA0 | 200 | 0xC8 | 240 | 0xF0 |
|-----|------|-----|------|-----|------|
| 161 | 0xA1 | 201 | 0xC9 | 241 | 0xF1 |
| 162 | 0xA2 | 202 | 0xCA | 242 | 0xF2 |
| 163 | 0xA3 | 203 | 0xCB | 243 | 0xF3 |
| 164 | 0xA4 | 204 | 0xCC | 244 | 0xF4 |
| 165 | 0xA5 | 205 | 0xCD | 245 | 0xF5 |
| 166 | 0xA6 | 206 | 0xCE | 246 | 0xF6 |
| 167 | 0xA7 | 207 | 0xCF | 247 | 0xF7 |
| 168 | 0xA8 | 208 | 0xD0 | 248 | 0xF8 |
| 169 | 0xA9 | 209 | 0xD1 | 249 | 0xF9 |
| 170 | 0xAA | 210 | 0xD2 | 250 | 0xFA |
| 171 | 0xAB | 211 | 0xD3 | 251 | 0xFB |
| 172 | 0xAC | 212 | 0xD4 | 252 | 0xFC |
| 173 | 0xAD | 213 | 0xD5 | 253 | 0xFD |
| 174 | 0xAE | 214 | 0xD6 | 254 | 0xFE |
| 175 | 0xAF | 215 | 0xD7 | 255 | 0xFF |
| 176 | 0xB0 | 216 | 0xD8 |     |      |
| 177 | 0xB1 | 217 | 0xD9 |     |      |
| 178 | 0xB2 | 218 | 0xDA |     |      |
| 179 | 0xB3 | 219 | 0xDB |     |      |
| 180 | 0xB4 | 220 | 0xDC |     |      |
| 181 | 0xB5 | 221 | 0xDD |     |      |
| 182 | 0xB6 | 222 | 0xDE |     |      |
| 183 | 0xB7 | 223 | 0xDF |     |      |
| 184 | 0xB8 | 224 | 0xE0 |     |      |
| 185 | 0xB9 | 225 | 0xE1 |     |      |
| 186 | 0xBA | 226 | 0xE2 |     |      |
| 187 | 0xBB | 227 | 0xE3 |     |      |
| 188 | 0xBC | 228 | 0xE4 |     |      |
| 189 | 0xBD | 229 | 0xE5 |     |      |
| 190 | 0xBE | 230 | 0xE6 |     |      |
| 191 | 0xBF | 231 | 0xE7 |     |      |
| 192 | 0xC0 | 232 | 0xE8 |     |      |
| 193 | 0xC1 | 233 | 0xE9 |     |      |
| 194 | 0xC2 | 234 | 0xEA |     |      |
| 195 | 0xC3 | 235 | 0xEB |     |      |
| 196 | 0xC4 | 236 | 0xEC |     |      |
| 197 | 0xC5 | 237 | 0xED |     |      |
|     |      |     |      |     |      |
| 198 | 0xC6 | 238 | 0xEE |     |      |

Figure C-2 Decimal - Hexadecimal Chart (160 to 255 Decimal)

Revision History 271

## **Revision History**

### Revision A, Initial Release: November 2006

#### **Revision B: November 2007**

| Section                                        | Explanation                                                                                                    |
|------------------------------------------------|----------------------------------------------------------------------------------------------------|
| Entire Manual                                  | Added CE 5.0 information and instruction where applicable.                                                                                                    |
| Chapter 1 – Introduction                       | Added Bluetooth information.  Revised sections: Overview", "Components", "USB Connection" and "Serial Connection".  Updated Accessories listing                                                                                                    |
| Chapter 2 – Physical<br>Description and Layout | Added Bluetooth information.  Revised sections: "Core Logic", "Endcap Ports", "External Connectors", "USB-C Connector" and "Audio Connector".  Renamed "RS-232 Connector (COM3)" to "RS-232 Connector (COM1 or COM3) and revised section.  Added new sections: "USB-H Connector" and "Antenna Connector (Optional).  Revised "Vehicle 12-80VDC Power Connection" with updated graphic. |
| Chapter 3 – System<br>Configuration            | Added Bluetooth information.  Revised "Enabling GrabTime", "Mixer" and "Step 3: Check Barcode Length" sections.                                                                                                    |
| Chapter 5 – Wireless Network<br>Configuration  | Updated chapter for EAP-FAST support, tray icon, help feature, etc. included in latest version of SCU.  Revised section: "Admin login".                                                                                                    |

272 Revision History

# Index

|                                          | Setup                             | 207        |
|------------------------------------------|-----------------------------------|------------|
| 2                                        | AppLock Registry settings         |            |
| 2                                        | ASCII Control Codes in hex        | 265        |
| 2 <sup>nd</sup> key function             | At Power On                       | 87         |
| 2 key function                           | Audio                             |            |
|                                          | Connector                         | 37         |
| $oldsymbol{A}$                           | Auto hide                         | 64         |
|                                          | Auto-reconnect, Bluetooth         | 76         |
| About                                    | Avalanche Enabler installation    |            |
| software, hardware, version, network IP  | 66                                |            |
| AC Adapter, Specifications2              |                                   |            |
| AC to DC Power Supply                    |                                   |            |
| Accessibility settings                   | 69  Realtanound and Window colors | 70         |
| Activation Key                           | Background and Window colors      |            |
| AppLock                                  | 5 Backlight Timer                 |            |
| ActiveSync                               | Backlight timers                  | 19         |
| Cables                                   | $\mathbf{p}$ , $\mathbf{r}$ ,     | 0          |
| Cold Boot and Loss of Host Re-connection | 99 Data Entry                     |            |
| Configure                                | Barcode scanner data entry        | 8          |
| Connect                                  | 98 Battery                        | 2.47       |
| Create Comm Option1                      | O1 CMOS, Specifications           |            |
| Explore                                  | 98 Battery Auto Turn Off          |            |
| Help                                     | Baud Rate                         |            |
| IR port transmission                     | Beeper, Specifications            | 247        |
| Options                                  | 97 Bluetooth                      |            |
| Prerequisites                            | 97 barcode reader setup           |            |
| Setup Wizard                             | 97 devices                        |            |
| Troubleshooting1                         | 00 Initial Use                    |            |
| Use this cable                           | 02 LXEZ Pairing specification     |            |
| Version 3.7                              | 60 Options                        |            |
| Admin Hotkey                             | Subsequent Use                    |            |
| AppLock2                                 | Bluetooth control panel           |            |
| Allow Close2                             | Bluetooth Properties panel        |            |
| Allow Connection                         | Discount Couties and Chant        | 74         |
| Alt key function                         |                                   |            |
| Antenna                                  | $\overline{C}$                    |            |
| Diversity                                | C                                 |            |
| Receive1                                 | 70 CAB Files on the Flash Card    | 96         |
| Transmit1                                |                                   | 92         |
| External                                 | 38 Caps mode function             | 42         |
| API calls1                               | •                                 |            |
| Appearance                               | Configuring                       | 111        |
| Scheme                                   | <u> </u>                          |            |
| Application Panel2                       |                                   |            |
| AppLock                                  | User                              |            |
| End-user mode2                           | =                                 |            |
| EUIE2                                    | $\mathcal{C}$                     | 63         |
| Hotkey for Administrator2                |                                   | 03         |
| Passwords                                | _                                 | <i>4</i> 7 |
| 1 400 H 0140                             | 12 Disping                        | ·····      |

274 Revision History

| Clear Contents of Document Folder64              | DHCP                                 |     |
|--------------------------------------------------|--------------------------------------|-----|
| Clear persistant memory111                       | Dialup properties for dial up access | 78  |
| CMOS Battery26                                   | Dimensions, Specifications           | 247 |
| CMOS NiCd Battery51                              | Discover and Query                   | 71  |
| Coldboot20                                       | Display                              |     |
| COLDBOOT.EXE107                                  | adjust contrast                      | 47  |
| Color                                            | Cleaning                             | 47  |
| Cable Wiring50                                   | Features                             | 47  |
| Color displays and backlight timers48            | Pixels                               | 47  |
| Color screen                                     | Specifications                       | 247 |
| Backlight79                                      | Display Contrast                     |     |
| COM port                                         | Diversity                            |     |
| settings tab131                                  | Receive                              | 170 |
| COM Ports91, 127                                 | Transmit                             |     |
| Comm Ports                                       | Document Conventions                 |     |
| COM332, 34, 35                                   |                                      |     |
| Command Prompt62                                 |                                      |     |
| compact flash memor                              | $oldsymbol{E}$                       |     |
| Computer Friendly Name75                         |                                      |     |
| Configuration                                    | Edit the button parameters           |     |
| AppLock214                                       | Electrostatic Discharge              |     |
| Connect 214                                      | Enabler installation                 | 113 |
|                                                  | End user switching                   |     |
| ActiveSync                                       | Touch                                |     |
| Connect Using                                    | Endcaps and COM Ports                |     |
| Connector                                        | Enter Data                           |     |
| Audio                                            | Enter key function                   |     |
| Connectors                                       | Environmental Specification          |     |
| Connectors, Specifications247                    | Environmental Specifications         | 248 |
| Control Panel options                            | Error Messages                       |     |
| Controller (Video), Specifications247            | AppLock                              | 254 |
| Controls, Physical29                             | EUIE                                 | 219 |
| Copyrights94                                     | Expand Control Panel                 | 64  |
| Core Logic26                                     | External Auto Turn Off               |     |
| CPU1, 26                                         | External Connectors                  |     |
| Create a dialup, direct, or VPN connection85     | Audio                                |     |
| Creating Custom Keymaps42                        | Power                                |     |
| Ctrl key function41                              | Serial                               |     |
| Current Time77                                   | External Connectors, Specifications  |     |
| Custom Key Mapping229                            | External Connectors, Specifications  |     |
| Custom Key Maps42                                |                                      |     |
|                                                  | $oldsymbol{F}$                       |     |
| D                                                |                                      |     |
| D                                                | Factory Default Settings             |     |
| Data Bits91, 127                                 | ATA Compact Flash Slot               |     |
| Data entry8                                      | Date/Time                            |     |
|                                                  | Display                              |     |
| Daylight Savings77                               | Input Panel                          |     |
| DB9-DB9 Serial Cable Tech Specifications 22, 102 | Internet Options                     |     |
| Tech Specifications                              | Keyboard                             |     |
| Decimal - Hexadecimal Equivalent                 | Owner                                |     |
| 0 - 159                                          | Password                             | 87  |
| 160 - 255                                        | PC Connection                        | 88  |
| DEFAULT.KEY230                                   | PCMCIA Slots                         |     |
| Delay83                                          | Scanner                              |     |
| Desktop57                                        | System                               |     |
| Device Name and description94                    | <b>y</b>                             |     |
|                                                  |                                      |     |

Index 275

| Volume Mixer84                                        | Internet Options                       |     |
|-------------------------------------------------------|----------------------------------------|-----|
| Factory Default, reset to111                          | CE 5.0                                 | 82  |
| Features1                                             | CE NET 4.2                             | 81  |
| Field Exit key function39                             | IP Address                             |     |
| FLASH26                                               | DHCP                                   | 85  |
| Flash and Reflash109, 110                             | Static                                 | 85  |
| Flash Memory1                                         |                                        |     |
| FTP Server, start and stop61                          | V                                      |     |
| Function                                              | $\boldsymbol{K}$                       |     |
| 2 <sup>nd</sup> Key41                                 | Key Map                                | 223 |
| Alt Key41                                             | 3270 keyboard                          |     |
| Caps Mode42                                           | 5270 keyboard                          |     |
| Ctrl Key41                                            | Keyboard                               | 220 |
| Enter Key41                                           | 0409                                   | 83  |
| Field Exit Key39                                      | Data entry                             |     |
| Shft Key41                                            | Onscreen only                          |     |
| Spc Key41                                             | Shortcuts                              |     |
|                                                       | KEYCOMP compiler                       |     |
| C                                                     | KEYCOMP.EXE                            |     |
| $\boldsymbol{G}$                                      | Keymaps                                |     |
| General93                                             | Keypad Shortcuts                       |     |
| Getting Started4                                      | reypad bhoredts                        | т2  |
| GrabTime utility112                                   |                                        |     |
| Grad Time utility                                     | $oldsymbol{L}$                         |     |
| $\overline{H}$                                        | LAUNCH.EXE                             | 103 |
| 11                                                    | LEAP                                   |     |
| Hardware                                              | Summit Radio                           | 180 |
| Configuration25                                       | LEDs                                   |     |
| Hat Encoding and RFID267                              | 2 <sup>nd</sup> function               | 43  |
| Headset47                                             | ALT function                           | 43  |
| Hexadecimal - Decimal Equivalent                      | CAPS function                          | 43  |
| 0x00 to 0x9F269                                       | CTRL function                          | 43  |
| 0xA0 to 0xFF270                                       | on keypads,location                    |     |
| Host Connection prerequisites10                       | SHFT function                          |     |
| Hotkey                                                | STAT function                          | 43  |
| AppLock220                                            | List configured ActiveSync connections | 88  |
| How To                                                | Location                               |     |
| Keyboard data entry8                                  | Power DC Connector                     | 31  |
| HyperTerminal100                                      | RS232 port                             | 31  |
|                                                       | Scanner Port                           | 31  |
| 7                                                     | Serial Ports                           | 31  |
| I                                                     | USB Connector                          | 31  |
| Icons                                                 | Logging                                |     |
|                                                       | AppLock                                | 222 |
| Explorer, Internet                                    | Loss of Host Re-connection             |     |
| My Computer                                           |                                        |     |
| My Documents                                          | 1.6                                    |     |
| Recycle Bin         57           Idle Time         79 | $m{M}$                                 |     |
| Inbox                                                 | MAC Address                            | 60  |
| Outlook                                               | MAC Address<br>Main                    |     |
|                                                       | Manuals                                | ,   |
| Input Panel 80                                        |                                        |     |
| Internet Explorer                                     | Media Player                           |     |
| AppLock                                               | Memory                                 |     |
| Radio card and ISP required62                         | allocate for programs or storage       | 94  |

276 Revision History

| installed93                                  | Specifications                         | 247     |
|----------------------------------------------|----------------------------------------|---------|
| Menu Options                                 | Power Switch                           |         |
| Start59                                      | Specifications                         | 247     |
| Mode Key Functions42                         | PREGEDIT.EXE                           | 107     |
| Modes                                        | Pre-loaded Files5                      | 54, 103 |
| AppLock211                                   | Printer Serial Port                    | .34, 35 |
| Multi-Application AppLock208                 | Prompt                                 |         |
| My Computer                                  | Command                                | 62      |
| Folders58                                    |                                        |         |
|                                              | 0                                      |         |
| 0                                            | $oldsymbol{\mathcal{Q}}$               |         |
| o                                            | Quick Start Instructions               | 4       |
| On/Off                                       | QWERTY keypad                          |         |
| Switch247                                    | QWERT I Reyplat                        | ,       |
| Operating Temperature248                     | _                                      |         |
| Optional Power Supply49                      | $\boldsymbol{R}$                       |         |
| Owner                                        | - ·                                    |         |
| Identification86                             | Radio                                  |         |
| Notes86                                      | MAC Address                            | 68      |
| Notes                                        | Radio Specifications                   |         |
|                                              | 2.4 GHz                                |         |
| P                                            | Rate                                   |         |
|                                              | Recalibration.                         |         |
| Parity91, 127                                | Reflash10                              |         |
| Password87                                   | Registry and save settings             | 20      |
| AppLock212                                   | Registry content                       |         |
| AppLock Save As222                           | back up location                       | 96      |
| lost at cold boot107                         | Registry settings                      |         |
| PC Card27                                    | AppLock                                |         |
| PCMCIA27                                     | REGLOAD.EXE                            | 107     |
| PCMCIA Cards                                 | Remote desktop connection              |         |
| Types, Specifications247                     | Remove user installed programs         | 90      |
| PCMCIA Slots27                               | Repeat                                 | 83      |
| Disable/Enable89                             | Resolution, Specifications             | 248     |
| PEAP/GTC                                     | Reverse Polarity                       | 50      |
| Summit Radio184, 190                         | Root CA Certificates                   |         |
| PEAP/MSCHAP                                  | Generating                             | 193     |
| Summit Radio182                              | Installing on VX3X                     | 195     |
| Pen Stylus                                   | RS-232                                 |         |
| Permanent storage of drivers and utilities96 | Data Entry                             | 8       |
| Persistant Memory Drive                      |                                        |         |
| IPSM26                                       | C                                      |         |
| Physical Specification247                    | $\boldsymbol{S}$                       |         |
| Pin 9                                        | Save settings                          | 20      |
| COM3 and Scanner32                           | Scan Buttons                           |         |
| Power91, 127                                 | Scanner                                |         |
| Pinout                                       | and Pin 9 on COM3                      | 32      |
| COM332, 34, 35                               |                                        |         |
| Power Button29                               | Data entry                             |         |
| Power Connector                              | SD Flash Cards, CAB Files and Programs |         |
| Specification247                             | Security Options, Wirerless            | 155     |
| Power Port 1 while asleep129                 | Security Panel                         | 220     |
| Power Supply                                 | AppLock                                | 220     |
| CMOS Battery26                               | Security Password                      | 221     |
| CMOS NiCd Battery51                          | AppLock                                | 221     |
| 51.155 1116d Dattory                         | Serial Cable                           |         |

Index 277

| for ActiveSync                                   | .33, 102  | Translate control codes                       | .135, 150 |
|--------------------------------------------------|-----------|-----------------------------------------------|-----------|
| Serial Connector32                               | 2, 34, 35 | Transmissive Display                          | 26, 47    |
| Set the double-click sensitivity for stylus taps |           | Troubleshooting                               |           |
| Setup                                            |           | ActiveSync                                    | 100       |
| AppLock                                          | 207       | AppLock Password                              |           |
| Shift key function                               |           |                                               |           |
| Show Clock                                       |           | 17                                            |           |
| Single Application AppLock                       |           | $oldsymbol{U}$                                |           |
| Soft Keyboard                                    |           | User Certificates                             |           |
| Software and Files                               |           |                                               | 107       |
| Software Load                                    |           | Generating                                    |           |
| Space key function                               |           | Installing on VX3X                            |           |
| Speaker                                          |           | User-specific application version information |           |
| Specifications Specifications                    | 1 /       | Utilities                                     | 103       |
| Audio Connector                                  | 37        |                                               |           |
| Display                                          |           | $oldsymbol{V}$                                |           |
| Environmental                                    |           | <b>,</b>                                      |           |
| Input Power                                      |           | Vehicle Chassis Ground                        | 38        |
| *                                                |           | Vehicle Power                                 | 26, 49    |
| Physical                                         |           | Video Subsystem                               | ,         |
| Power Connector                                  |           | Display Characteristics                       | 26        |
| Start Menu                                       |           | View                                          |           |
| Static IP Address                                | 85        | Display                                       | 47        |
| Status Panel                                     | 221       | Viewing Area, Specifications                  |           |
| AppLock                                          |           | Virtual Keyboard                              |           |
| Stop Bits                                        | .91, 127  | VK_Code List                                  |           |
| Storage Manager                                  |           | VIC_COde Distin                               | 20-       |
| devices                                          |           |                                               |           |
| Stored certificates                              |           | $oldsymbol{W}$                                |           |
| Stylus9                                          |           |                                               |           |
| Data Entry                                       |           | Wake up action for display backlight          |           |
| properties                                       |           | Warmboot                                      |           |
| sensitivity                                      | 92        | WARMBOOT.EXE                                  |           |
| Switch applications                              |           | Wavelink Avalanche Enabler installation       |           |
| Multi AppLock                                    | 5         | WAVPLAY.EXE                                   | 107       |
| System                                           |           | WEP                                           |           |
| Hardware Configuration                           | 25        | Summit Radio                                  | 179       |
|                                                  |           | When to use this guide                        | 2         |
| T                                                |           | Windows CE on-line Help                       | 57        |
| T                                                |           | Windows Explorer                              | 63        |
| Terminal Emulator List                           | 1         | Windows version                               | 93        |
| Terminal Emulator, connect                       |           | Wire Color                                    |           |
| Tile                                             |           | Cable Wiring                                  | 50        |
|                                                  |           | WPA                                           |           |
| Time Zone                                        |           | Supported Authentications                     | 155       |
| Touch Screen                                     |           | Summit Radio                                  |           |
| Touch Screen and Keypad Shortcuts                |           | WPA/LEAP                                      |           |
| Touchscreen                                      |           | Summit Radio                                  | .186 188  |
| Data Entry                                       |           | WPA-PSK                                       | .100, 100 |
| Finger or Stylus                                 |           | Summit Radio                                  | 192       |
| Transcriber                                      | 63        | Summit Radio                                  | 192       |

278 Revision History